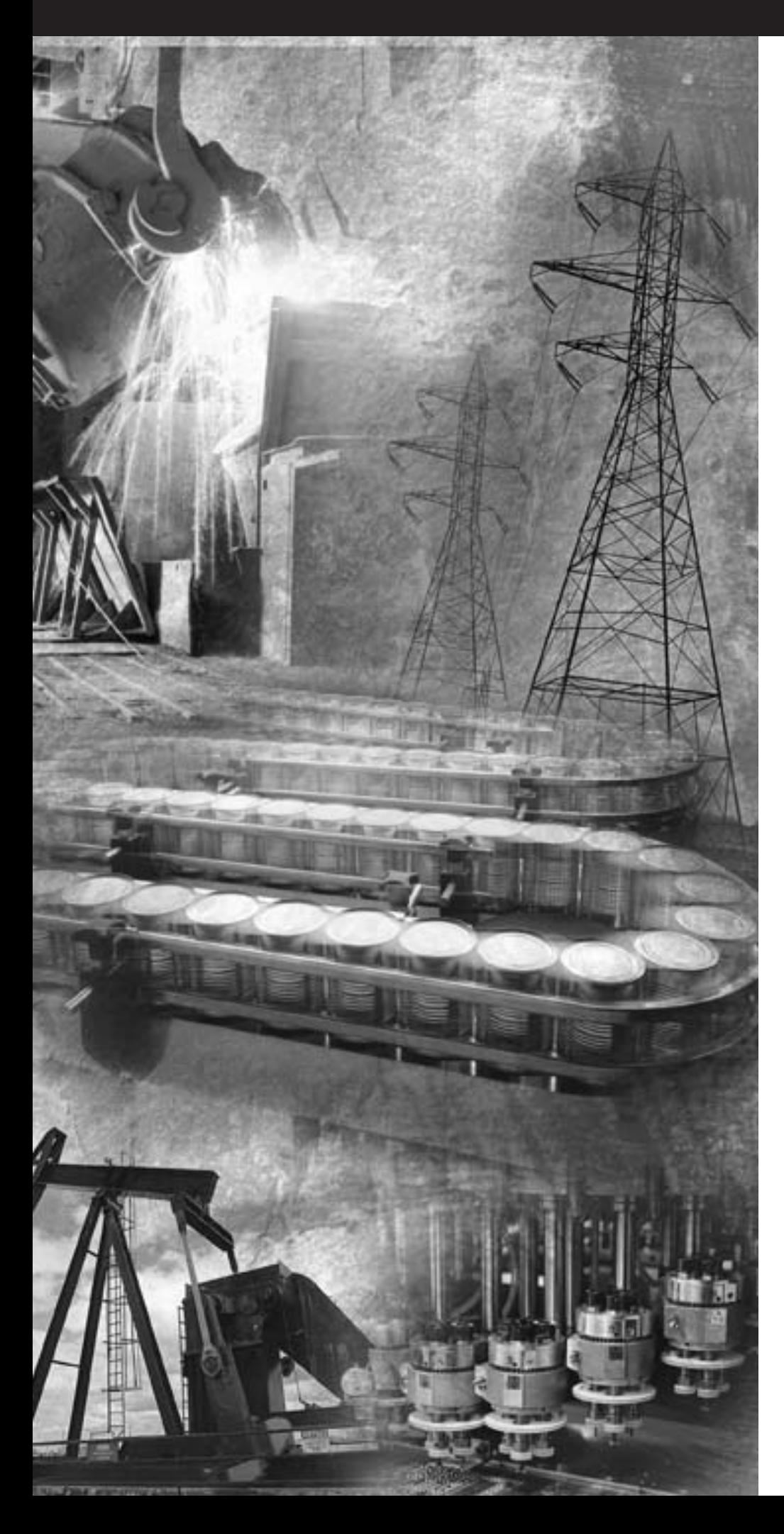

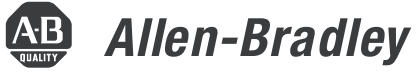

**Языки программирования последовательной функциональной схемы (ПФС) и структурированного текста (СТ)**

**Выдержка из публикации 1756-PM001** *"Общая методика для программируемых контроллеров Logix5000"*

**Руководство по программированию**

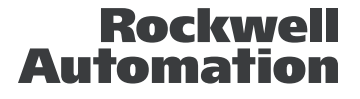

## Важная информация для пользователя

Эксплуатационные характеристики полупроводникового оборудования отличаются от характеристик электромеханического оборудования. В публикации SGI-1.1 фирмы Allen-Bradley «Руководство по обеспечению безопасности при использовании, *установке и обслуживании полупроводниковых устройств управления»*, имеющейся в вашем местном представительстве Rockwell Automation, а также в Интернете по адресу htpp://www.ab.com/manuals/gi, описываются некоторые важные различия между полупроводниковым оборудованием и электромеханическими устройствами с жесткими соединениями. В связи с этими различиями, а также большим разнообразием применений полупроводникового оборудования, все лица, ответственные за использование такого оборудования, должны удостовериться в приемлемости всякого предполагаемого применения такого оборудования.

Rockwell Automation ни в коем случае не отвечает за косвенный ущерб, связанный с использованием такого оборудования.

Примеры и схемы приводятся в данном руководстве исключительно для иллюстрации. Поскольку каждое конкретное оборудование характеризуется множеством специфических параметров и требований, Rockwell Automation, Inc. не берет на себя ответственность за фактическое использование продуктов на основе таких примеров и схем.

Rockwell Automation, Inc. не несет патентную ответственность в связи с использованием информации, цепей, оборудования или программного обеспечения, описанных в данном руководстве.

Воспроизведение содержания данного руководства, целиком или частично, без письменного разрешения Rockwell Automation, Inc. запрещается.

В настоящем документе используются примечания, обращающие ваше внимание на вопросы безопасности.

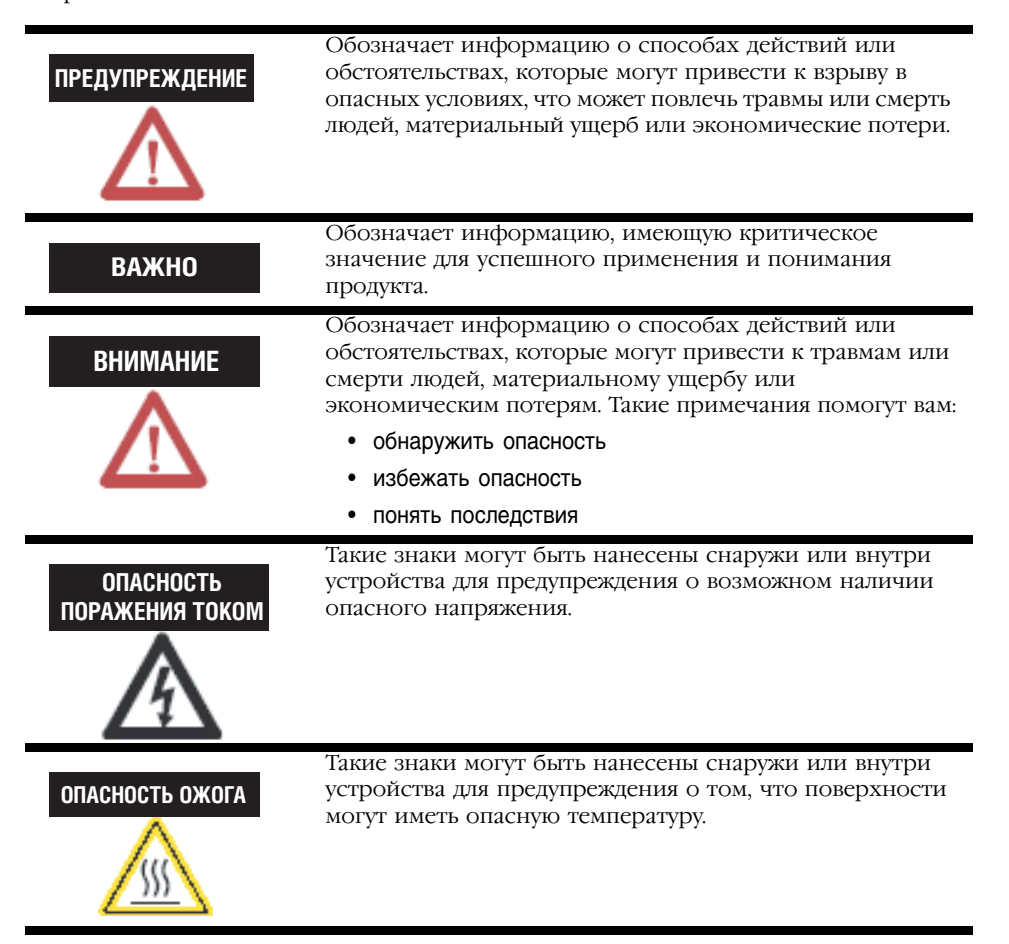

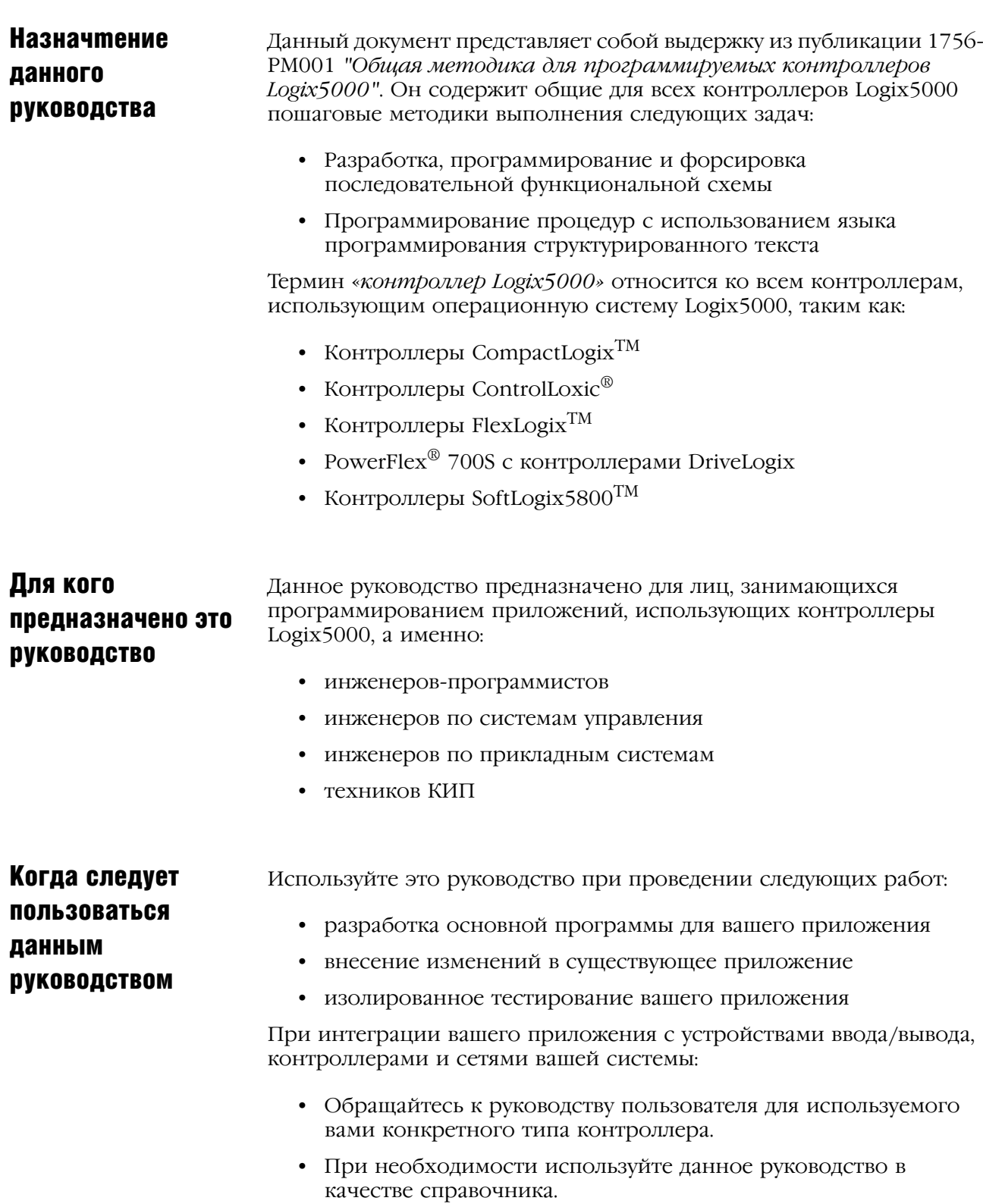

### Как пользоваться данным руководством

Это руководство подразделяется на основные задачи, выполняемые вами при программировании контроллера Logix5000.

- Каждая глава посвящена одной задаче.
- Задачи представлены в той последовательности, в которой они обычно выполняются.

При использовании этого руководства вам встретятся некоторые термины, выделенные из остального текста:

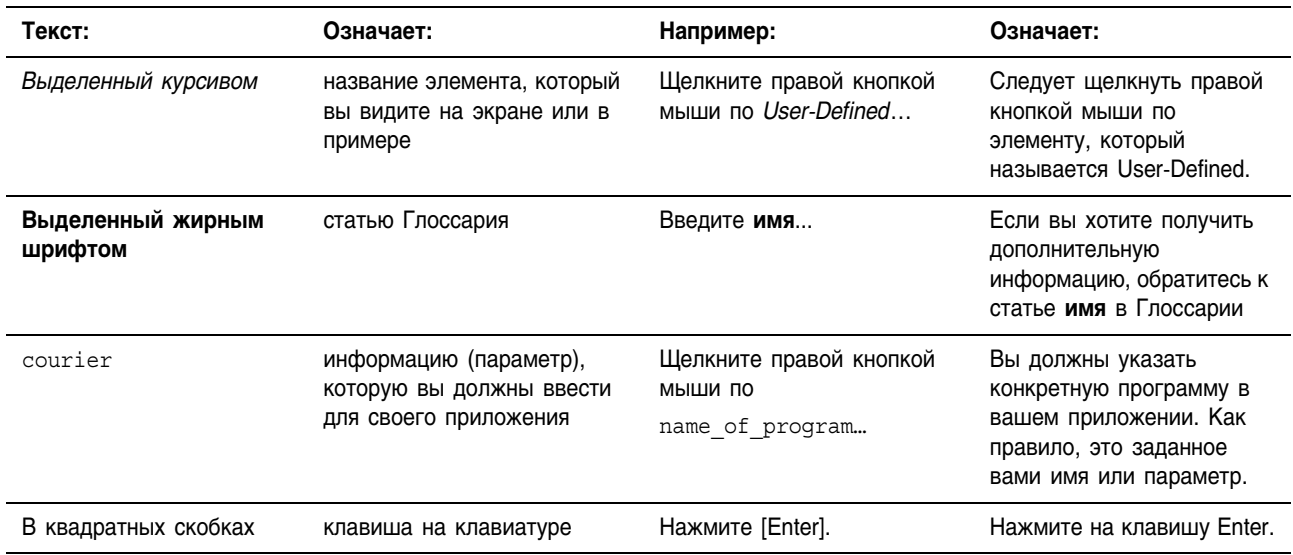

### Разработка последовательной функциональной схемы

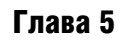

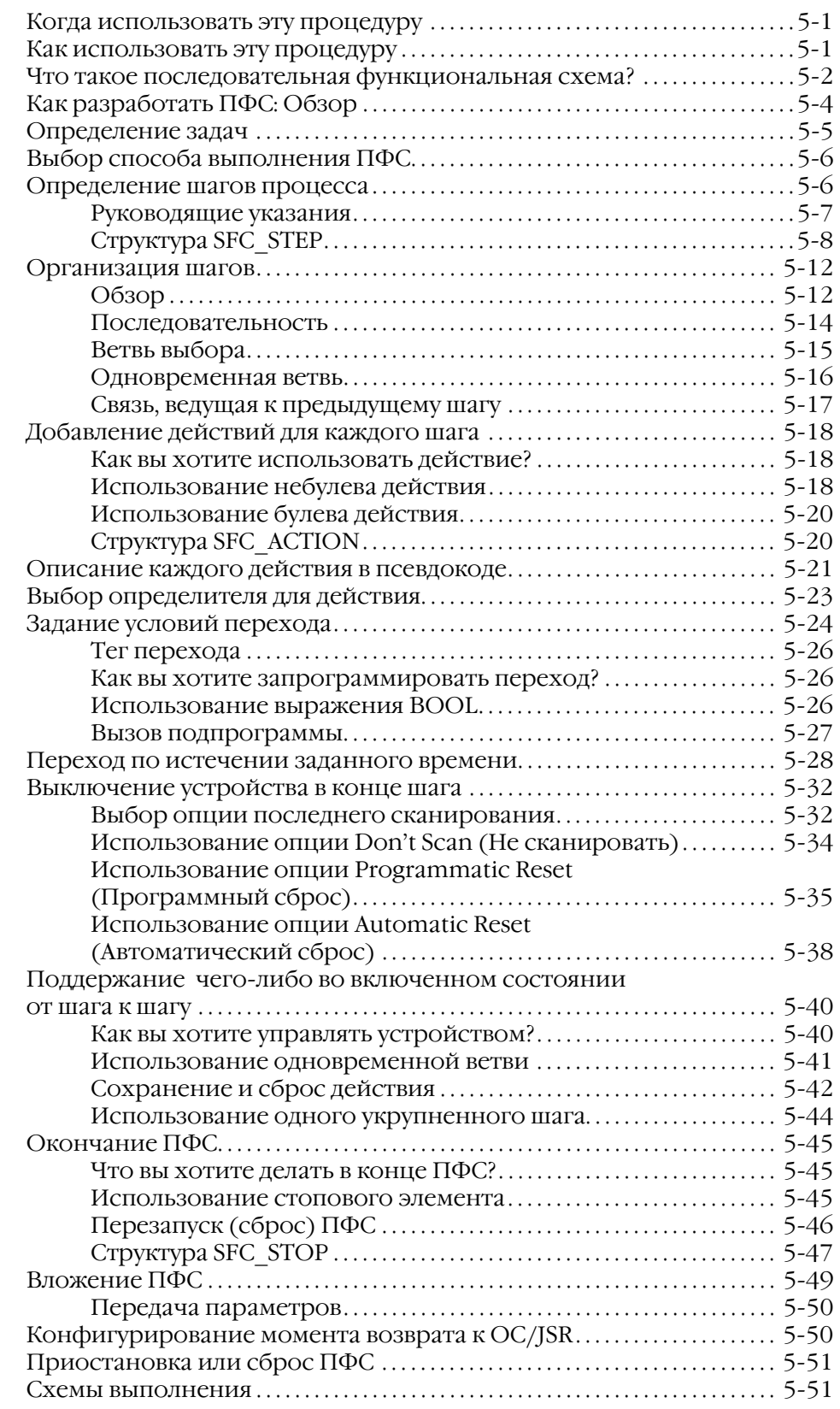

Программирование последовательной функциональной схемы

#### Глава 6

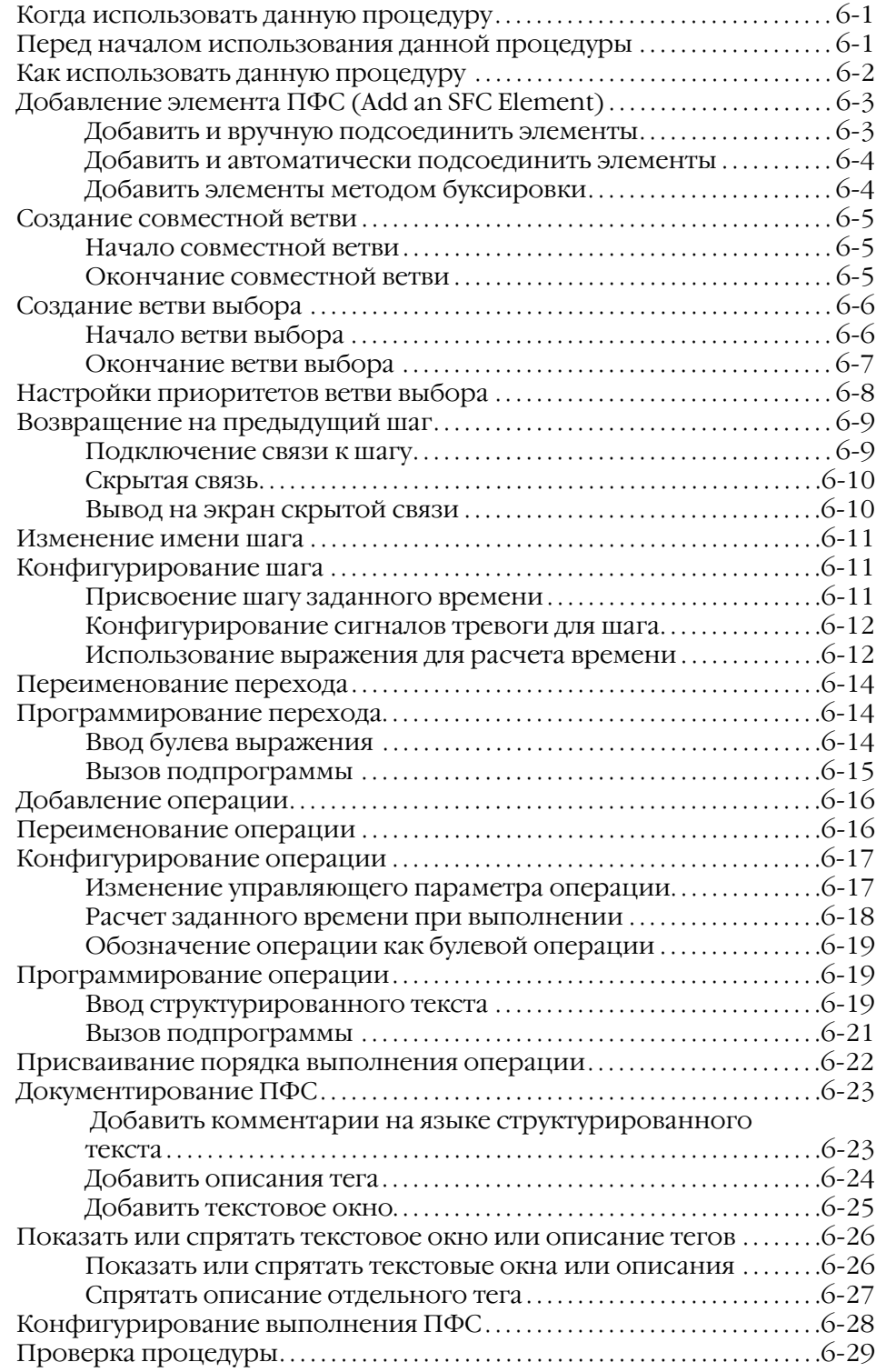

### Глава 7

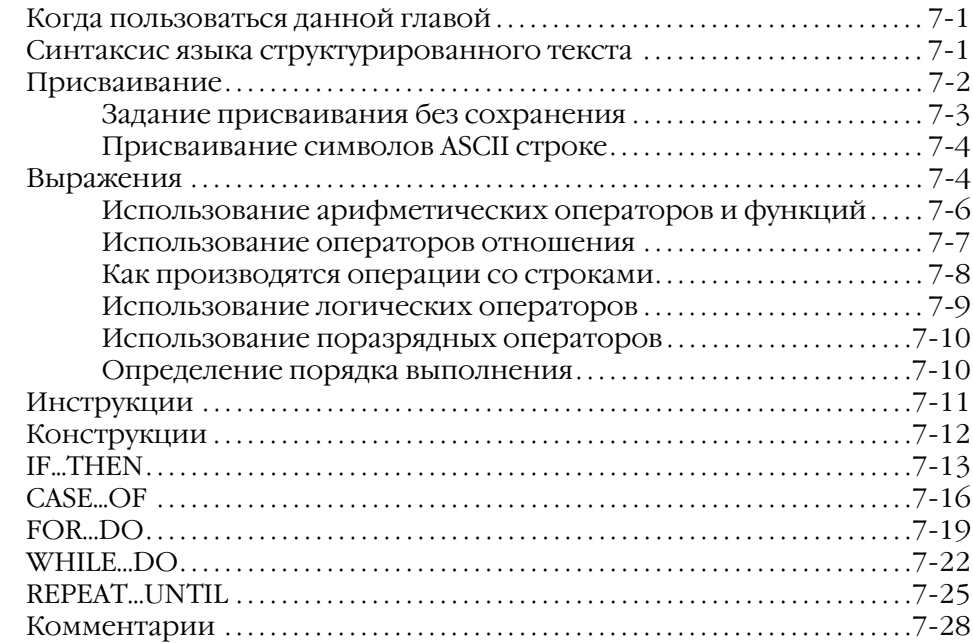

### Глава 14

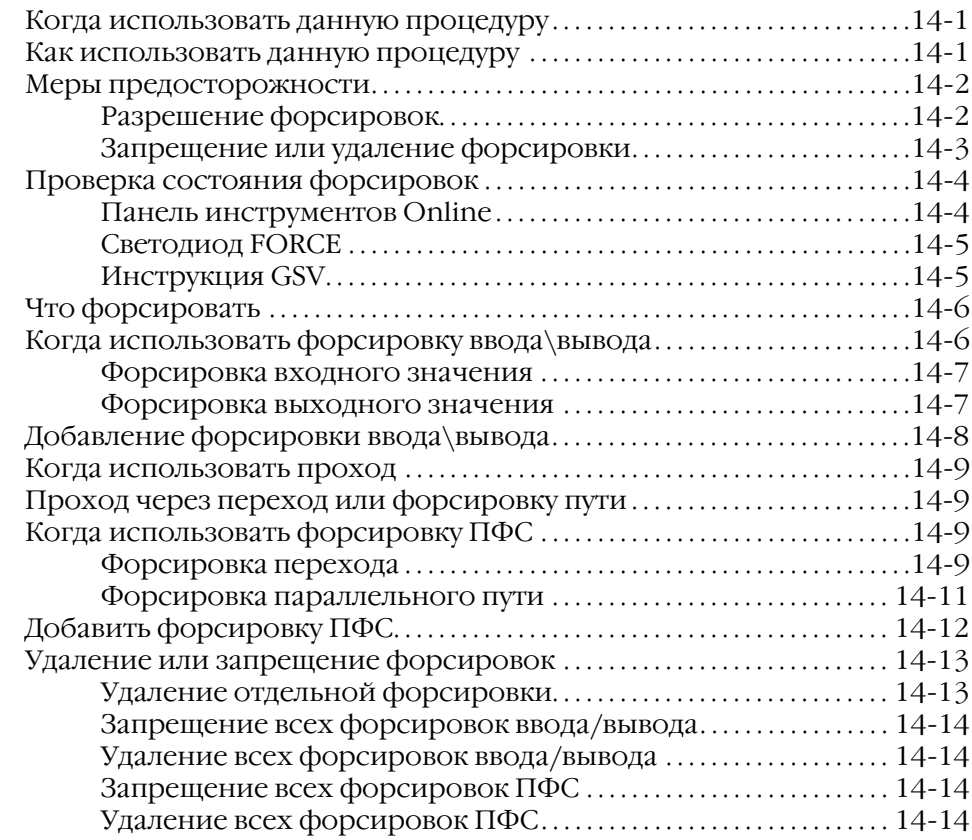

Форсировка

логики

элементов релейной

# Разработка последовательной функциональной схемы

## Когда ИСПОЛЬЗОВАТЬ ЭТУ процедуру

Используйте эту процедуру для разработки последовательной функциональной схемы (ПФС) для вашего процесса или системы. ПФС аналогична блок-схеме вашего процесса. Она определяет шаги или состояния, которые проходит ваша система. Используйте ПФС лля:

- подготовки функциональной спецификации для вашей системы
- программирования и управления вашей системой в виде последовательности шагов и переходов

Использование ПФС для спецификации вашего процесса дает вам следующие преимущества:

- Поскольку ПФС является графическим представлением вашего процесса, она легче организуется и воспринимается, чем текстовый вариант. Кроме того, программное обеспечение RSLogix5000 позволяет вам:
	- добавлять примечания для пояснения шагов или выделения важной информации для последующего использования
	- распечатывать ПФС для предоставления этой информации другим лицам
- Поскольку контроллеры Logix5000 поддерживают ПФС, вам не придется повторно вводить спецификацию. Вы программируете свою систему одновременно с подготовкой ее спецификации.

Использование ПФС для программирования вашего процесса дает вам следующие преимущества:

- графическое разделение процессов на основные логические части (шаги)
- более быстрое повторрное выполнение отдельных частей вашей логики
- более простое представление информации на экране
- меньше времени на разработку и отладку вашей программы
- более быстрая и простая диагностика
- непосредственный доступ к точке логики, где произошла машинная ошибка
- простота обновления и модернизации

#### Как использовать Как правило, разработка ПФС представляет собой итерационный процесс. По желанию вы можете использовать программное эту процедуру обеспечение RSLogix5000 для проектирования и доработки ПФС. Конкретные процедуры ввода ПФС приводятся в разделе «Программирование последовательной функциональной схемы» на стр. 6-1.

## Что такое последовательная функциональная схема?

**Последовательная функциональная схема** (ПФС) аналогична блок-схеме. В ней используются шаги и переходы для выполнения конкретных операций или действий.

Пример ПФС, показывающий ее отдельные элементы, приводится на

### **Рисунок 5.1 Пример ПФС**

рисунках 5.1 и 5.2.

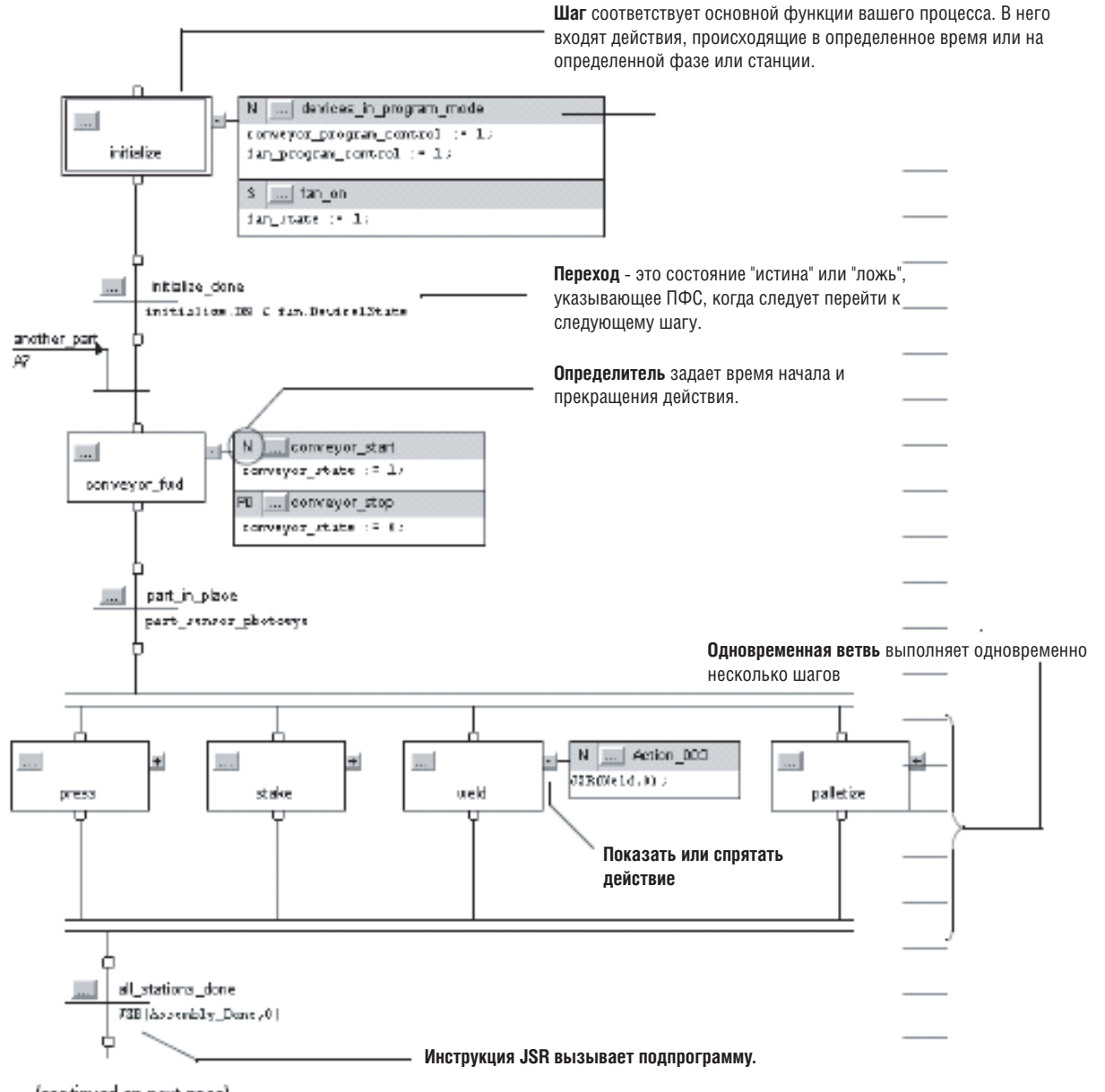

(continued on next page)

*(продолжение на следующей странице)*

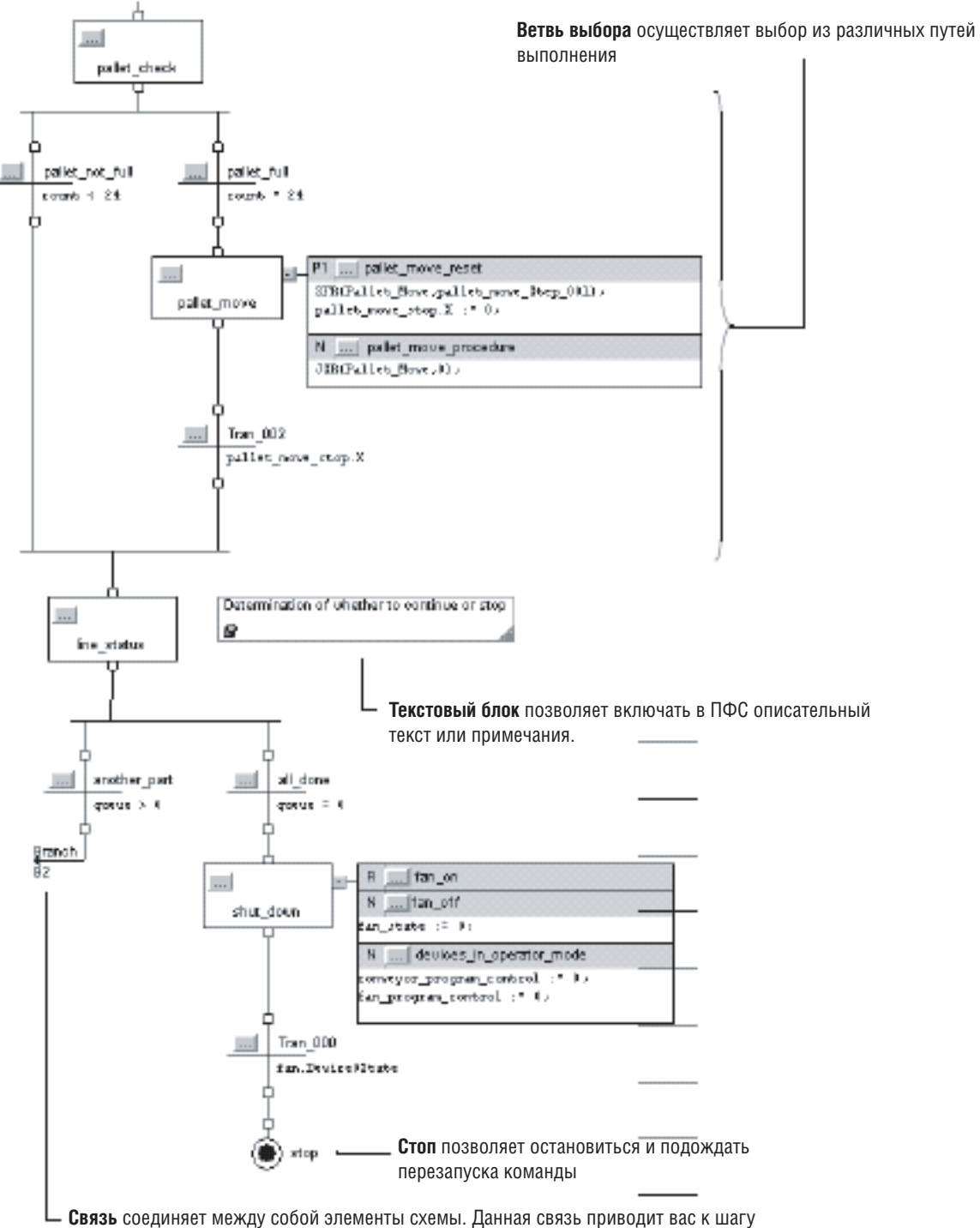

### **Рисунок 5.2 Пример ПФС (продолжение с предыдущей страницы)**

conveyor на рис. 5.1 на предыдущей странице.

### Как разработать ПФС: Обзор

Чтобы разработать ПФС, необходимо выполнить следующее:

- Определить задачи
- Выбрать способ выполнения ПФС
- Определить шаги вашего процесса
- Организовать шаги
- Добавить действия для каждого шага
- Описать каждое действие при помощи псевдокода
- Выбрать для действия определитель
- Задать условия перехода
- Задать переход по истечении определенного времени
- Выключить устройство в конце шага
- Оставить что-то во включенном состоянии между шагами
- Задать окончание ПФС
- Организовать вложенные ПФС
- Задать, когда следует вернуться в ОС/JSR
- Приостановить или сбросить ПФС

В последующих разделах этой главы подробно описываются процедуры выполнения каждого из вышеперечисленных этапов.

#### **Определение** Первым этапом разработки ПФС является отделение конфигурирования и регулирования устройств от подаваемых на задач устройства команд. Контроллеры Logix5000 позволяют вам разделить ваш проект на одну непрерывную задачу и несколько периодических задач и событийных задач.

#### 1. Организуйте ваш проект следующим образом:

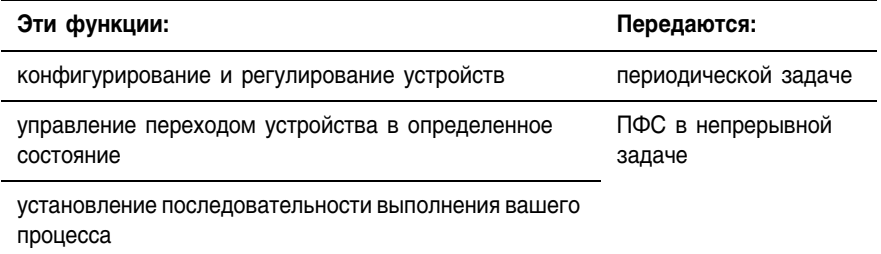

2. Сгруппируйте функции, относящиеся к периодической задаче, по их частоте обновления. Создайте периодическую задачу для каждой частоты обновления.

Например, для вашего двухпозиционного устройства может потребоваться более высокая частота обновления, чем для ваших контуров ПИД-управления. Используйте для них отдельные периодические задачи.

В следующем примере показан проект, использующий две периодические задачи для регулирования двигателей, клапанов и температурных контуров. Для управления процессом в этом проекте используется ПФС.

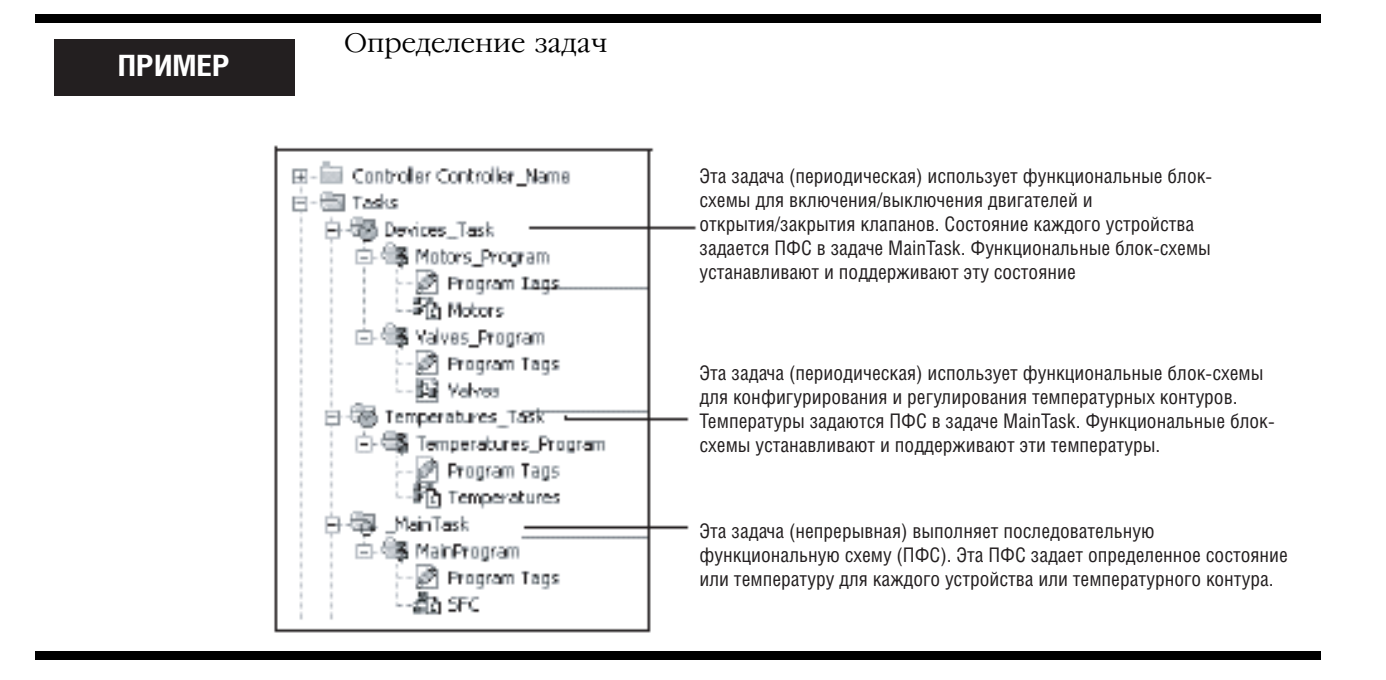

## Выбор способа выполнения ПФС

Для выполнения ПФС сконфигурируйте ее в качестве главной процедуры для программы или вызывайте ее как подпрограмму.

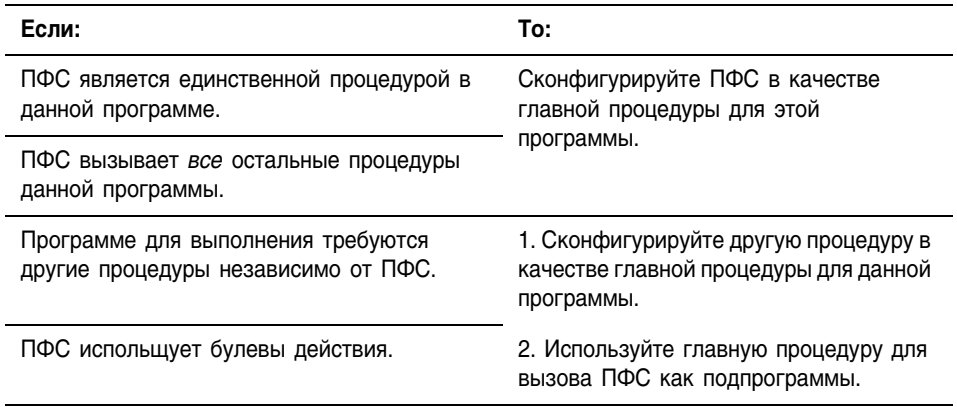

Если ПФС использует булевы действия, то другая логика должна выполняться независимо от ПФС и контролировать биты состояния  $\Pi$ ФС.

### **Определение** шагов процесса

Шаг соответствует основной функции вашего процесса. В него входят действия, происходящие в определенное время или на определенной фазе или станции.

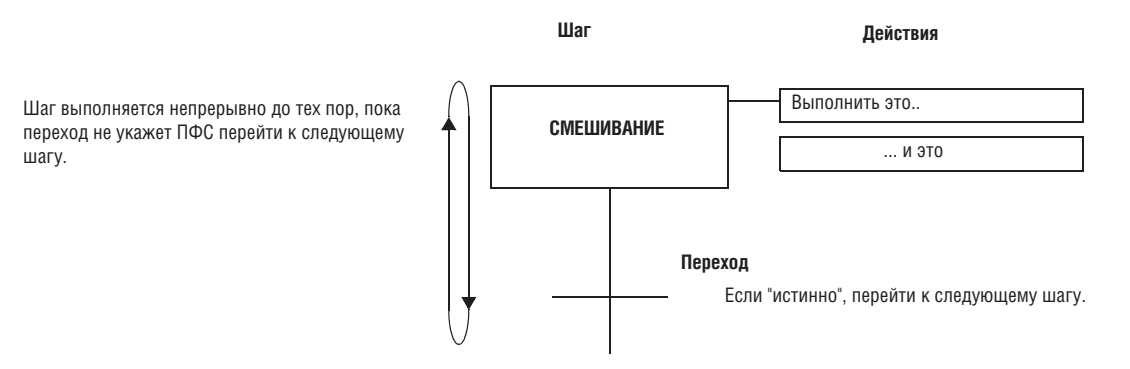

Переход заканчивает шаг. Переход определяет физические условия, которые должны иметь место или измениться, чтобы произошел переход к следующему шагу.

#### Руководящие указания

При определении шагов вашего процесса придерживайтесь следующих указаний:

• Начните с укрупненных шагов и уточняйте шаги за несколько итераций.

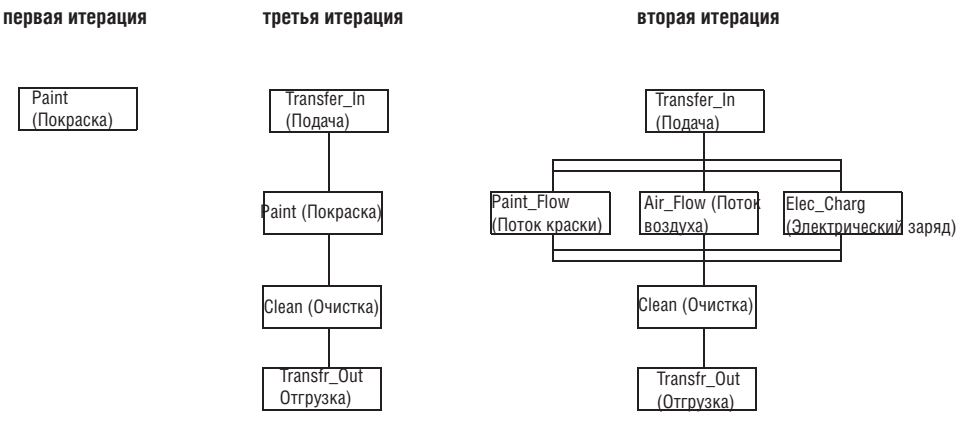

• При первом открытии процедуры ПФС она содержит начальный шаг и переход. Используйте этот шаг для инициализации вашего процесса.

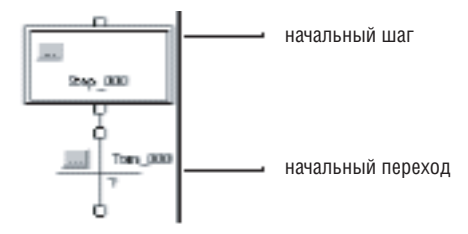

- Для выделения шага определите физическое изменение в вашей системе, например, поступление в данную позицию новой детали, достижение определенной температуры или заданного времени, или выбор рецепта. Шаг - это действие, происходящее перед таким изменением.
- Остановите процесс определения шагов, когда вы получите осмысленные части. Например:

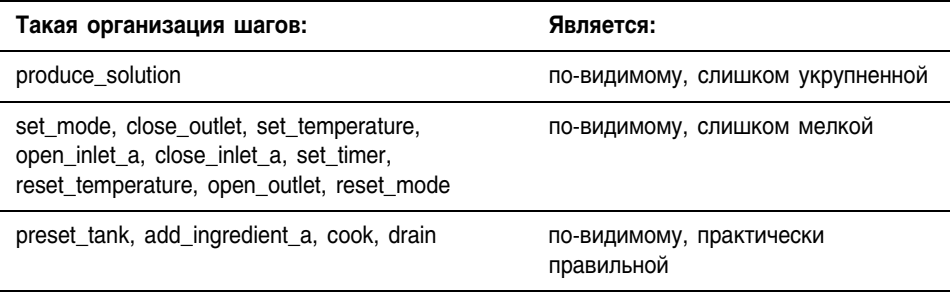

### **Структура SFC\_STEP**

Каждый шаг использует тег для предоставления информации о данном шаге. К этой информации можно обратиться посредством либо диалогового окна *Step Properties* (Свойства шага), либо закладки *Monitor Tags* (Контроль тегов) в окне *Tags* (Теги):

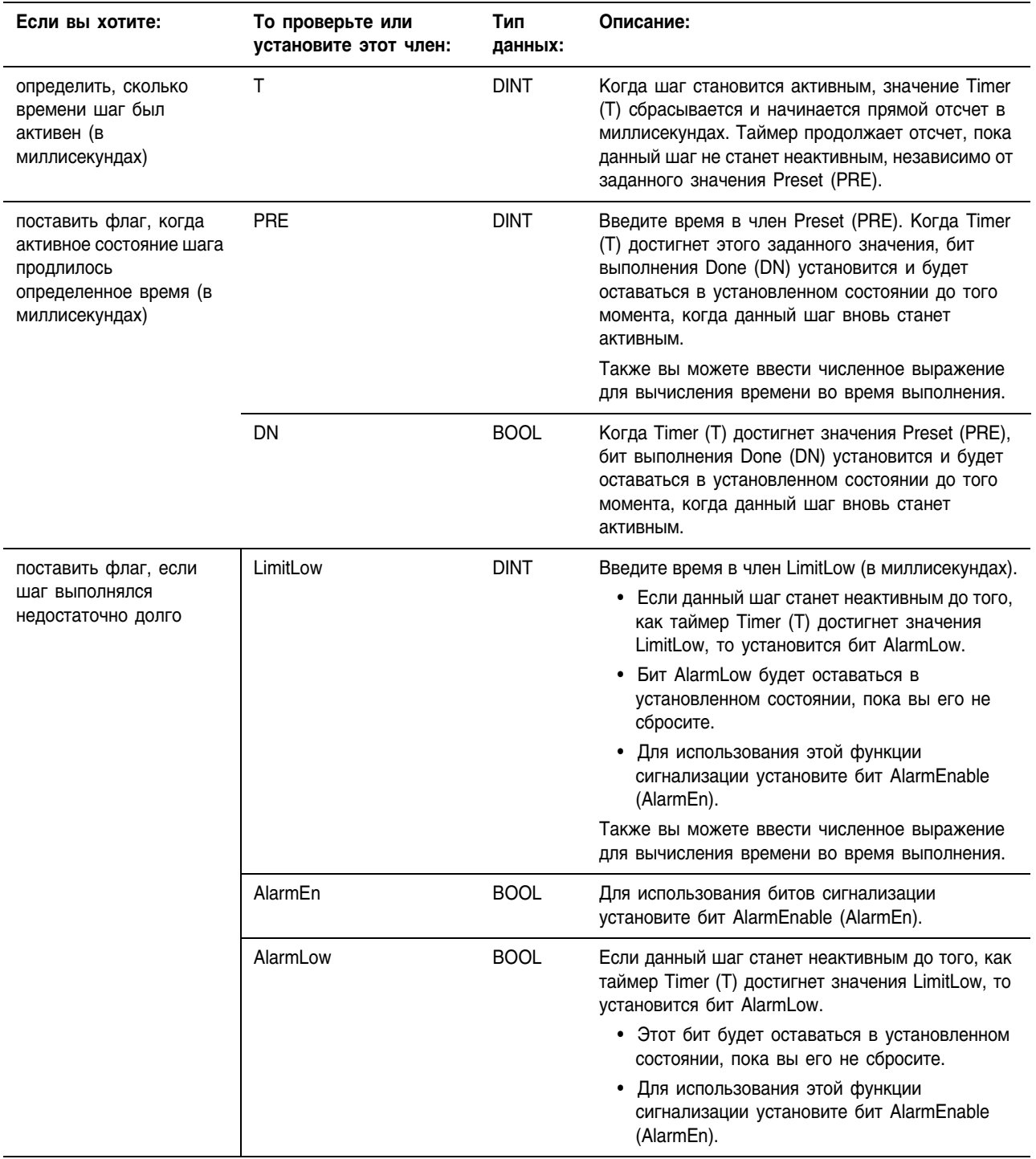

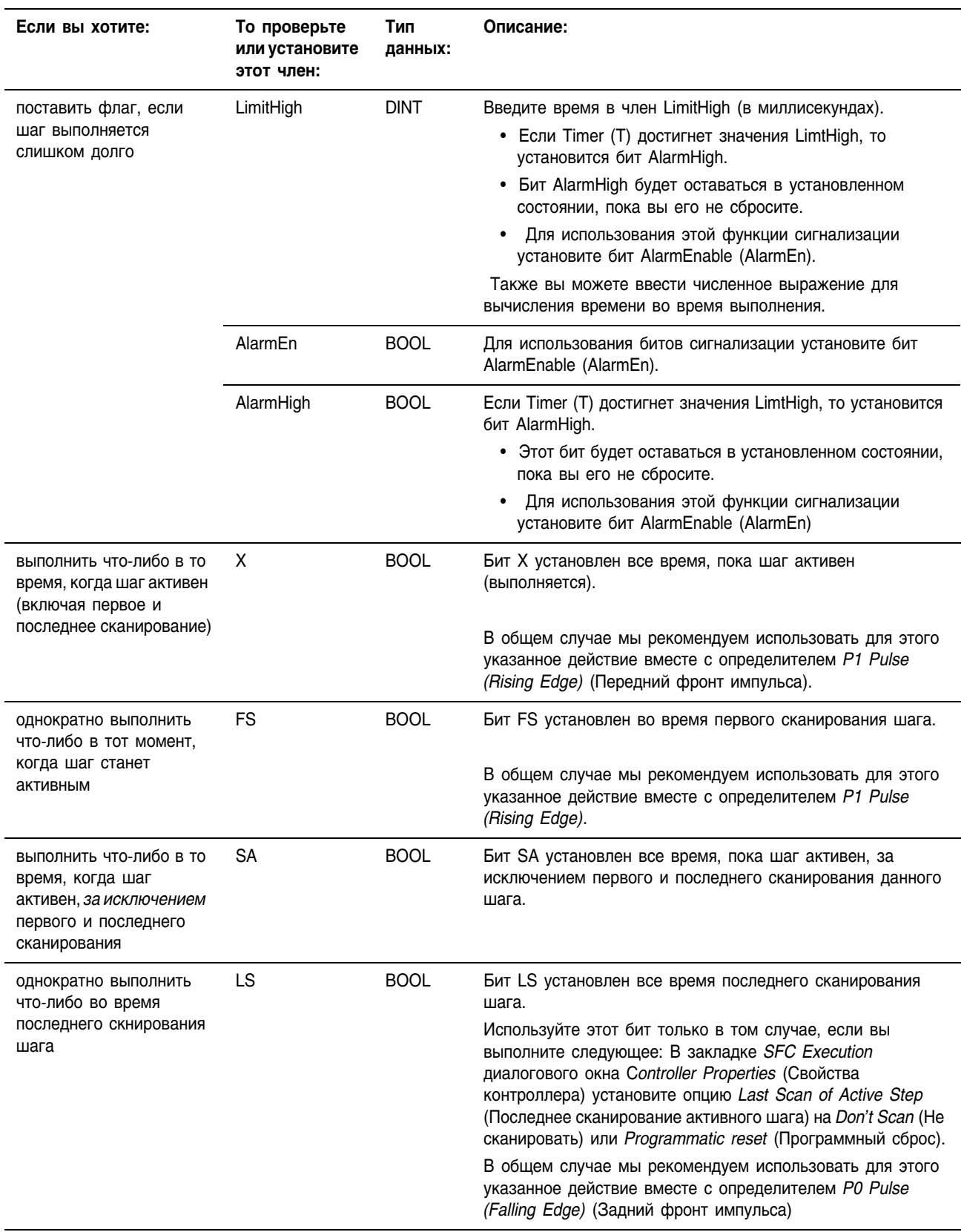

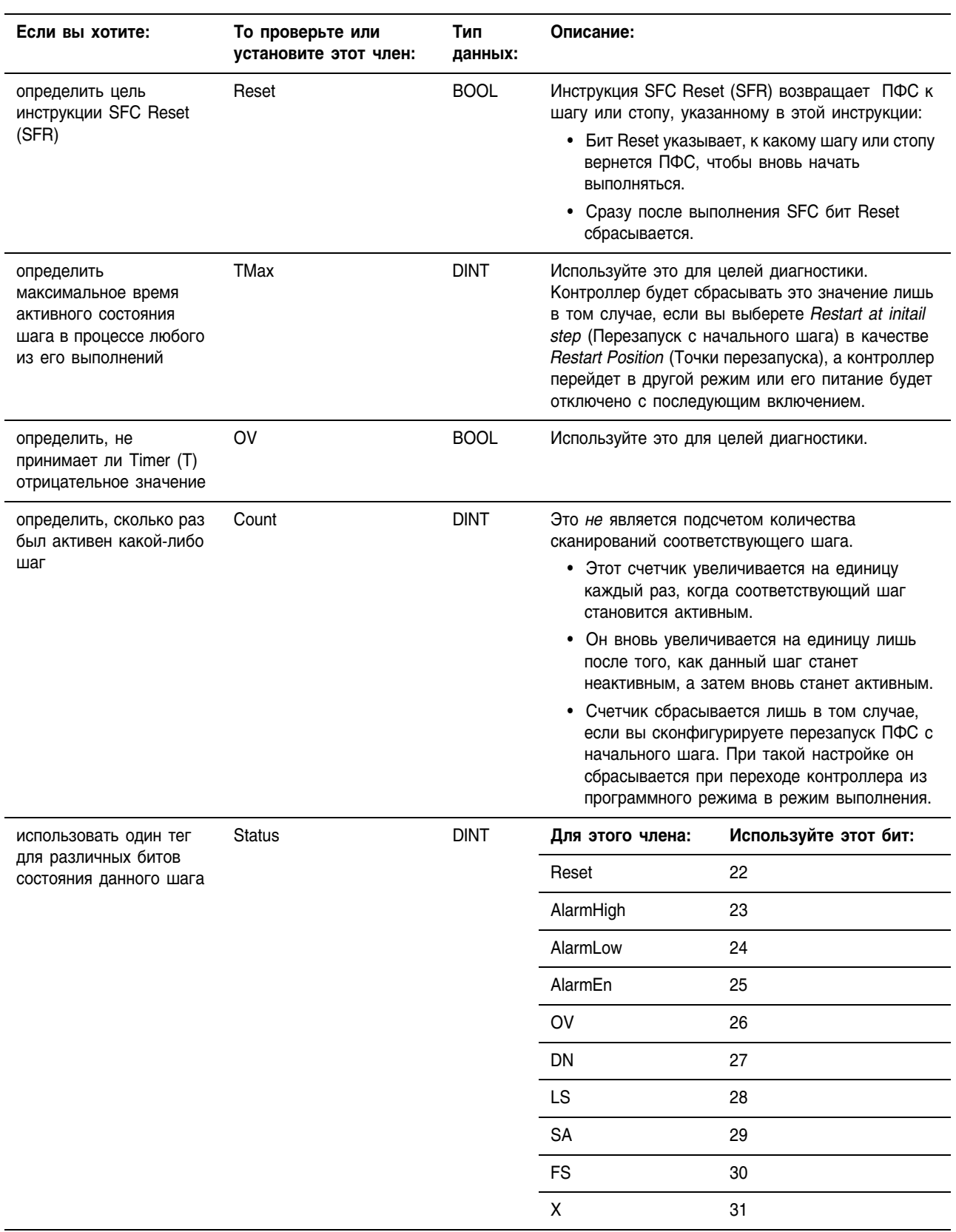

На следующей схема показана взаимосвязь битов X, FS, SA и LS.

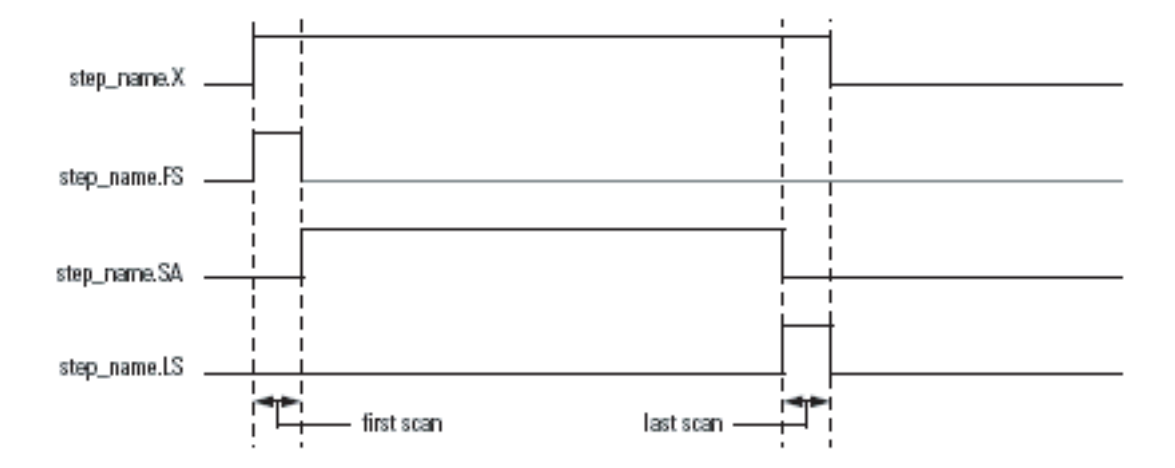

### **Организация** шагов

Когда вы определите шаги своего процесса, организуйте их в виде последовательностей, одновременных ветвей, ветвей выбора или циклов.

### **0630p**

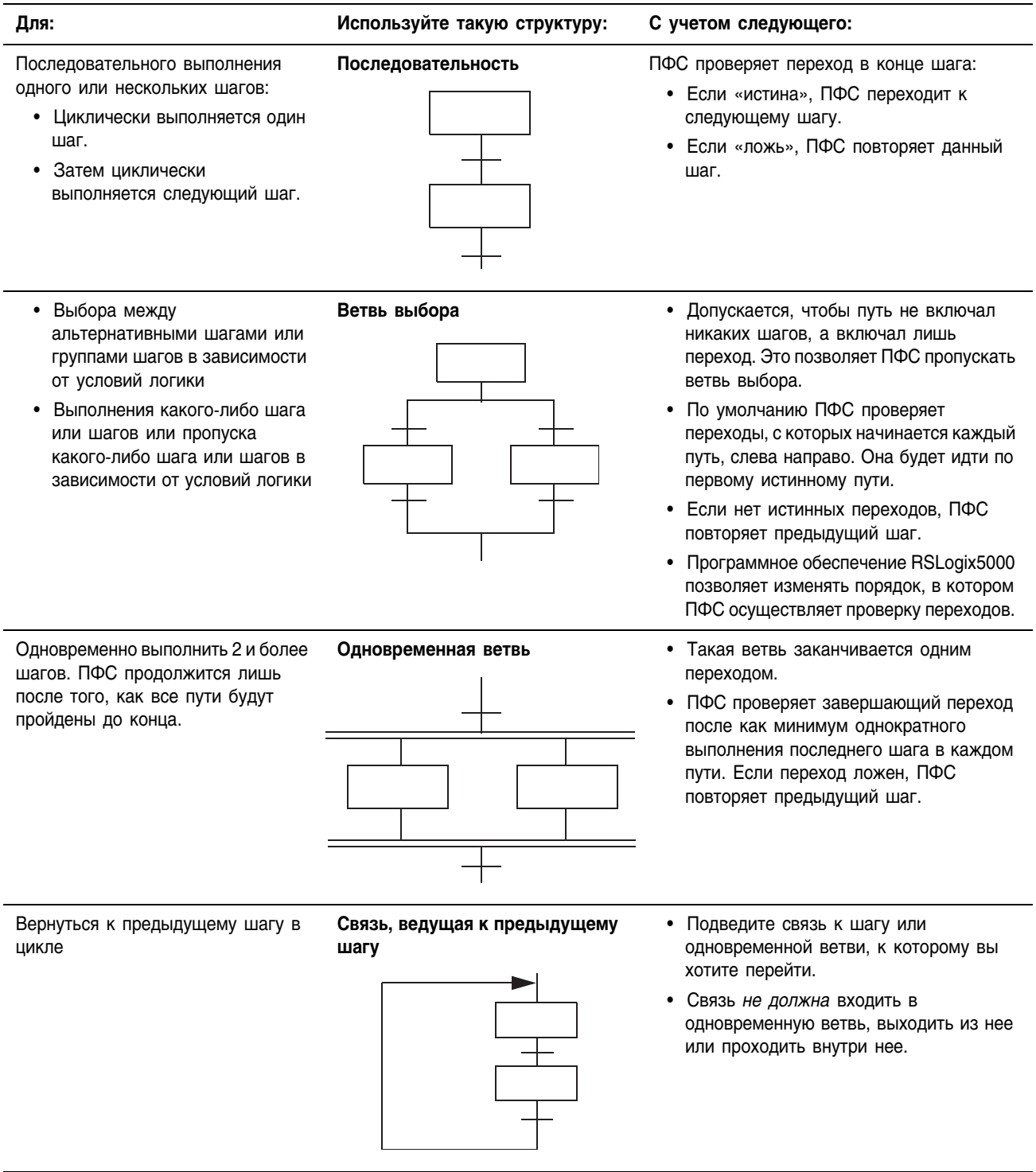

Далее приводится несколько примеров структур ПФС для различных случаев:

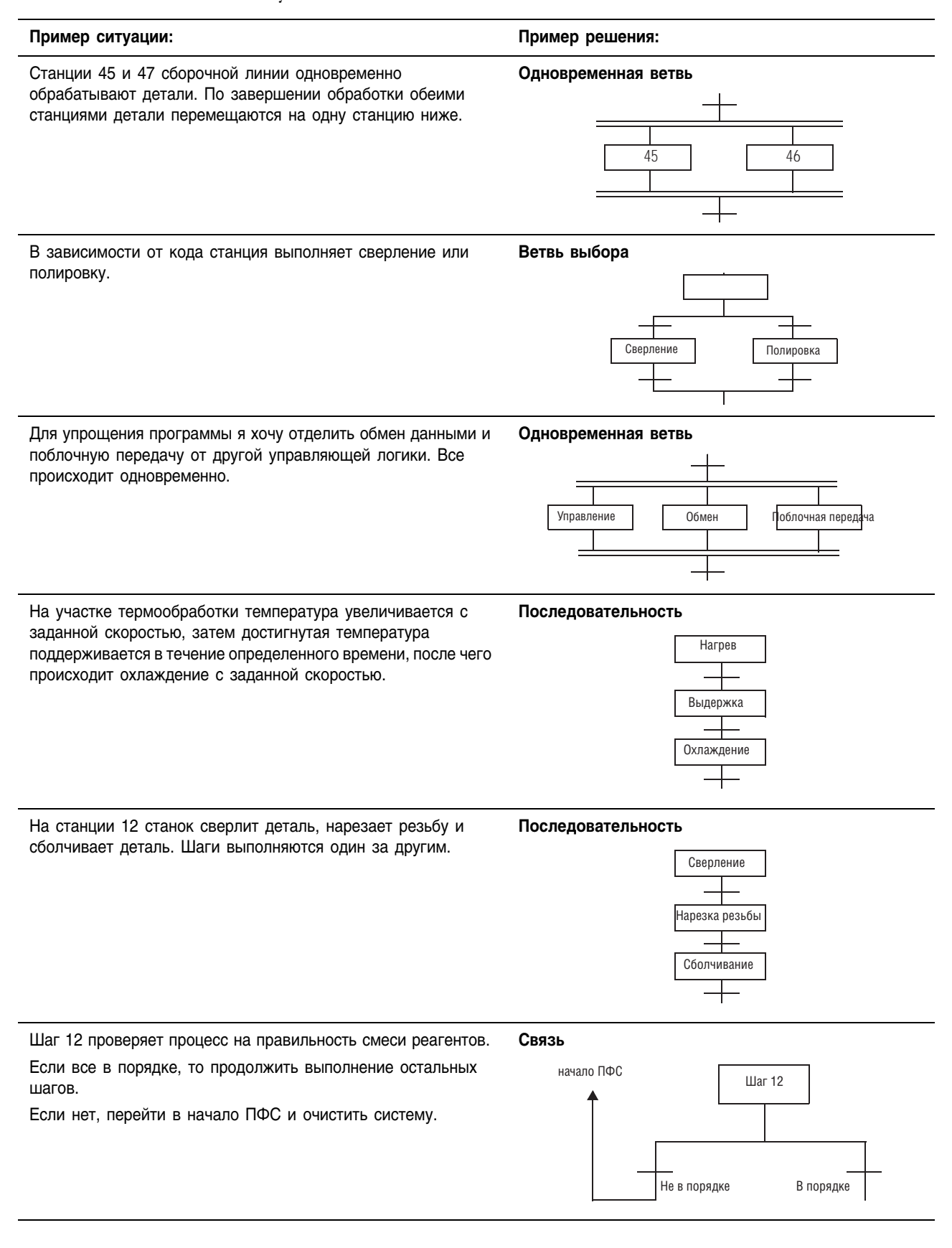

#### **Последовательность**

Последовательность – это группа шагов, которые выполняются один за другим.

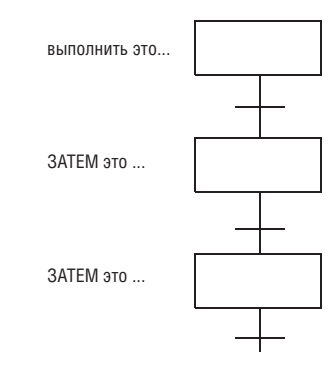

Подробная схема выполнения последовательности шагов приводится на рис. 5.5 на стр. 5-52.

Информацию о том, как обойти состояние перехода, вы найдете в разделе «Форсировка логических элементов» на стр. 14-1.

### **Ветвь выбора**

Ветвь выбора представляет собой выбор между одним путем (шагом или группой шагов) и другим путем (т.е. структуру OR (ИЛИ)).

- Выполняется только один путь.
- По умолчанию ПФС проверяет переходы слева направо.
	- ПФС идет по первому истинному пути.
	- Программное обеспечение RSLogix5000 позволяет изменять порядок, в котором ПФС осуществляет проверку переходов. См. раздел «Программирование последовательной функциональной схемы» на стр. 61.

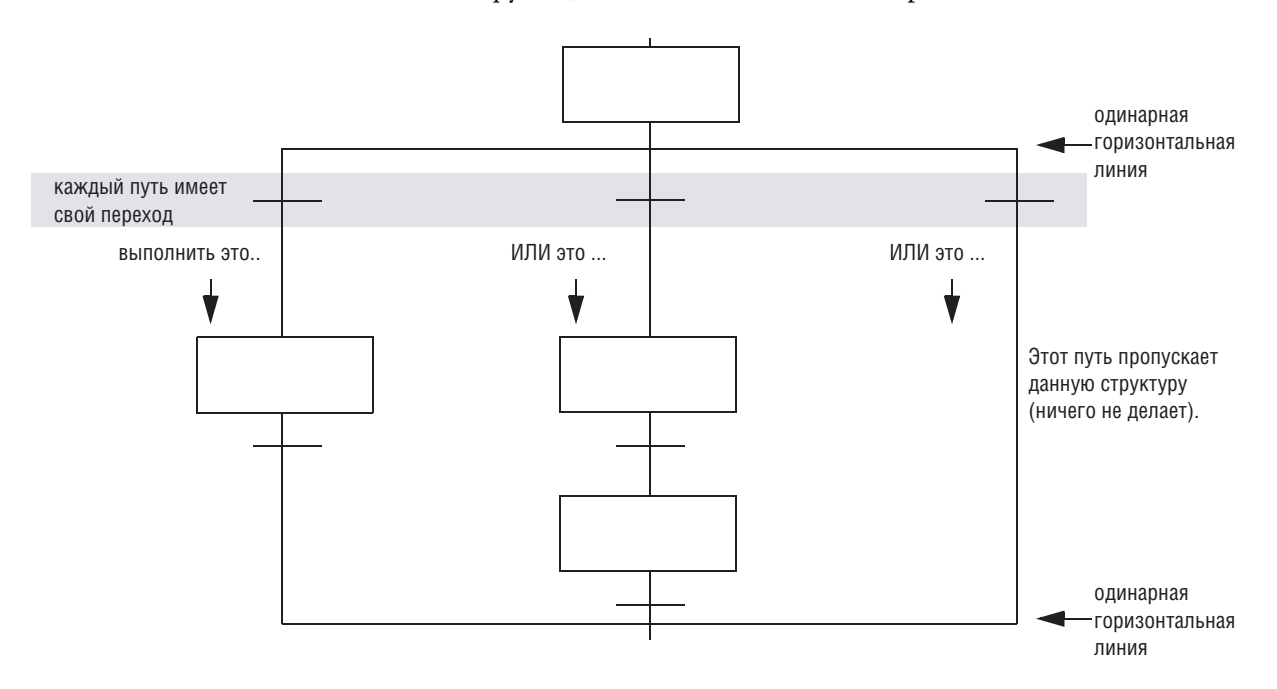

Подробная схема выполнения ветви выбора приводится на рис. 5.7 на стр. 5-54.

Информацию о том, как обойти состояние перехода, вы найдете в разделе «Форсировка логических элементов» на стр. 14-1.

#### Одновременная ветвь

Одновременная ветвь представляет собой пути (шаги или группы шагов), осуществляемые в одно и то же время (т.е. структуру AND (И)).

- Выполняются все пути.
- Выполнение ПФС будет продолжен только после завершения всех путей.
- ПФС проверяет переход после как минимум однократного выполнения последнего шага в каждом пути.

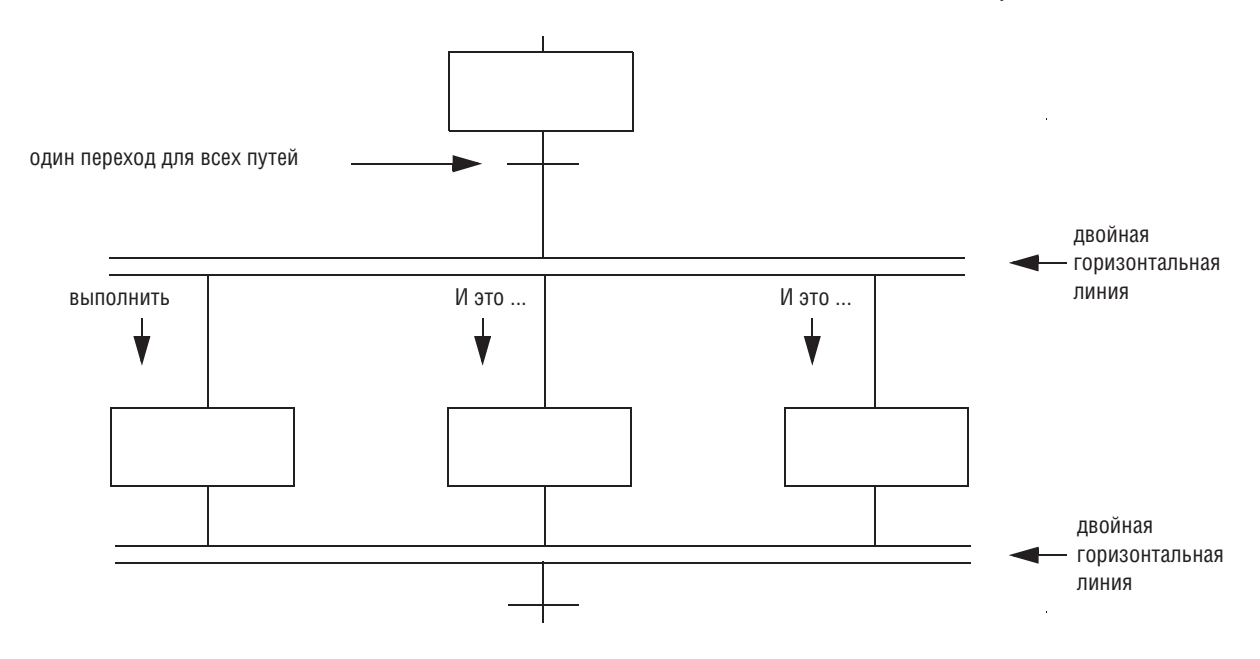

Подробная схема выполнения одновременной ветви приводится на рис. 5.6 на стр. 5-53.

Информацию о том, как обойти ветвь и воспрепятствовать выполнению пути, вы найдете в разделе «Форсировка логических элементов» на стр. 14-1.

#### **Связь, ведущая к предыдущему шагу**

Помимо соединения шагов в виде последовательностей, одновременных ветвей и ветвей выбора вы можете соединить шаг с предыдущей точкой вашей ПФС. Это позволяет вам:

- возвращаться в начало цикла и повторять шаги
- возвращаться в начало ПФС и выполнять ее заново

Например:

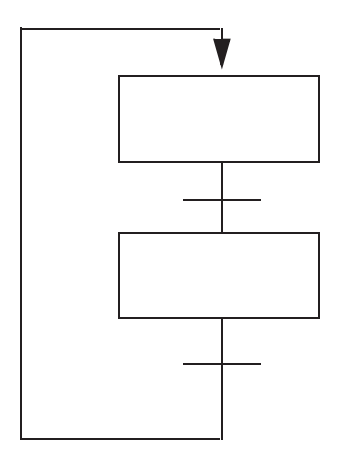

... перейти к этому шагу Если это условие истинно $\overline{\ldots}$ 

**путь ветви выбора, осуществляющий возврат к предыдущему шагу**

**простой цикл, повторяющий выполнение всей ПФС**

## Добавление действий для каждого шага

Используйте действия для разделения шага на различные функции, выполняемые данным шагом, такие как подача команды двигателю, установка состояния клапана, или перевод группы устройств в определенный режим.

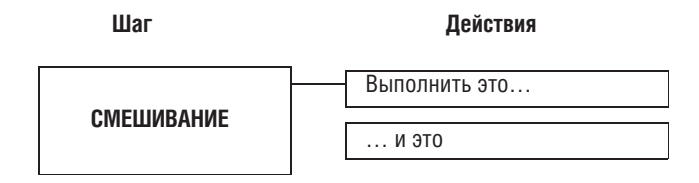

#### Как вы хотите использовать действие?

Существуют два типа действий:

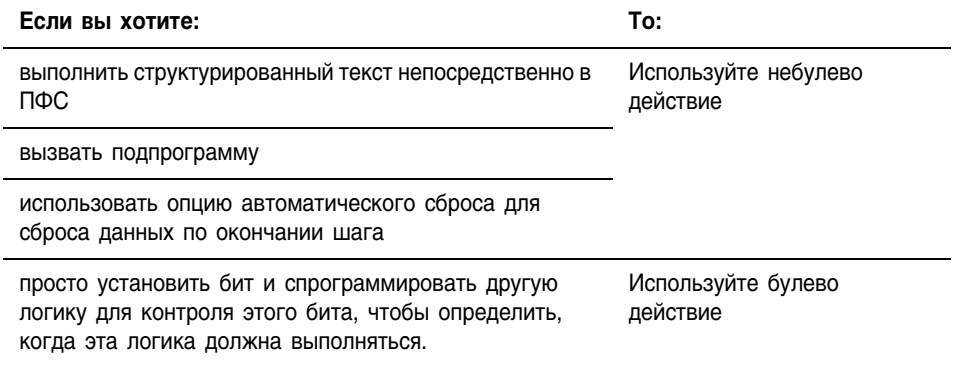

#### Использование небулева действия

Небулево действие содержит логику для этого действия. Оно использует структурированный текст для выполнения присваиваний и инструкций или вызова подпрограммы.

При помощи небулева действия вы также можете выполнять постсканирование (автоматический сброс) присваиваний и инструкций перед выходом из шага:

- Во время пост-сканирования контроллер выполняет присваивания и инструкции таким образом, как если бы все условия были ложными.
- Контроллер выполняет пост-сканирование как встроенного структурированного текста, так и вызываемой действием подпрограммы.

Подробную информацию по автоматическому сбросу присваиваний и инструкций можно найти в разделе «Выключение устройства в конце шага» на стр. 5-32.

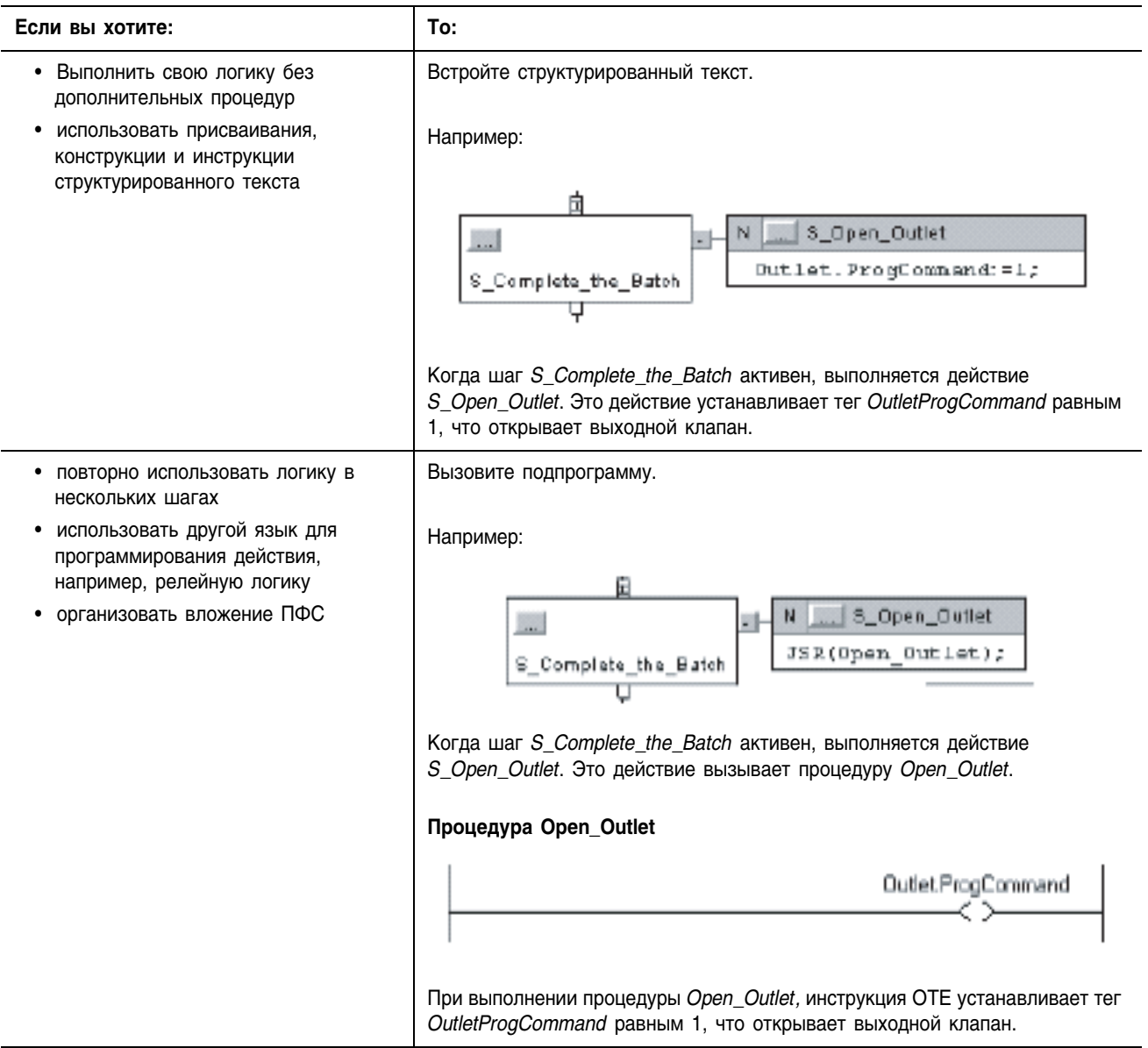

Вы можете спрограммировать небулево действие следующими способами:

Небулево действие нельзя повторно использовать внутри одной и той же ПФС, за исключением его использования для сброса хранимого действия. На одну ПФС допускается лишь один экземпляр каждого небулева действия.

#### Использование булева действия

Булево действие не содержит никакой логики для этого действия. Оно просто устанавливает бит в своем теге (структура SFC ACTION). Для выполнения такого действия другая логика должна контролировать соответствующий бит и выполняться при установленном бите.

При использовании булевых действий вы должны вручную сбрасывать присваивания и инструкции, связанные с соответствующим действием. Ввиду отсутствия связи между таким действием и выполняющей действие логикой, опция автоматического сброса не влияет на булевы действия.

Пример:

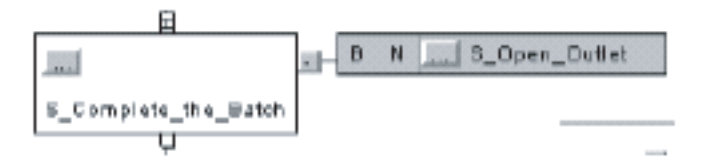

Когда шаг S\_Complete\_the\_Batch активен, выполняется действие S\_Open\_Outlet. Когда это действие активно, его бит Q устанавливается.

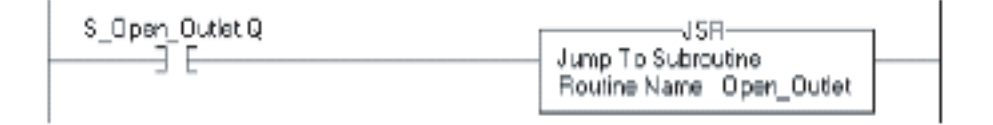

Процедура релейной логики контролирует бит Q (S\_Open\_Outlet.Q). Когда бит Q установлен, инструкция JSR выполняется и открывает выходной клапан.

Вы можете многократно повторно использовать булево действие внутри одной и той же ПФС.

#### **CTDVKTVDA SFC ACTION**

Каждой действие (небулево и булево) использует тег, содержащий информацию об этом действии. Вы можете обратиться к этой информации посредством диалогового окна Action Properties (Свойства действия) или закладки Monitor Tags (Контроль тегов) в окне Tags (Теги):

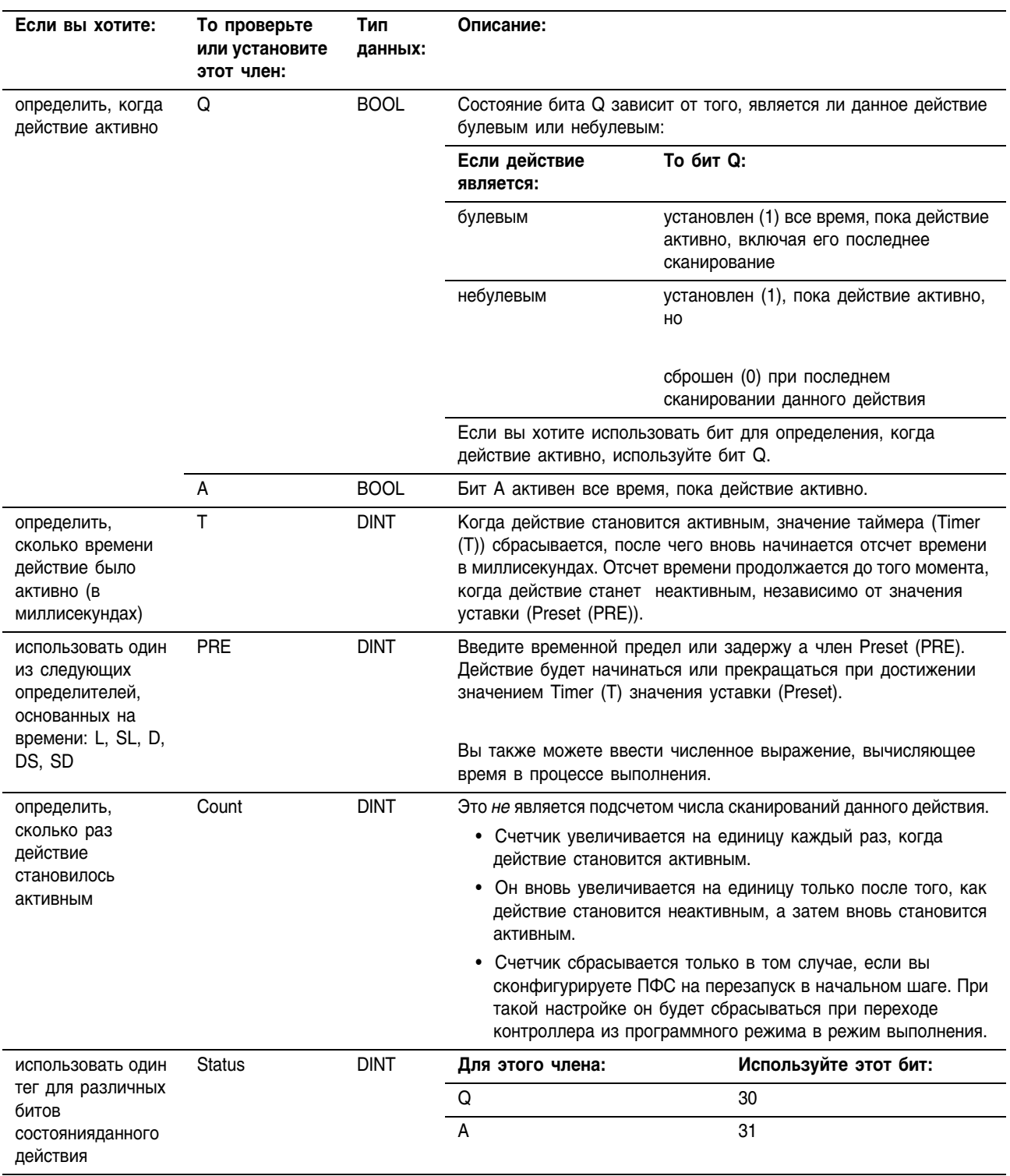

## Описание каждого действия в псевдокоде

Чтобы организовать логику для какого-либо действия, в первую очередь опишите действие в псевдокоде. Если вы не знакомы с псевдокодом, придерживайтесь следующих указаний:

• Используйте ряд коротких предложений, точно описывающих, что должно происходить.

- Используйте такие термины или обозначения как if (если), then (то), otherwise (иначе), until (до тех пор пока), and  $(u)$ , or  $(u\pi u)$ ,  $=$ ,  $>$ ,  $\lt$ ,
- Расположите предложения в порядке выполнения.
- При необходимости укажите, какие условия должны проверяться сначала (when 1st (когда вначале)), и какое действие должно за этим следовать (what 2nd (что потом)).

Введите псевдокод в тело соответствующего действия. После этого вы можете:

- Доработать псевдокод таким образом, чтобы он выполнялся как структурированный текст.
- Использовать псевдокод для разработки вашей логики и оставить его в качестве комментариев. Поскольку все комментарии структурированного текста загружаются в контроллер, ваш псевдокод всегда будет доступен в качестве документального описания действия.

Для преобразования псевдокода в комментарии структурированного текста добавьте следующие символы комментария:

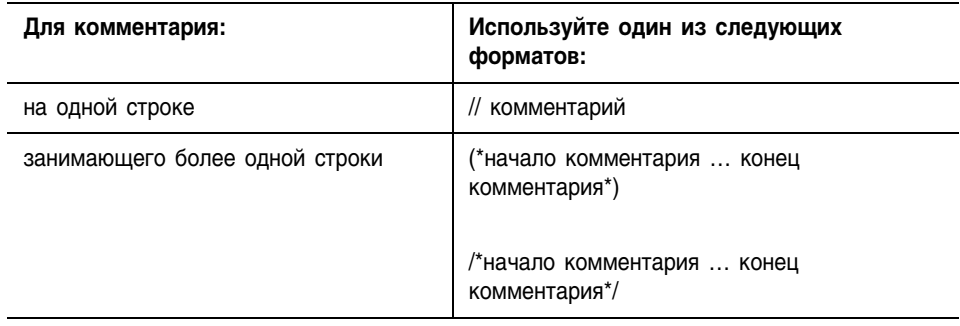

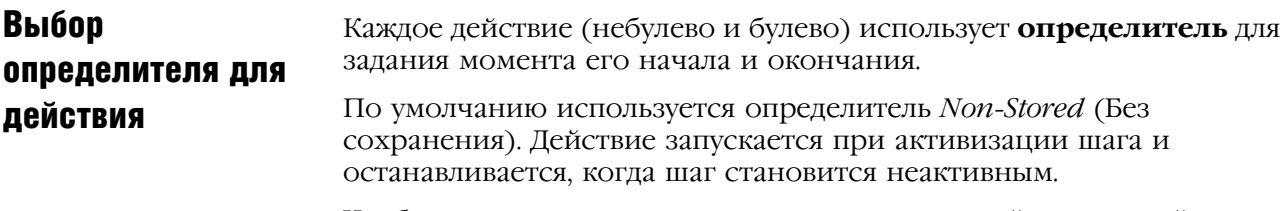

Чтобы изменить момент начала и окончания действия, задайте другой определитель:

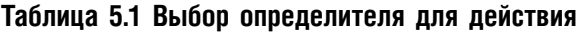

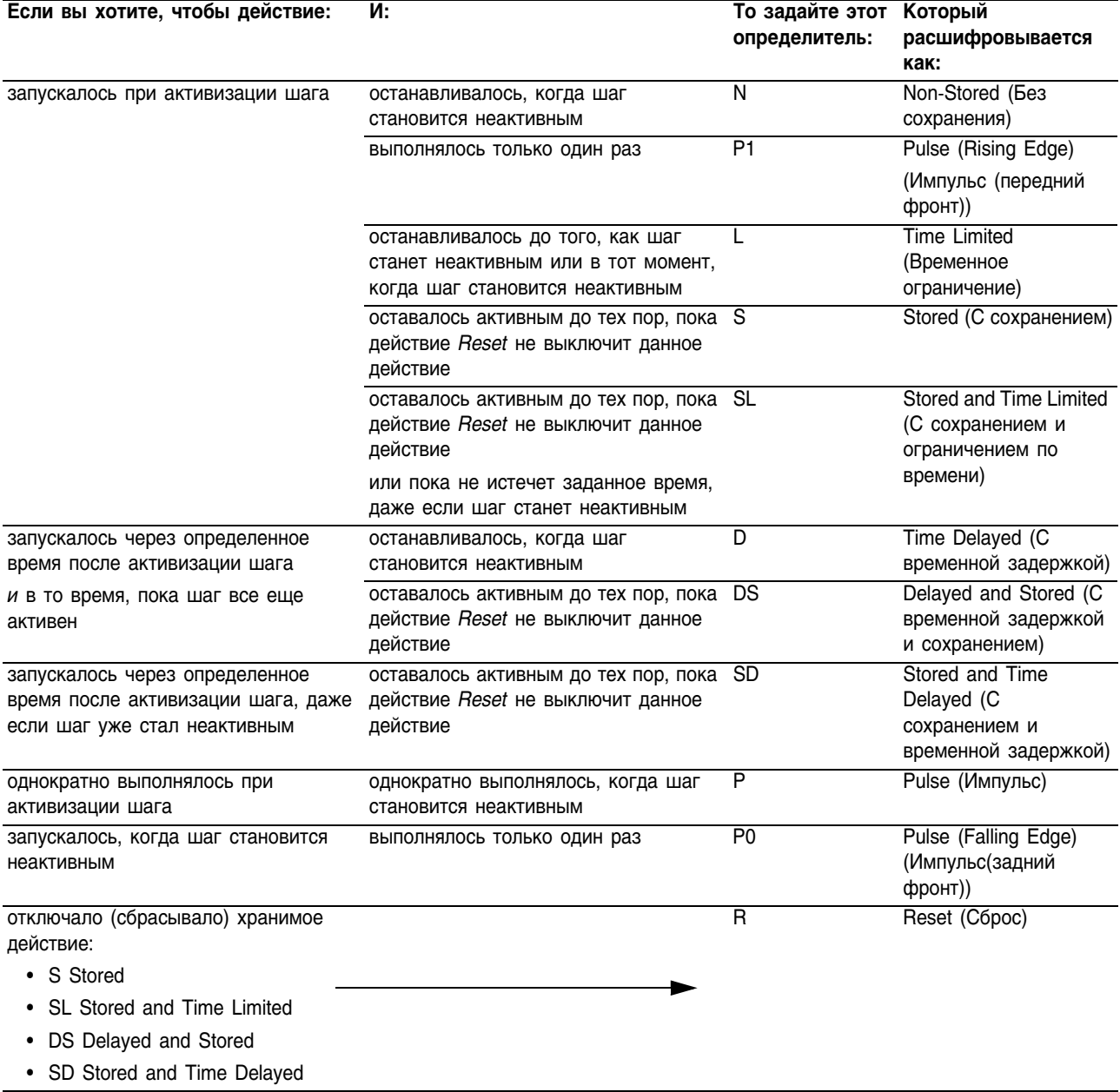

### Задание условий перехода

Переход – это физические условия, которые должны иметься или измениться, чтобы произошел переход к следующему шагу.

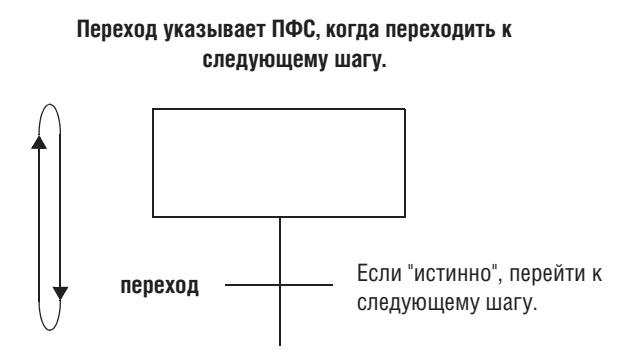

Переходы могут находиться в следующих местах:

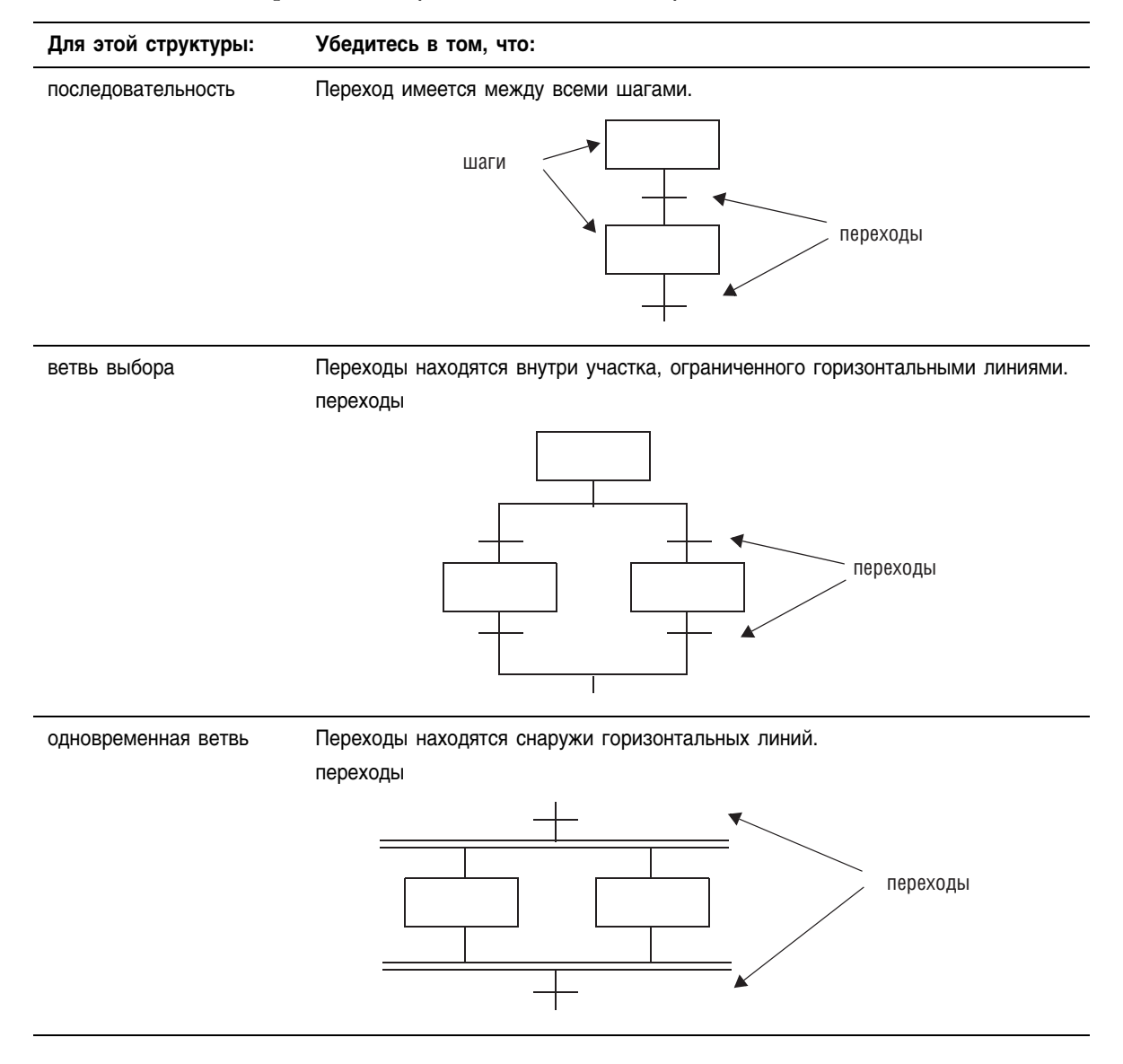

#### Далее приводятся примеры переходов:

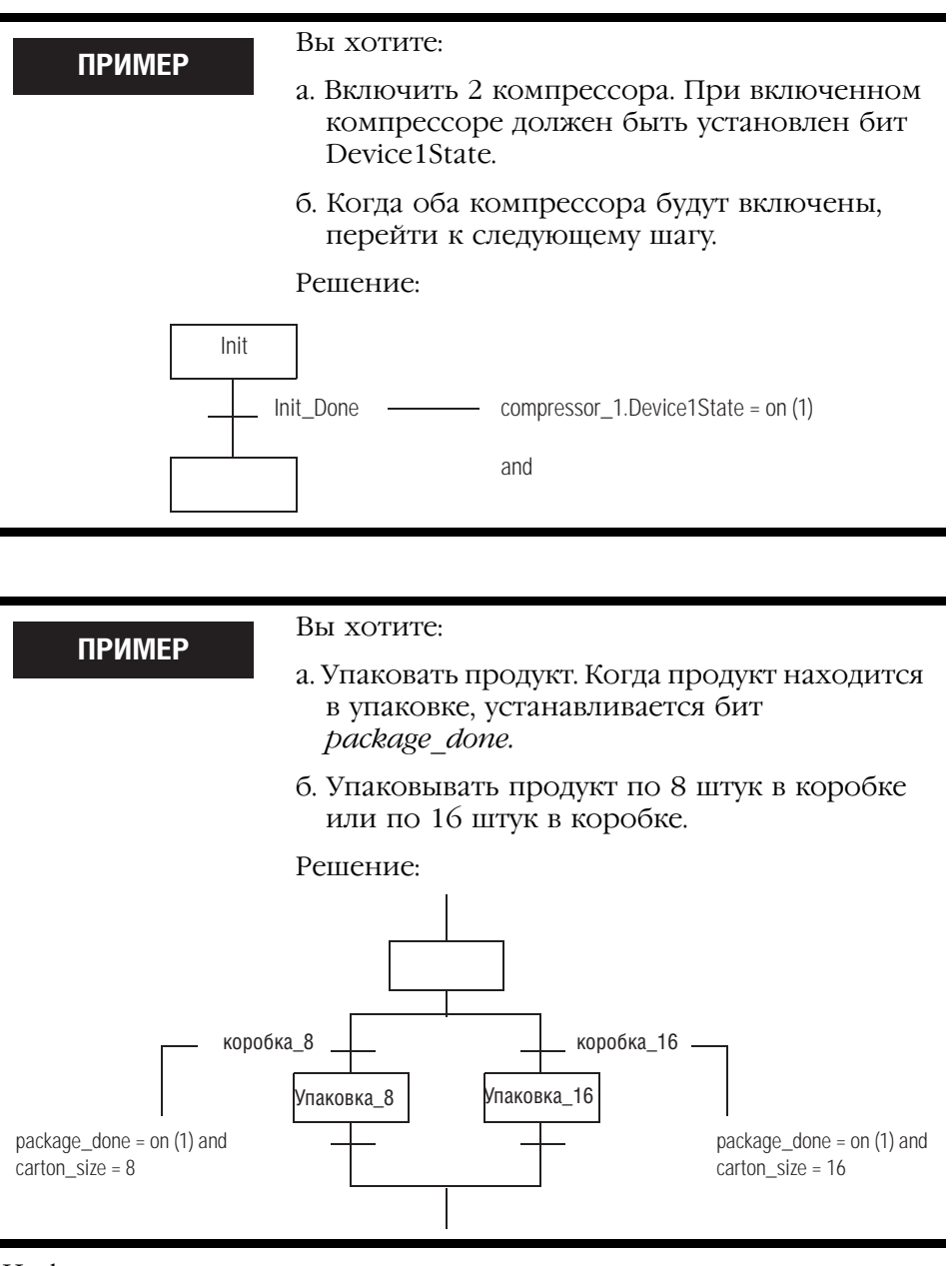

Информация по переопределению состояния перехода содержится в разделе «Форсировка логических элементов» на стр. 14-1.

#### Тег перехода

Каждый переход использует тег типа BOOL для отображения истинного или ложного состояния перехода.

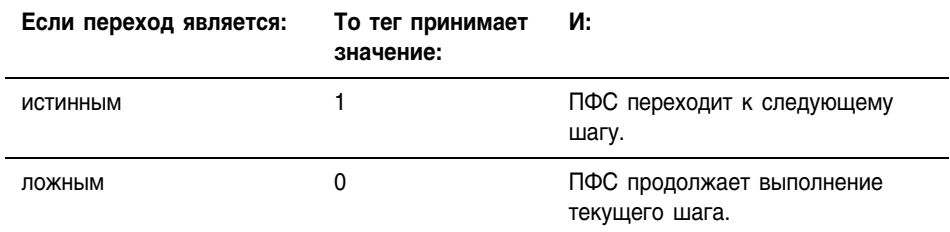

#### Как вы хотите запрограммировать переход?

Вы можете запрограммировать переход следующими способами:

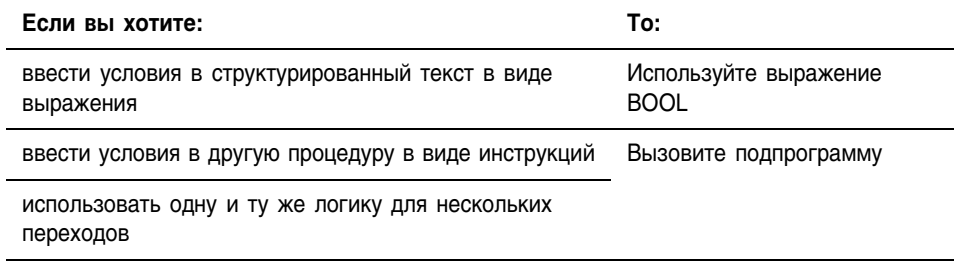

#### Использование выражения BOOL

Самым простым способом программирования перехода является ввод условий в структурированный текст в виде выражения BOOL. Выражение BOOL использует булевы теги, операторы отношения и логические операторы для сравнения значений или проверки условий на истинность или ложность. Например, tag1>65.

Ниже приводятся несколько примеров выражений BOOL.

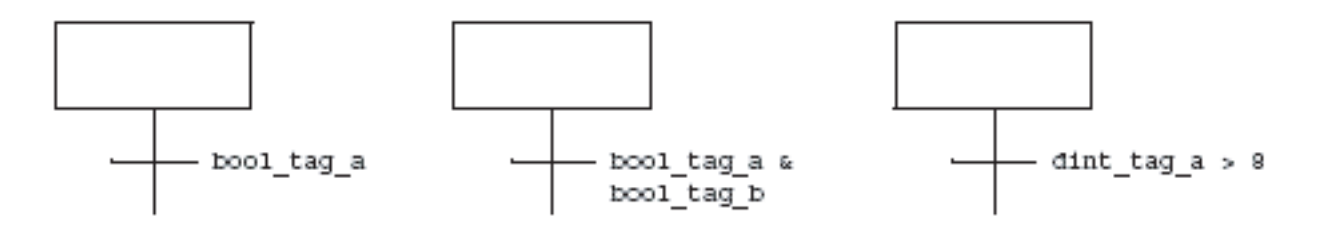

#### **Вызов подпрограммы**

Чтобы использовать подпрограмму для управления переходом, включите в нее инструкцию End OF Transition (EOT) (Конец перехода). Эта инструкция возвращает переходу состояние его условий как показано ниже.

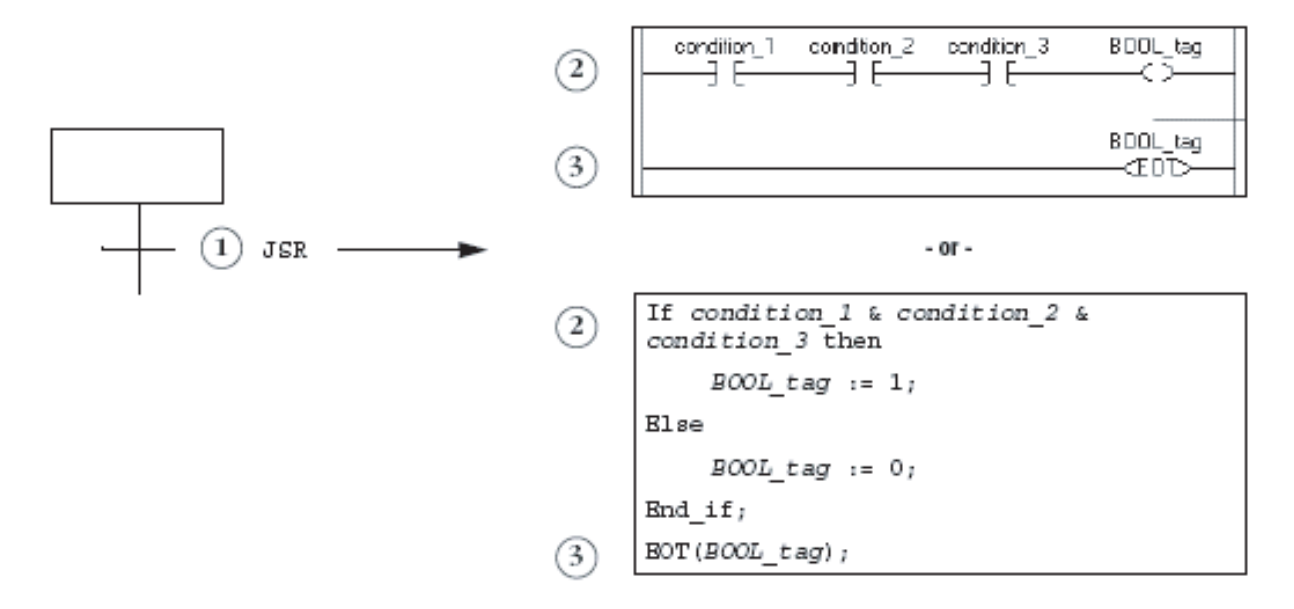

- **1.**. Вызовите подпрограмму.
- **2.** Проверьте необходимые условия. Когда эти условия истинны, устанавливается тег типа BOOL
- **3.** Используйте инструкцию EOT для того, чтобы установить состояние перехода равным значению тега типа BOOL. Когда этот тег установлен (истинен), переход является истинным.

### Переход по истечении заданного времени

Каждый шаг в ПФС включает миллисекундный таймер, работающий всегда, когда шаг активен. Используйте этот таймер для:

- сигнализации того, что данный шаг проработал требуемое время и ПФС надлежит перейти к следующему шагу
- сигнализации того, что шаг выполняется слишком долго и ПФС надлежит перейти к шагу ошибки

#### **Рисунок 5.3 На следующей схеме показано действие таймера и связанные с ним биты шага:**

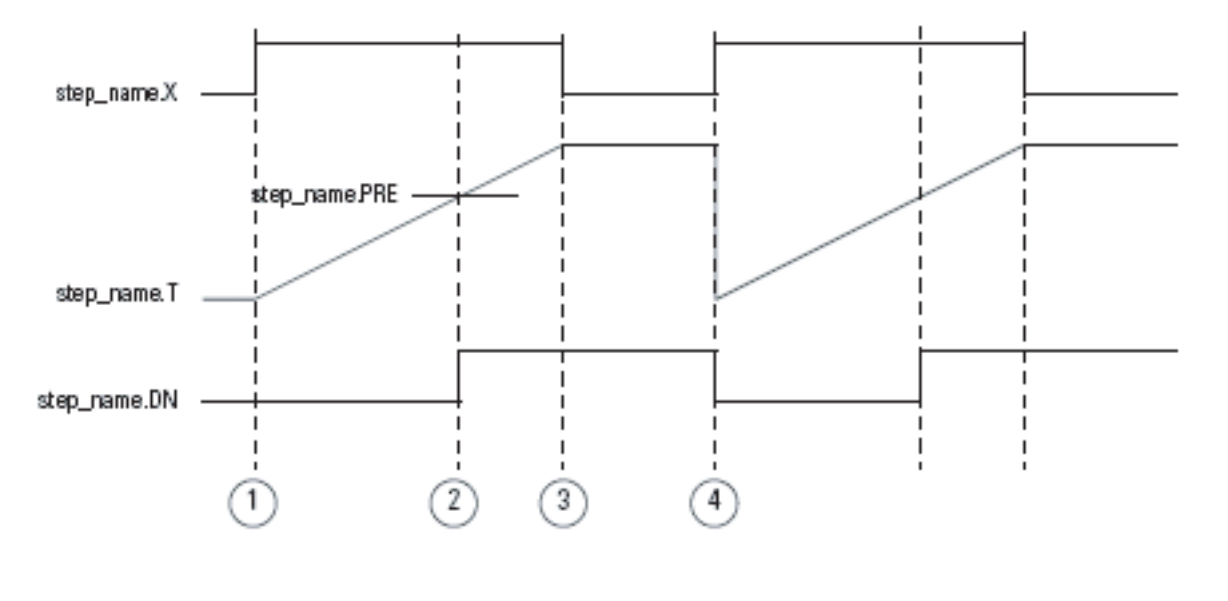

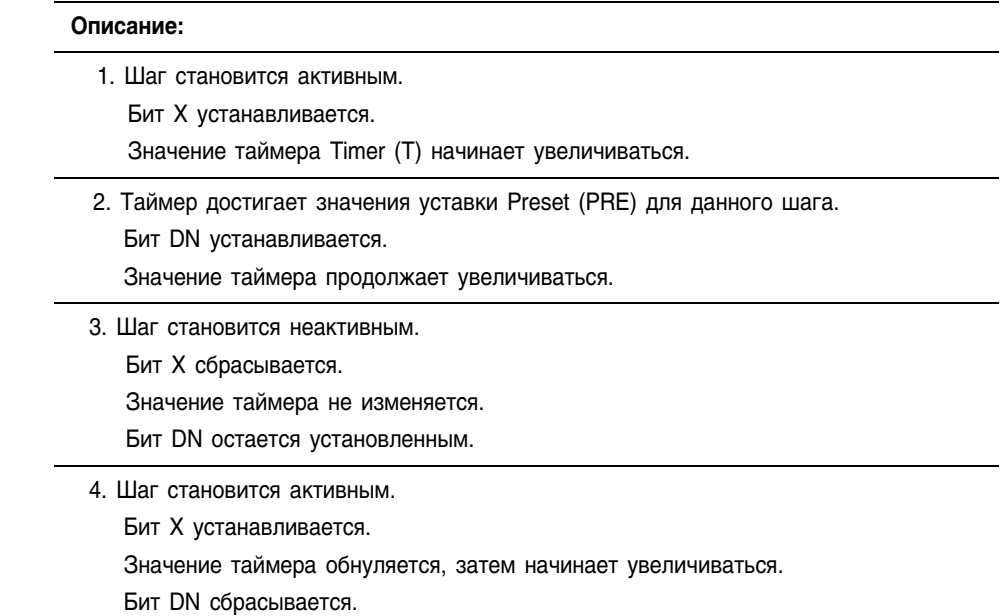
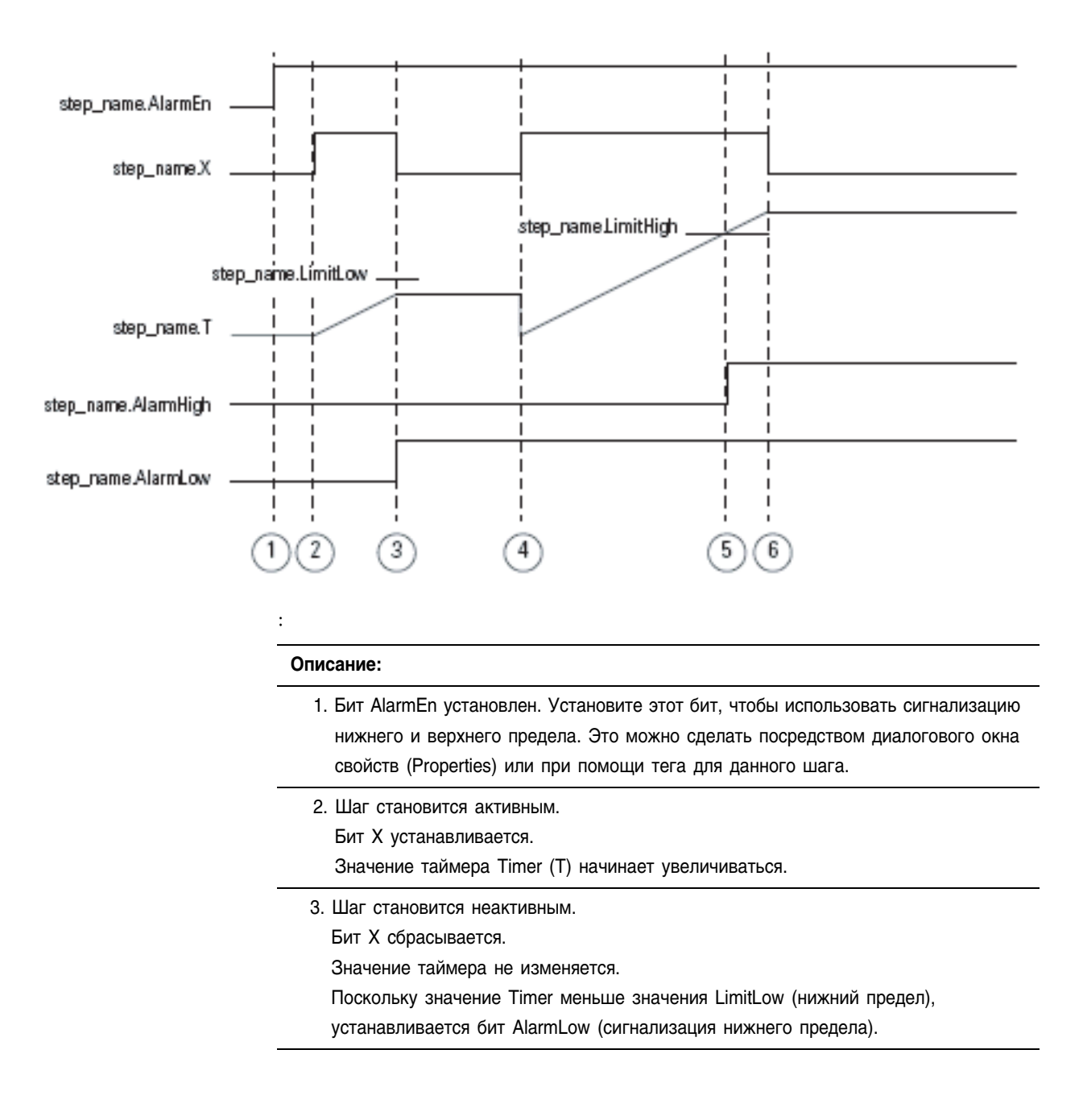

## **Рисунок 5.4 На следующей схеме показано, как работает сигнализация нижнего и верхнего предела для шага**

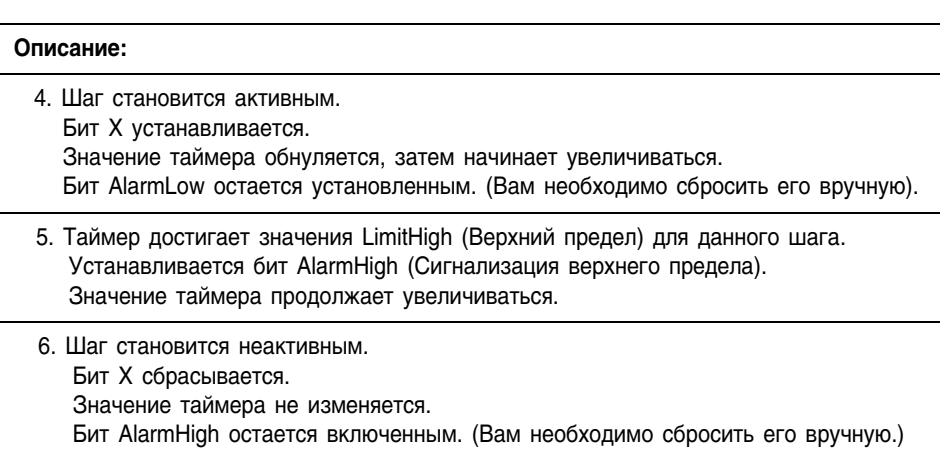

Ниже приводится пример использования уставки времени для шага.

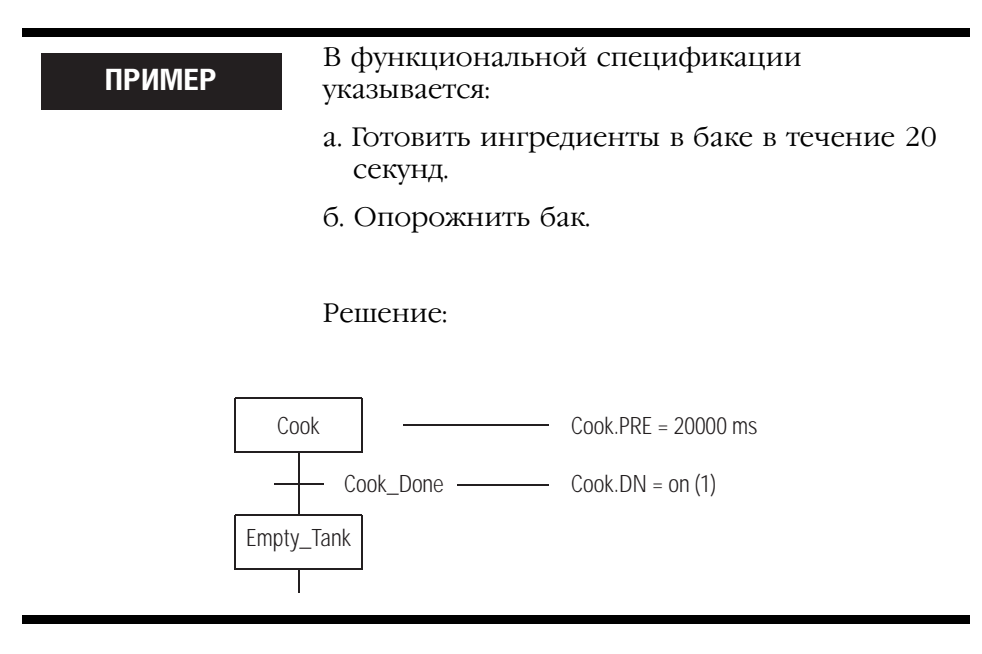

Далее приводится пример использования сигнализации верхнего предела для шага.

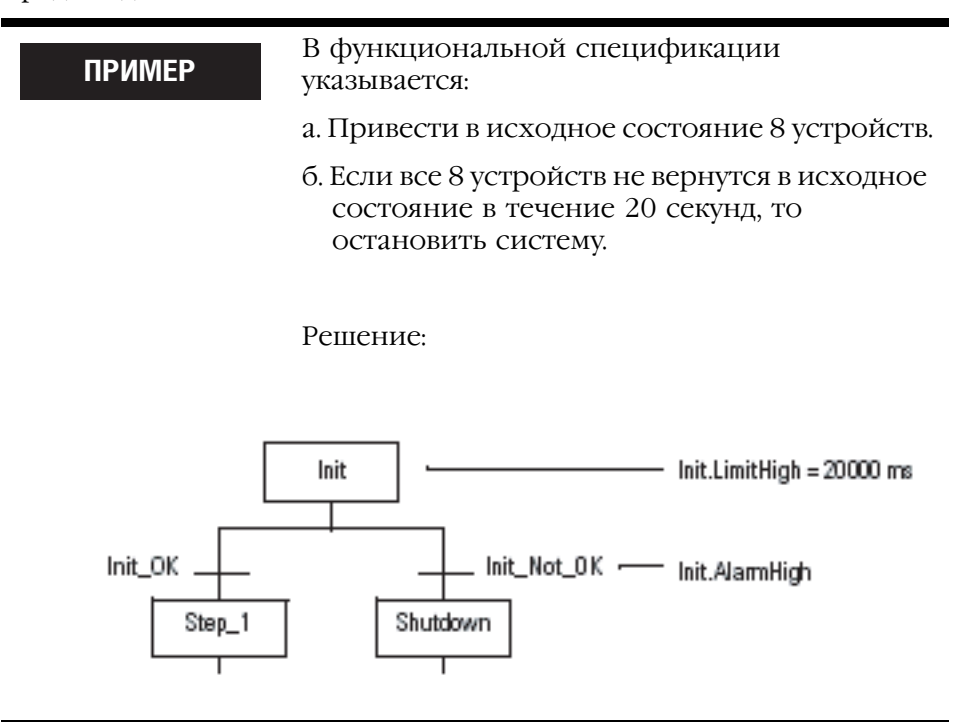

# Выключение устройства в конце шага

При выходе ПФС из шага вы можете воспользоваться несколькими способами выключения устройств, включенных данным шагом.

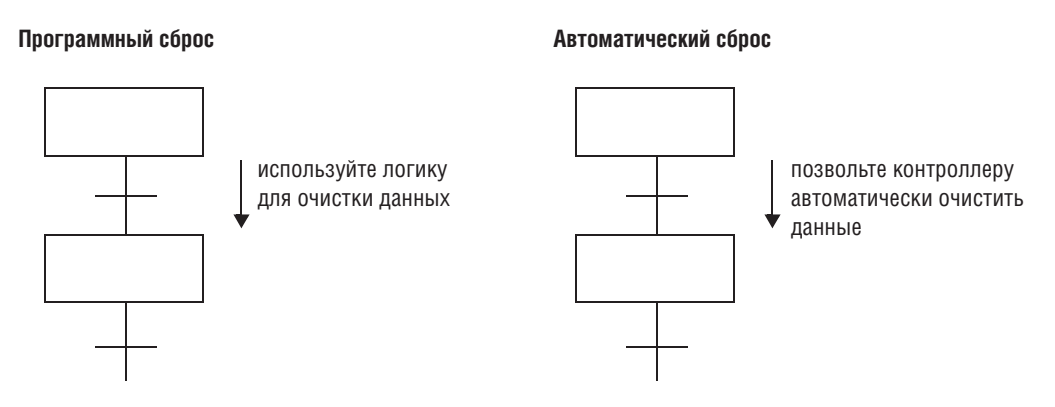

Каждый из этих вариантов требует от вас:

- 1. Выбрать опцию последнего сканирования.
- 2. Исходя из опции последнего сканирования, разработать свою логику так, чтобы последнее сканирование возвращало данные к нужным значениям.

#### Выбор опции последнего сканирования

Для последнего сканирования каждого шага вы можете воспользоваться следующими опциями. Выбранная вами опция применяется для всех шагов ПФС данного контроллера.

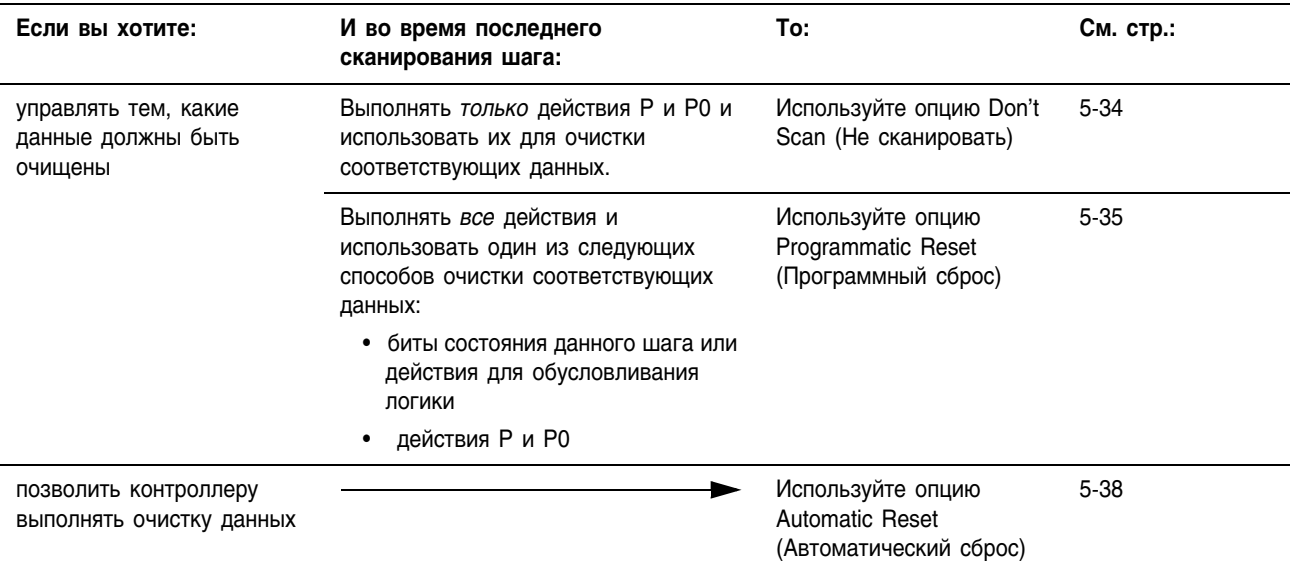

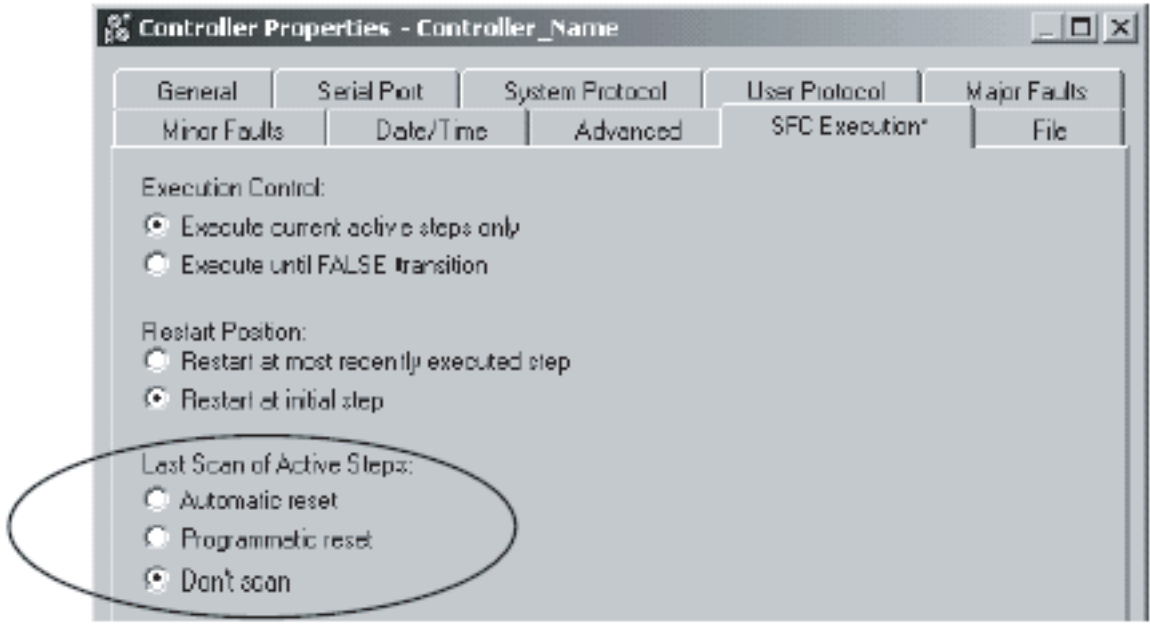

#### В следующей таблице сравниваются различные опции выполнения последнего сканирования шага:

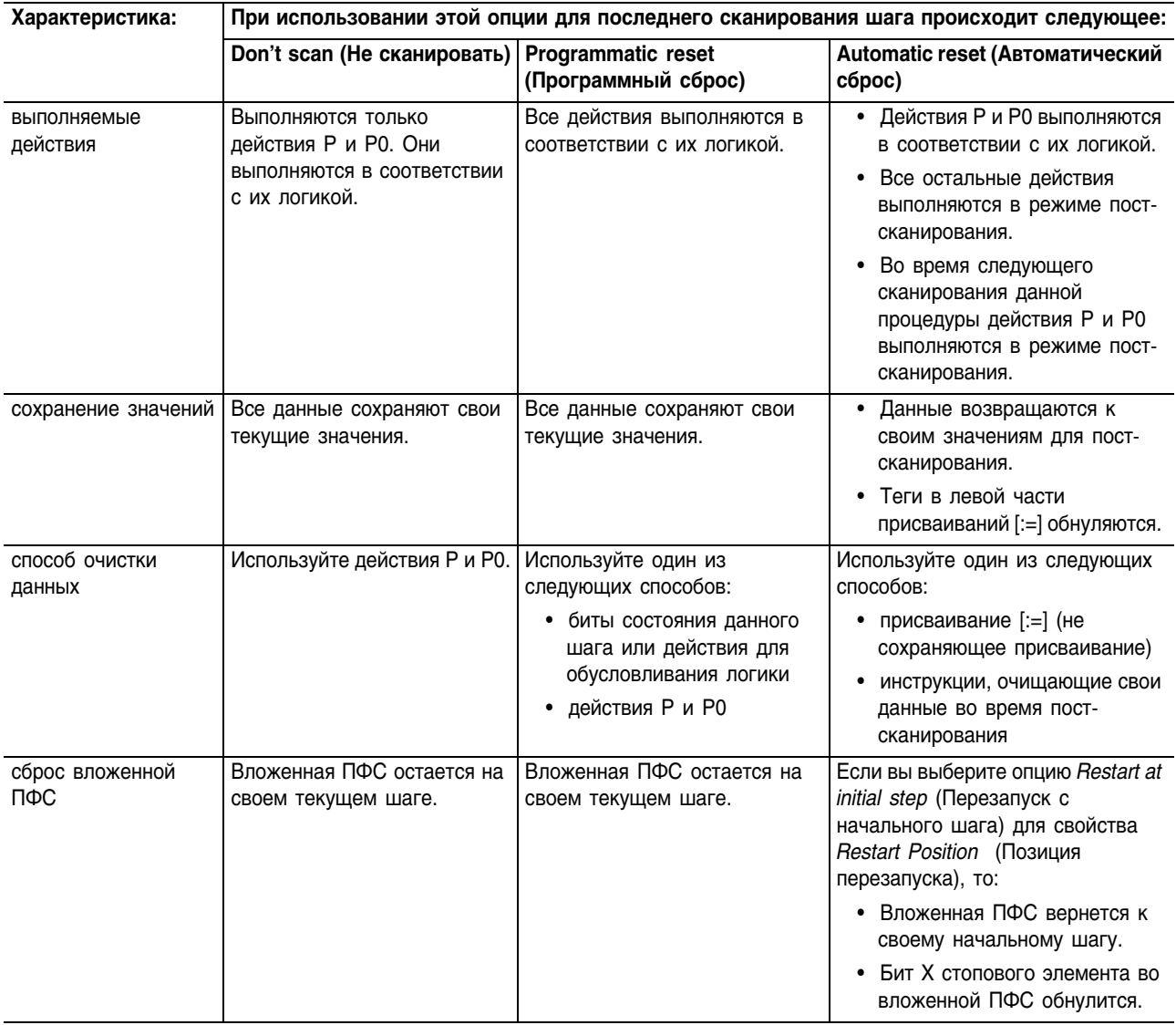

## Использование опции Don't Scan (Не сканировать)

По умолчанию для последнего сканирования шага используется опция Don't scan (Не сканировать). При использовании этой опции все данные сохраняют свои текущие значения при выходе ПФС из шага. Поэтому вы должны использовать дополнительные присваивания или инструкции для очистки всех данных, которые вы хотите отключить в конце шага.

Чтобы выключить устройство в конце шага:

1. Убедитесь в том, что свойство Last Scan of Active Steps (Последнее сканирование активных шагов) установлено на опцию Don't scan (по умолчанию).

**2.**. Используйте действие *P0 Pulse (Falling Edge)* (Задний фронт импульса) для очистки соответствующих данных. Убедитесь в том, что действие или действия Р0 являются последними в последовательности действий для данного шага.

При использовании опции *Don't scan* для последнего сканирования шага выполняются только действия Р и Р0. Присваивания и инструкции этих действий выполняются в соответствии с условиями их логики.

- Контроллер *не* выполняет **пост-сканирование** присваиваний и инструкций.
- Когда ПФС выходит из данного шага, все данные сохраняют свои текущие значения.

В следующем примере используется действие для включения конвейера в начале шага. Другое действие выключает конвейер в конце этого шага.

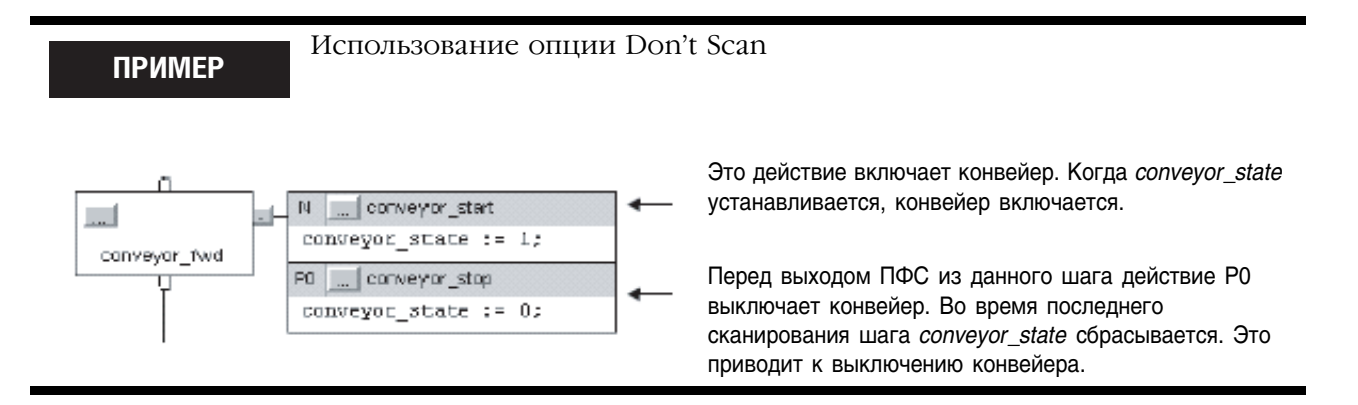

## **Использование опции Programmatic Reset (Программный сброс)**

Способ программного выключения (сброса) устройств в конце шага заключается в выполнении всех действий при последнем сканировании шага. Это позволяет вам выполнить вашу обычную логику и в то же время выключить (сбросить) устройства в конце шага.

- **1.** В свойстве *Last Scan of Active Steps* (Последнее сканирование активных шагов) выберите опцию *Programmatic reset* (Программный сброс).
- **2.** Очистите соответствующие данные одним из следующих способов:
	- К вашей обычной логике добавьте логику, очищающую соответствующие данные. Используйте бит LS данного шага или бит Q соответствующего действия для обусловливания выполнения логики.
	- Используйте действие *P0 Pulse (Falling Edge)* (Задний фронт импульса)для очистки соответствующих данных. Убедитесь в том, что действие или действия Р0 являются последними в последовательности действий для данного шага.

При использовании опции Programmatic reset для последнего сканирования шага выполняются все присваивания и инструкции в соответствии с условиями логики.

- Контроллер не выполняет пост-сканирование присваиваний и инструкций.
- Когда ПФС выходит из данного шага, все данные сохраняют свои текушие значения.

В следующем примере используется одно действие для включения и выключения конвейера. Бит LS шага обусловливает выполнение логики. См. раздел «Структура SFC-STEP» на странице 5-8.

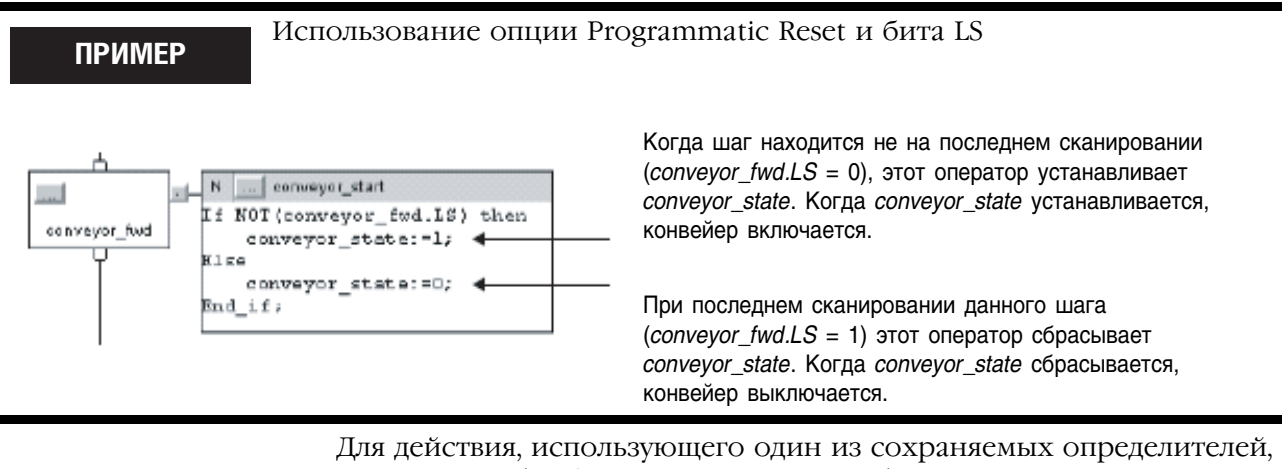

используйте бит Q этого действия для обусловливания вашей логики. См. раздел «Структура SFC ACTION» на странице 5-20.

## **ПРИМЕР**

#### Использование опции Programmatic Reset и бита Q

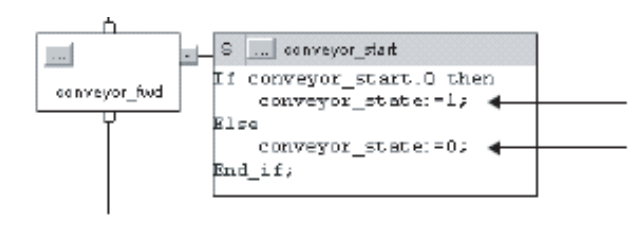

Когда шаг находится не на последнем сканировании (*conveyor\_start.Q = 1*), этот оператор устанавливает conveyor\_state. Когда conveyor\_state устанавливается, конвейер включается.

При последнем сканировании данного шага (*conveyor\_start.Q = 0*) этот оператор сбрасывает conveyor state. Когда conveyor state сбрасывается, конвейер выключается.

Также для очистки данных вы можете использовать действие P0 Pulse (Falling Edge) (Задний фронт импульса). В следующем примере это лействие используется для включения конвейера в начале шага. Другое действие выключает конвейер в конце данного шага.

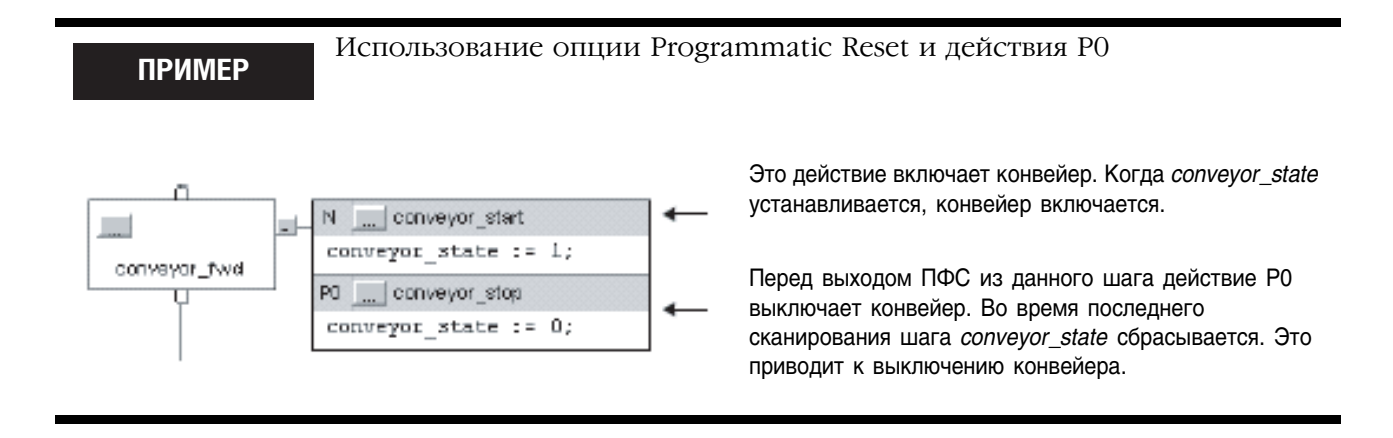

#### Использование опции Automatic Reset (Автоматический сброс)

Для автоматического выключения (сброса) устройств в конце шага:

- 1. В свойстве Last Scan of Active Steps (Последнее сканирование активных шагов) выберите опцию Automatic reset (Автоматический сброс).
- 2. Для выключения устройства в конце шага управляйте его состоянием с помощью присваиваний или инструкций, таких как:
	- присваивание [:=] (не сохраняющее присваивание)
	- инструкция Output Energize (ОТЕ) в подпрограмме

При использовании опции Automatic reset во время последнего сканирования происходит следующее:

- выполняются действия Р и РО в соответствии с условиями их логики
- обнуляются теги в левой части присваиваний [:=]
- выполняется пост-сканирование встроенного структурированного текста
- выполняется пост-сканирование всех подпрограмм, вызываемых действием при помощи инструкции Jump to Subroutine (ISR)
- сбрасываются все вложенные ПФС (ПФС, вызываемые действием как подпрограммы)

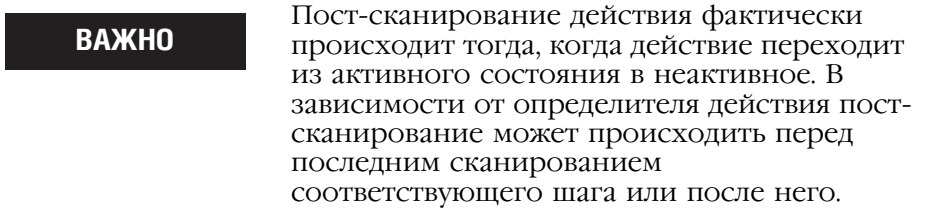

Как правило, пост-сканирование выполняет инструкции так, как если бы все условия были ложными. Например, инструкция Output Energize (OTE) в процессе пост-сканирования очищает свои данные.

Некоторые инструкции не следуют этому общему правилу при постсканировании. За описанием выполнения конкретной инструкции при пост-сканировании обращайтесь к следующим руководствам:

- Справочное руководство по общим инструкциям для контроллеров Logix5000 (Logix5000 Controllers General Instructions Reference Manual), публикация 1756-RM003
- Справочное руководство по инструкциям управления процессом и приводами для контроллеров Logix5000 (Logix5000 Controllers Process and Drives Instructions Reference Manual), публикация 1756-RM006
- Справочное руководство по набору инструкций управления перемещением для контроллеров Logix5000 (Logix5000 Controllers Motion Instruction Set Reference Manual), публикация 1756-RM007

Ниже приводится пример использования не сохраняющего присваивания для управления конвейером. Оно включает конвейер в начале шага и автоматически выключает его по окончании выполнения шага.

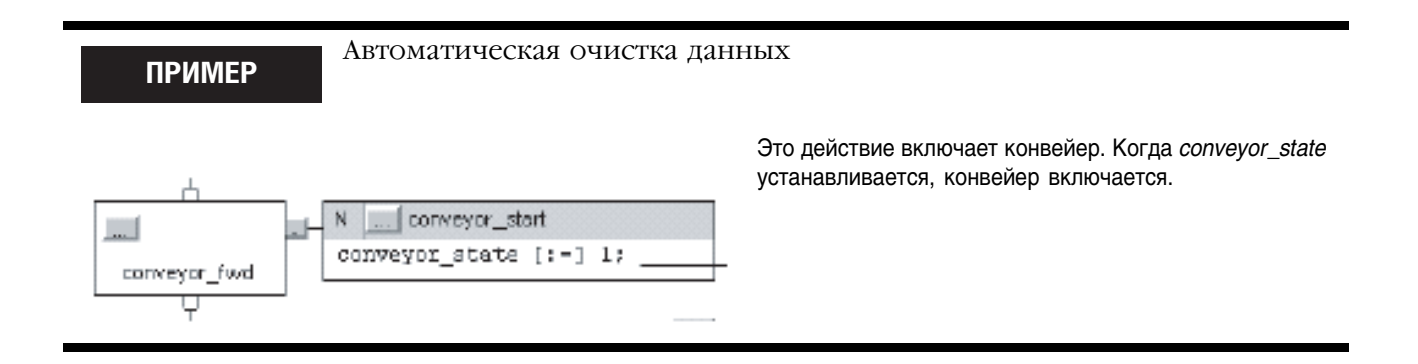

# Поддержание чего-либо во **ВКЛЮЧЕННОМ** состоянии от шага к шагу

## Как вы хотите управлять устройством?

Для обеспечения бесперебойного управления каким-либо устройством в течение нескольких периодов времени или фаз (шагов) воспользуйтесь одним из следующих способов:

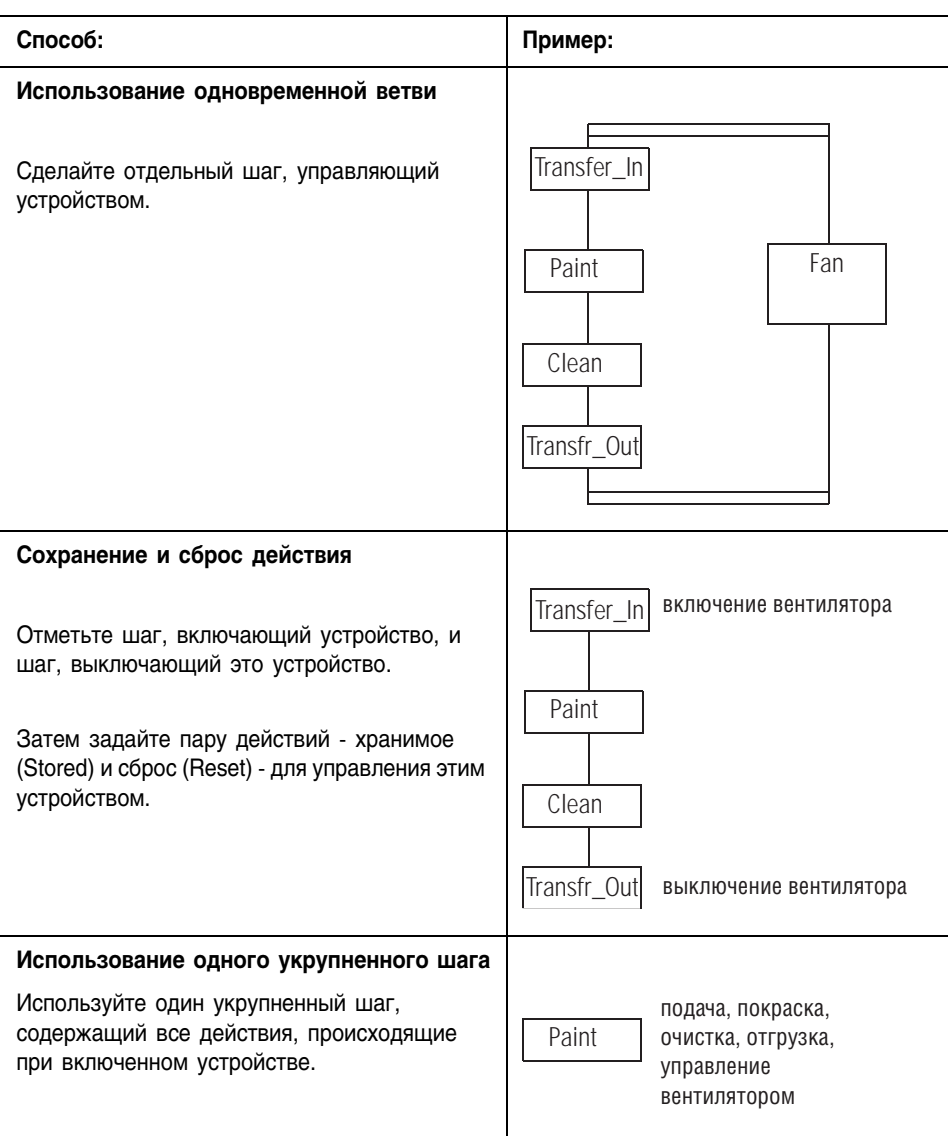

#### **Использование одновременной ветви**

Простым способом управления устройством или устройствами в течение одного или нескольких шагов является создание отдельного шага для этих устройств и использование одновременной ветви для выполнения этого шага в течение всего остального процесса.

Далее приводится пример использования такого способа.

Операция покраски включает следующее:

- **1.** Подачу изделия в цех покраски.
- **2.** Покраску изделия при помощи трех пистолетов-распылителей.
- **3.** Очистку пистолетов.
- **4.** Транспортировку изделия в сушильные печи.

#### Решение:

**ПРИМЕР**

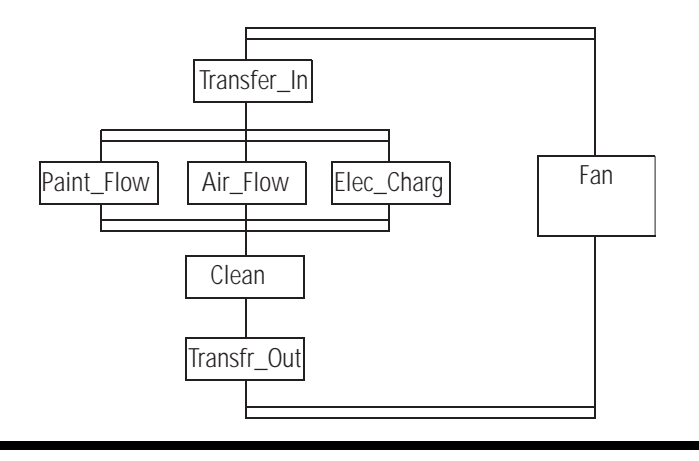

### **Сохранение и сброс действия**

Обычно действие выключается (прекращает выполняться) при переходе ПФС к следующему шагу. Для бесперебойного поддержания устройства во включенном состоянии от шага к шагу сохраните действие, управляющее этим устройством:

- **1.** В шаге, включающем устройство, назначьте управляющему устройством действию определитель с сохранением. Перечень определителей с сохранением содержится в Таблице 5.1 на странице 5-23.
- **2.** В шаге, выключающем это устройство, используйте действие *Reset* (Сброс).

На следующем рисунке показано использование хранимого действия.

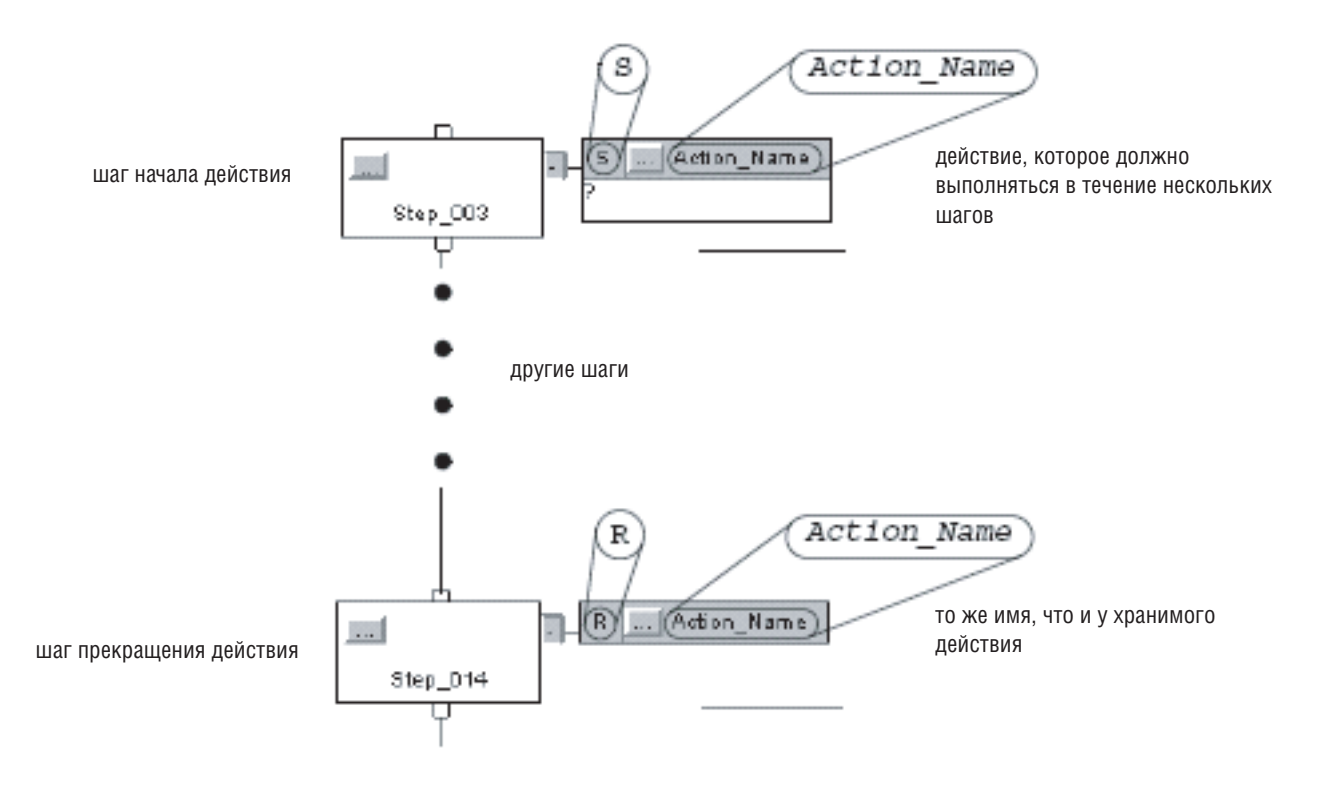

Когда ПФС выходит из шага, где хранится данное действие, программное обеспечение RSLogix 5000 продолжает показывать хранимое действие как активное. (По умолчанию это действие заключено в зеленую рамку.) Это информирует вас о том, что ПФС выполняет логику данного действия.

При использовании хранимого действия придерживайтесь следующих указаний:

- Лействие Reset выключает лишь хранимое лействие. Оно не выключает автоматически устройства, относящиеся к данному действию. Для выключения устройства за действием Reset лолжно следовать другой действие, выключающее это устройство. Другим способом является использование опции Automatic reset (Автоматический сброс), описанной на странице  $5 - 38.$
- Перед тем, как ПФС дойдет до стопового элемента, сбросьте все хранимые действия, которые не должны выполняться при стопе ПФС. Всякое активное сохраненное действие остается активным даже при достижении ПФС стопа.
- С осторожностью используйте переход между шагом, где хранится действие, и шагом, сбрасывающему это действие. После сброса действия оно запускается только при выполнении того шага, где хранится это действие.

В следующем примере для шагов 1-4 требуется включенный вентилятор. В конце шага *step 4* вентилятор сбрасывается (выключается). Когда ПФС возвращается к шагу step 3, вентилятор остается выключенным.

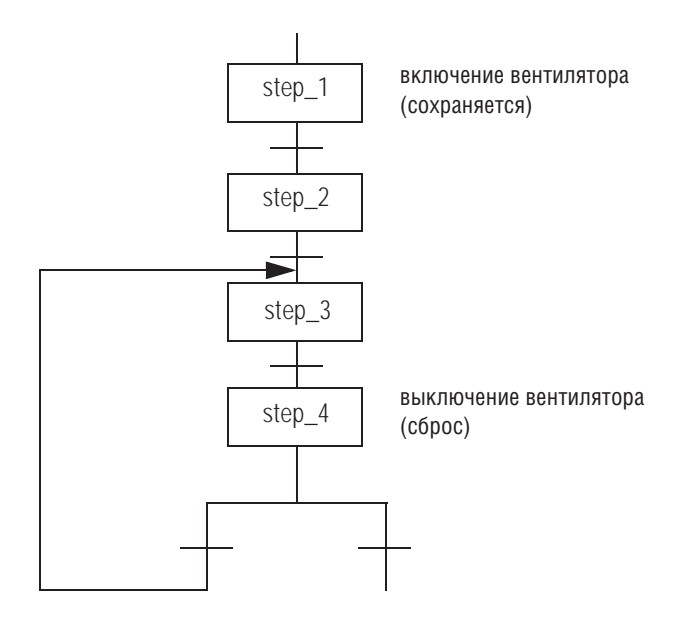

Лля включения вентилятора ПФС должна вернуться к шагу step  $1$ .

#### **Использование одного укрупненного шага**

Если вы используете один укрупненный шаг для нескольких функций, то используйте дополнительную логику для задания порядка выполнения этих функций. Одним из вариантов является вложение ПФС внутри такого укрупненного шага.

В следующем примере шаг включает вентилятор, а затем вызывает другую ПФС. Эта вложенная ПФС определяет порядок выполнения остальных функций шага. Вентилятор остается включенным в течение всех шагов вложенной ПФС.

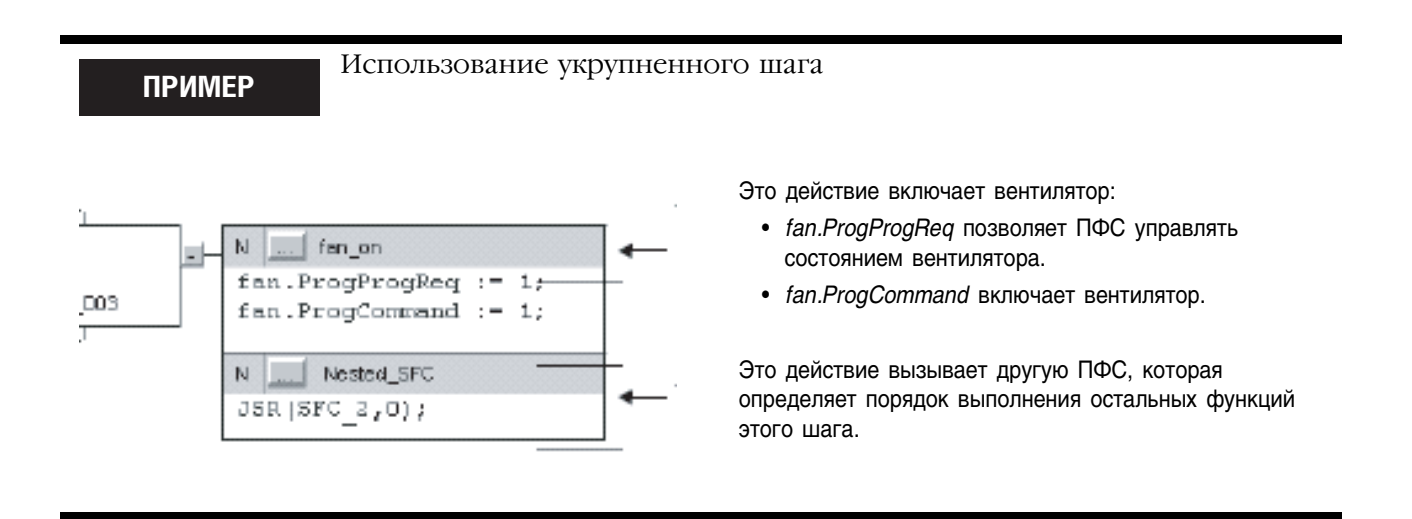

За дополнительной информацией по организации вложенных ПФС обращайтесь к разделу «Вложение ПФС» на странице 549.

#### Окончание ПФС После выполнения ПФС своего последнего шага она *не* перезапускается автоматически с первого шага. Вы должны указать ПФС, что нужно делать по окончании последнего шага.

## **Что вы хотите делать в конце ПФС?**

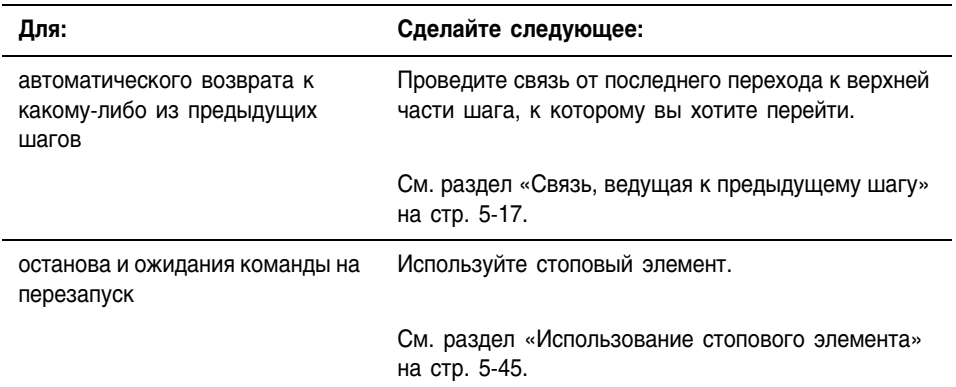

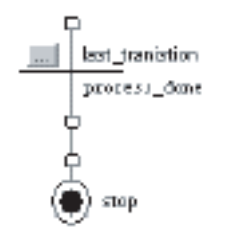

## **Использование стопового элемента**

Стоповый элемент позволяет остановить выполнение всей ПФС или пути одновременной ветви и подождать перезапуска. Когда ПФС доходит до стопового элемента, происходит следующее:

- Бит Х стопового элемента устанавливается. Это сигнализирует о том, что ПФС находится на стоповом элементе.
- Хранимые действия остаются активными.
- Прекращается выполнение всей ПФС или ее части.

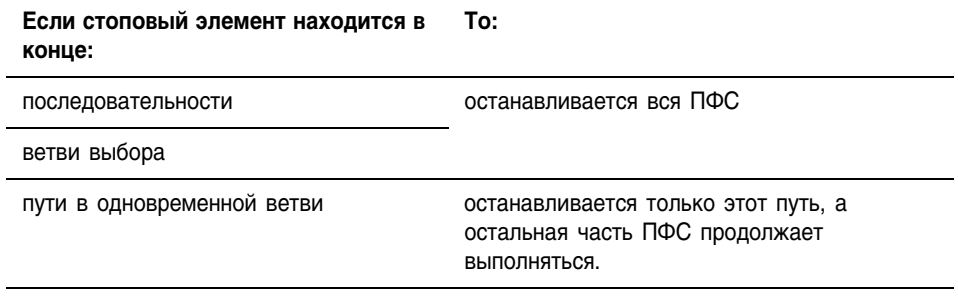

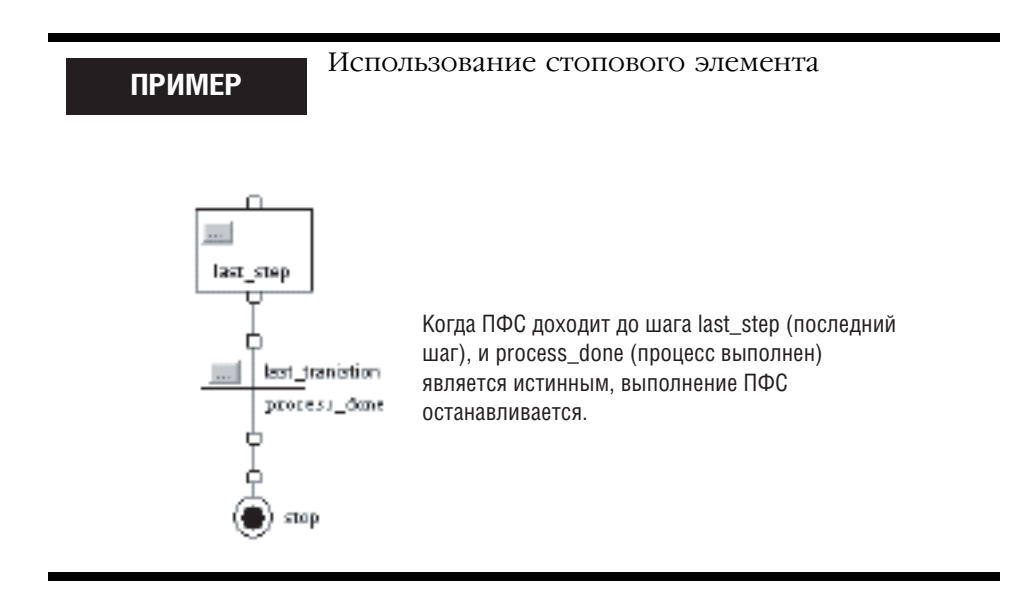

## Перезапуск (сброс) ПФС

Дойдя до стопового элемента, вы можете перезапустить ПФС несколькими способами:

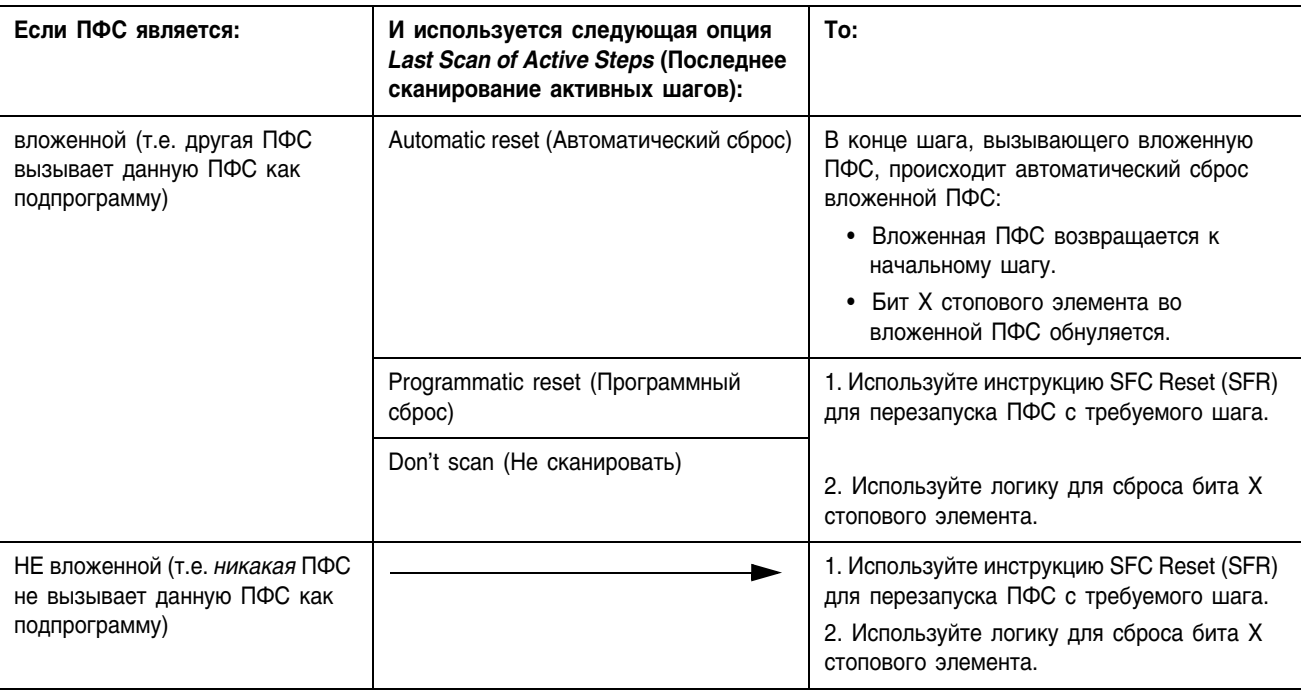

В следующем примере показано использование инструкции SFC Reset (SFR) для перезапуска ПФС и сброса бита X стопового элемента.

**ПРИМЕР** 

Перезапуск (сброс) ПФС

Если SFC  $a$  stop.x = on (ПФС SFC  $a$  находится на стоповом элементе) и SFC а reset = on (наступило время сброса ПФС), то для одного сканирования (ons[0] = on)произойдет следующее:

Возврат ПФС SFC а к ее первому шагу SFC а Step 1

Обнуление бита X стопового элемента SFC а stop. $X = 0$ 

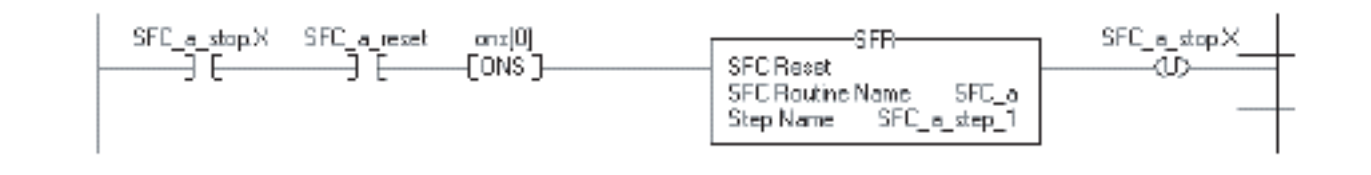

# Структура SFC\_STOP

Каждый стоп использует тег, предоставляющий следующую информацию о стоповом элементе:

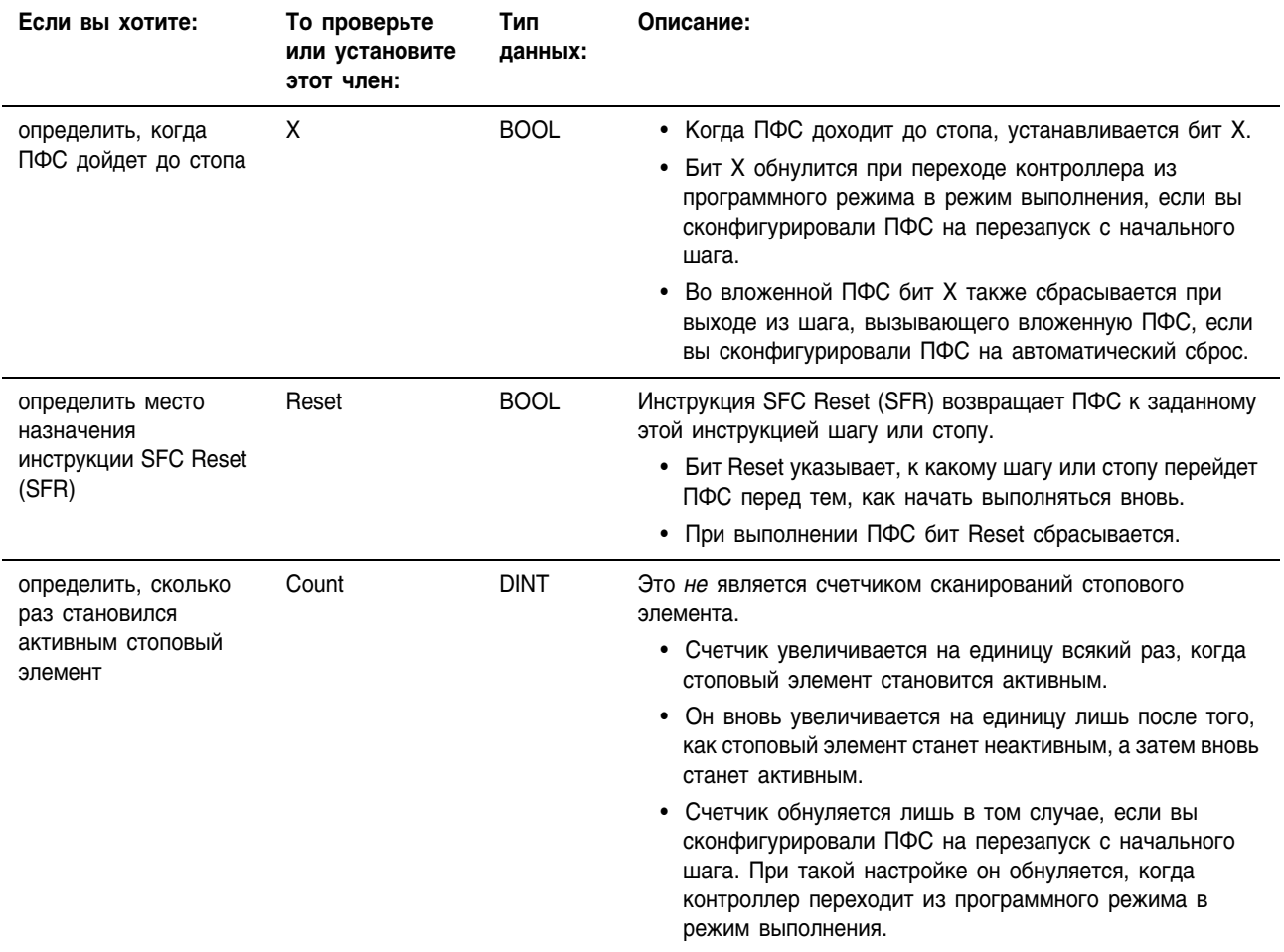

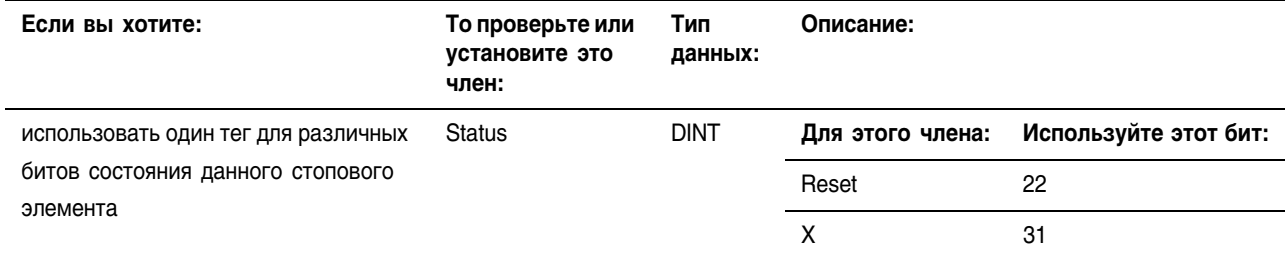

#### Вложение ПФС Одним из способов организации вашего проекта является создание одной ПФС, являющейся высокоуровневым представлением вашего процесса. Каждый шаг такой ПФС вызывает другую ПФС, выполняющую подробные процедуры данного шага (вложенную  $\Pi\Phi C$ ).

На следующем рисунке показан один из способов вложения ПФС. При таком способе для последнего сканирования ПФС используется опция Programmatic reset (Программный сброс) или Don't scan (Не сканировать). Если вы настроите ПФС на Automatic reset (Автоматический сброс), то шаг 1 в нижеприведенной последовательности действий выполнять не нужно.

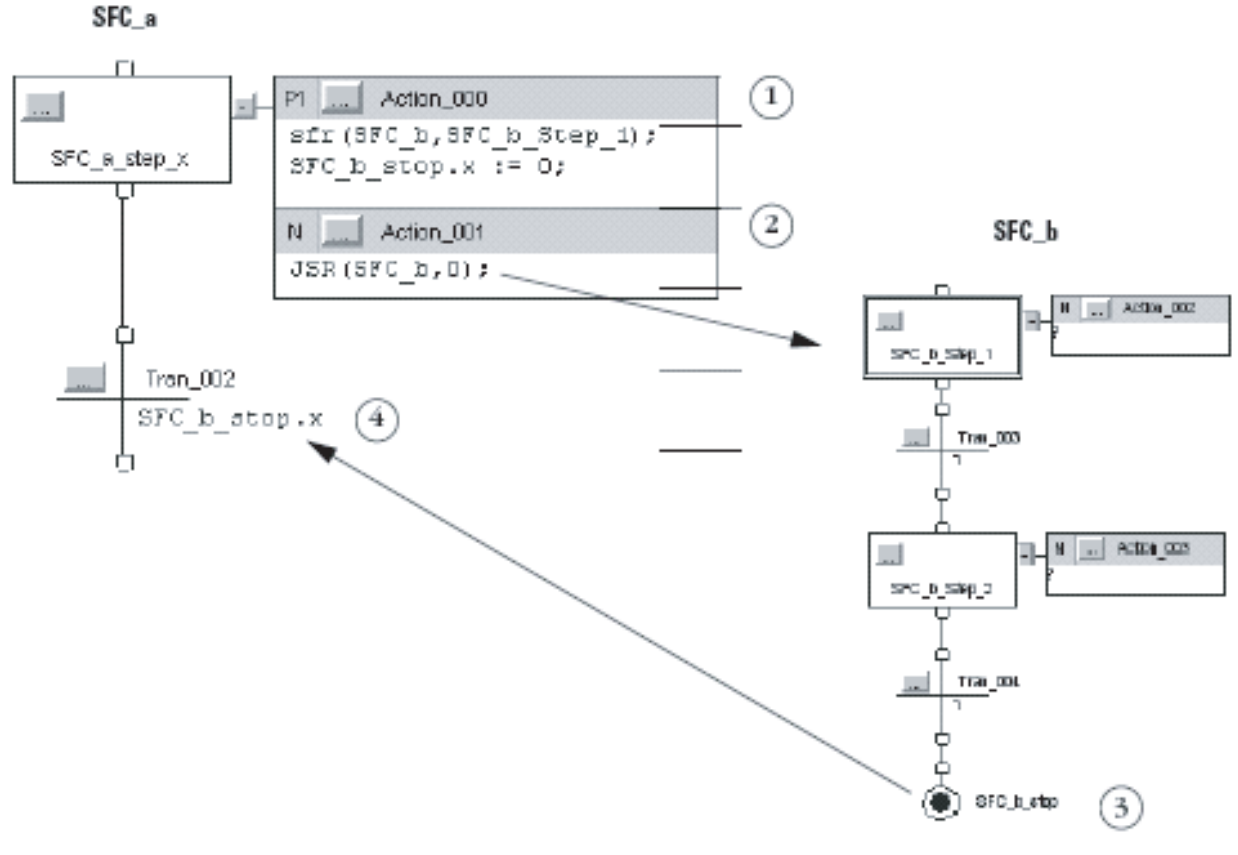

- 1. Сбросьте вложенную ПФС:
	- Инструкция SFR перезапускает ПФС SFC b с шага  $\bullet$ SFC b Step 1. При каждом выходе ПФС SFC а из этого шага и последующем возврате вы должны сбросить SFC b.
	- Это действие также сбрасывает бит Х стопового элемента.
- 2. Вызовите ПФС SFC b.
- 3. Остановите ПФС SFC b. Это устанавливает бит X стопового элемента.
- 4. Используйте бит Х стопового элемента, чтобы сигнализировать о том, что ПФС SFC b выполнена и пора переходить к следующему шагу.

#### Передача параметров

Для передачи параметров в ПФС или из нее включите в ПФС элемент Subroutine/Return (Подпрограмма/Возврат).

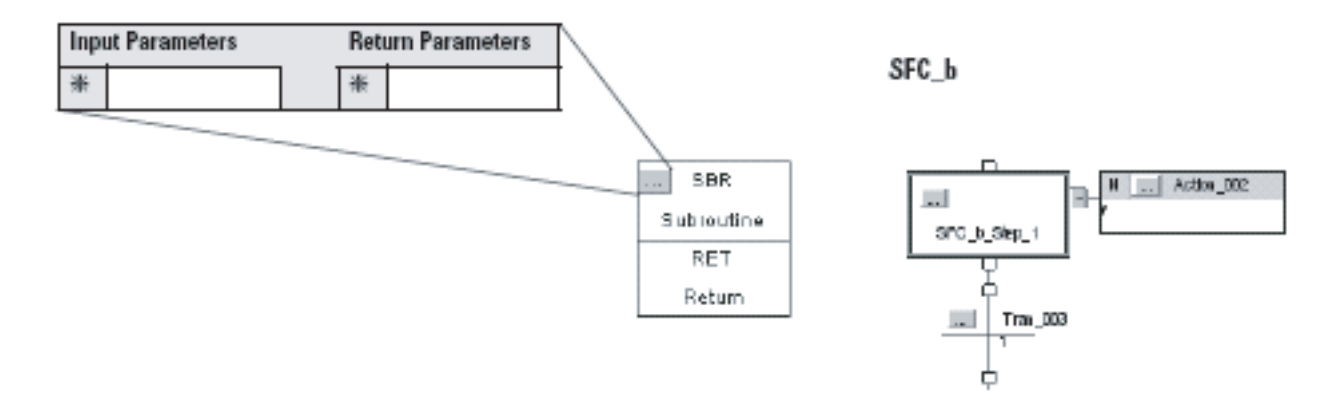

# Конфигурирование момента возврата **K OC/JSR**

По умолчанию ПФС выполняет шаг или группу одновременных шагов и после этого возвращается к операционной системе (ОС) или вызывающей процедуре (JSR).

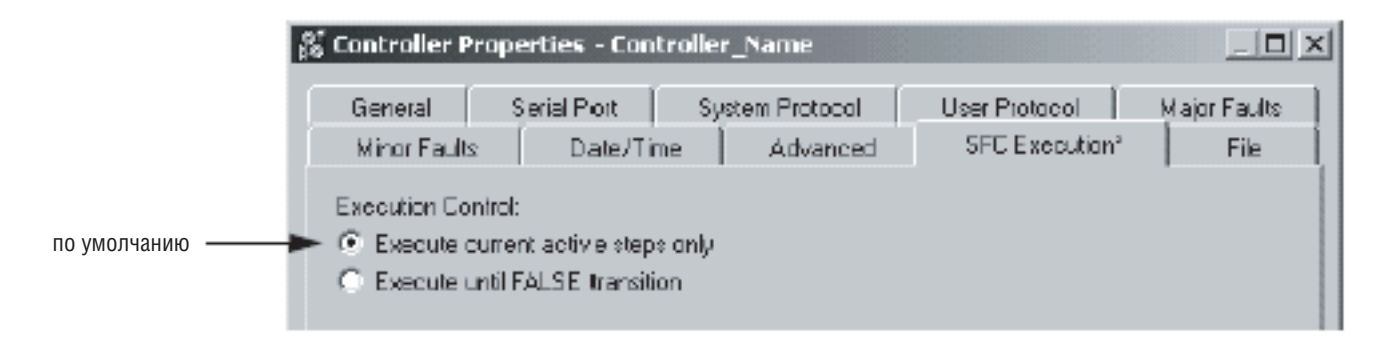

Вы можете использовать опцию выполнения ПФС до достижения ею перехода «ложно». Если одновременно несколько переходов истинны, то такой способ сокращает время перехода к требуемому шагу.

Используйте опцию Execute until FALSE transition (Выполнять до перехода ЛОЖНО) только в случае, если:

- 1. Вам не требуется обновлять параметры JSR перед каждым шагом. Параметры обновляются лишь при возврате ПФС к JSR. См. раздел «Передача параметров» на странице 5-50.
- 2. Переход «ложь» происходит в пределах времени сторожевого таймера для данной задачи. Если переход к JSR и выполнение оставшейся части задачи занимает больше времени, чем время сторожевого таймера, то происходит основная ошибка.

Подробная схема выполнения каждого варианта приводится на Рисунке 5.9 на странице 5-55.

## Приостановка или сброс ПФС

Для расширенного управления выполнением вашей ПФС имеются две дополнительные инструкции:

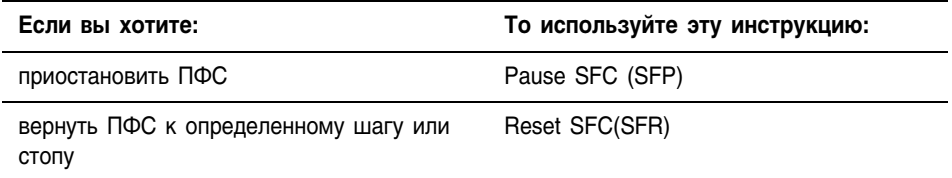

Обе эти инструкции имеются в языках релейной логики и структурированного текста.

За дополнительной информации обращайтесь к одному из следующих источников:

- Выберите *Instruction Help* (Справка по инструкциям) в меню Help (Справка) программного обеспечения RSLogix 5000. Посмотрите в категории *Program Control Instructions* (Инструкции программного управления).
- Посмотрите в Справочном руководстве по общим инструкциям для контроллеров Logix5000 (Logix5000 Controllers General Instructions Reference Manual), публикация 1756-RM003.

## Схемы выполнения

Следующие схемы показывают выполнение ПФС с различной организацией шагов или различными опциями выполнения. Обращайтесь к этим схемам для получения более полного представления о выполнении ваших ПФС.

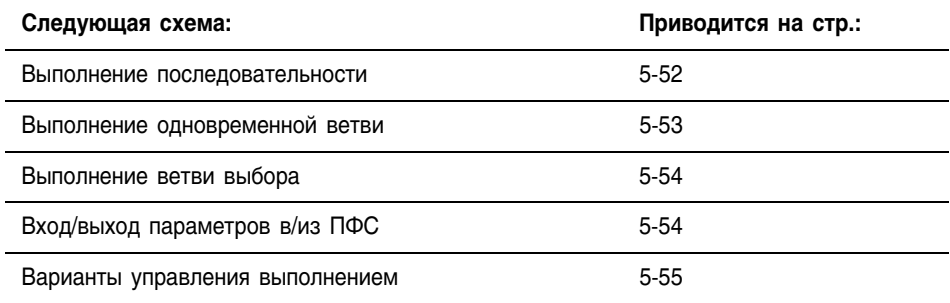

## **Рисунок 5.5 Выполнение последовательности**

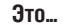

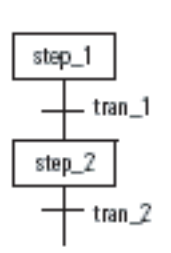

**Это... ... выполняется следующим образом**

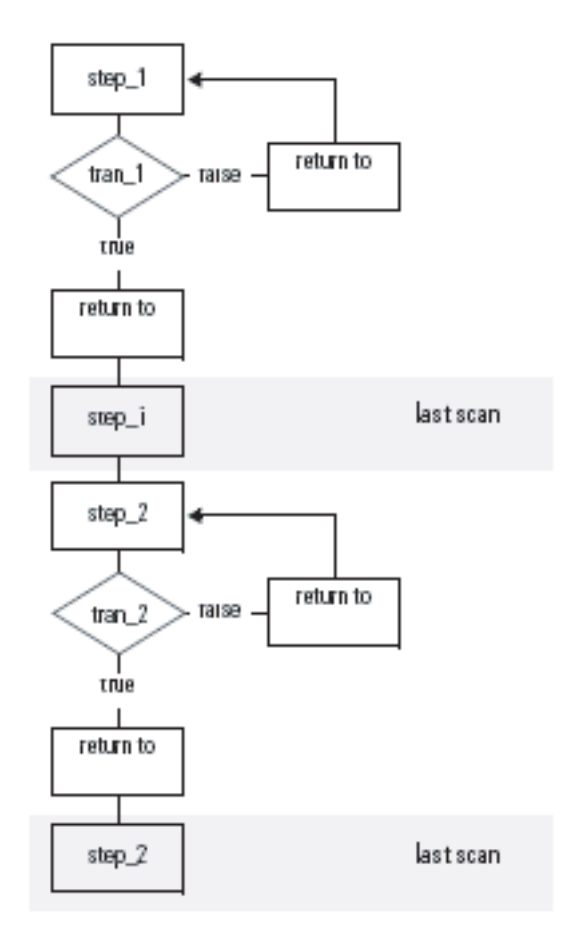

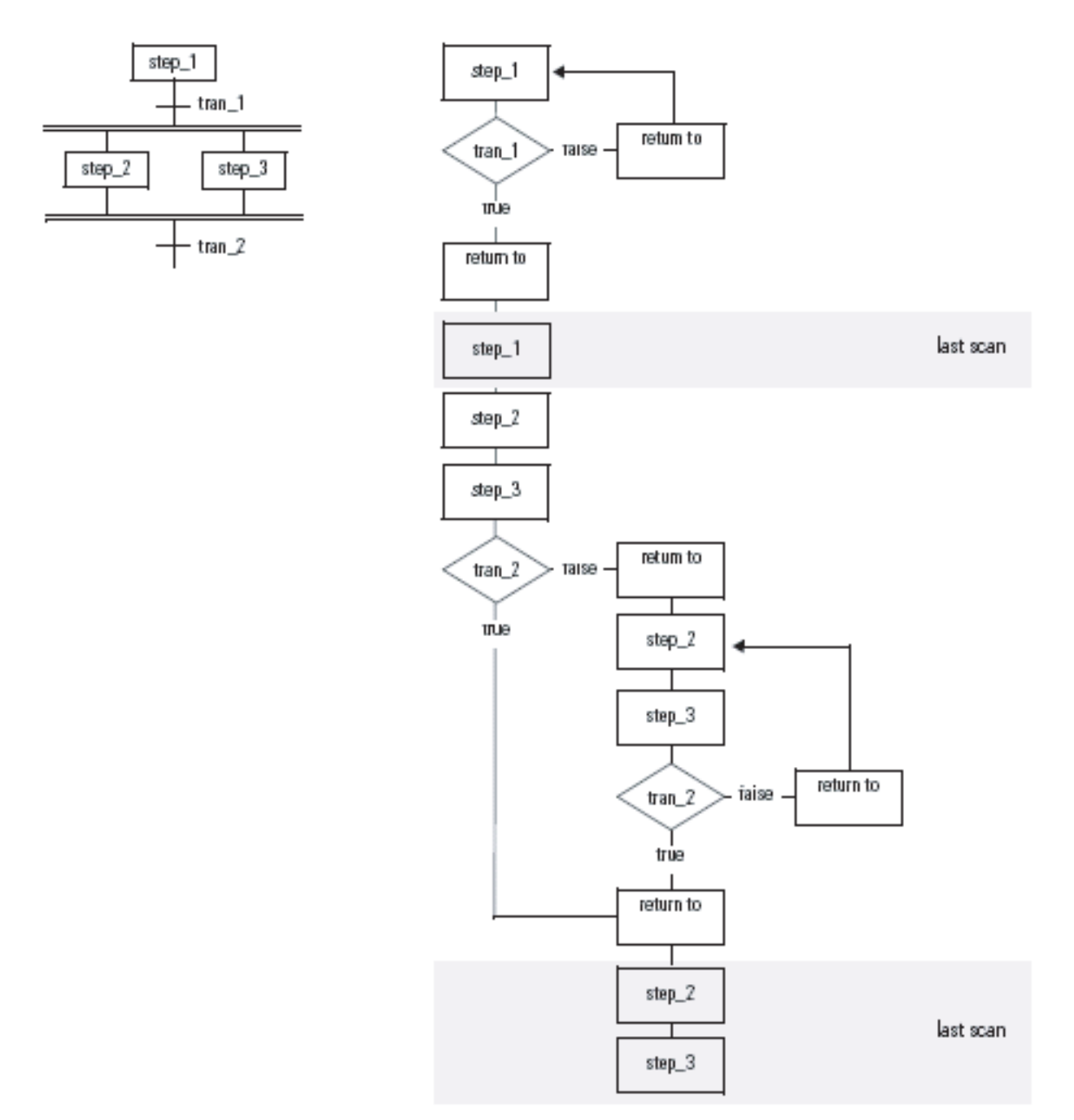

# **Рисунок 5.6 Выполнение одновременной ветви**

**Это... ... выполняется следующим образом**

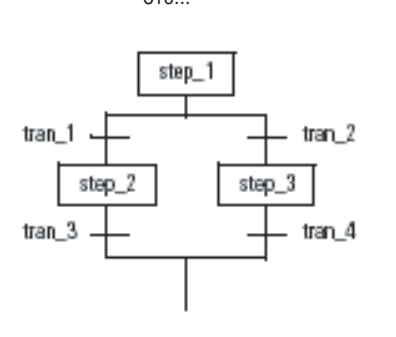

## **Рисунок 5.7 Выполнение ветви выбора**

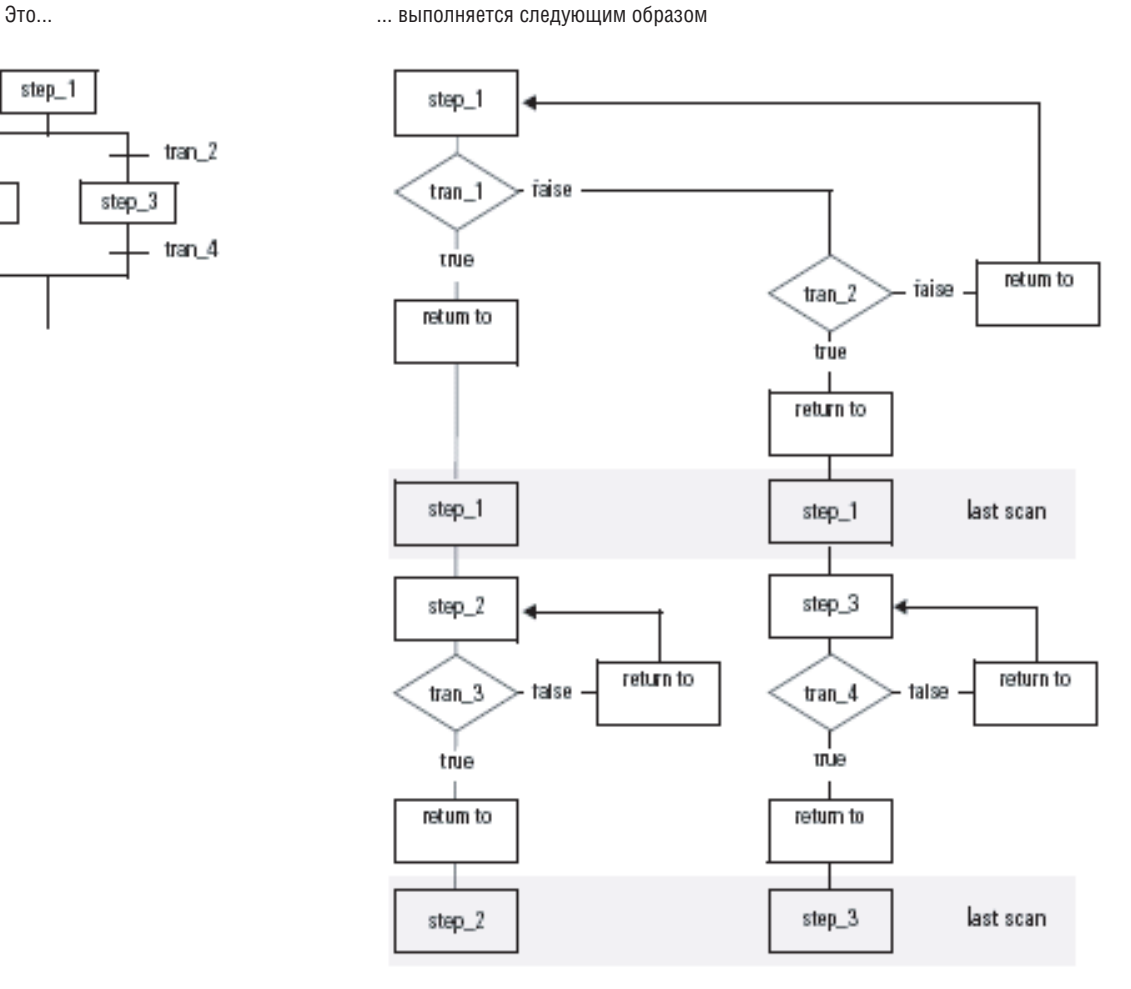

**Рисунок 5.8 Вход/выход параметров в/из ПФС**

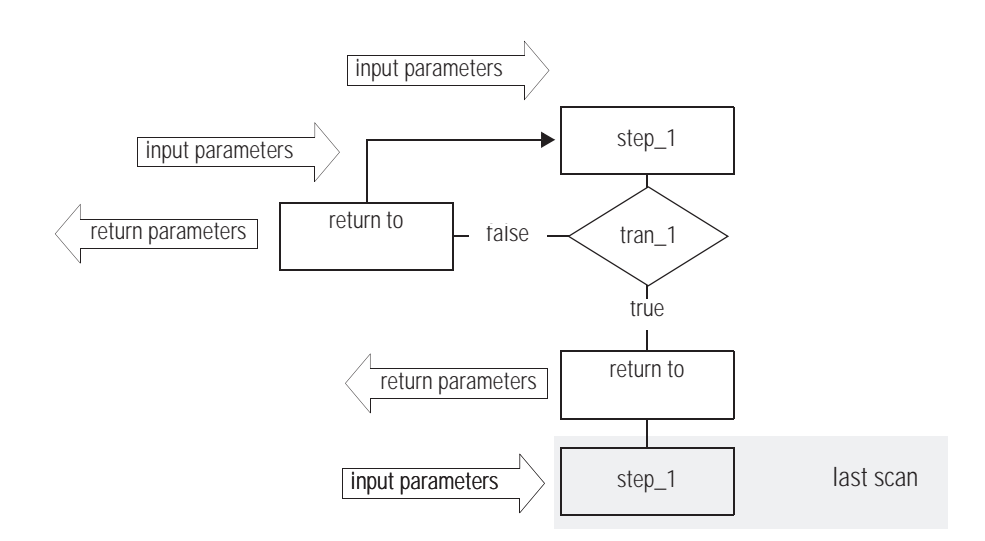

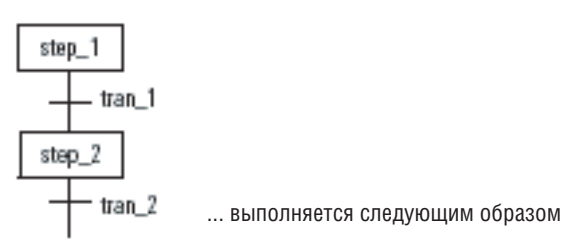

Это...

## **Рисунок 5.9 Варианты управления выполнением**

**Выполнять только активные в данный момент шаги**

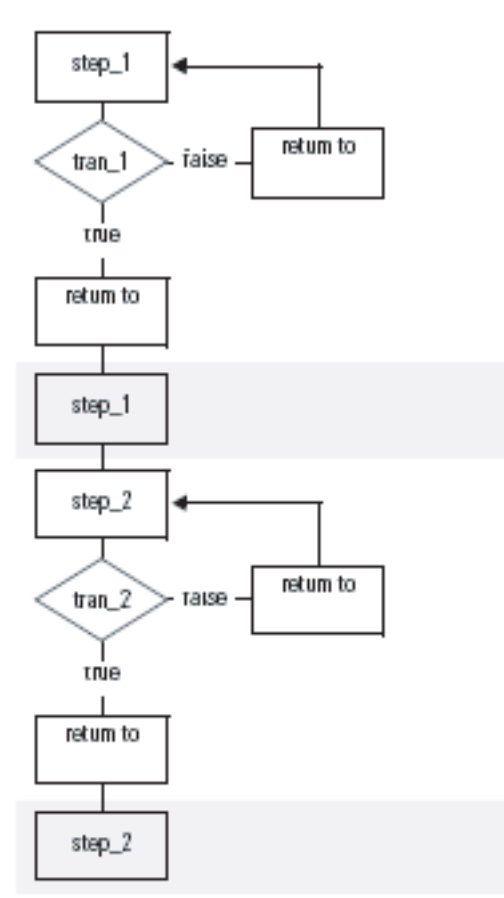

#### **Выполнять до перехода ЛОЖНО**

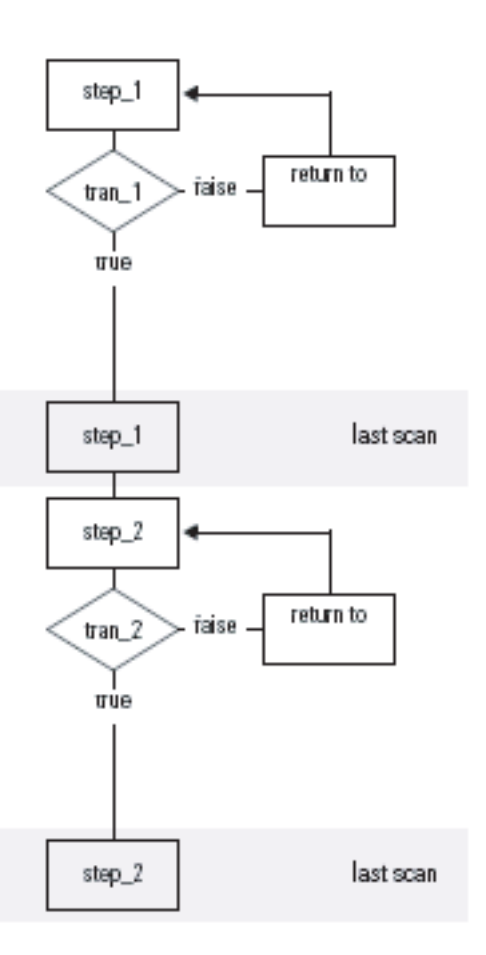

# Для заметок:

# **Программирование последовательной функциональной схемы**

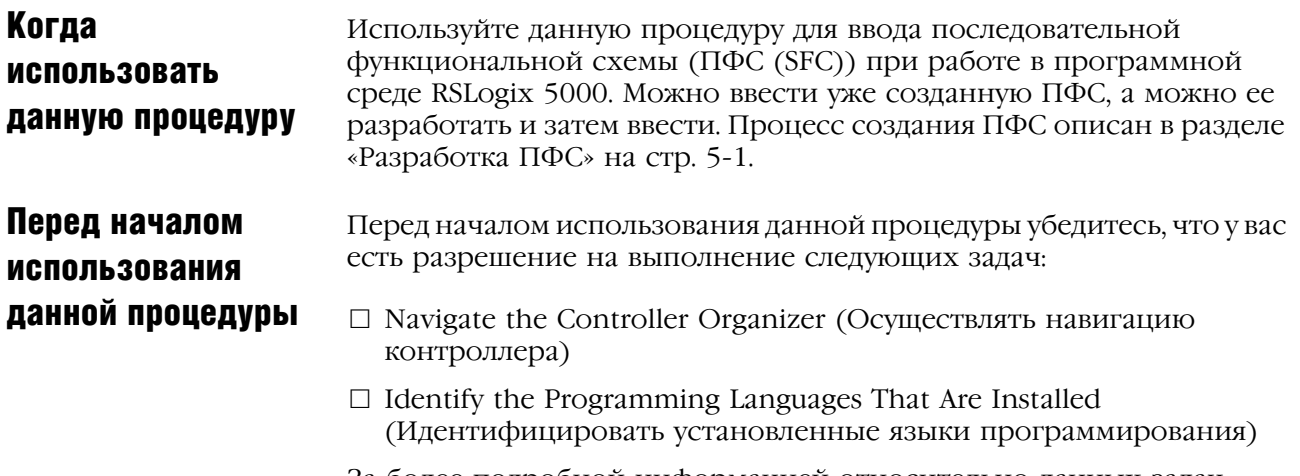

За более подробной информацией относительно данных задач обратитесь к разделу "Начало" (Getting Started) на стр. 1-1.

# Как использовать данную процедуру

При программировании ПФС:

- Добавьте элемент SFC (ПФС) (Add an SFC Element)
- Создайте совместную ветвь (Create a Simultaneous Branch)
- Создайте ветвь выбора (Create a Selection Branch)
- $\Box$  Установите приоритеты для ветви выбора (Set the Priorities of a Selection Branch)
- Вернитесь на предыдущий шаг (Return to a Previous Step)
- Переименуйте шаг (Rename a Step)
- Сконфигурируйте шаг (Configure a Step)
- Переименуйте переход (Rename a Transition)
- Запрограммируйте переход (Program a Transition)
- Добавьте операцию (Add an Action)
- Переименуйте операцию (Rename an Action)
- Сконфигурируйте операцию (Configure an Action)
- Запрограммируйте операцию (Program an Action)
- $\Box$  Присвойте операциям порядок выполнения (Assign the Execution Order of Actions)
- Задокументируйте ПФС (Document the SFC)
- Разрешите вывод на экран или спрячьте текстовые окна или описания тегов (Show or Hide Text Boxes or Tag Descriptions)
- Сконфигурируйте выполнение ПФС (Configure the Execution of the SFC)
- $\Box$  Проверьте процедуру (Verify the Routine)

# Добавление элемента ПФС (Add an SFC Element)

#### Для того чтобы добавить элементы ПФС используйте панель инструментов ПФС.

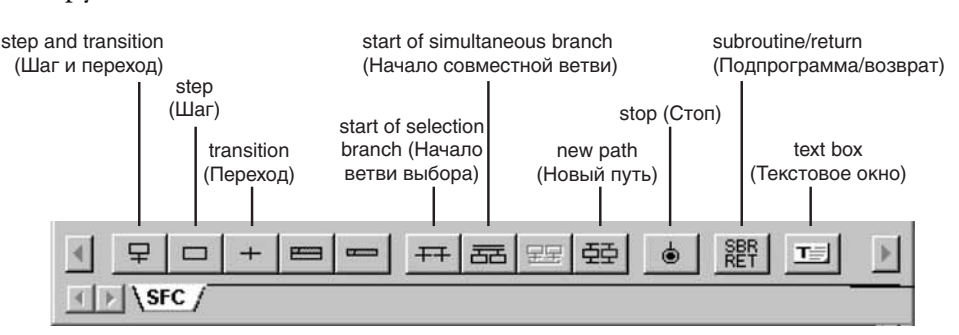

Для того, чтобы добавить элемент к вашей ПФС, у вас имеются следующие опции:

- Add and Manually Connect Elements (Добавить и вручную подсоединить элементы)
- Add and Automatically Connect Elements (Добавить и автоматически подсоединить элементы)
- $\Box$  Drag and Drop Elements (Добавить элементы методом буксировки)

## **Добавить и вручную подсоединить элементы**

- **1.** На панели инструментов ПФС щелкните на кнопке того элемента, который вы хотите добавить.
- **2.** Отбуксируйте этот элемент в нужное место на ПФС.

Например:

Зеленая точка

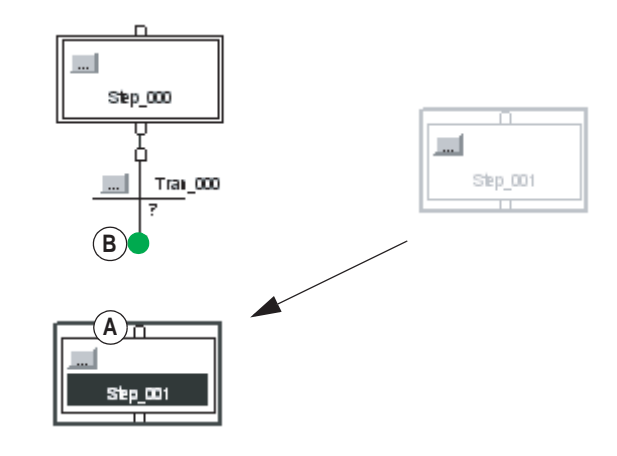

**3.** Соедините (скоммутируйте) два элемента друг с другом, щелкните на контакте элемента **(A)** , а затем на контакте другого элемента . Зеленая точка указывает подходящее место контакта. **B**

#### **Добавить и автоматически подсоединить элементы**

- **1.** Выберите (щелчком) элемент, к которому вы хотите подсоединить новый элемент.
- **2.** Пока данный элемент находится в режиме «выбран», на панели инструментов щелкните на кнопке для следующего элемента.

## **Добавить элементы методом буксировки**

Из панели инструментов ПФС отбуксируйте кнопку требуемого элемента к нужной точке подключения на ПФС. Зеленая точка указывает подходящее место контакта.

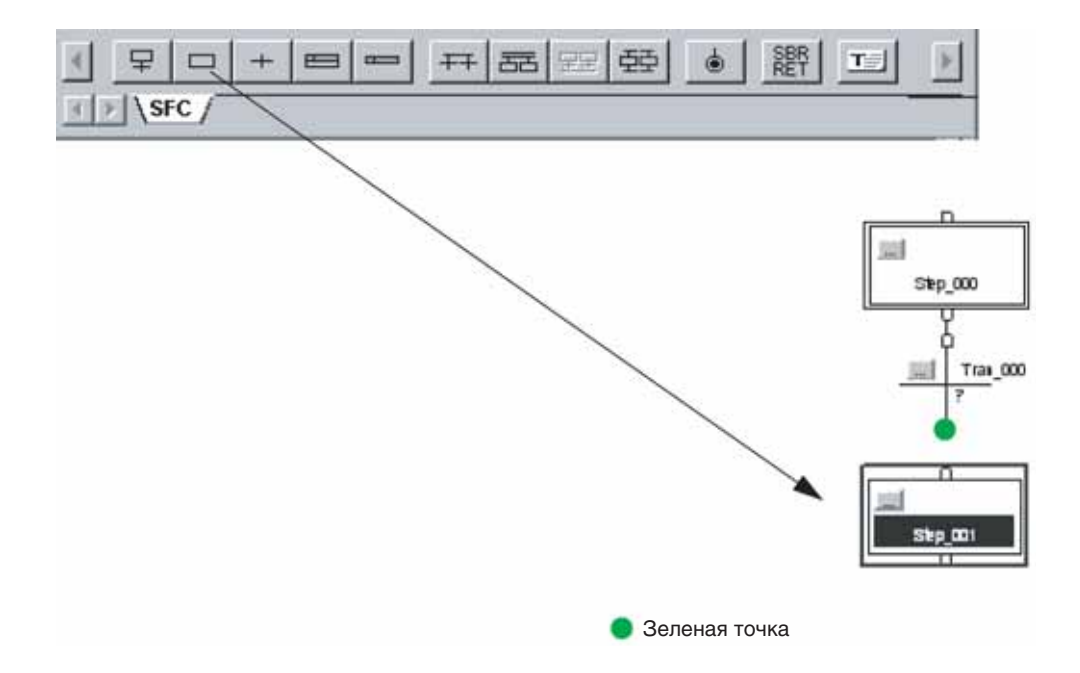

#### **Начало совместной ветви**

Создание

совместной ветви

1. На панели инструментов ПФС щелкните на кнопке **. Е** Отбуксируйте новую ветвь на нужное место.

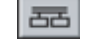

**2.** Чтобы добавить путь к этой ветви, выберите (щелчком) первый шаг пути, который находится слева от того места, где вы хотите добавить новый путь.

Затем щелкните на кнопке. 至

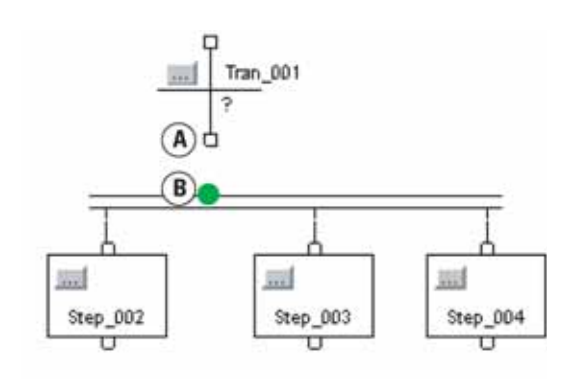

Зеленая точка

**3.** Чтобы подключить совместную ветвь к предыдущему переходу, щелкните на нижнем контакте этого перехода (A) , а затем щелкните на горизонтальной линии ветви (**в**) . Зеленая точка указывает подходящее место контакта.

#### **Окончание совместной ветви**

- **1.** Выберите последний шаг каждого пути в данной ветви. Чтобы выбрать эти пути вы можете:
	- либо щелкнуть и отбуксировать указатель по шагам, которые вы хотите выбрать,
	- либо, щелкнуть на первом шаге. Затем, нажав и удерживая [Shift] щелкнуть на оставшихся шагах, которые вы хотите выбрать.

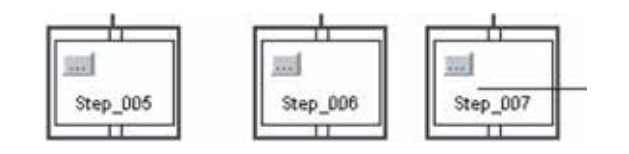

**2.** Щелкните на кнопкена панели инструментов ПФС.

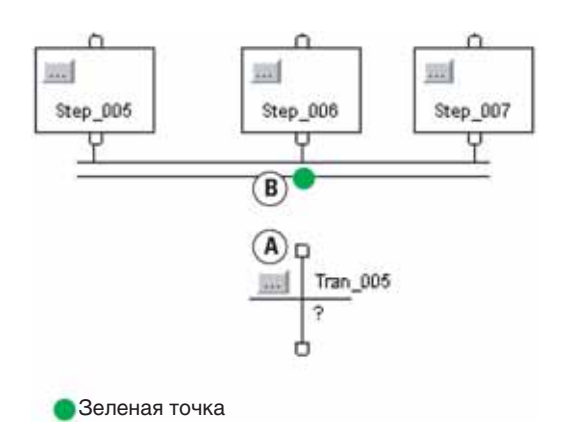

**3.** Добавьте переход, который следует за совместной ветвью.

**4.** Чтобы подключить совместную ветвь к этому переходу, щелкните на верхнем контакте этого перехода (A) , а затем щелкните на горизонтальной линии этой ветви . Зеленая точка указывает **B** подходящее место контакта.

# Создание ветви выбора

#### **Начало ветви выбора**

- **1.** Щелкните на кнопке а  $\left| \right|$  на панели инструментов ПФС. Затем отбуксируйте эту новую ветвь в желаемое место.
- **2.** Чтобы добавить путь к этой ветви, выберите (щелчком) первый переход пути, который находится слева от того места, где вы хотите добавить новый путь. Затем щелкните на кнопке а  $\boxed{55}$

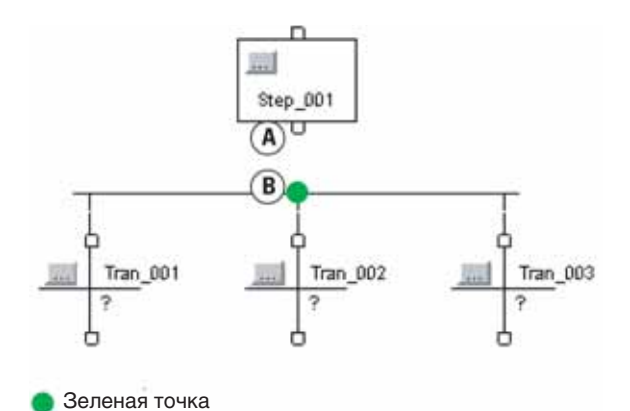

**3.** Чтобы подключить ветвь выбора к предыдущему шагу, щелкните на нижнем контакте этого шага **(A)** , а затем щелкните на горизонтальной линии ветви (**в**) . Зеленая точка указывает подходящее место контакта.

#### **Окончание ветви выбора**

- **1.** Выберите последний переход каждого пути в данной ветви. Чтобы выбрать эти переходы, вы можете:
	- либо щелкнуть и отбуксировать указатель по переходам, которые вы хотите выбрать,
	- либо, щелкнуть на первом переходе. Затем, нажав и удерживая [Shift], щелкнуть на оставшихся переходах, которые вы хотите выбрать.

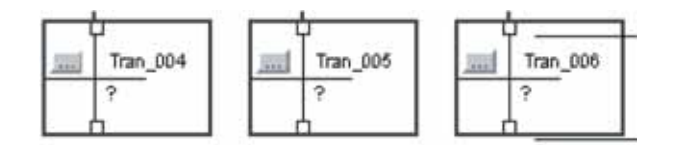

- **2.** Щелкните на кнопкена панели инструментов ПФС.
- **3.** Добавьте шаг, который следует за ветвью выбора.

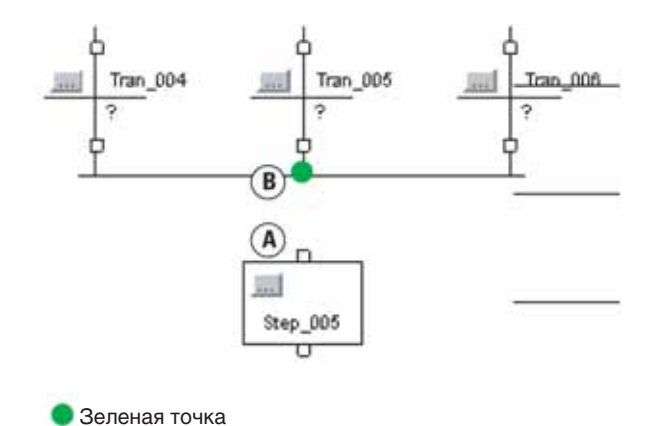

**4.** Чтобы подключить ветвь выбора к шагу, щелкните на верхнем контакте этого шага **(A)** , а затем щелкните горизонтальной линии этой ветви (**в**) . Зеленая точка указывает подходящее место контакта.

# **Настройки** приоритетов ветви выбора

По умолчанию, ПФС проверяет переходы, которые начинают ветвь выбора слева направо. Если вы хотите проверить какой-либо другой переход первым, присвойте приоритеты каждому пути выбранной ветви. Например, хорошей практикой являет проверка, в первую очередь, условий ошибки. А затем, проверка обычных условий.

Чтобы присвоить приоритеты ветви выбора:

1. Шелкните правой клавишей мыши на горизонтальной линии. которой начинается данная ветвь и выберите Set Sequence Priorities (Настройка последовательности приоритетов).

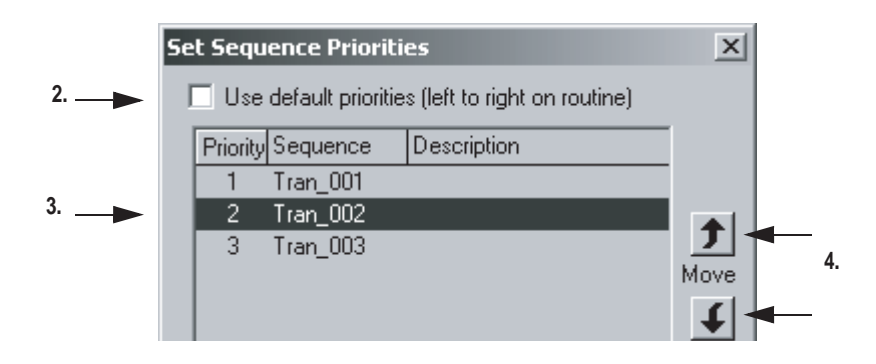

- 2. Уберите (снимите выбор) флажок Use default priorities (Использовать приоритеты по умолчанию).
- 3. Выберите переход.
- 4. Используйте кнопки перемещения Move для повышения или снижения приоритета данного перехода.
- 5. Когда для всех переходов установлены нужные приоритеты, выберите **OK**

Когда вы снимаете флажок Use default priorities (Использовать приоритеты по умолчанию), цифры указывают приоритет каждого перехода.

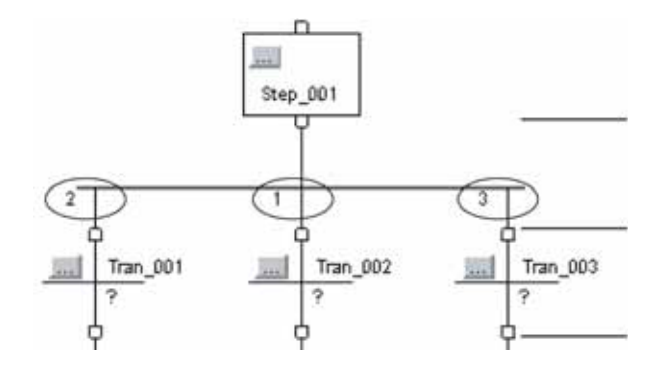

Publication 1756-PM003G-EN-E (excerpt of 1756-PM001G) - March 2004
## Возвращение на предыдущий шаг

Чтобы перейти на другой шаг вашей ПФС:

- Подключите к шагу (Step) связь (Wire)
- Сделайте связь (Wire) невидимой
- Выведите на экран скрытую связь (Wire).

#### **Подключение связи к шагу**

**1.** Щелкните на нижнем контакте перехода, который сигнализирует о передаче управления. Затем щелкните на верхнем контакте шага, к которому вы хотите перейти. Зеленая точка указывает подходящее место контакта.

Обычно, получаемая в результате связь, располагается посередине блок-схемы, и ее сложно разглядеть.

**2.** Чтобы сделать связь более заметной, переместите (буксировкой) ее горизонтальную строку в положение над шагом, к которому осуществляется переход. Возможно, вам понадобиться перекомпоновать отдельные элементы ПФС.

Например, переход к *Step\_001* от *Tran\_003*:

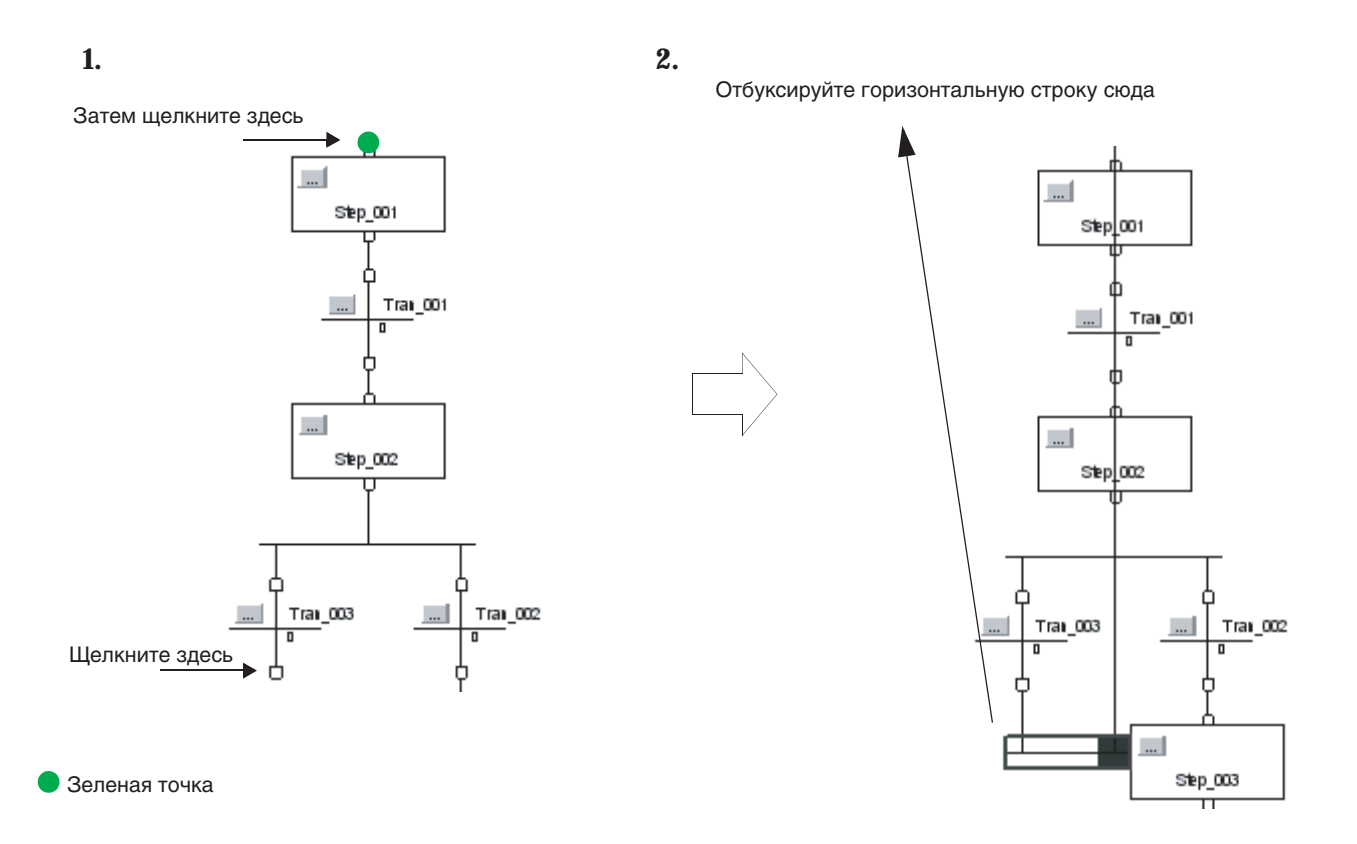

#### **Скрытая связь**

Если связь проходит через другие части вашей ПФС, то ее удобно сделать скрытой, чтобы облегчить просмотр схемы.

Чтобы спрятать связь, щелкните правой клавишей мыши на этой связи и выберите *Hide Wire (Спрятать связь)*.

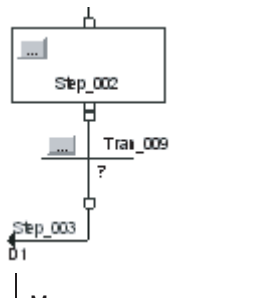

Место, к которому идет связь

Чтобы увидеть элементы ПФС, к которым идет данная связь, щелкните в том месте, где располагается связь.

#### **Вывод на экран скрытой связи**

Чтобы вывести на экран скрытую связь, щелкните правой клавишей мыши на видимой части этой связи и выберите *Show Wire (Показать связь)*.

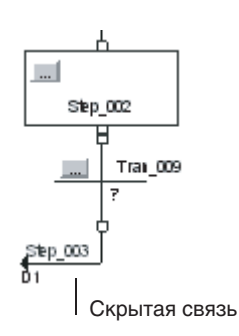

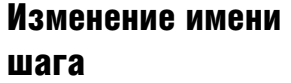

Для каждого шага используется тег, в котором хранится информация о конфигурации и состоянии. Чтобы переименовать такой тег шага необходимо:

- step\_name
- **1.** Щелкнуть на кнопке **польза этого шага**.
- **2.** Щелкнуть на закладке *Tag (Тег)*.

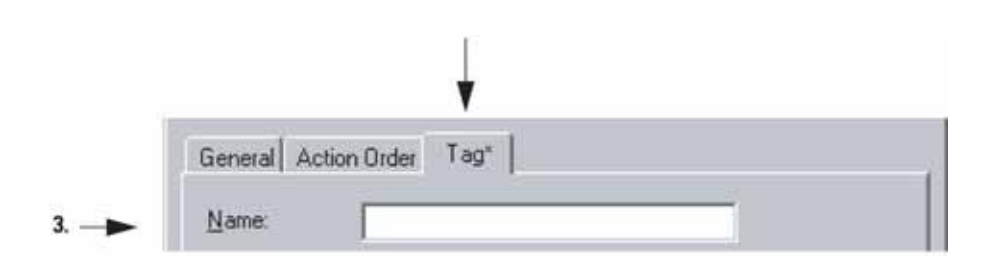

**3.** Ввести с клавиатуры новое имя для этого шага (тега).

4. Выбрать **ВК** 

#### Конфигурирование шага Для конфигурирования шага у вас имеются следующие опции:

- Assign the Preset Time for a Step (Присвоить шагу заданное время)
- Configure Alarms for a Step (Сконфигурировать для шага аварийные сигналы)
- Use an Expression to Calculate a Time (Использовать выражение для расчета времени).

#### **Присвоение шагу заданного времени**

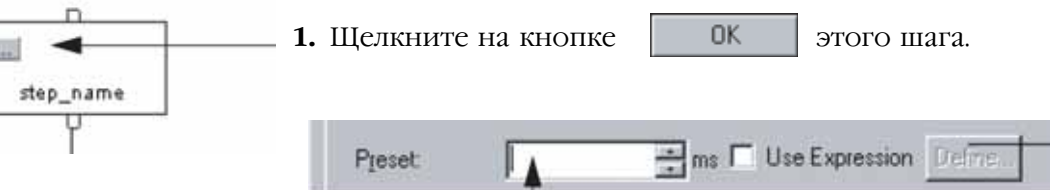

- **2.** Введите с клавиатуры время для данного шага в миллисекундах.
- **3.** Выберите ОК.

Если данный шаг является активным в течение заданного времени, (Timer = Preset), устанавливается бит DN данного шага.

Для того чтобы узнать, как рассчитать заданное время для шага в режиме выполнения, обратитесь к разделу "Использование выражения для расчета времени» на стр. 6-12.

#### **Конфигурирование сигналов тревоги для шага**

Чтобы включить сигнал тревоги, если шаг выполняется слишком долго или является недостаточно продолжительным:

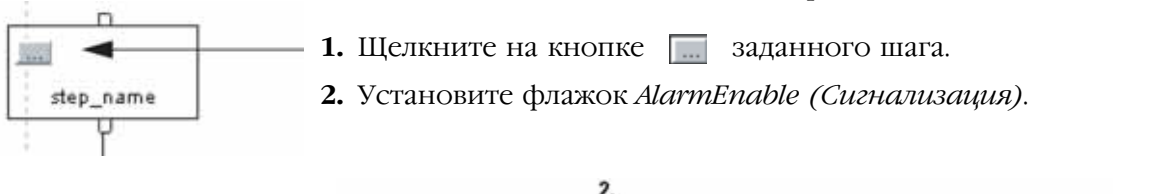

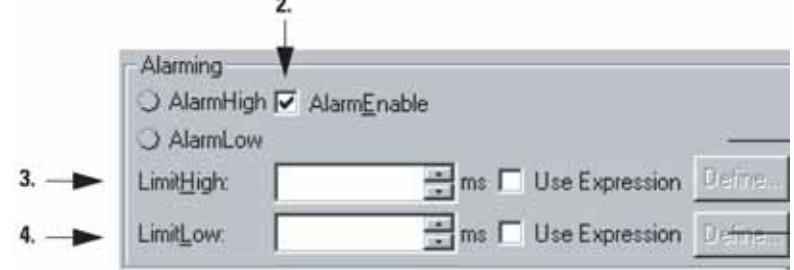

- **3.** Введите с клавиатуры верхнее значение времени для сигнала тревоги в миллисекундах.
- **4.** Введите с клавиатуры нижнее значение времени для сигнала тревоги в миллисекундах.
- $\mathbf{5.}$  Выберите  $\qquad \qquad \mathsf{OK}$

Для того чтобы узнать, как рассчитать заданное время для сигнала тревоги в режиме выполнения, обратитесь к разделу "Использование выражения для расчета времени» на стр. 6-12.

#### **Использование выражения для расчета времени**

Для расчета времени на основе тегов в вашем проекте, введите числовое выражение. Вы можете использовать выражения для расчета следующих значений:

- Preset (Заданное время)
- LimitHigh (Верхний предел)
- LimitLow (Нижний предел)

Чтобы ввести выражение для времени:

- **1.** Щелкните на кнопке данного шага.
- **2.** Выберите (установите) флажок *Use Expression (Использовать выражение)*.

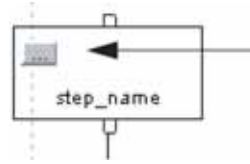

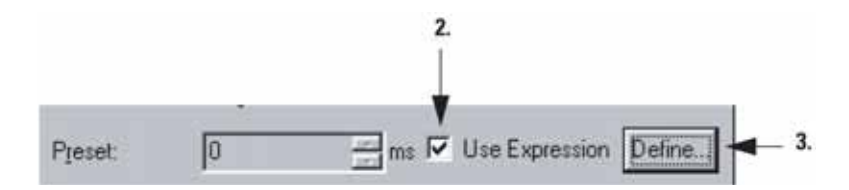

**3.** Щелкните на кнопке *Define (Определить)*.

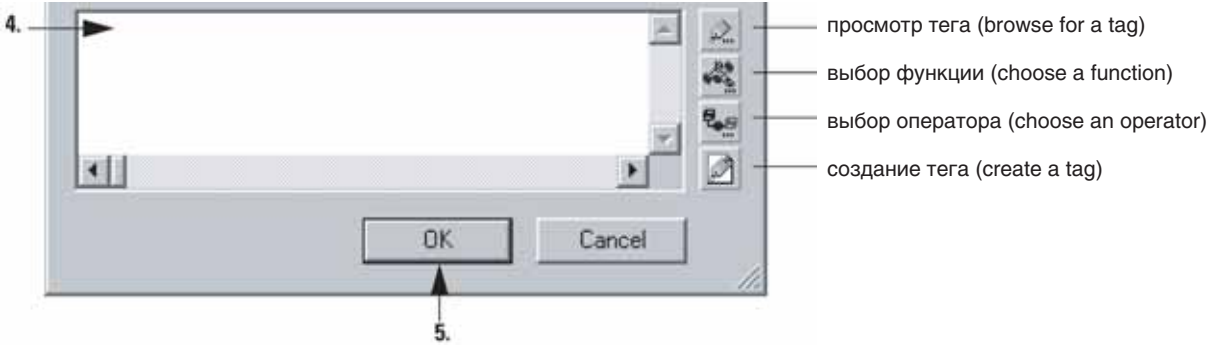

- **4.** Введите с клавиатуры **числовое выражение**, которое определит данное время.
	- Для облегчения ввода выражения используйте кнопки сбоку диалогового окна.
	- За дополнительной информацией обратитесь к разделу «Выражения» на стр. 7-4.
- **5.** Выберите | ОК
- **6.** Чтобы закрыть диалоговое окно *Step Properties (Свойства шага),*

выберите | 0К

## Переименование перехода

Ò

transition\_name

Для каждого перехода используется тег с информацией о состоянии данного перехода. Чтобы переименовать тег перехода:

- **1.** Щелкните на кнопке <sub>данного перехода.</sub>
	- **2.** Щелкните на закладке *Tag (Тег)*.

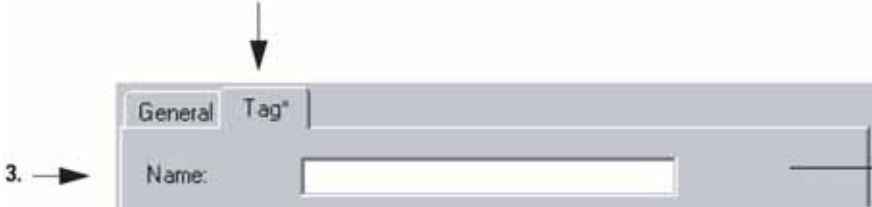

**3.** Введите с клавиатуры новое имя для данного перехода (тега).

4. Выберите **... OK** 

## Программирование перехода

Для программирования перехода вы можете использовать следующие опции:

- Enter a BOOL Expression (Ввод булева выражения)
- Call a Subroutine (Вызов подпрограммы)

#### **Ввод булева выражения**

Одним из самых простых способов программирования перехода является ввод условий в качестве булева выражения на языке структурированного текста. За дополнительной информацией о булевых выражениях обратитесь к разделу «Выражения» на стр. 7-4.

- transition\_name φ
	- **1.** Дважды щелкните в текстовой области данного перехода.
	- **2.** Введите с клавиатуры булево выражение, определяющее, когда переход имеет значения «истина» или «ложь».
	- **3.** Чтобы закрыть окно текстового ввода, нажмите [Ctrl] + [Enter].

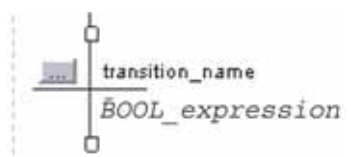

В примере, следующем ниже, представлены три перехода, использующих булевы выражения.

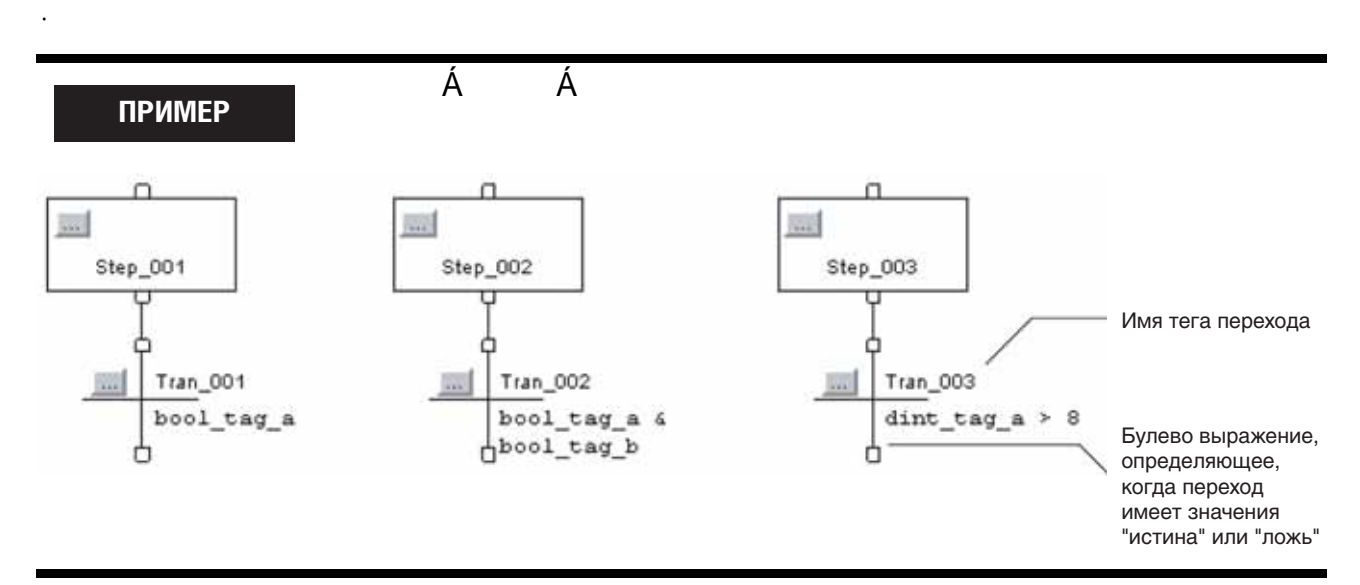

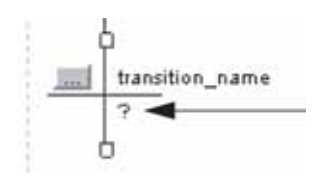

#### **Вызов подпрограммы**

**1.** Щелкните правой клавишей мыши на переходе и выберите *Set JSR (Настройка JSR)*.

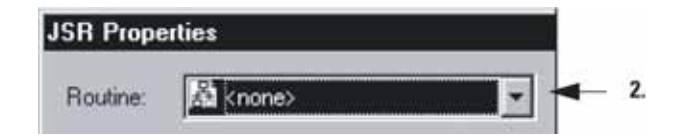

- **2.** Выберите процедуру, которая содержит алгоритм для данного перехода.
- **3.** Выберите **... OK**

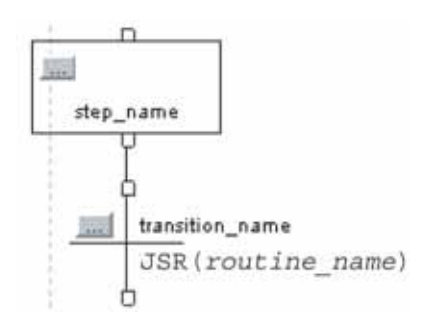

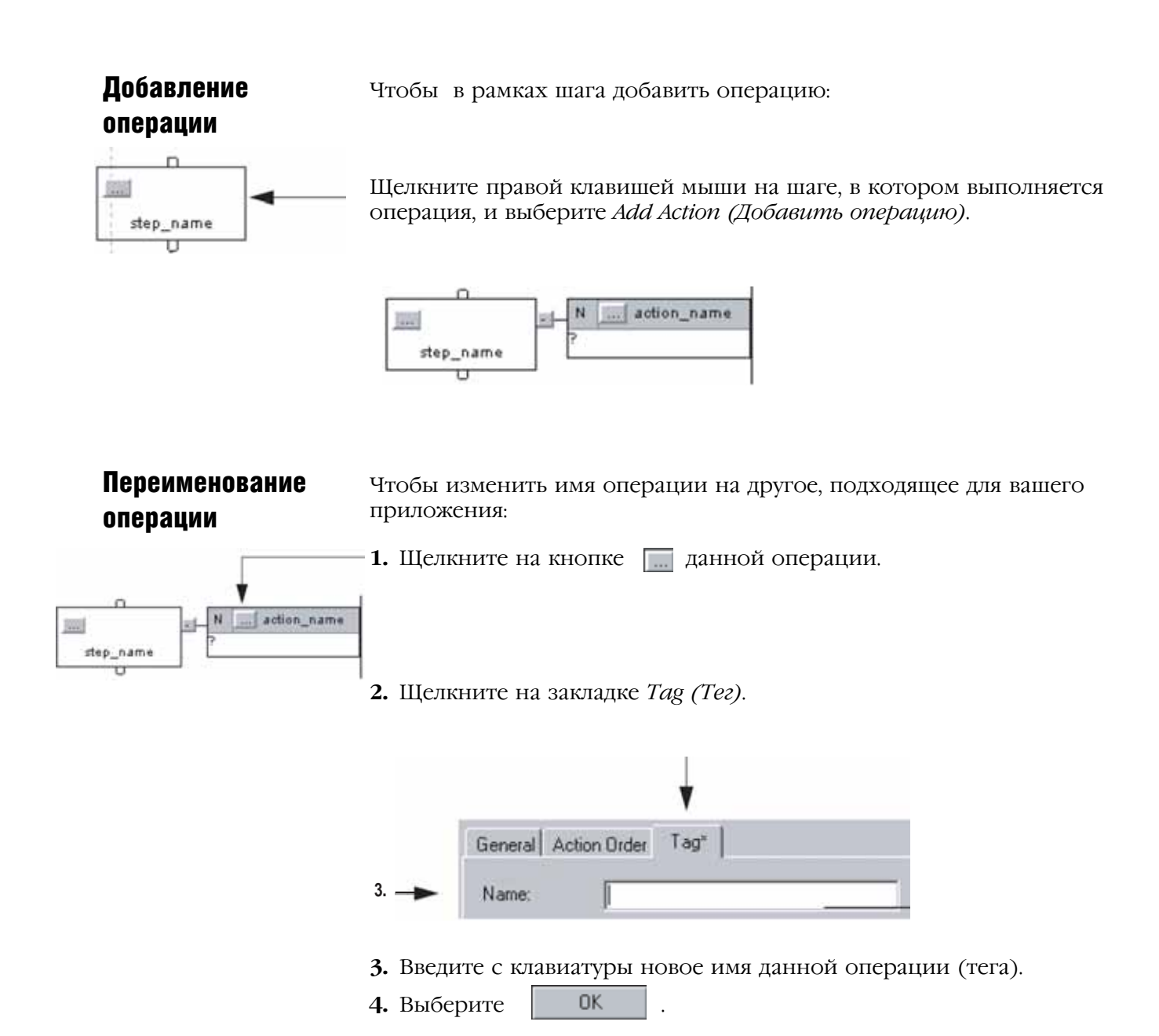

## Конфигурирование операции

Для конфигурирования операции вы можете использовать следующие опции:

- Change the Qualifier of an Action (Изменить управляющий параметр опции)
- Calculate a Preset Time at Runtime (Рассчитать заданное время при выполнении)
- Mark an Action as a Boolean Action (Обозначить операцию как булеву операцию)

#### Изменение управляющего параметра операции

Управляющий параметр операции определяет, когда операция начинается и заканчивается. Значение управляющего параметра по умолчанию - N Non-Stored (не сохраняется). Операция начинается. когда активируется шаг и заканчивается при завершении шага. За более подробной информацией обратитесь к разделу «Выбор управляющего параметра операции» на стр. 5-23.

1. Щелкните на кнопке Планной операции.

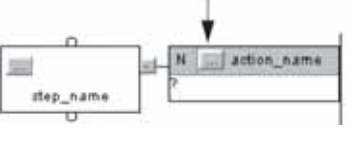

- General Action Order Tag  $2 -$ Qualifier: Boolean Non-Stored lo ms | Use Expression **Define** - Preset
- 2. Присвойте данной операции управляющий параметр.
- 3. Если вы выбрали временной параметр, введите с клавиатуры временную границу или задержку для данной операции в миллисекундах. Параметры, связанные со временем, включают в себя:
	- L Time Limited (Ограниченные по времени)
	- SL Stored and Time Limited (Сохраняемые и ограниченные по времени)
	- D Time Delayed (С задержкой по времени)
	- DS Delaved and Stored (С задержкой по времени и сохраняемые)
	- SD Stored and Time Delayed (Сохраняемые и с задержкой по времени)

4. Выберите **OK** 

#### **Расчет заданного времени при выполнении**

Для расчета заданного времени на основе тегов в вашем проекте, введите значение в виде **числового выражения**.

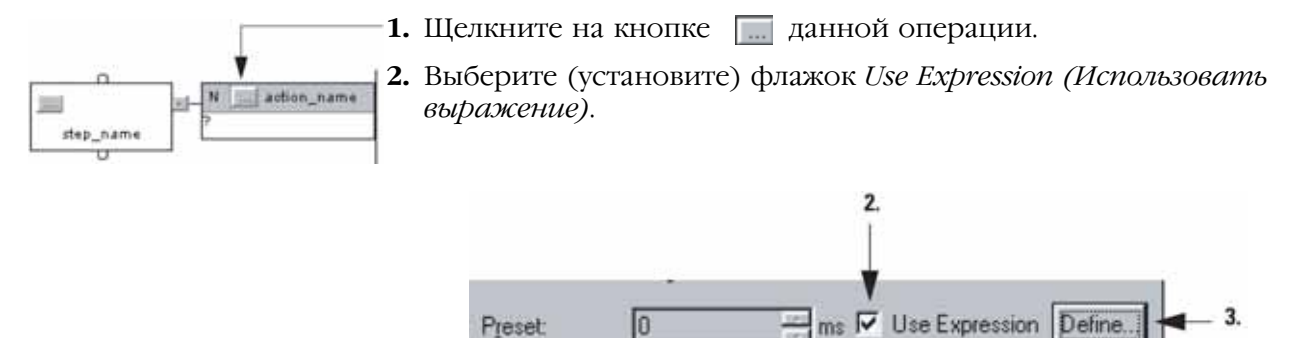

**3.** Щелкните на кнопке *Define (Определить)*.

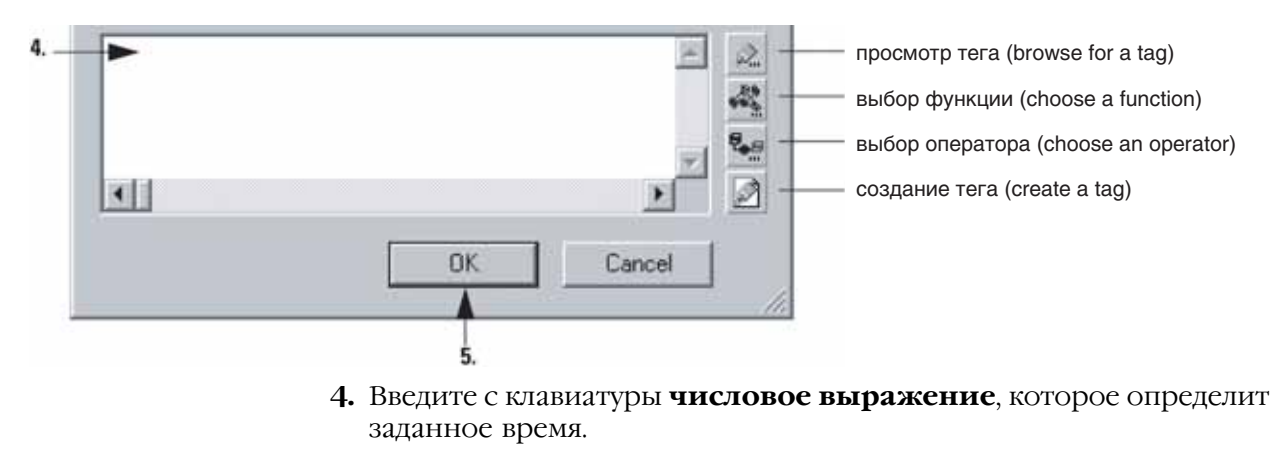

- Для облегчения ввода выражения используйте кнопки сбоку диалогового окна.
- За дополнительной информацией обратитесь к разделу «Выражения» на стр. 7-4.
- **5.** Выберите **... OK**
- **6.** Чтобы закрыть диалоговое окно *Action Properties (Свойства операции)*, выберите **... ОК**

#### Обозначение операции как булевой операции

Используйте булеву операцию только для установки бита при выполнении операции. За более подробной информацией обратитесь к разделу «Использование булевых операций» на стр. 5-20.

## 1. Щелкните на кнопке и данной операции. N action\_na  $2.$ step\_name General Action Order Tag Boolean Qualifier: Non-Stored 2. Щелкните на флажке Boolean (Булевы). 3. Выберите **OK** Программирование Для программирования операции вы можете использовать следующие опции:

- Enter Structured Text (Ввод структурированного текста)
- Call a Subroutine (Вызов подпрограммы)

#### Ввод структурированного текста

операции

Одним из самых простых способов программирования операции является запись алгоритма в качестве структурированного текста в пределах данной операции. Когда операция включается, контроллер выполняет структурированный текст.

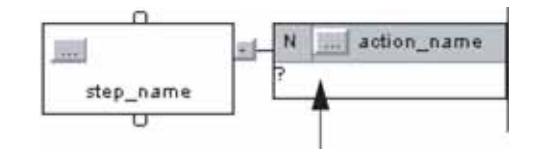

- 1. Дважды щелкните в текстовой области данной операции.
- 2. Введите с клавиатуры структурированный текст.
- 3. Чтобы закрыть окно текстового ввода, нажмите [Ctrl] + [Enter].

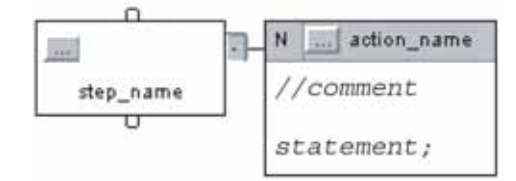

За более подробной информацией обращайтесь:

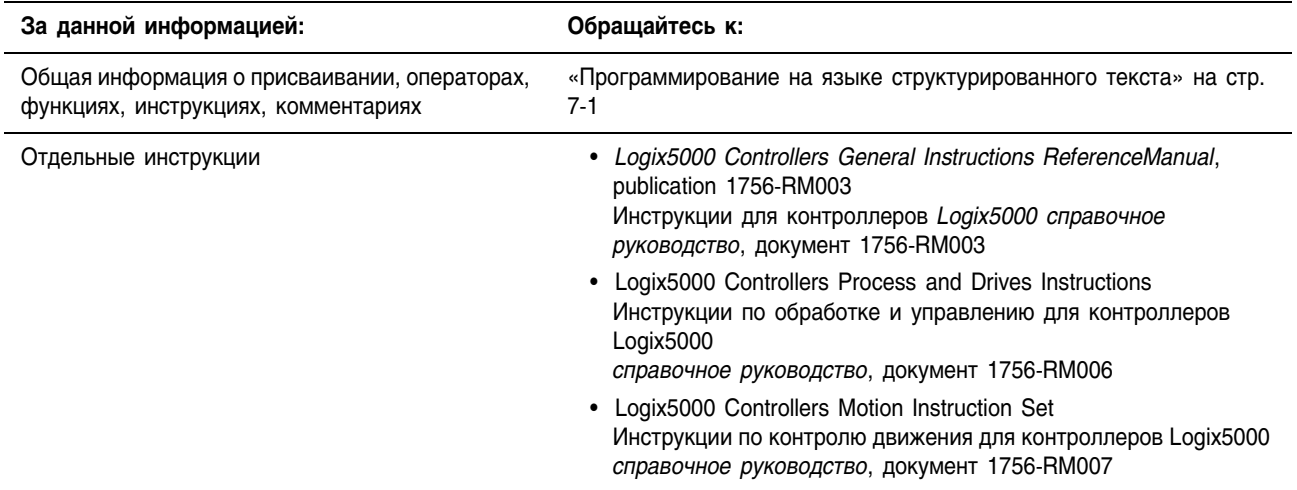

#### **Вызов подпрограммы**

Для выполнения подпрограммы при активной операции используйте инструкцию Jump to Subroutine (JSR) (Переход к подпрограмме).

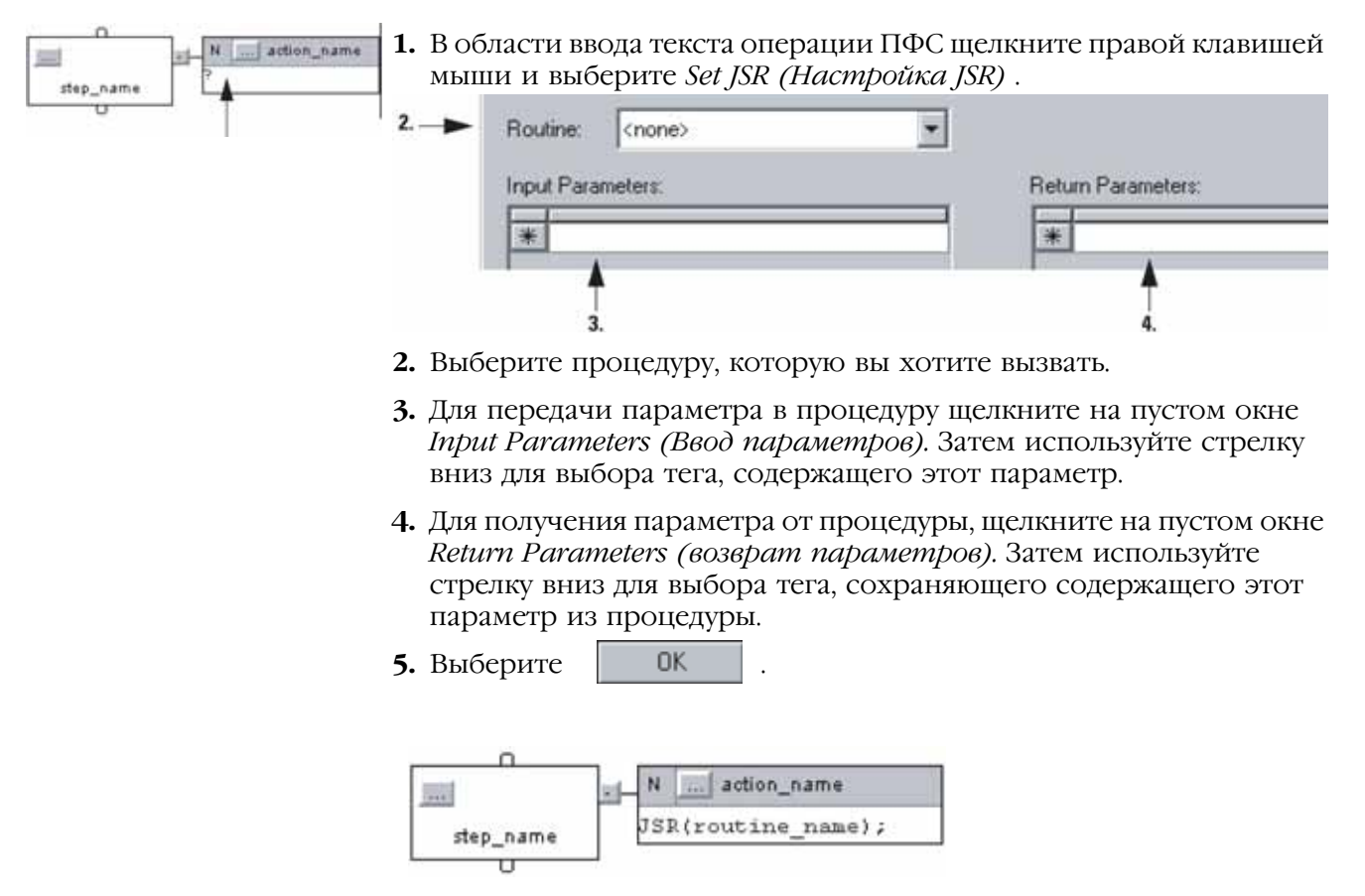

## Присваивание порядка выполнения операции

#### Операции выполняются в порядке их следования.

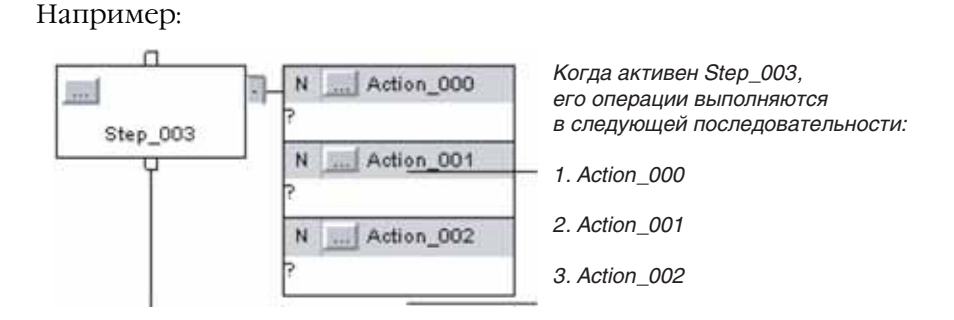

Чтобы изменить порядок выполнения какой-либо операции, отбуксируйте эту операцию на желаемое место в последовательности операций. Зеленая линейка указывает место размещения.

Например:

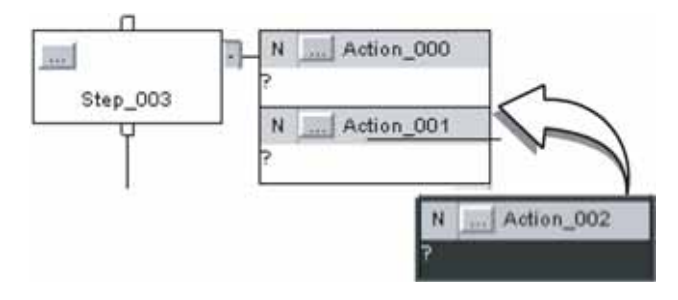

#### Документирование Для документирования ПФС у вас имеются следующие опции: ПФС

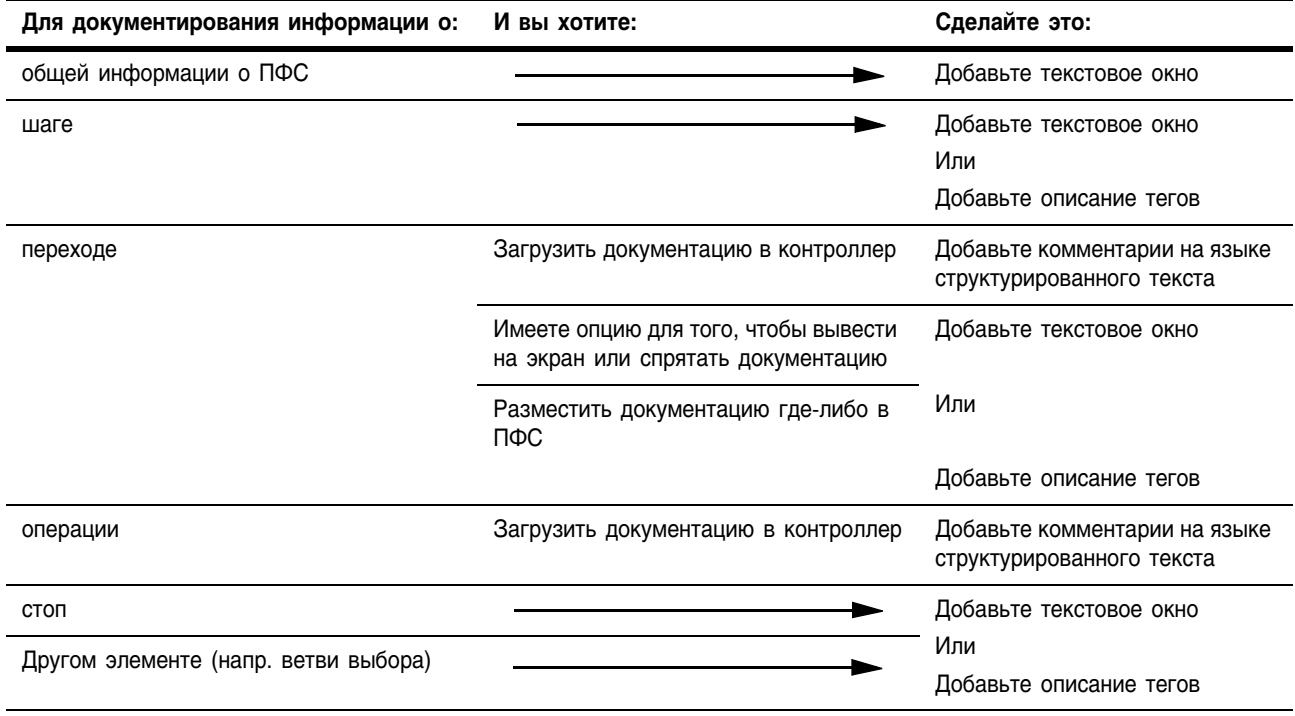

## Добавить комментарии на языке структурированного текста

Для форматирования комментариев используйте следующую таблицу:

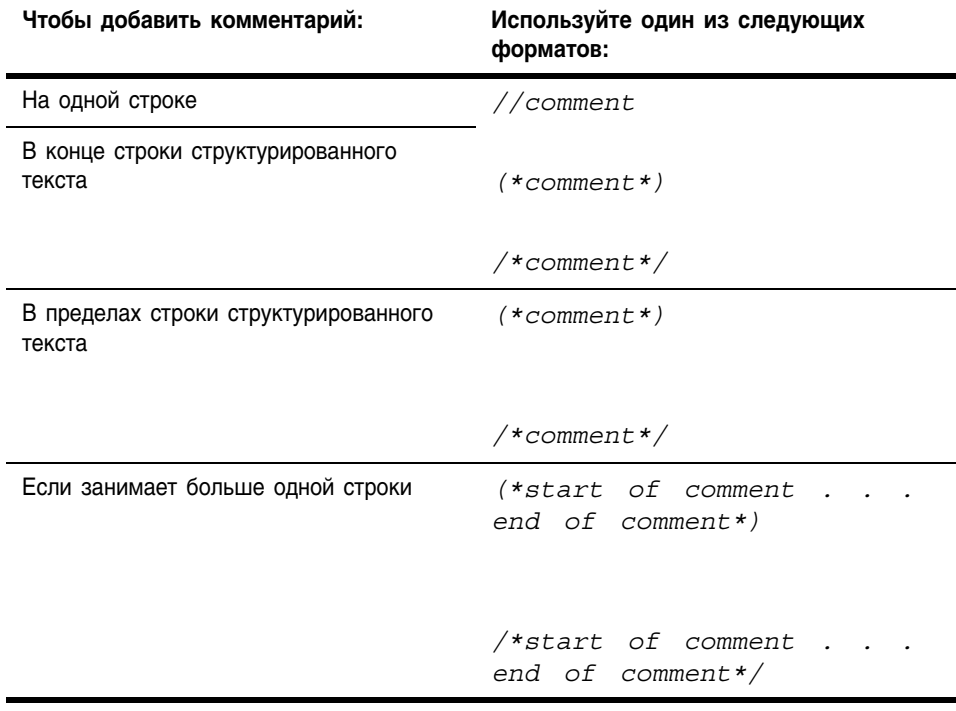

За более подробной информацией обратитесь к разделу «Комментарии» на стр. 7-28.

Для ввода комментария:

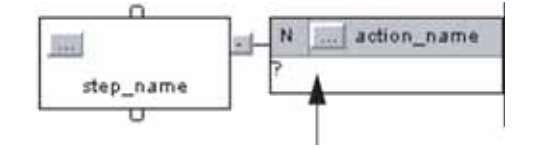

- **1.** Дважды щелкните в текстовой области данной операции.
- **2.** Введите с клавиатуры комментарии.
- **3.** Чтобы закрыть окно текстового ввода, нажмите [Ctrl] + [Enter].

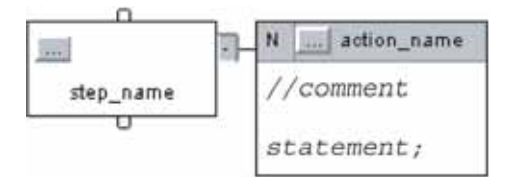

#### **Добавить описания тега**

- **1.** Щелкните на кнопке <sub>по</sub> данного элемента.
- **2.** Щелкните на закладке *Tag (Тег)*.

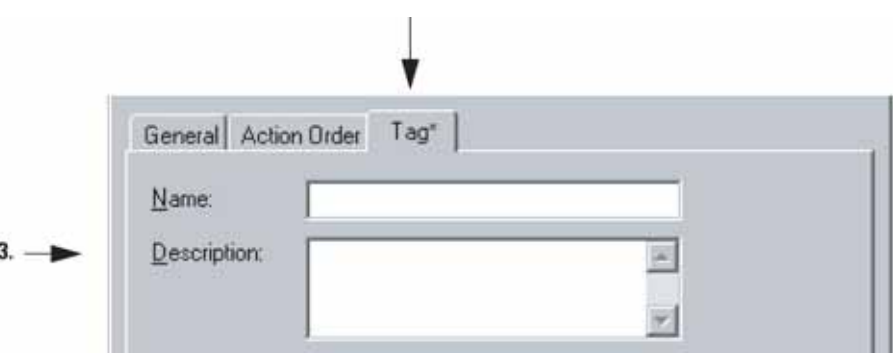

- **3.** Введите с клавиатуры описание для данного элемента (тега).
- 4. Выберите **. ОК**
- **5.** Отбуксируйте окно с описанием на желаемое место в ПФС.

#### **Добавить текстовое окно**

88

\SFC

Текстовое окно позволяет вам добавлять комментарии, поясняющие работу элементов ПФС (шага, перехода, стоп, и т.д.). Текстовое окно может использоваться для ввода информации, которая будет использована вами позднее. Например:

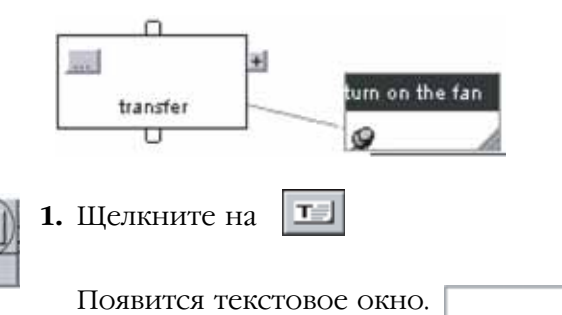

**2.** Отбуксируйте это текстовое окно на место около элемента, к которому оно относится.

-141

- **3.** Дважды щелкните в текстовом окне и введите с клавиатуры текст. Нажмите [Ctrl] + [Enter].
- **4.** Если вы перемещаете элемент в ПФС, то чтобы вам хотелось чтобы происходило с текстовым окном?

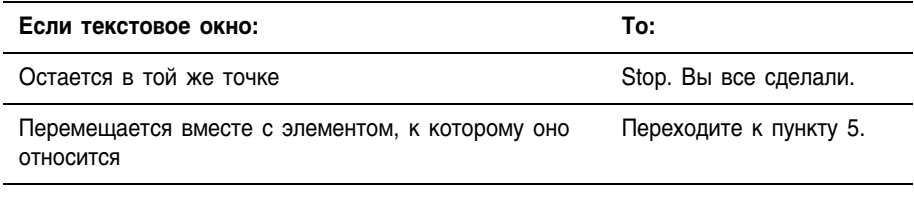

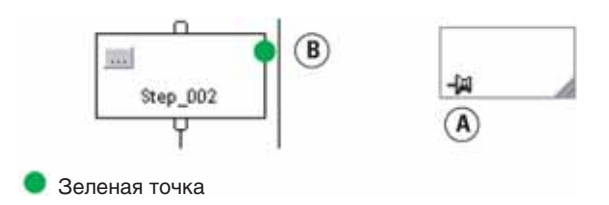

**5.** Щелкните на символе контакта в этом текстовом окне, а затем щелкните на элементе ПФС, к которому вы хотите привязать это текстовое окно. Зеленая точка указывает подходящее место присоединения.

## Показать или спрятать текстовое окно или описание тегов

В вашем распоряжении имеются опции, которые позволяют показать или спрятать текстовые окна или описания тегов. Если вы выбрали показ описаний, ПФС показывает описания только для шагов, переходов, останова (а не операций).

Чтобы показать или спрятать текстовые окна или описания у вас имеются следующие опции:

- Show or Hide Text Boxes or Descriptions (Показать или спрятать текстовые окна или описания)
- Hide an Individual Tag Description (Спрятать описание отдельного тега)

#### **Показать или спрятать текстовые окна или описания**

**1.** В меню *Tools (Инструменты)* выберите *Options (Опции)*.

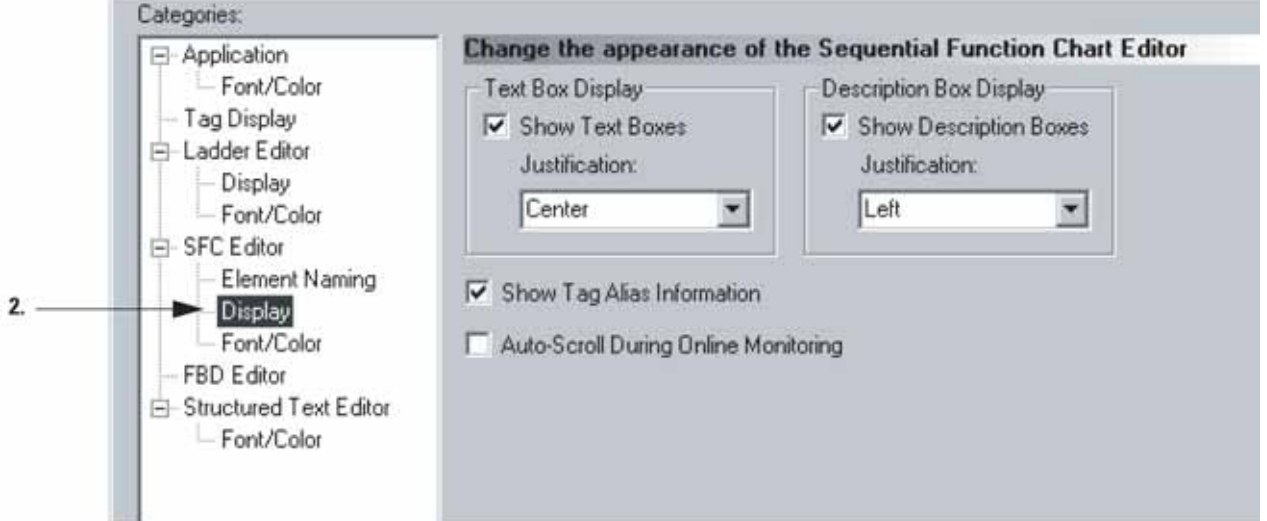

- **2.** В *SFC Editor (Редакторе ПФС)* выберите раздел *Display (Дисплей)*.
- **3.** Выберите нужную опцию.

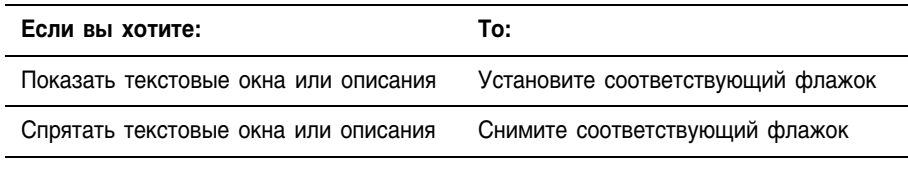

4. Выберите **ВК** 

#### **Спрятать описание отдельного тега**

Чтобы спрятать описание заданного элемента при просмотре других описаний:

- **1.** Щелкните на кнопке <u>[...</u>] элемента, описание которого вы хотите спрятать.
- **2.** Установите флажок *Never display description in routine (Никогда не показывать описание в процедуре).*

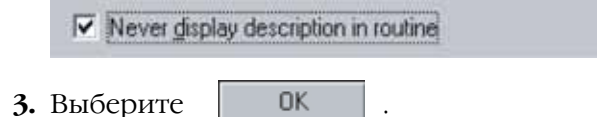

За информацией о показе других описаний, обратитесь к разделу «Показать или спрятать текстовые окна или описания» на стр. 6-26.

## Конфигурирование выполнения ПФС

Закладка SFC Execution (Выполнение ПФС) окна свойств контроллера позволяет настраивать:

- Что делать, если переход имеет значение «истина»,
- Где начинать после перехода в режим выполнения или восстановления после потери питания,
- Что делать на последнем сканировании шага.

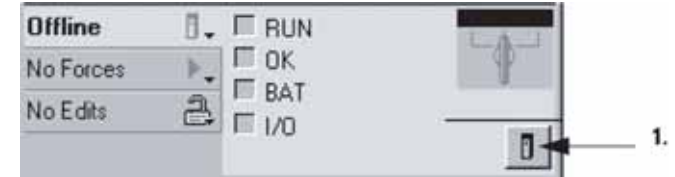

- **1.** На панели инструментов Online щелкните на кнопке свойств контроллера.
- **2.** Щелкните на закладке *SFC Execution (Выполнение ПФС)*.

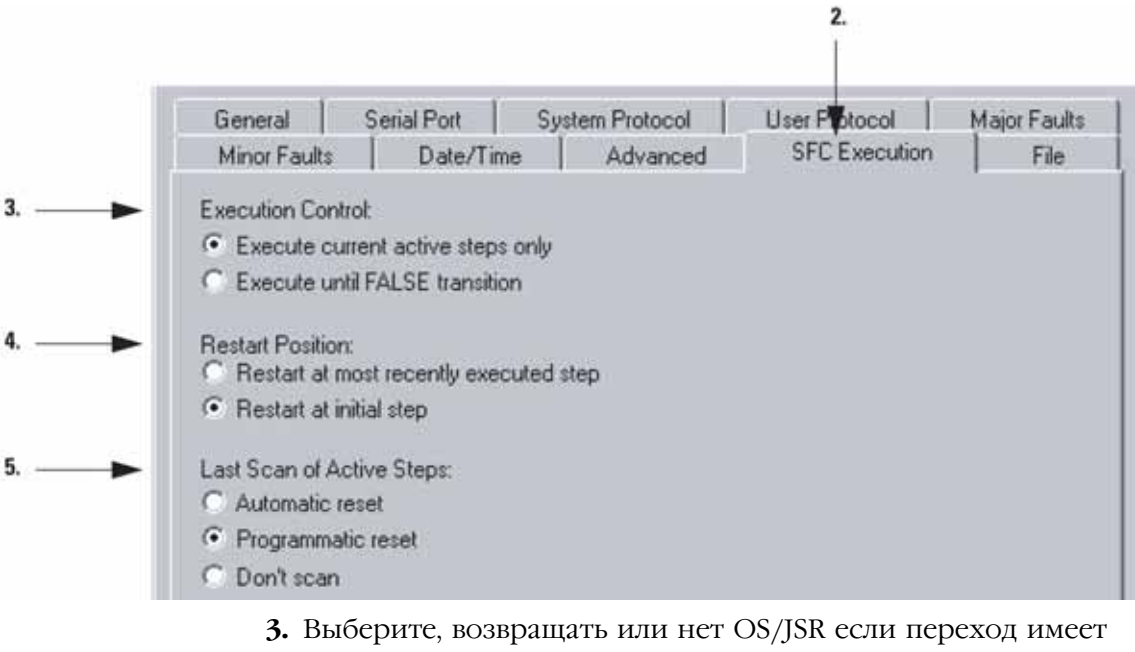

- значение «истина».
- **4.** Выберите где перезапустить ПФС после перехода в режим выполнения или восстановления после потери питания.
- **5.** Выберите, что делать на последнем сканировании шага.

**6.** Выберите **... OK** 

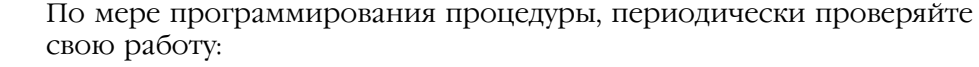

- **1.** На панели инструментов окна RSLogix 5000 щелкните на  $\mathbb{R}$ .
- 2. Если внизу окна будет перечислены какие-либо ошибки:
	- a. Перейдите на первую ошибку или предупреждение и нажмите [F4].
	- b. Исправьте ошибку в соответствии с описанием в окне Results (Результаты).
	- c. Перейдите к пункту 1.

Проверка процедуры

**3.** Чтобы закрыть окно Results (Результаты), нажмите [Alt] + [1].

## Для заметок:

# Программирование на языке структурированного текста

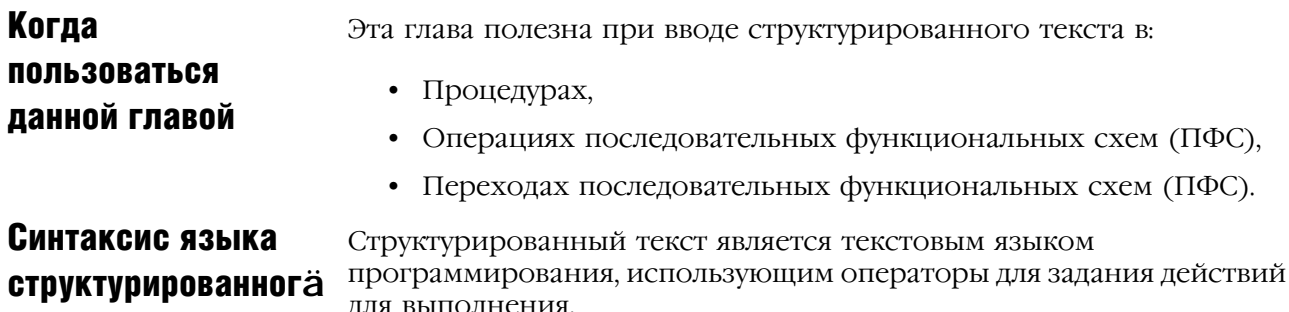

текста

- ля выполнения. • Операторы структурированного текста не чувствительны к
	- регистру.
	- Использование символов табуляции и возврата каретки (отдельные строки) делает программу легкой для чтения.

Структурированный текст может содержать следующие элементы:

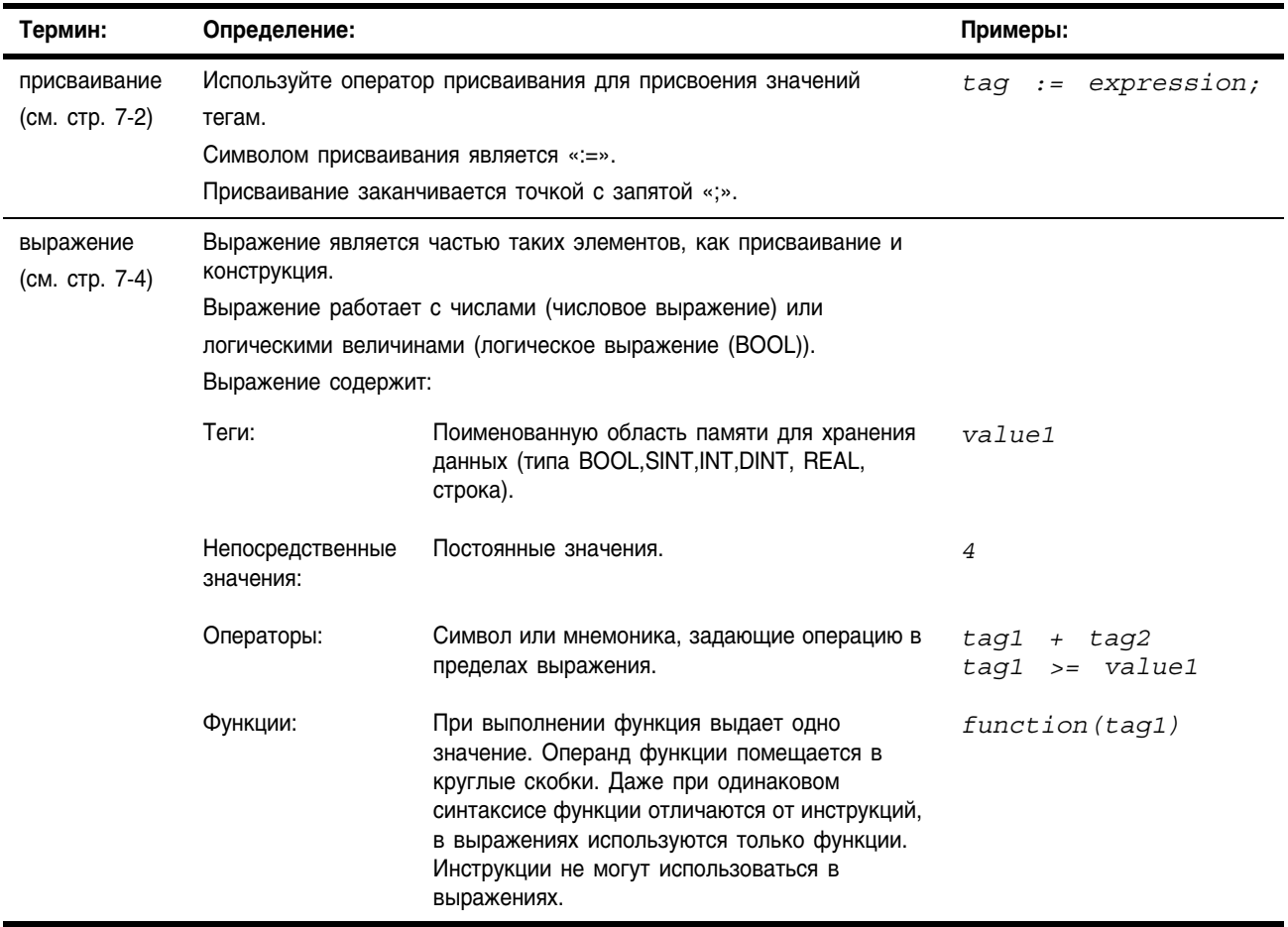

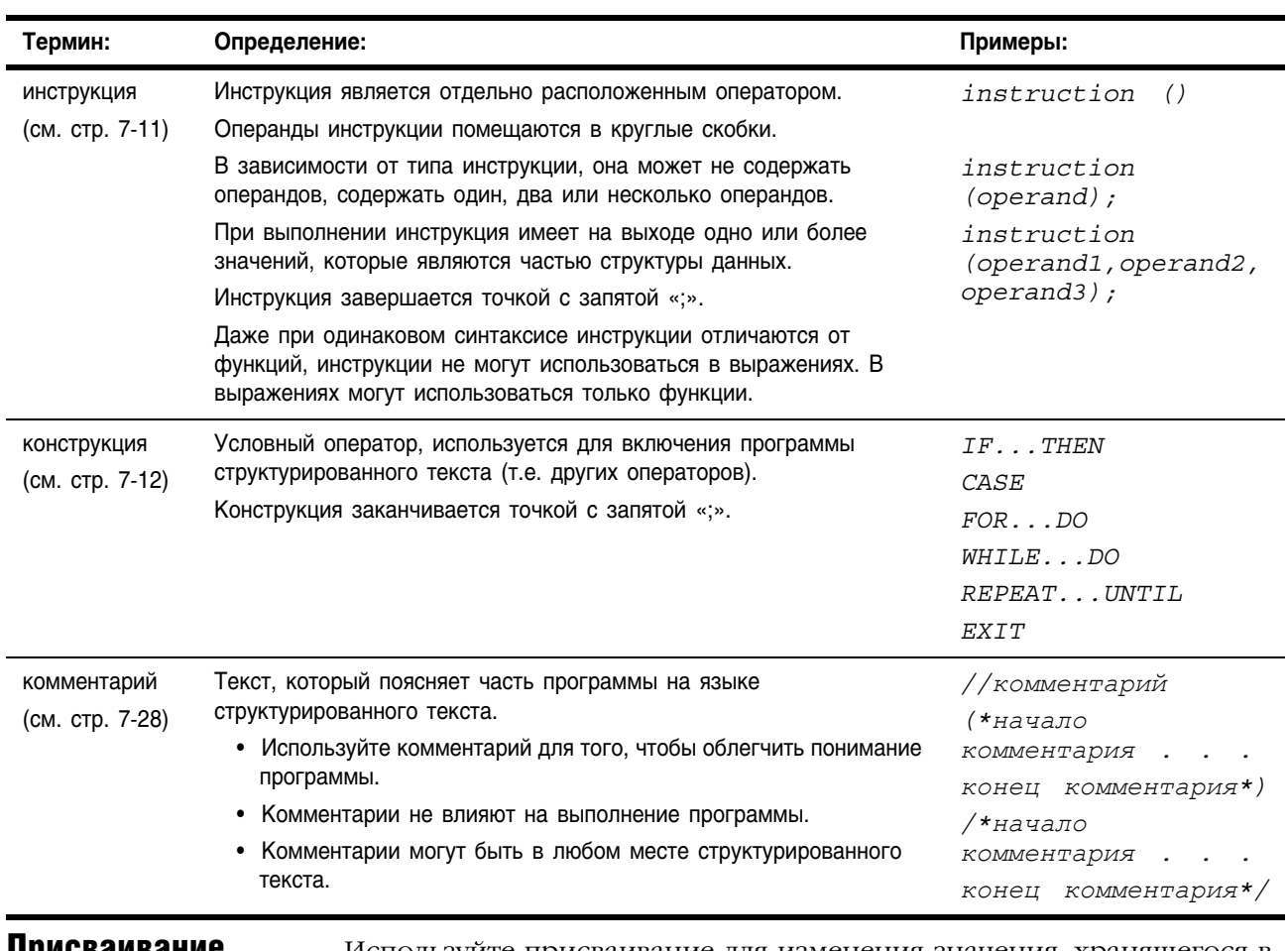

Присваивание Используйте присваивание для изменения значения, хранящегося в теге. Оператор присваивания имеет следующий синтаксис:

*tag := expression;*

#### где:

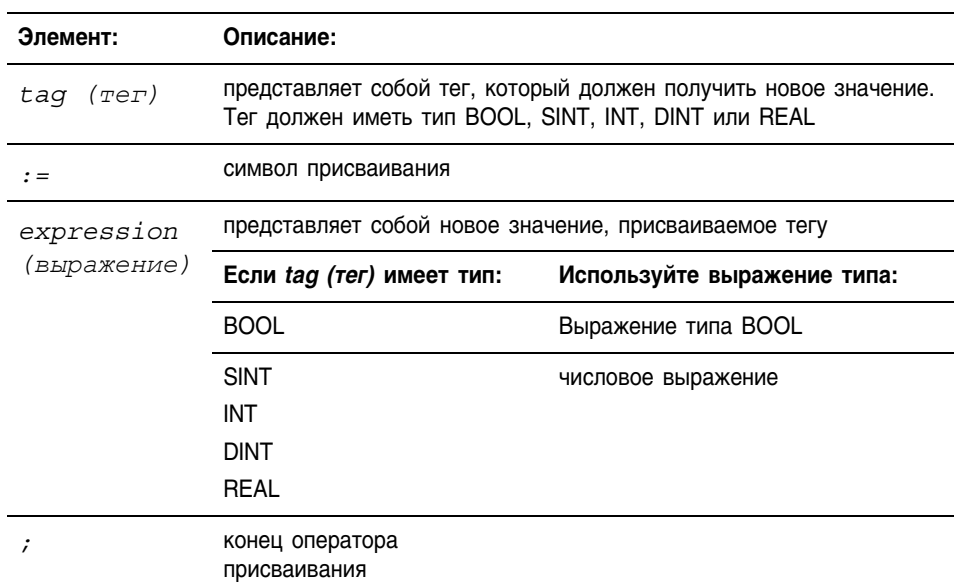

Тег сохраняет присвоенное значение до тех пор, пока новое присваивание его не изменит.

Выражение может быть простым, например, непосредственным значением, или именем тега, а может быть сложным и включать несколько операторов и/или функций. Более подробно этот случай изложен в разделе «Выражения» на стр. 7-4.

#### Задание присваивания без сохранения

Присваивание без сохранения отличается от обычного присваивания, описанного выше, тем, что тег при присваивании без сохранения сбрасывается на ноль всякий раз, когда контроллер:

- входит в режим выполнения RUN
- выходит из шага SFC, если вы сконфигурировали SFC на автоматический сброс (Automatic reset) (Это применимо, только если вы вставили оператор присваивания в операции для данного шага или используете операцию для вызова процедуры структурированного текста через инструкцию JSR).

Оператор присваивания без сохранения имеет следующий синтаксис:

```
tag [:=] expression;
```
где:

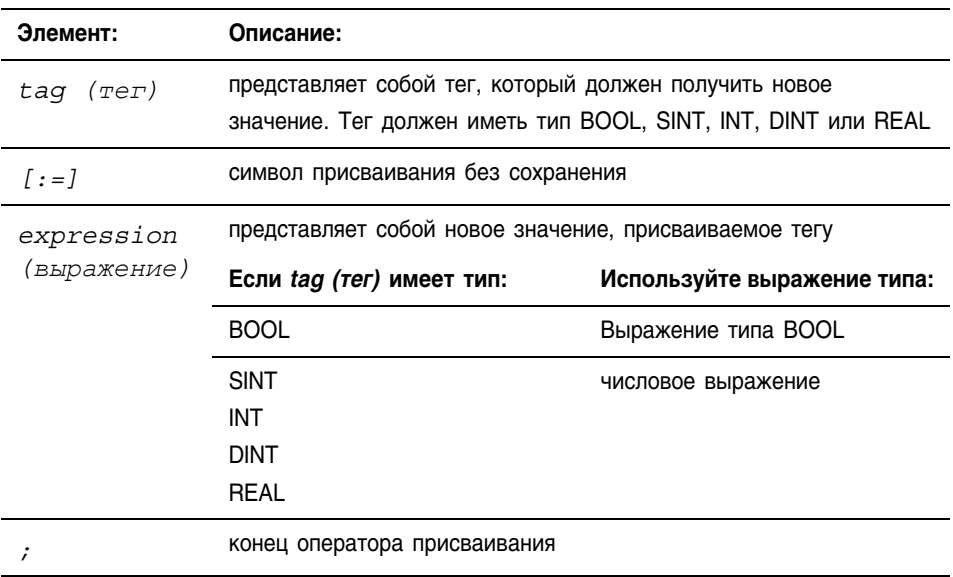

#### Присваивание символов ASCII строке

Используйте оператор присваивания для того, чтобы присвоить символ ASCII элементу члена DATA строкового тега. Чтобы присвоить символ, задайте значение символа или задайте имя тега, член DATA или элемент символа. Например:

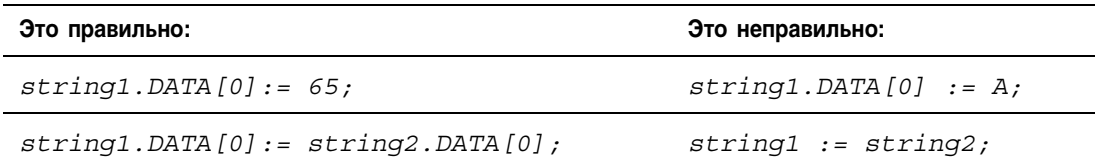

Для того чтобы добавить или вставить строку символом в строковый тег, используйте следующие строковые инструкции ASCII:

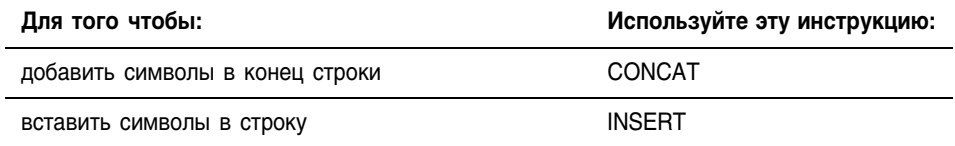

Выражения Выражение является именем тега, уравнением или сравнением. Для того, чтобы записать выражение, используйте:

- имя тега, который хранит значение (переменную)
- число, которое вы хотите ввести (непосредственное значение)
- функции, такие как: ABS, TRUNC
- операторы, такие как:  $+, \&, \leq, \geq,$  And, Or

Когда вы записываете выражение, следуйте этим общим правилам:

- Используйте любую комбинацию букв верхнего и нижнего регистров. Например, допустимы три варианта оператора "AND": AND, And *u* and.
- Для более сложных выражений используйте круглые скобки для создания групп внутри выражения. Это облегчит чтение и гарантирует, что выражение будет выполняться в нужной последовательности. См. раздел «Определение порядка выполнения» на стр. 7-10.

В структурированном тексте вы можете использовать выражения следующих типов:

**Логическое выражение (BOOL):** это выражение, имеющее на выходе булево значение 1 (истина) или 0 (ложь).

- В логическом выражении используются теги типа bool, операторы отношения и логические операторы для сравнения значений и проверки условий «истина» или «ложь». Например, tag1>65.
- Простые логические выражения могут содержать один тег типа BOOL.
- Обычно вы используете логические выражения для проверки условия выполнения другого алгоритма.

**Числовое выражение:** это выражение, использующее в расчете целые числа или числа с плавающей точкой.

- Числовое выражение использует арифметические операторы, арифметические функции и побитовые операторы. Например,  $tag 1+5.$
- Часто вы вкладываете арифметическое выражение в логическое. Например, *(tag1+5)>65*.

Используйте следующую таблицу для выбора операторов выражения:

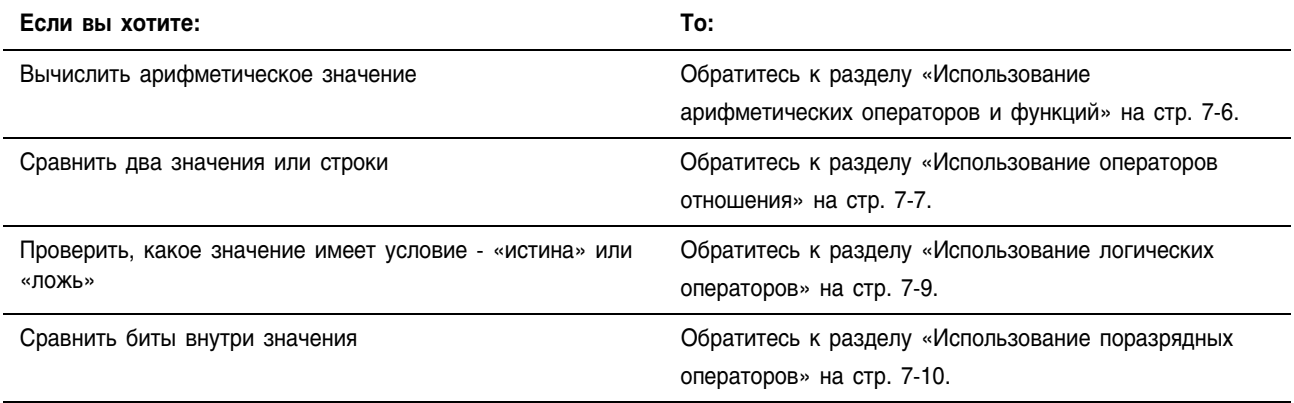

#### **Использование арифметических операторов и функций**

В арифметических выражениям вы можете комбинировать несколько операторов и функций.

#### Арифметические операторы рассчитывают новые значения.

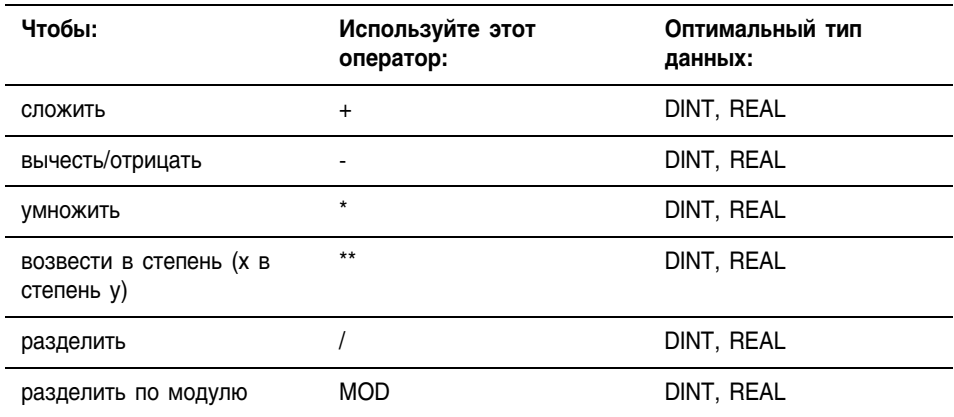

Арифметические функции выполняют арифметические операции. Для этих функций необходимо задавать константу, тег не логического типа или выражение.

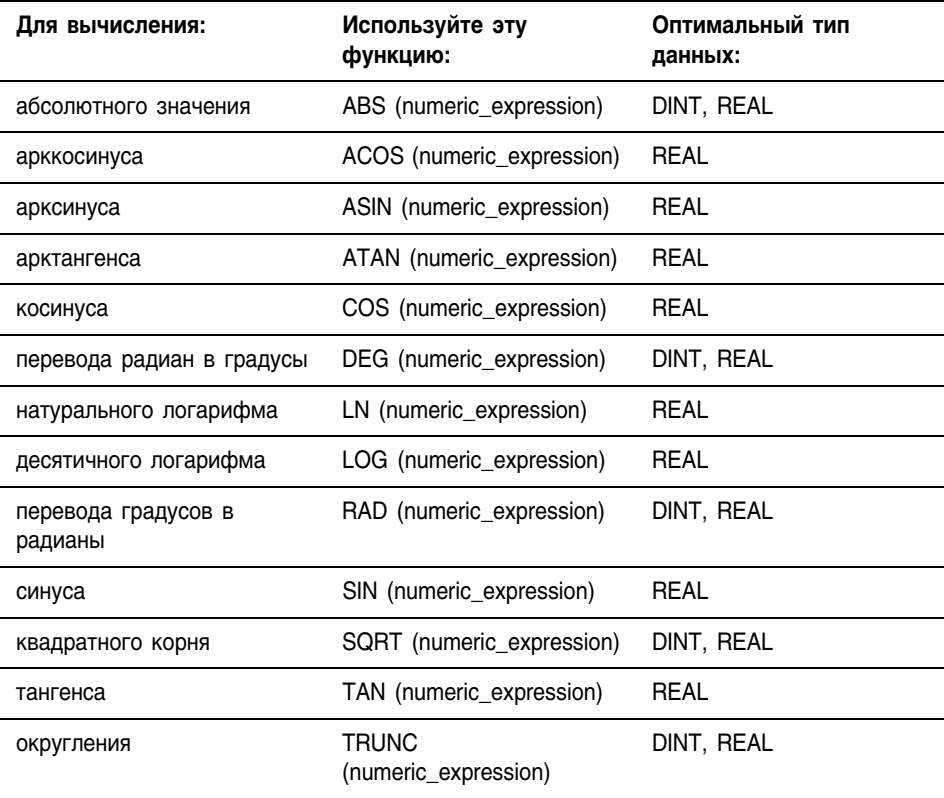

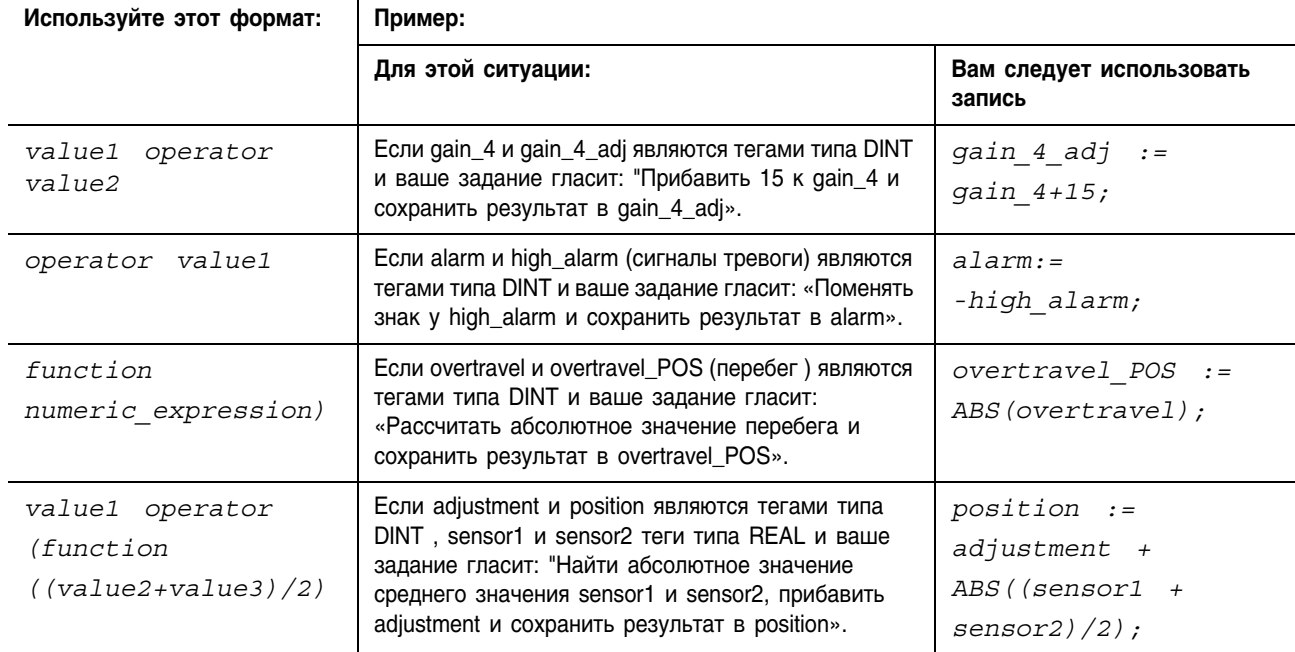

### Например:

#### Использование операторов отношения

Операторы отношения сравнивают два значения или две строки и выдают логический результат «истина» или «ложь». Результатом операции сравнения является булево значение:

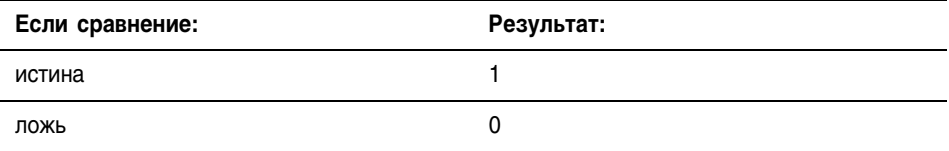

Используйте следующие операторы отношения:

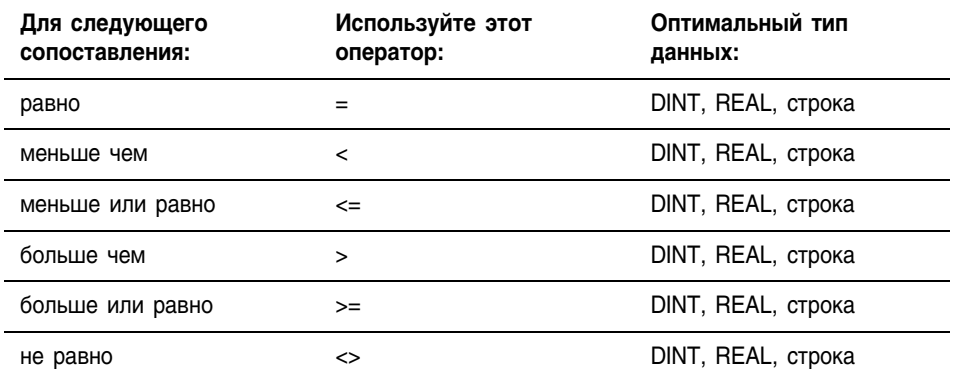

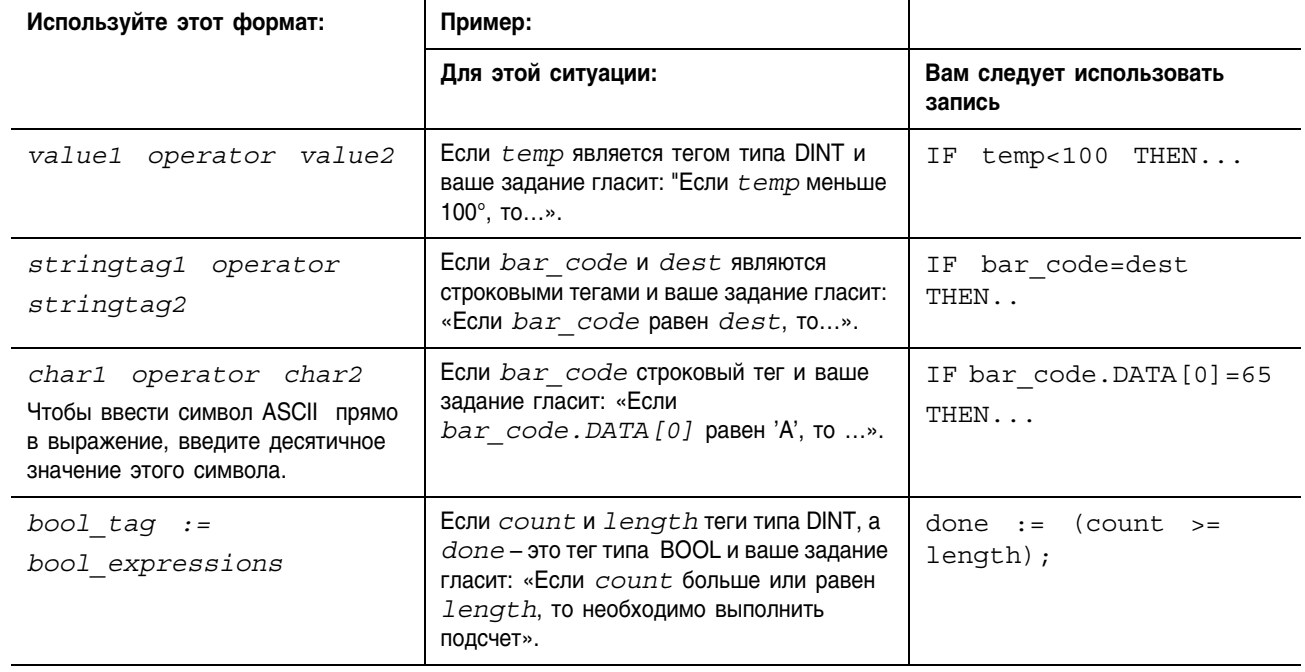

#### Например:

#### Как производятся операции со строками

Если определяется, больше одна строка чем другая или меньше, то вычисляются шестнадцатиричные значения символов ASCII.

• Когда две строки сортируются в телефонном справочнике, порядок следования строк определяется тем, какая строка больше.

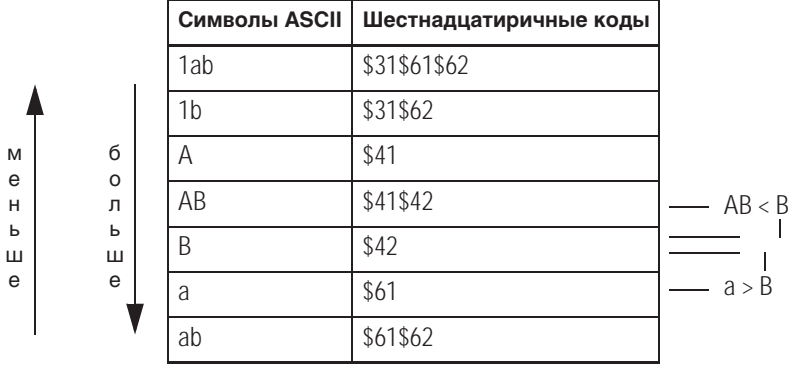

- Строки равны, если их символы совпадают.
- Символы зависят от регистра. Прописная "А" (\$41) не равна строчной "а" (\$61).

Десятичные и шестнадцатиричные коды символов приведены в конце данного руководства.

#### Использование логических операторов

Логические операторы позволяют вам проверять, являются ли многочисленные условия истиной или ложью. Результатом логической операции является булево значение:

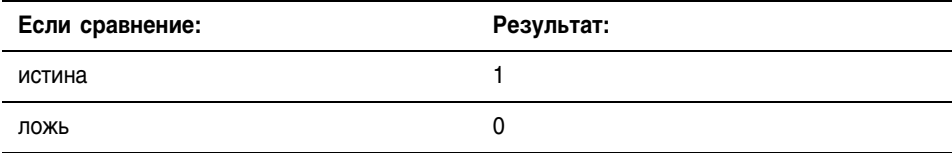

Используйте следующие логические операторы:

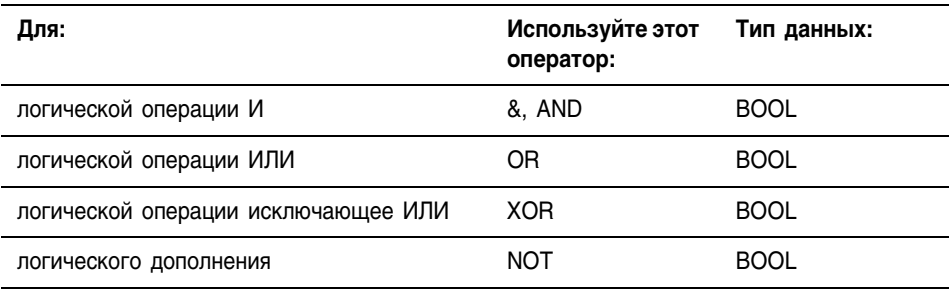

#### Например:

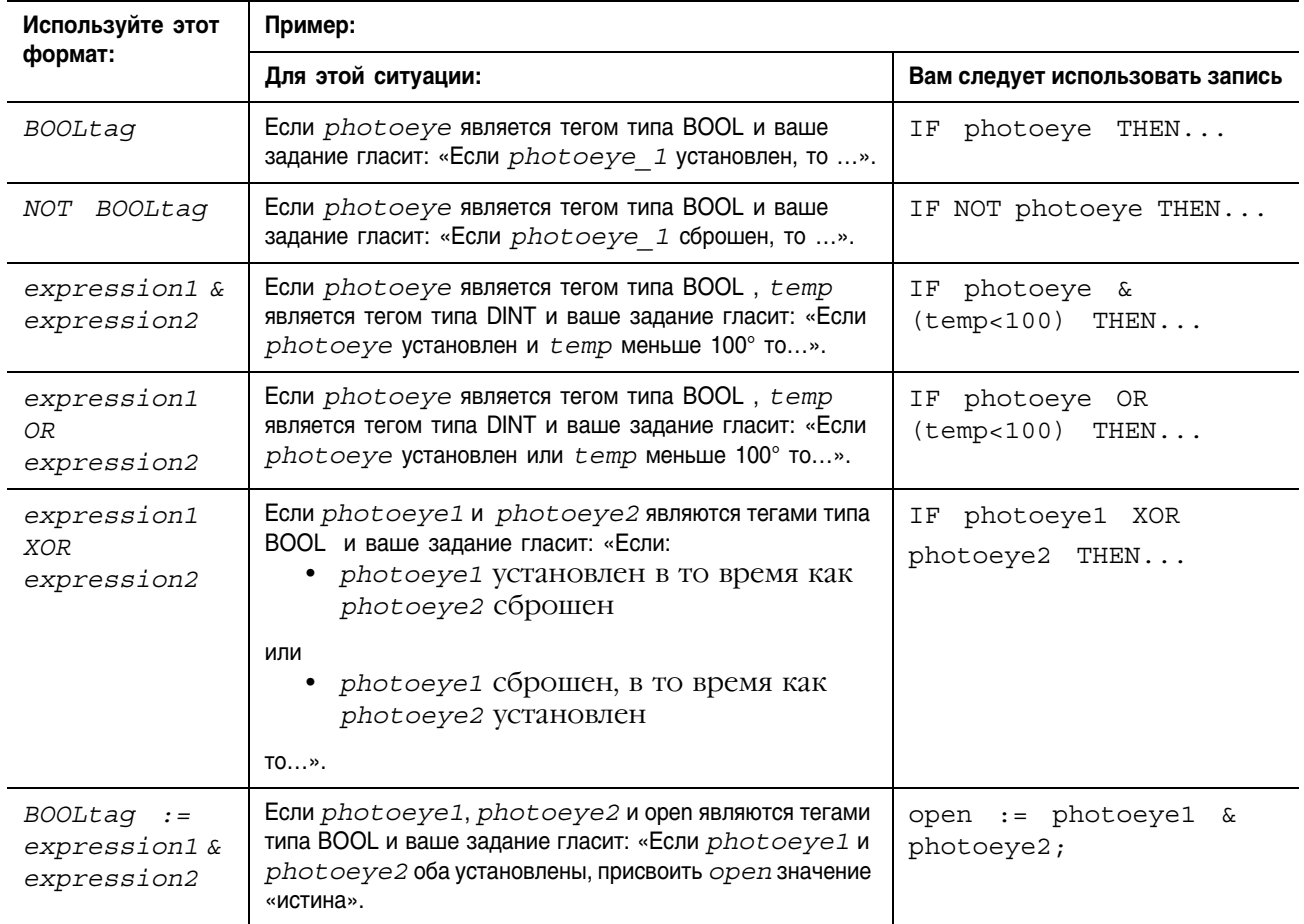

#### Использование поразрядных операторов

Поразрядные операторы обрабатывают биты для двух значений.

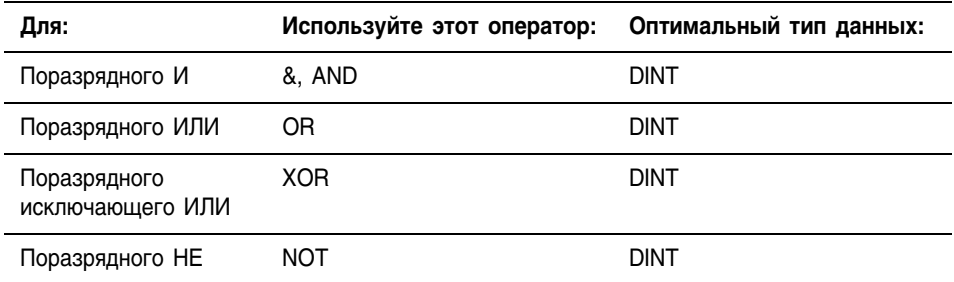

#### Например:

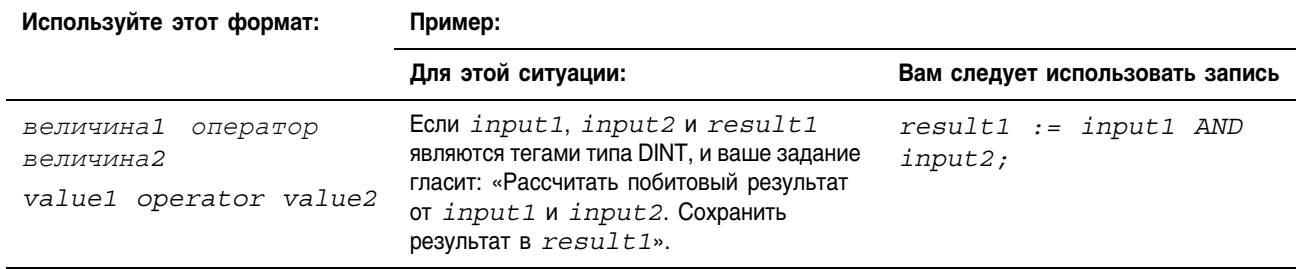

#### Определение порядка выполнения

Операции, которые вы записали в выражение, выполняются в предписанном порядке, и этот порядок не обязательно слева направо.

- Операции одного порядка выполняются слева направо.
- Если выражение содержит несколько операторов или функций, группируйте их в круглых скобках "( )". Это гарантирует правильный порядок выполнения и облегчит понимание выражения.

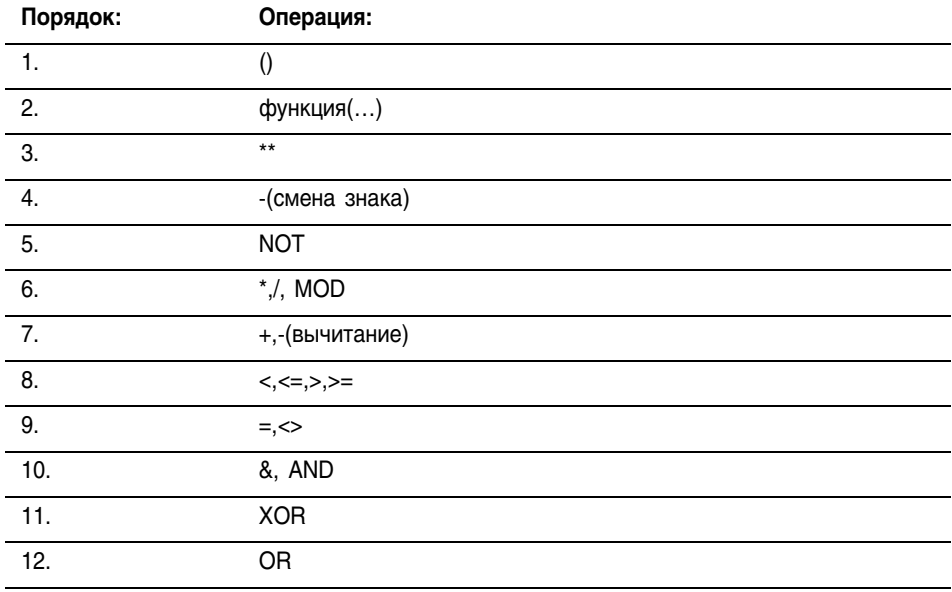

j.

#### **Инструкции** Операторами структурированного текста могут быть и инструкции. Список инструкций, имеющихся в структурированном тексте, приведен в начале данного руководства. Инструкции структурированного текста выполняются всякий раз, когда они сканируются. Инструкции структурированного текста внутри КОНСТРУКЦИИ ВЫПОЛНЯЮТСЯ ВСЯКИЙ РАЗ, КОГДА УСЛОВИЯ КОНСТРУКЦИИ принимают значения «истина». Если условия конструкции имеют значение «ложь», операторы внутри конструкции не сканируются. Не существующее условие цепочки или перехода, которое запускало бы выполнение.

Это отличает инструкции структурированного текста от инструкций функционального блока, в котором для включения выполнения инструкции используется EnableIn. В структурированном тексте инструкции выполняются так, как будто бы EnableIn всегда установлен.

Это также отличает инструкции структурированного текста от инструкций релейной логики, в которой вхолное условие цепочки запускает выполнение. Некоторые инструкции релейной логики выполняются только в том случае, когда входное условие цепочки переключается со значения «ложь» на значение «истина». В релейной логике это так называемые переходные инструкции. В структурированном тексте инструкции будут выполняться при каждом своем сканировании, если вы не введете какое-либо предварительное условие на выполнение инструкции.

Например, инструкция ABL является переходной инструкцией в релейной логике. В этом примере инструкция ABL выполняется только при сканировании, когда tag xic переходит из положения сброшен в положение установлен. Инструкция ABL не выполняется, если tag хіс находится в положении установлен или сброшен.

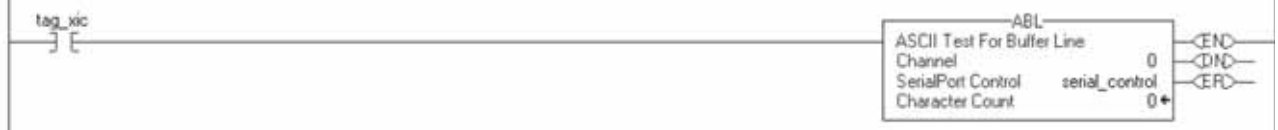

Для структурированного текста, если вы запишите этот пример следующим образом:

IF tag xic THEN ABL(0, serial control);

END IF:

то инструкция ABL будет выполняться при каждом сканировании. когда tag xic установлен, а не только тогда, когда tag xic переходит из положения сброшен в положение установлен.

Если вы хотите, чтобы инструкция ABL выполнялась только тогда, когда tag xic переходит из положения сброшен в положение установлен, вы должны ввести специальное условие. Используйте единичное включение инструкции.

```
osri 1. InputBit := tag xic;
OSRI (osri 1);
IF (osri 1.OutputBit) THEN
ABL(0, serial control);
END IF;
```
#### Конструкции Конструкции могут программироваться как одиночные или как вложенные в другие конструкции.

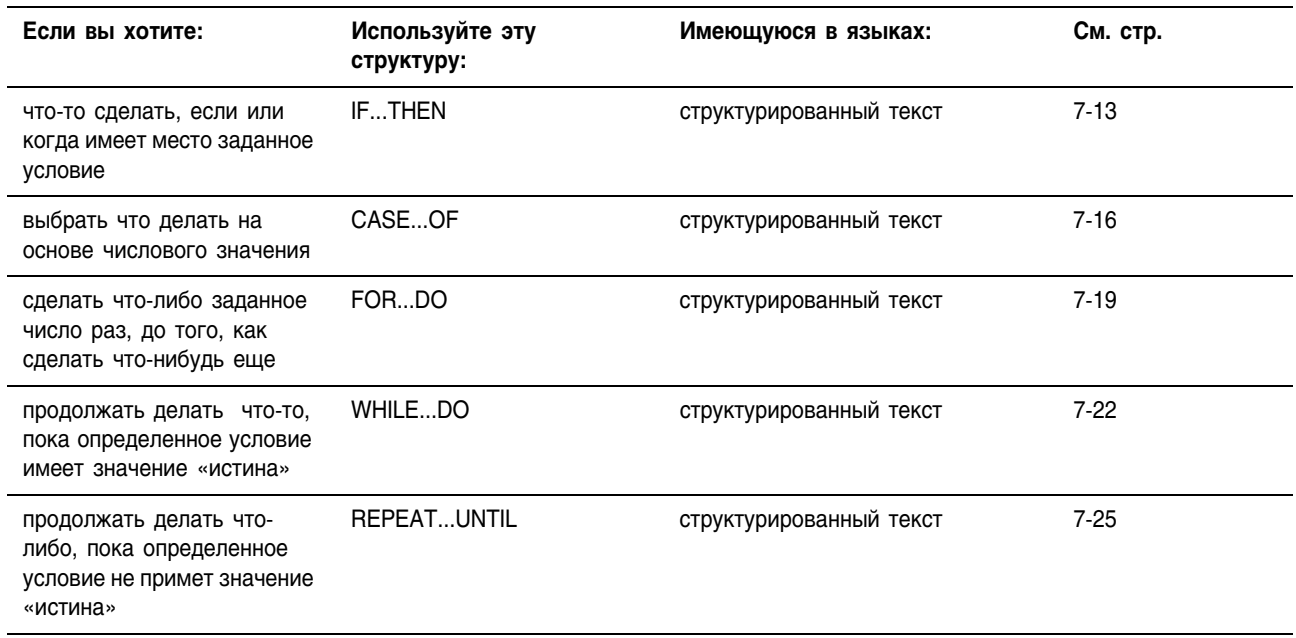

## IF...THEN

Используйте IF...THEN (если ..., то сделать ....) если или когда имеет место определенное условие.

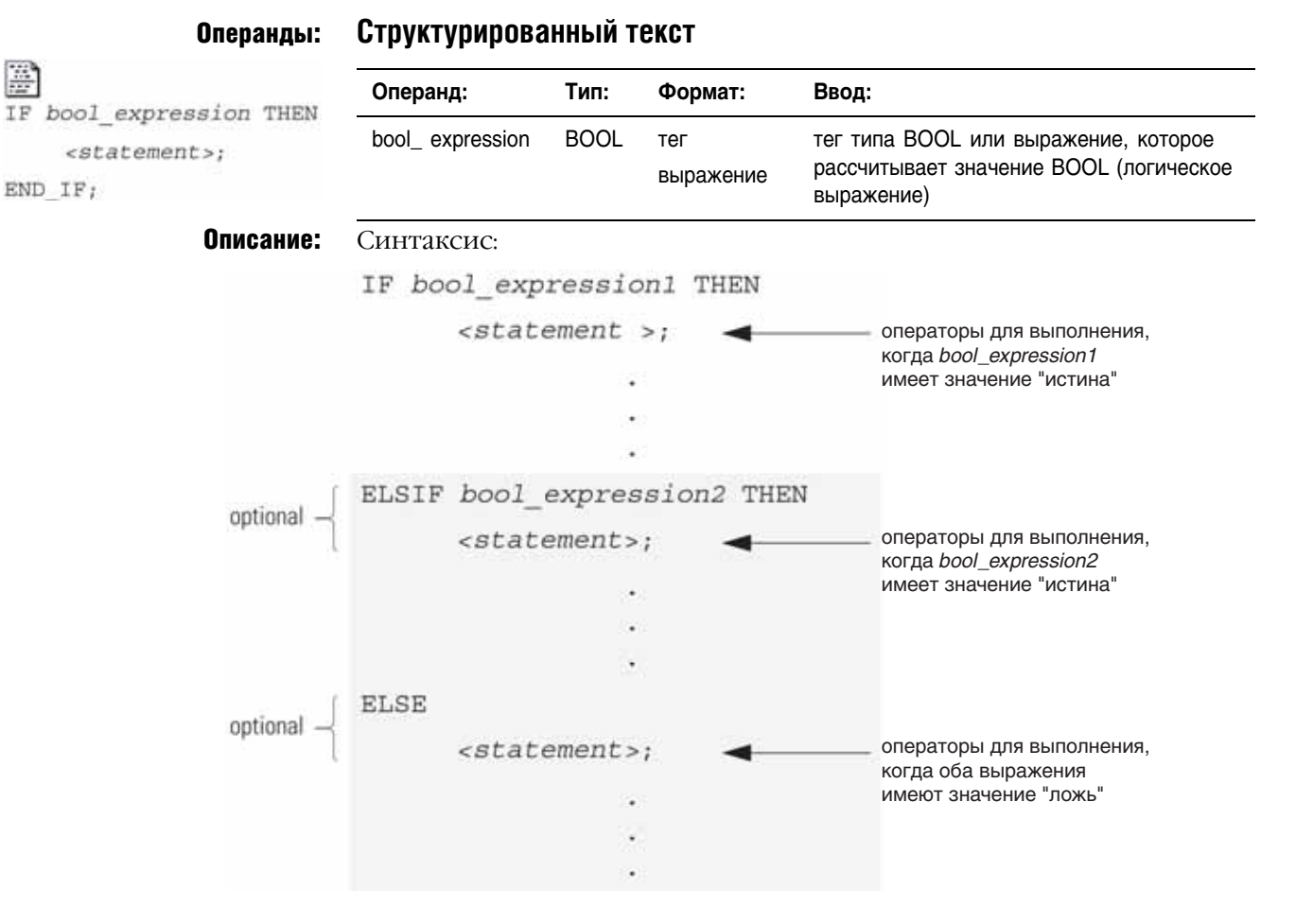

END IF;

При использовании ELSIF или ELSE следуйте следующим указаниям:

- 1. Чтобы произвести выбор из нескольких групп операторов. добавьте один или более операторов ELSIF.
	- Каждый оператор ELSIF представляет альтернативный путь.
	- Задавайте столько путей ELSIF, сколько вам нужно.
	- Контроллер выполняет первое значение «истина» для IF или ELSIF и игнорирует оставшиеся. ELSIF и ELSE.
- 2. Для того, чтобы что-либо сделать, когда все условия для IF или ELSIF имеют значения «ложь», добавьте оператор ELSE.

В следующей ниже таблице представлены различные комбинации IF, THEN, ELSIF H ELSE.

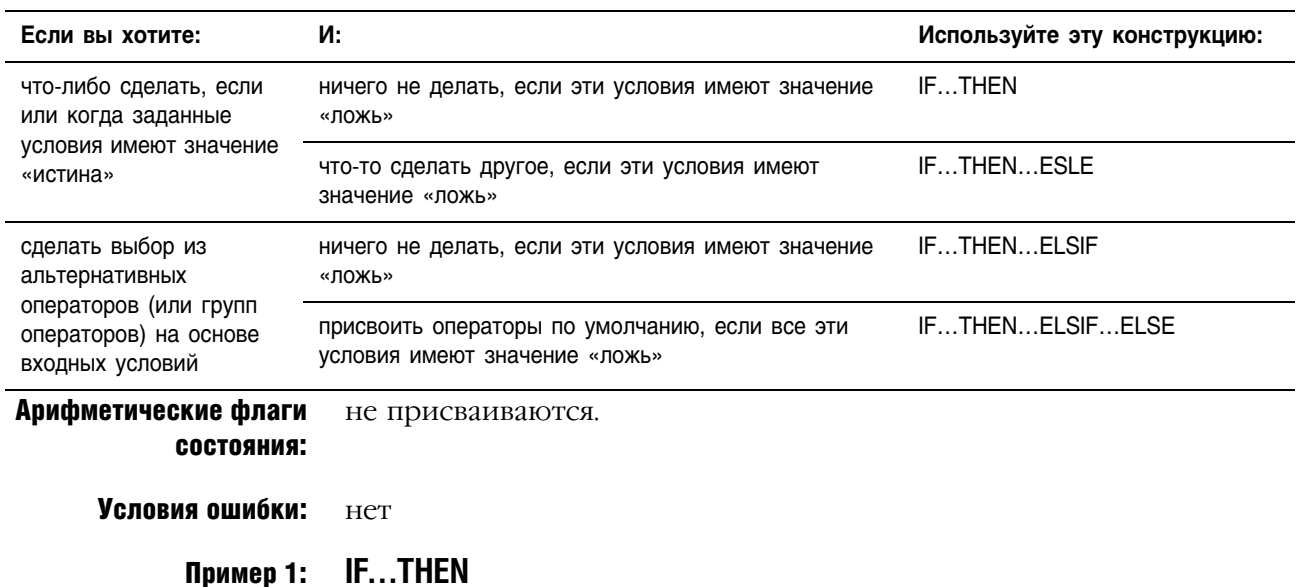

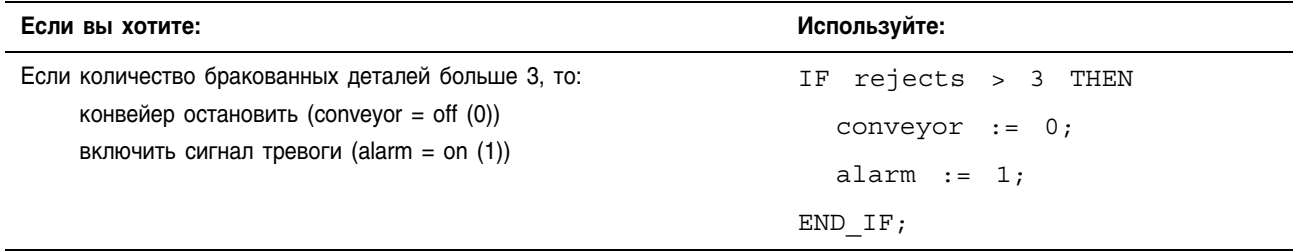

## Пример 2: IF...THEN...ELSE

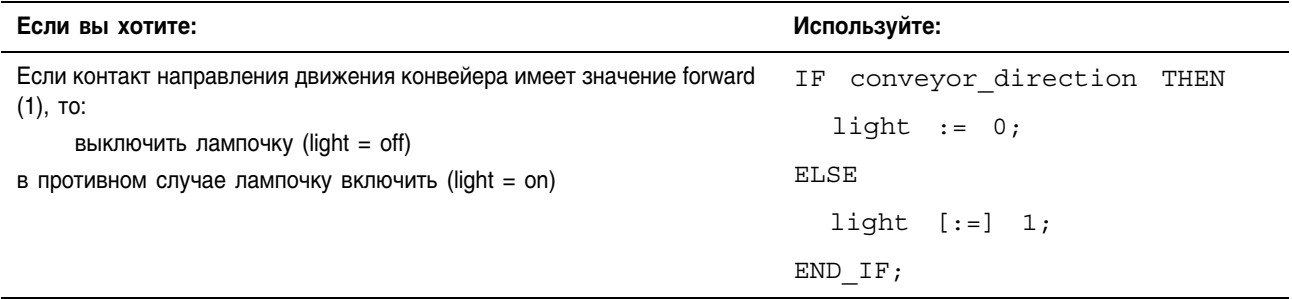

Символ [: = ] приказывает контроллеру сбрасывать light всякий раз, когда контроллер

- входит в режим выполнения RUN,
- выходит из шага ПФС, если вы сконфигурировали ПФС на Automatic reset (автоматический сброс). (Применимо только если вы вставляете оператор в операцию (action) или используете операцию для вызова процедуры структурированного текста посредством инструкции ПФС.)
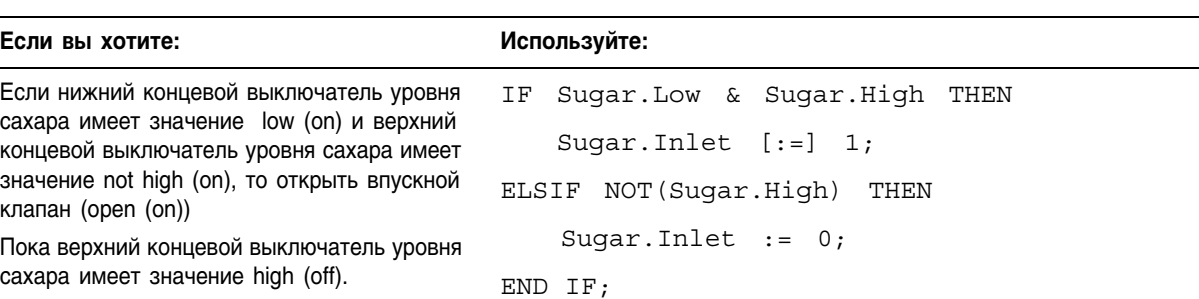

## Пример 3: **IF…THEN…ELSIF**

Символ [:=] приказывает контроллеру сбрасывать *Sugar.Inlet* всякий раз, когда контроллер

- входит в режим выполнения RUN,
- выходит из шага ПФС, если вы сконфигурировали ПФС на *Automatic reset* (автоматический сброс). (Применимо только если вы вставляете оператор в операцию (action) или используете операцию для вызова процедуры структурированного текста посредством инструкции ПФС.)

Пример 4: **IF…THEN…ELSIF…ELSE** 

| Если вы хотите чтобы:                                                                                  | Используйте:                                                                       |
|----------------------------------------------------------------------------------------------------|------------------------------------------------------------------------------------|
| Если температура бака больше 100, то<br>параметру работы насоса присвоить<br>значение медленно (slow), | IF tank.temp > 200 THEN<br>pump.fast $:=1$ ; pump.slow $:=0$ ; pump.off $:=0$ ;    |
| Если температура бака больше 200, то<br>параметру работы насоса присвоить<br>значение быстро (fast),   | ELSIF tank.temp > 100 THEN<br>pump.fast $:=0$ ; pump.slow $:=1$ ; pump.off $:=0$ ; |
| в противном случае насос отключить (off).                                                              | ELSE                                                                               |
|                                                                                                    | pump.fast $:=0$ ; pump.slow $:=0$ ; pump.off $:=1$ ;                               |
|                                                                                                    | END IF;                                                                            |

## **CASE...OF**

**Free** 

Используйте конструкцию CASE для выбора последующих действий на основе числового значения.

#### Операнды:

Структурированный текст

**BAXHO** 

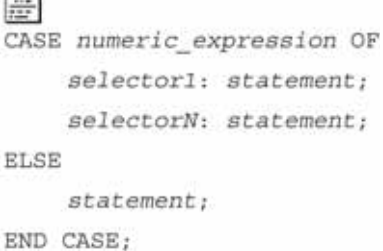

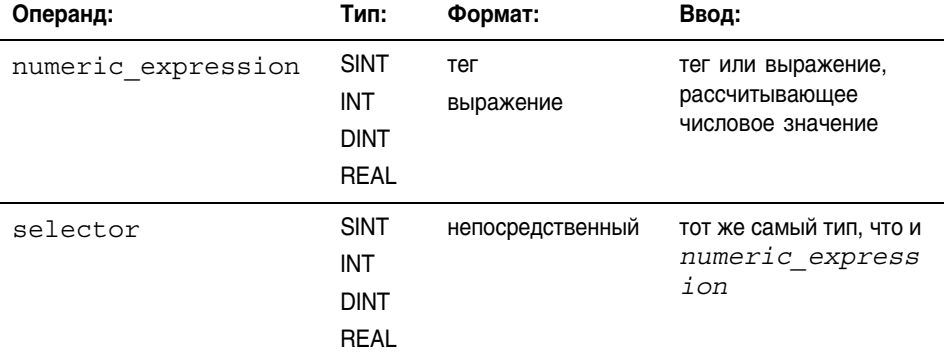

Если вы используете величины типа REAL, используйте для операнда selector некий диапазон значений, поскольку для значений типа REAL более верно говорить о попадании в диапазон, а не о строгом совпадении одной величины с другой.

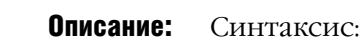

CASE numeric expression OF

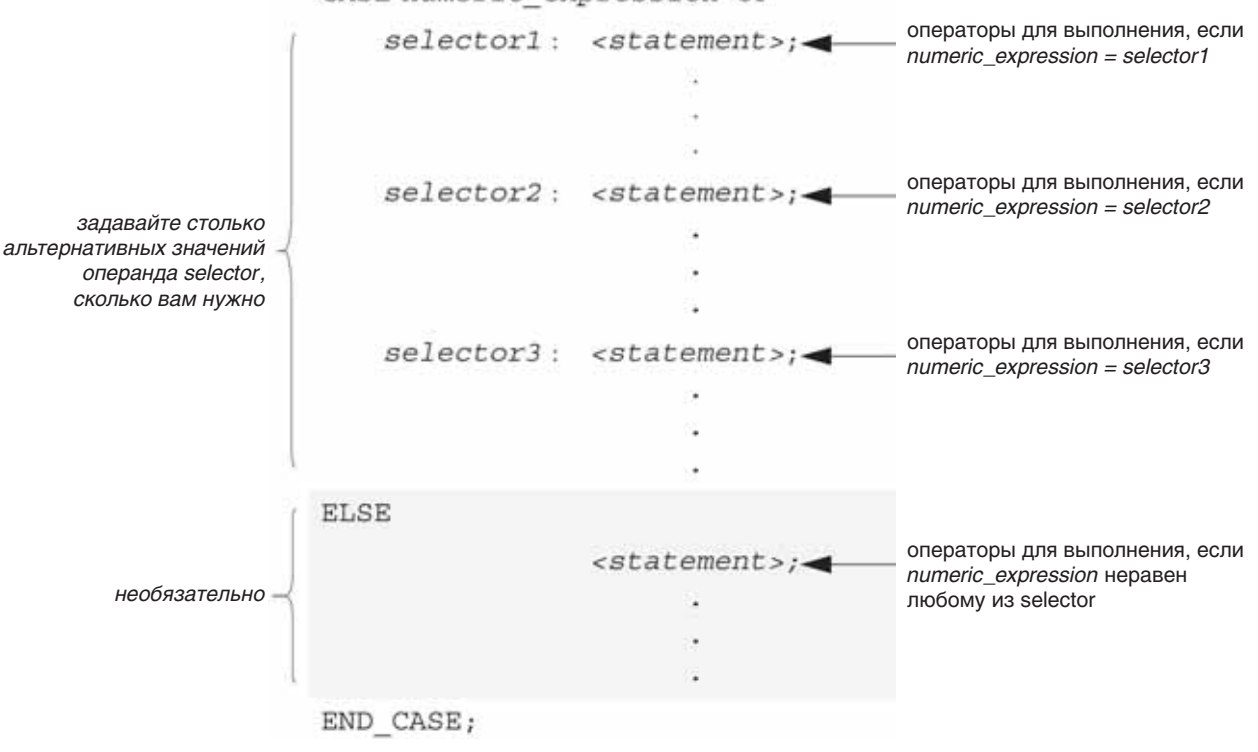

Допустимые значения операнда selector представлены в таблице на следующей странице.

#### Синтаксис для ввода значений операнда selector:

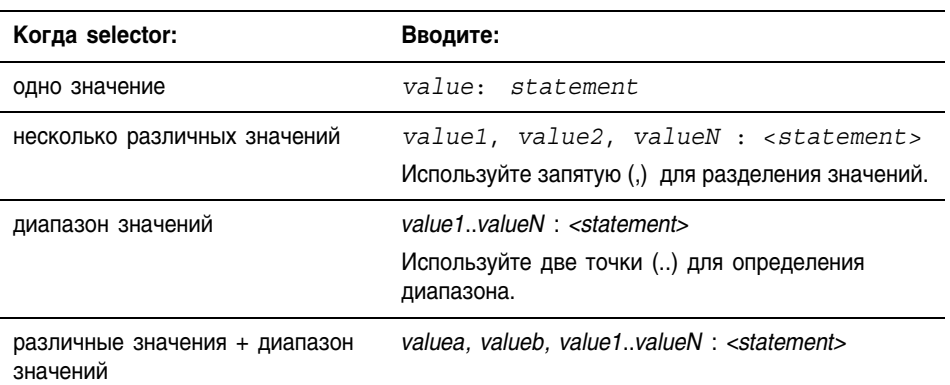

Конструкция CASE подобна оператору switch в языках программирования С или C++. Однако, при использовании CASE контроллер выполняет только те операторы, которые соответствуют первому совпадению с значением selector. После выполнения операторов этого операнда выполнение всегда останавливается и управление передается на оператор END CASE.

#### Арифметические флаги не присваиваются. СОСТОЯНИЯ:

Условия ошибки: Het

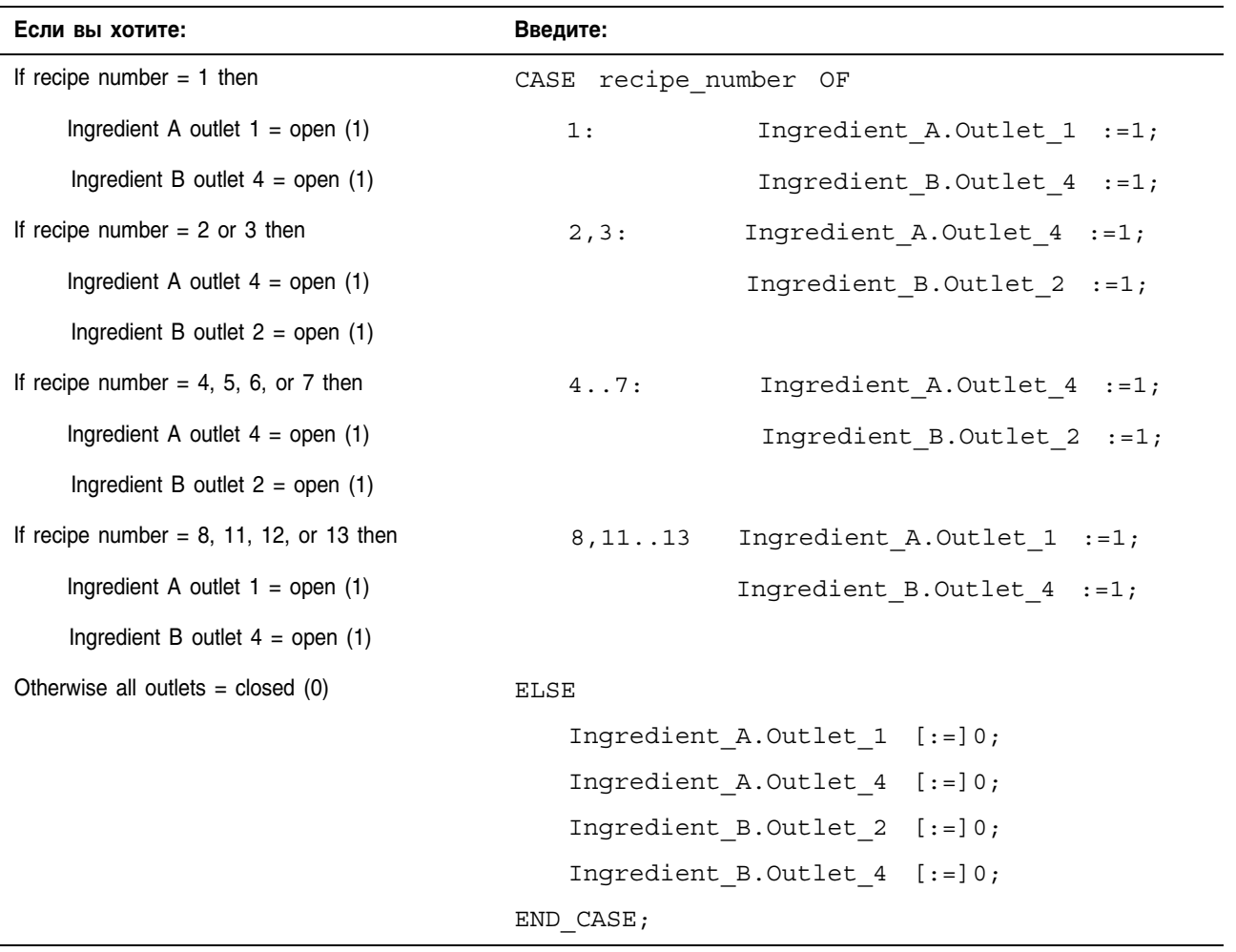

# Пример:

Символ [: = ] приказывает контроллеру сбрасывать light всякий раз, когда контроллер

- входит в режим выполнения RUN,
- выходит из шага ПФС, если вы сконфигурировали ПФС на Automatic reset (автоматический сброс). (Применимо только если вы вставляете оператор в операции (action) или используете операцию для вызова процедуры структурированного текста посредством инструкции ПФС.)

# **FOR...DO**

Используйте цикл FOR...DO для выполнения каких-либо операций заданное число раз перед тем, как перейти к другим операциям.

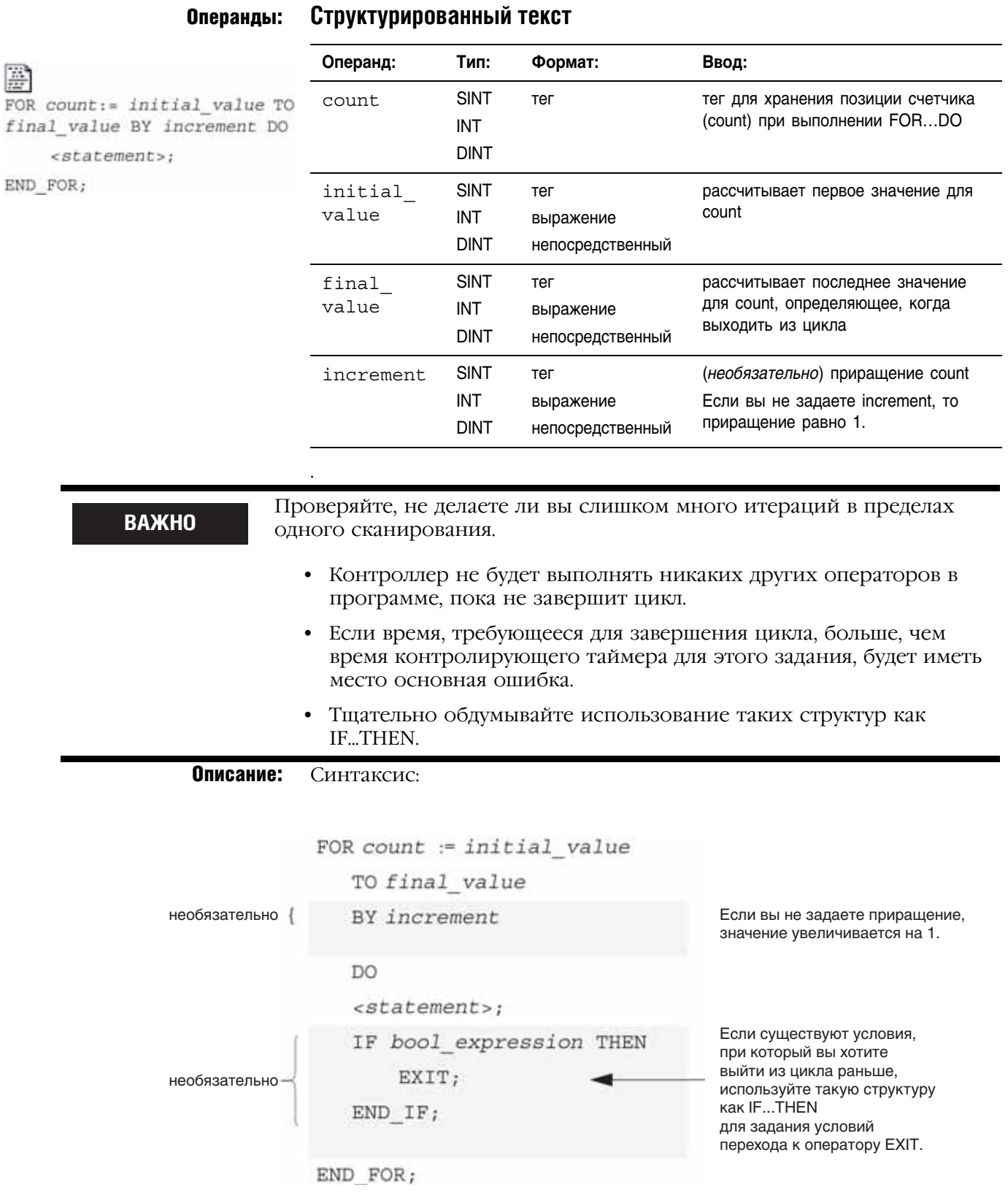

Следующая ниже схема демонстрирует выполнение цикла FOR...DO и объяснение, как правильно использовать оператор EXIT для более раннего выхода из цикла.

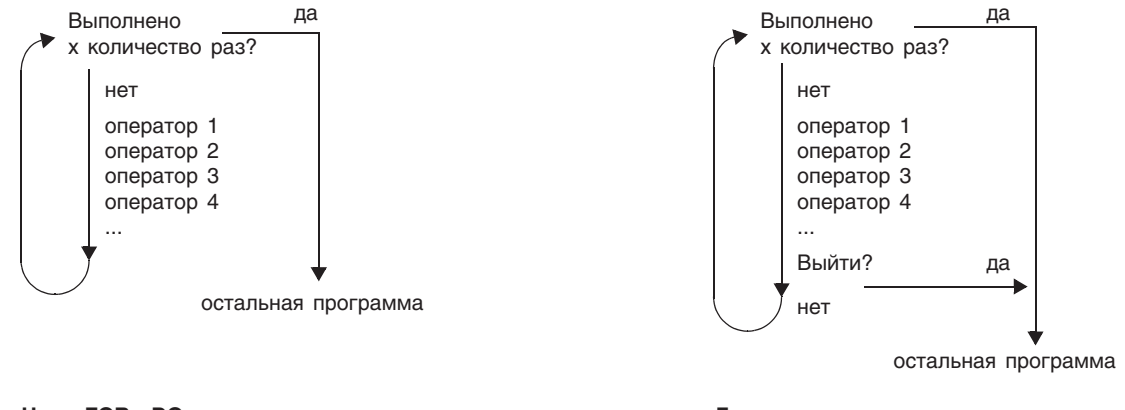

Для остановки цикла до того, как счетчик count достигнет последнего значения, используйте оператор EXIT.

Цикл FOR...DO выполняется заданное число раз.

#### Арифметические флаги не присваиваются. СОСТОЯНИЯ:

#### Условия ошибки:

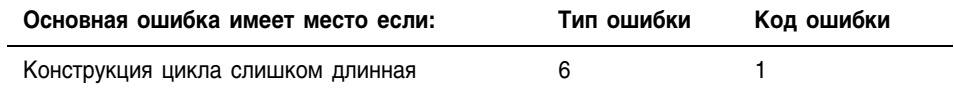

#### Пример 1:

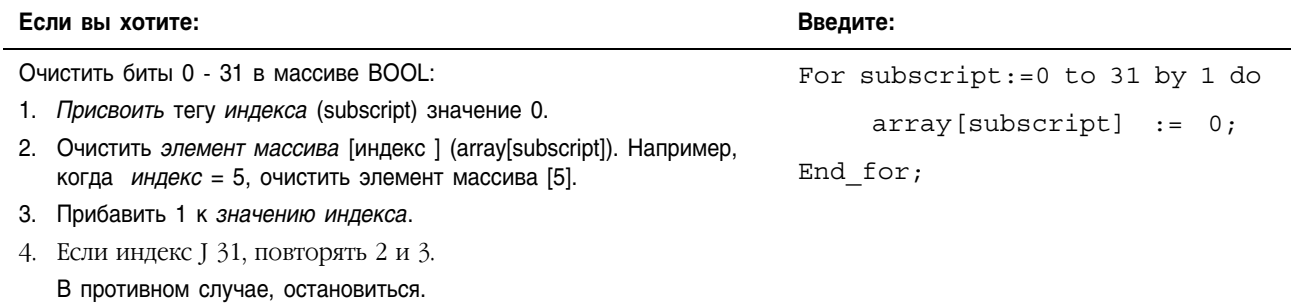

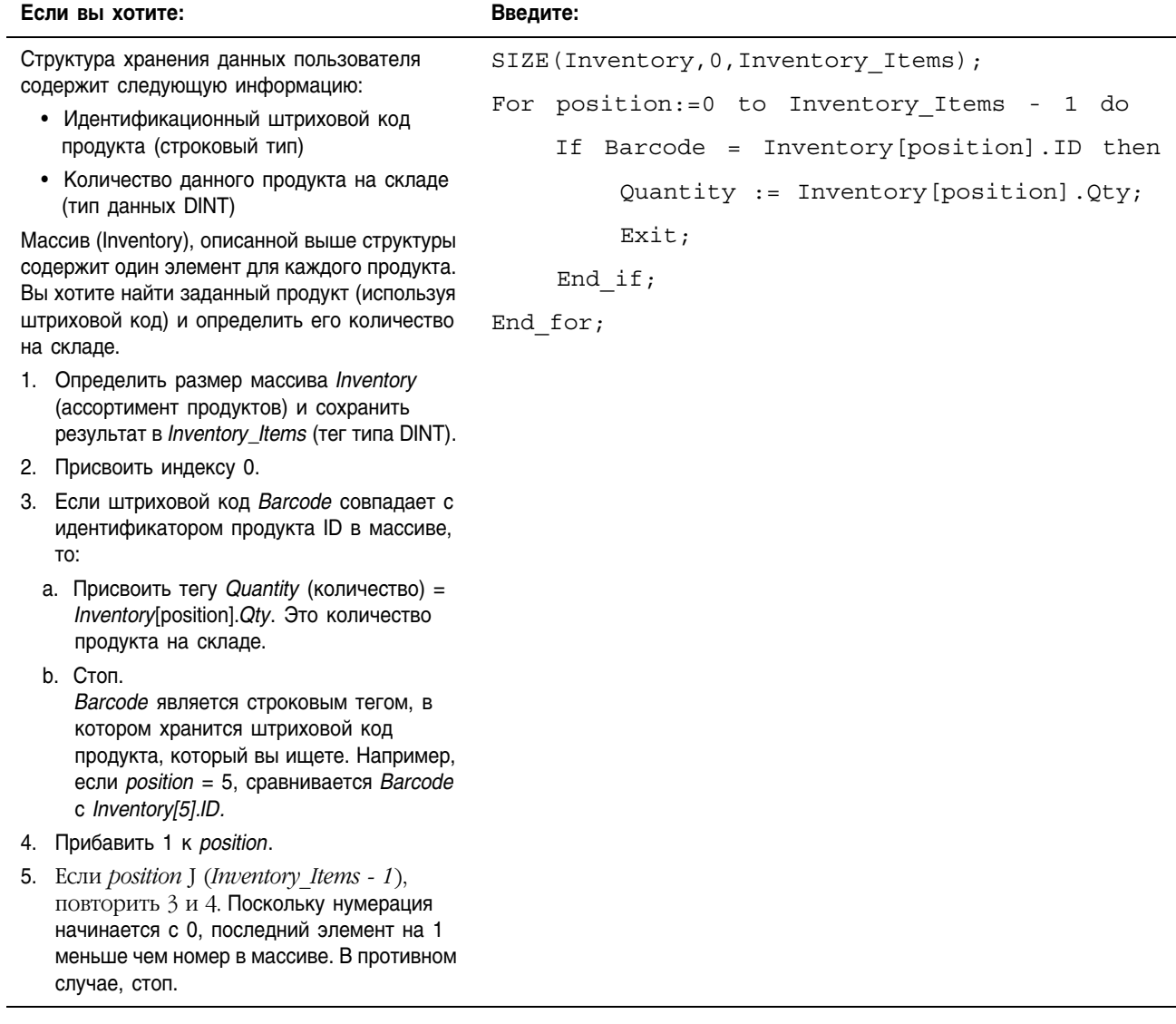

## Пример 2:

# WHILE...DO

Используйте цикл WHILE...DO для того, чтобы продолжать выполнять какие-либо операции, пока заданные условия сохраняют значение «истина».

### Операнды:

屬 WHILE bool\_expression DO <statement>; END WHILE;

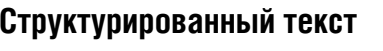

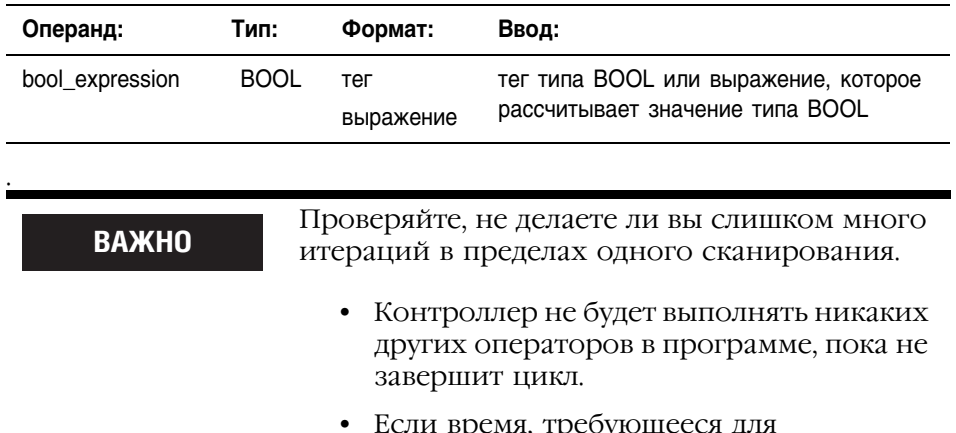

- pu n, ipcoyro цссси д завершения цикла, больше чем время контролирующего таймера для этого задания, будет иметь место основная ошибка.
- Тщательно обдумывайте использование  $\bullet$ таких структур как IF...THEN.

#### Описание: Синтаксис:

WHILE bool\_expression1 DO Операторы для выполнения,  $<$ statement>; пока bool\_expression1 имеет значение "истина". IF bool expression2 THEN EXIT; Если существуют условия, Необязательно при который вы хотите END IF; выйти из цикла раньше, используйте такую структуру как IF...THEN для задания условий перехода END WHILE; к оператору EXIT.

#### Следующая ниже схема демонстрирует выполнение цикла WHILE...DO и использование оператора ЕХІТ для более раннего выхода из цикла.

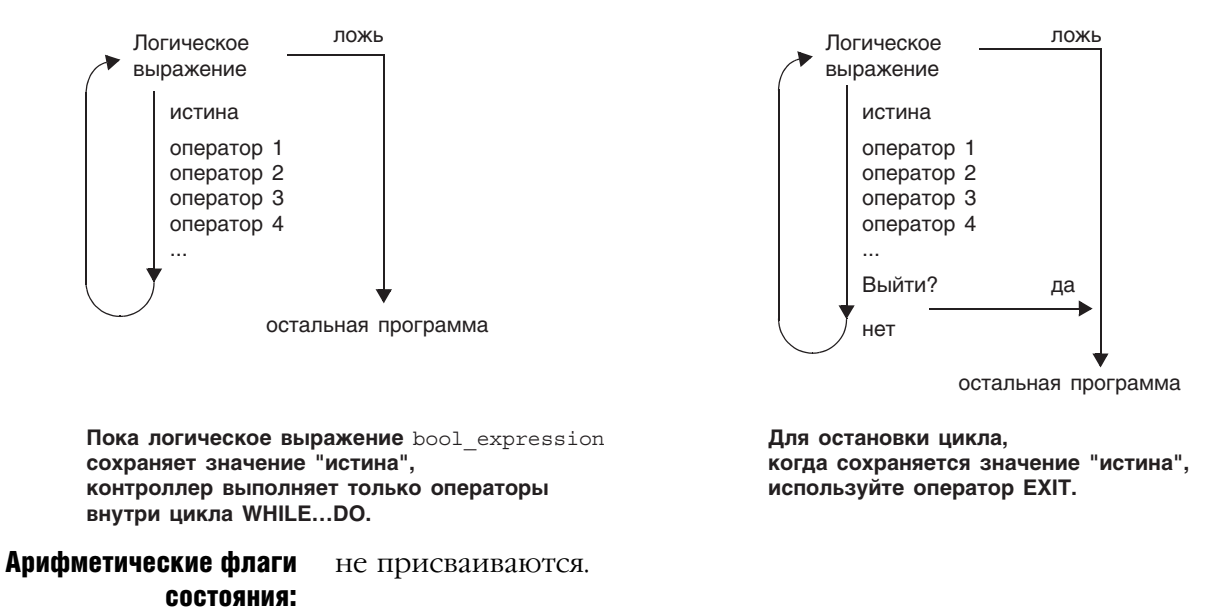

#### Условия ошибки:

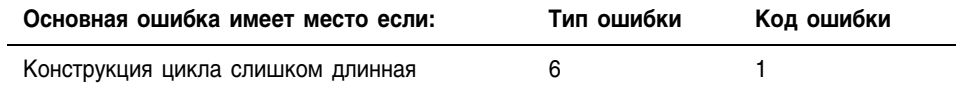

#### Пример 1:

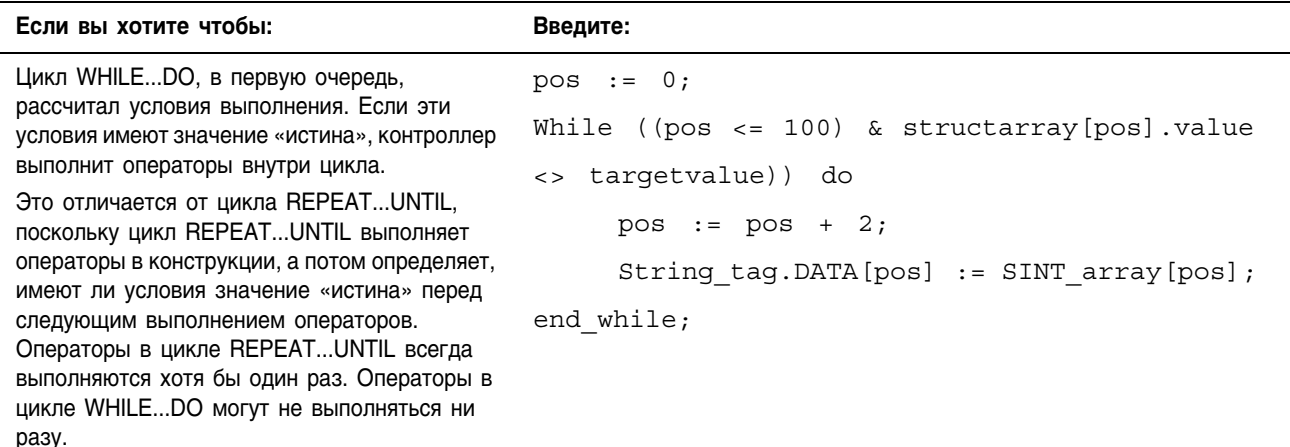

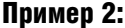

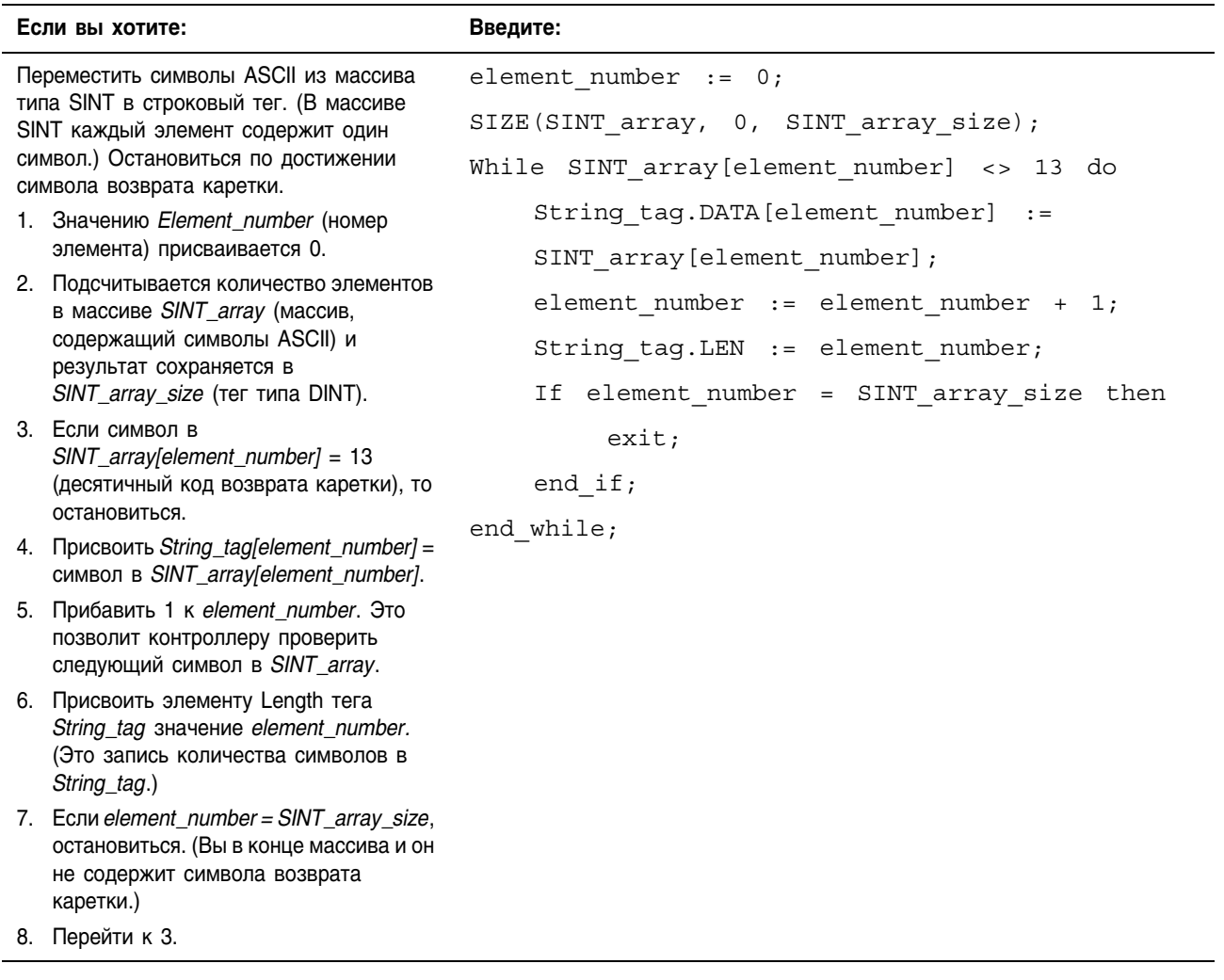

## **REPEAT...UNTIL**

Используйте цикл REPEAT...UNTIL для того, чтобы продолжать выполнять какие-либо операции, пока заданные условия сохраняют значение «истина».

### Операнды:

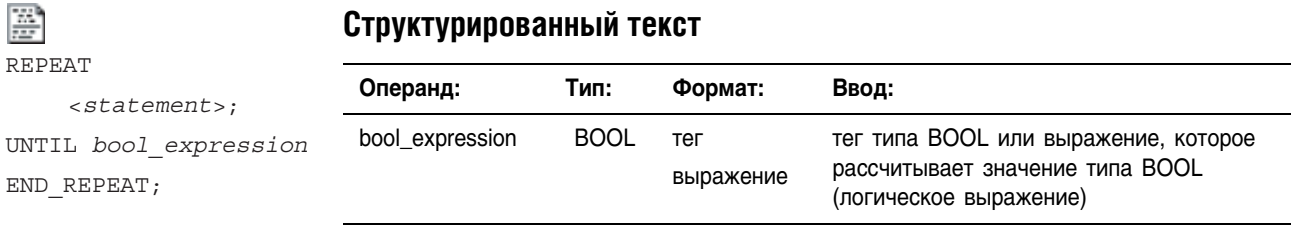

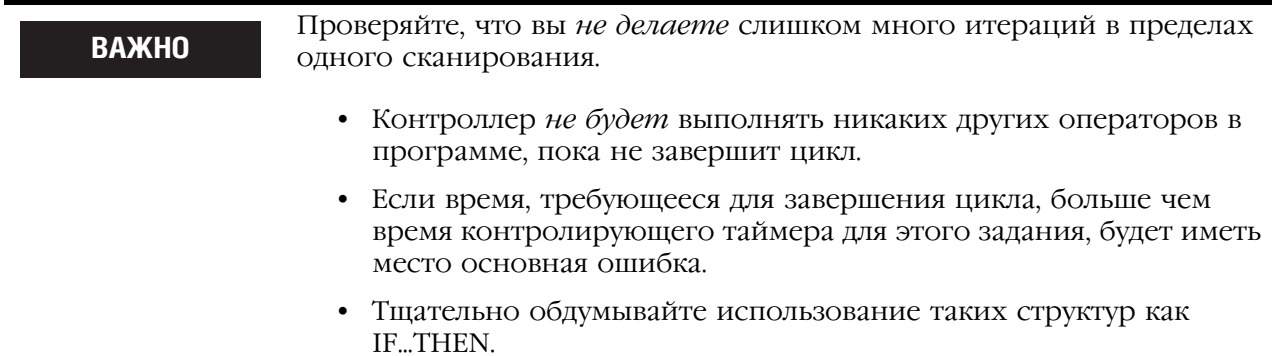

Описание: Синтаксис:

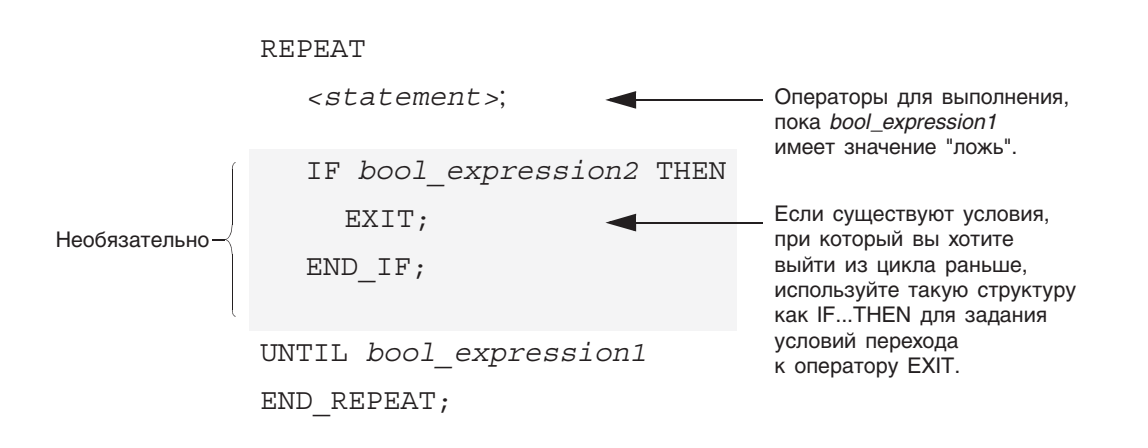

Следующая ниже схема демонстрирует выполнение цикла REPEAT...UNTIL и то, как использовать оператор EXIT для более раннего выхода из цикла.

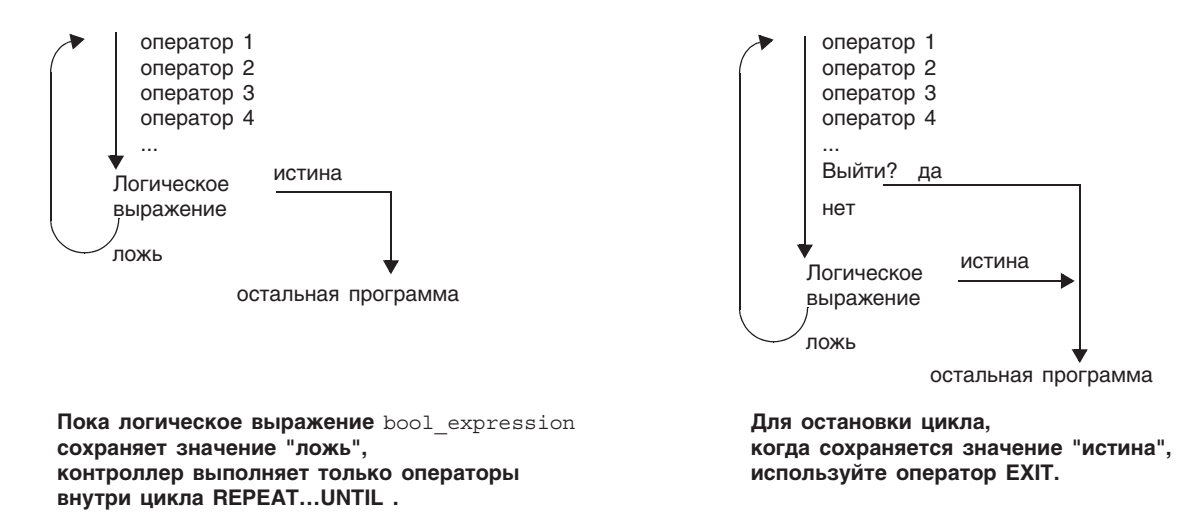

Арифметические флаги СОСТОЯНИЯ:

не присваиваются.

#### Условия ошибки:

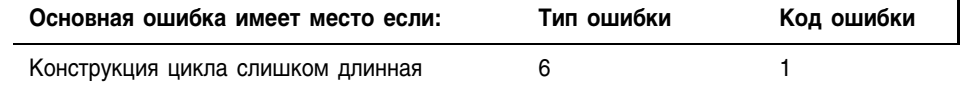

Пример 1:

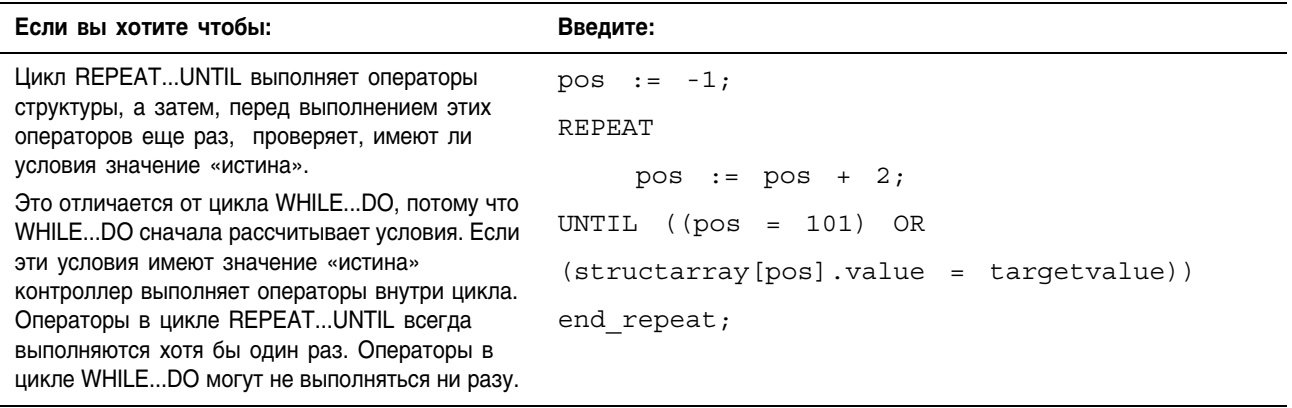

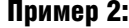

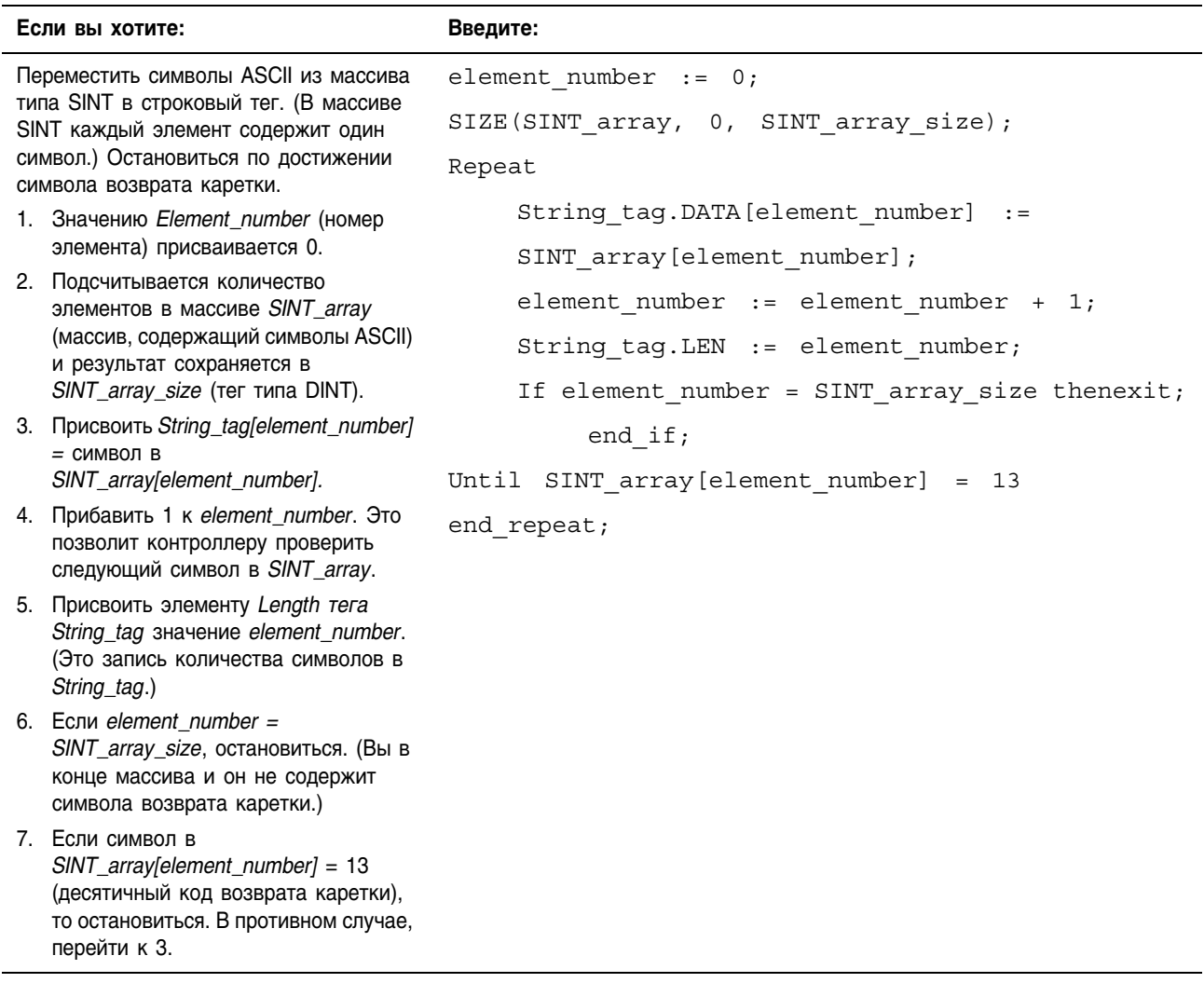

#### Комментарии Используйте комментарии для того, чтобы сделать программу на языке структурированного текста более понятной при чтении.

- Комментарии позволяют вам использовать простой язык для описания работы программы на языке структурированного текста.
- Комментарии не влияют на выполнение программы.

Чтобы добавить комментарии к программе на языке структурированного текста:

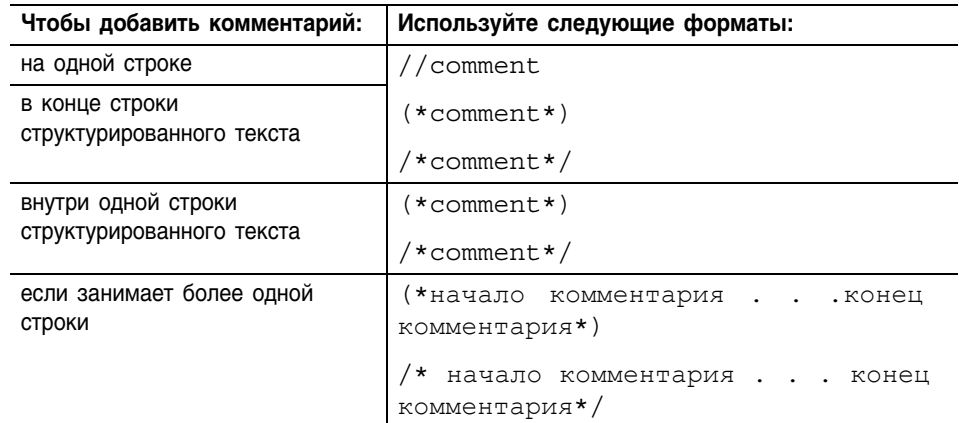

#### Например:

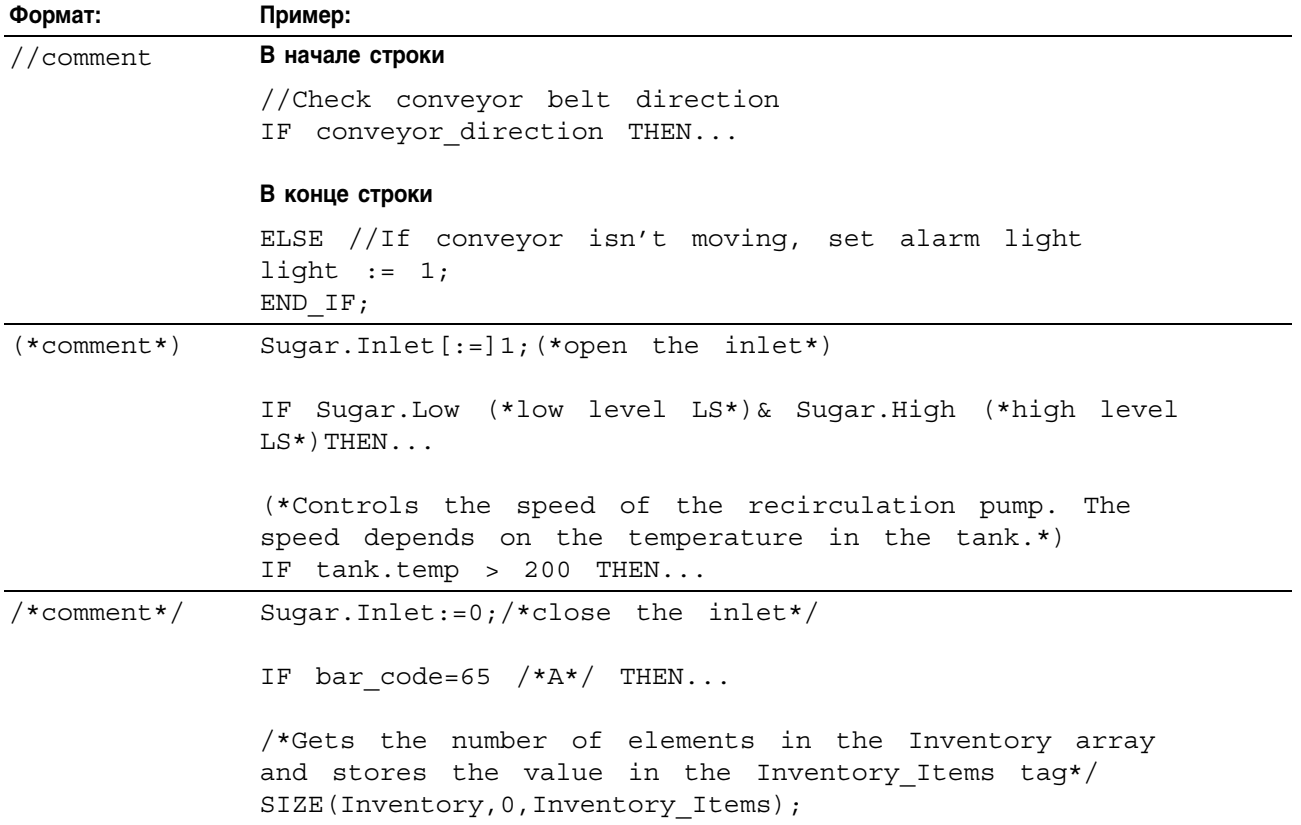

# **Форсировка элементов релейной логики**

# Когда использовать данную процедуру

Используйте форсирову для замены данных, которые используются или производятся вашим алгоритмом. Используйте форсировку, например, в следующих ситуациях:

- При проверке и отладке вашего алгоритма,
- При проверке связи с выходным устройством,
- Для временного сохранения функционирования процесса, когда входное устройство уже дало сбой.

Используйте форсировку только как временную меру. Форсировка не предназначена для постоянной работы в составе вашего приложения.

# Как использовать данную процедуру

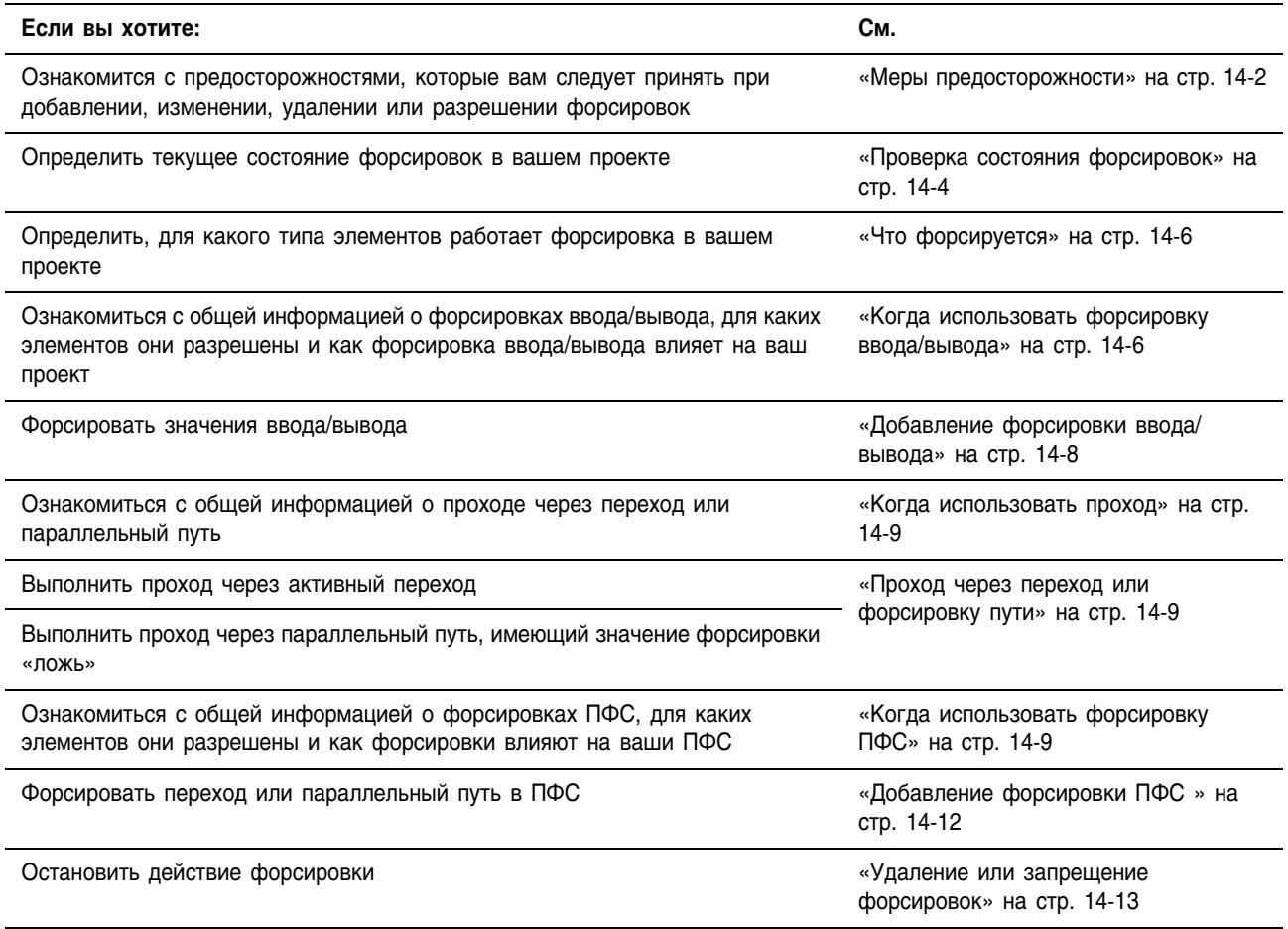

# Меры предосторожности

Принимайте следующие меры предосторожности при использовании форсировок:

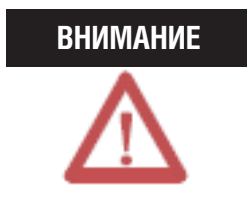

Форсировка может привести к неожиданному движению механизмов, что может повлечь за собой травмы персонала. Перед использованием форсировки определите, как она повлияет на ваш механизм или процесс, и удалите людей из зоны действия механизмов.

- Разрешение форсировки ввода/вывода вызывает изменение входных, выходных, произведенных или потребленных значений.
- Разрешение форсировки ПФС вызывает переход механизма или процесса в другое состояние или фазу.
- Удаление форсировок может, тем не менее, сохранить состояние разрешения форсировок.
- Если форсировки разрешены, и вы устанавливаете форсировку, она действует немедленно.

#### **Разрешение форсировок**

Для того чтобы форсировка заработала, она должна быть разрешена. Вы можете разрешить или запретить форсировку только на уровне контроллера.

- Вы можете разрешить форсировки ввода/вывода и ПФС отдельно или одновременно.
- Вы не можете разрешать или запрещать форсировки для отдельного модуля, набора тегов или элемента тега.

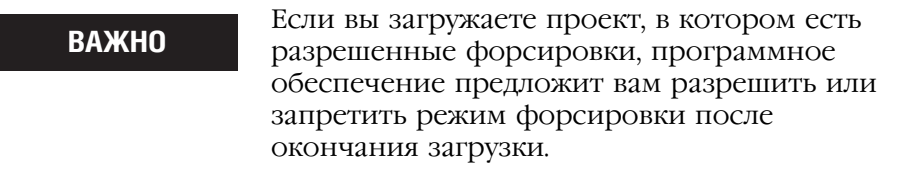

Когда форсировка работает (разрешена), значок f появляется рядом с форсированным элементом.

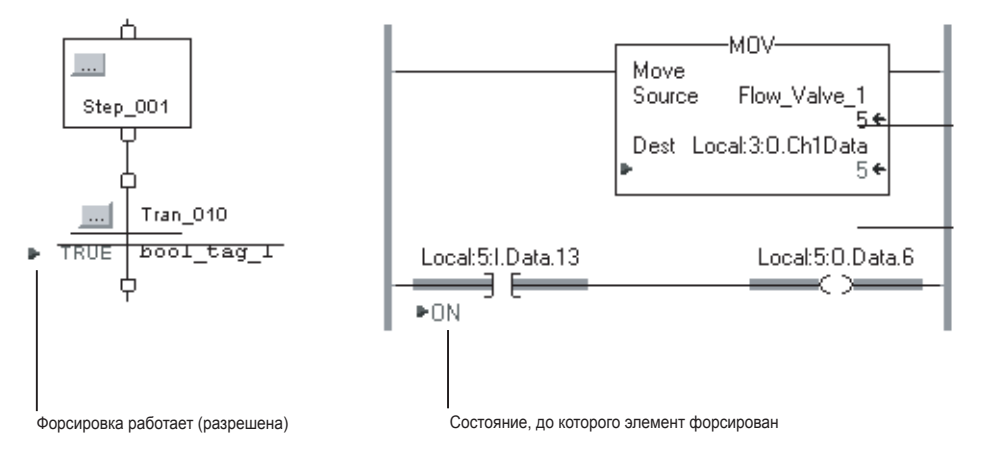

### **Запрещение или удаление форсировки**

Для выключения форсировки и выполнения проекта в запрограммированном режиме, запретите или удалите форсировку.

- Вы можете запретить или удалить форсировки ввода/вывода и ПФС отдельно или одновременно.
- Удаление форсировки для тега псевдонима удаляет форсировку для базового тега.

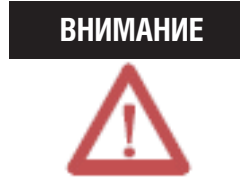

Изменение форсировок может привести к неожиданному движению механизмов, что может повлечь за собой травмы персонала. Перед использованием форсировки определите, как она повлияет на ваш механизм или процесс, и удалите людей из зоны действия механизмов.

# Проверка состояния форсировок

Перед использованием форсировки проверьте состояние форсировок контроллера. Вы можете проверить состояние форсировок следующими способами:

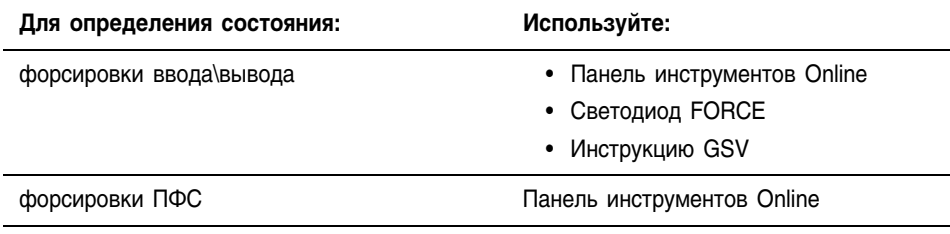

### **Панель инструментов Online**

Панель инструментов Online демонстрирует состояние фосировок. Форсировки ввода\вывода и форсировки ПФС показываются отдельно.

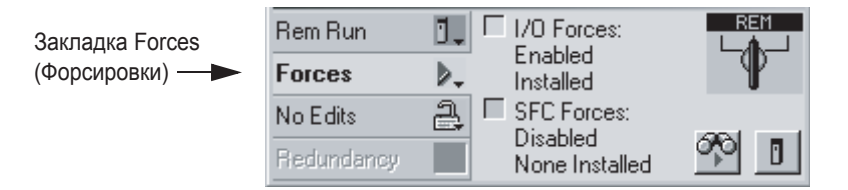

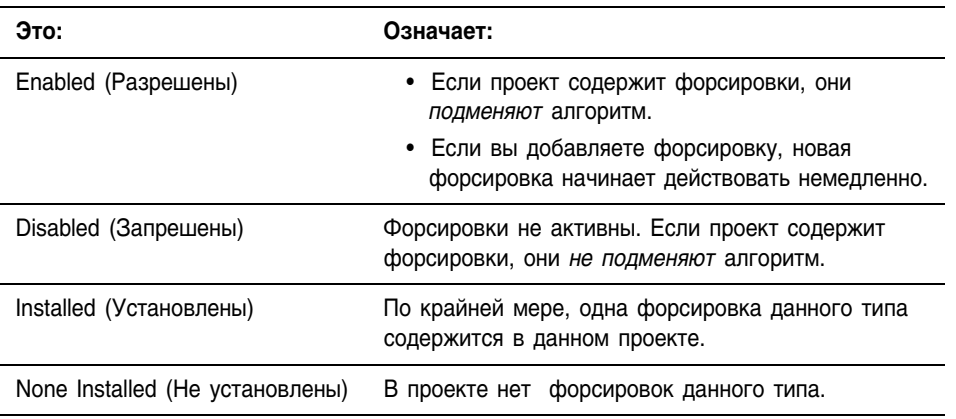

## **Светодиод FORCE**

Если ваш контроллер оборудован светодиодом FORCE , используйте его для определения состояния любых форсировок ввода\вывода.

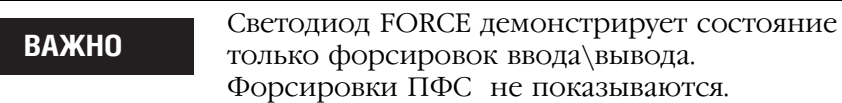

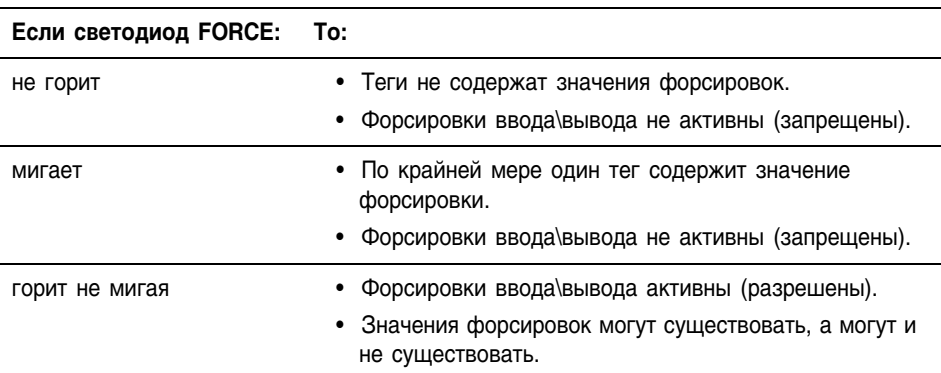

### **Инструкция GSV**

Атрибут ForceStatus показывает состояние только форсировок ввода\вывода. Форсировки ПФС не показываются. **ВАЖНО**

Следующий ниже пример показывает, как использовать инструкцию

GSV для получения состояния форсировок.

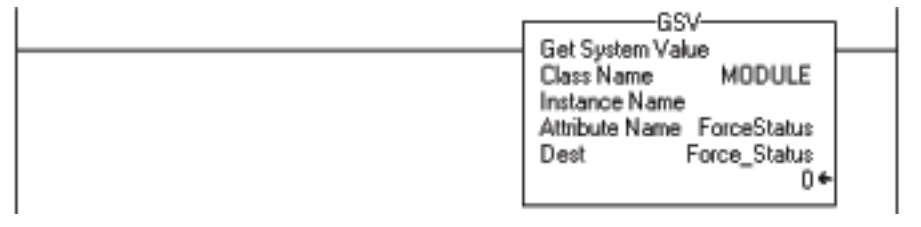

где:

*Force\_Status –* это тег типа DINT.

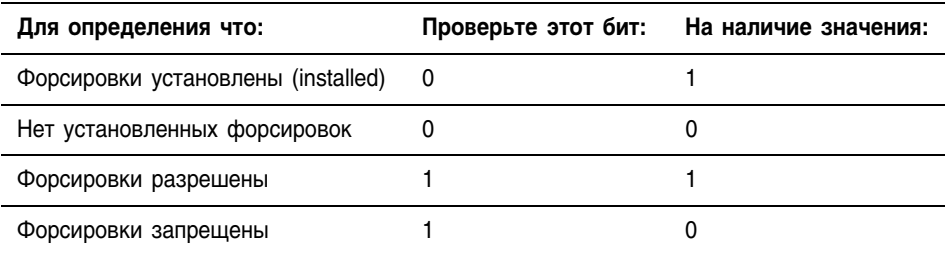

#### Что форсировать Вы можете форсировать следующие элементы проекта:

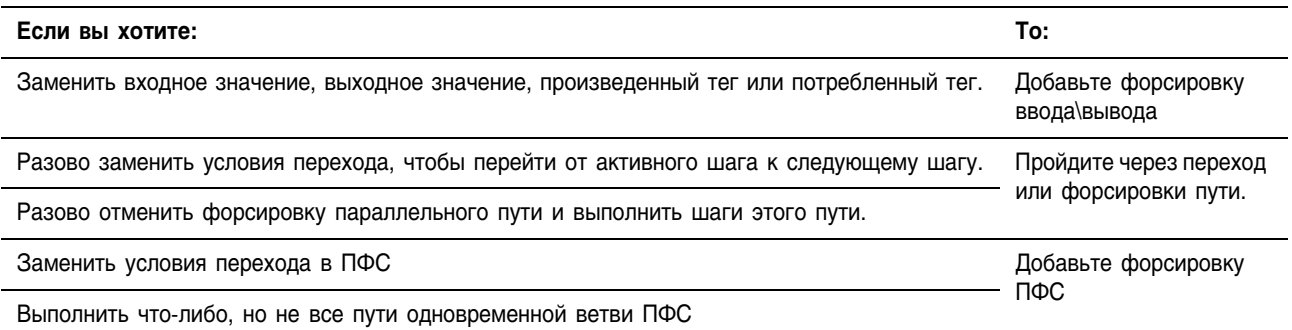

Когда **ИСПОЛЬЗОВАТЬ** форсировку ввода\вывода

Используйте фосировку ввода вывода для следующих целей:

- Подмены входного значения от другого контроллера (т.е. потребленного тега).
- Полмены входного значения от устройства ввода.
- Подмены логики и задания выходного значения, предназначенного для другого контроллера (т.е. произведенного тега).
- Подмены вашей логики и задания состояния выходного устройства.

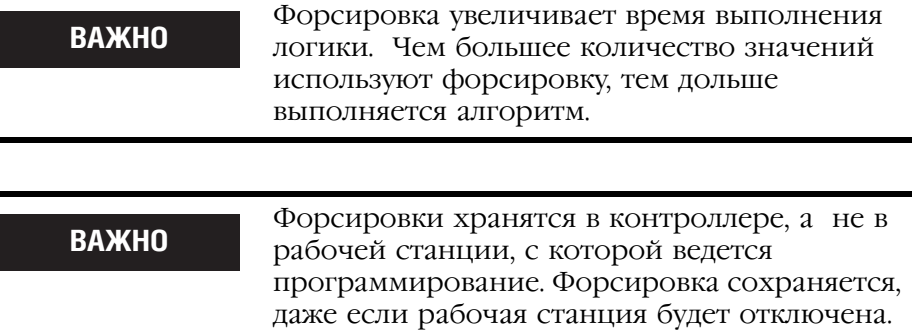

Когда используется форсировка ввода\вывода:

- Вы можете вводить форсировку для данных ввода\вывода, за исключением данных по конфигурации.
- Если тег является массивом или конструкцией, такой как тег ввода\вывода, форсируйте элементы или члены типа BOOL, SINT, INT, DINT ИЛИ REAL.
- Если данные имеют тип SINT, INT или DINT, вы можете форсировать все значение или отдельные биты в пределах значения. Отдельные биты могут иметь следующие состояния форсировки:
	- по force (нет форсировки)
	- force on (форсировка включена)
	- force off (форсировка отключена).
- Вы можете вводить форсировку для псевдонима элемента структуры ввода\вывода, произведенного тега или потребленного тега.
	- Тег-псевдоним использует значения данных совместно с базовым тегом, поэтому форсировка тега-псевдонима вызывает форсировку связанного с ним базового тега.
	- Снятие форсировки с тега-псевдонима снимает форсировку с соответствующего базового тега.

#### **Форсировка входного значения**

Форсировка входного или потребленного тега:

- Приводит к замене значения независимо от физического устройства или произведенного тега.
- Не влияет на значение, получаемое другими контроллерами, отслеживающими этот вход или произведенный тег.

#### **Форсировка выходного значения**

Форсировка выхода или произведенного тега заменяет логику для физического устройства или другого контроллера (контроллеров). Другие контроллеры, отслеживающие этот модуль выхода в режиме слежения, так же увидят это форсированное значение.

# Добавление форсировки ввода\вывода

Используйте форсировку для замены входного значения, выходного значения, произведенного тега и потребленного тега.

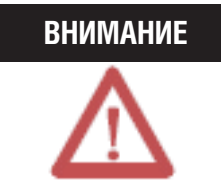

Форсировка может привести к неожиданному движению механизмов, что может повлечь за собой травмы персонала. Перед использованием форсировки определите, как она повлияет на ваш механизм или процесс, и удалите людей из зоны действия механизмов.

- Разрешение форсировки ввода/вывода вызывает изменение входных, выходных, произведенных и потребленных значений
- Если форсировка разрешена, она начинает действовать  $\bullet$ немелленно.

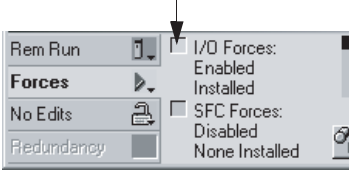

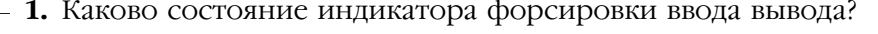

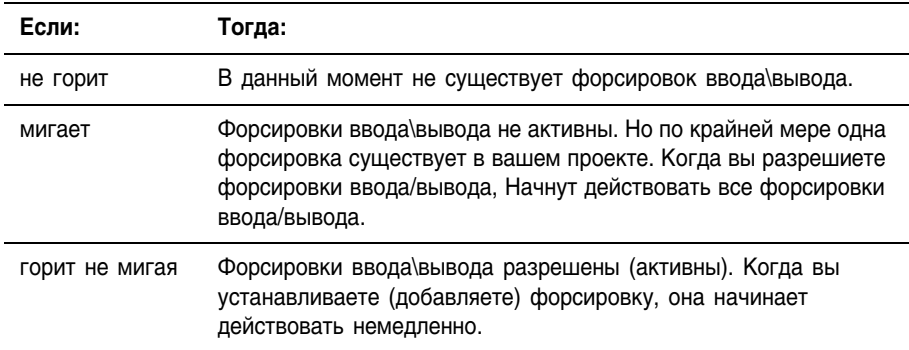

- 2. Откройте процедуру, содержащую тег, который вы хотите форсировать.
- 3. Щелкните правой клавишей мыши на этом теге и выберите Monitor... Если необходимо, раскройте этот тег, чтобы увидеть значение, которое вы хотите форсировать (напр. Значение BOOL тега типа DINT).

#### 4. Установите значение форсировки:

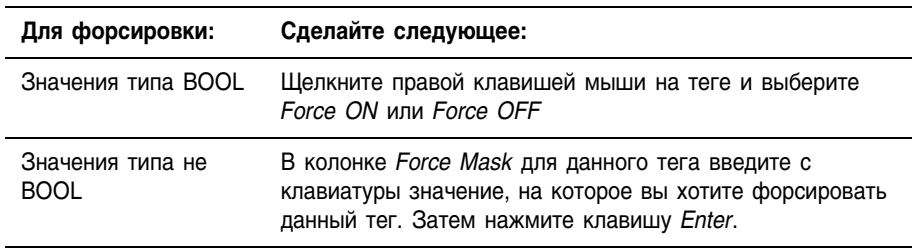

5. Разрешены ли форсировки ввода/вывода? (См. Шаг 1.)

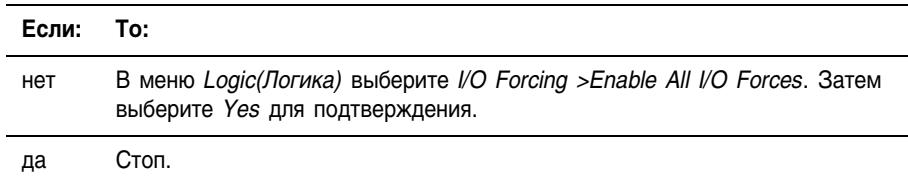

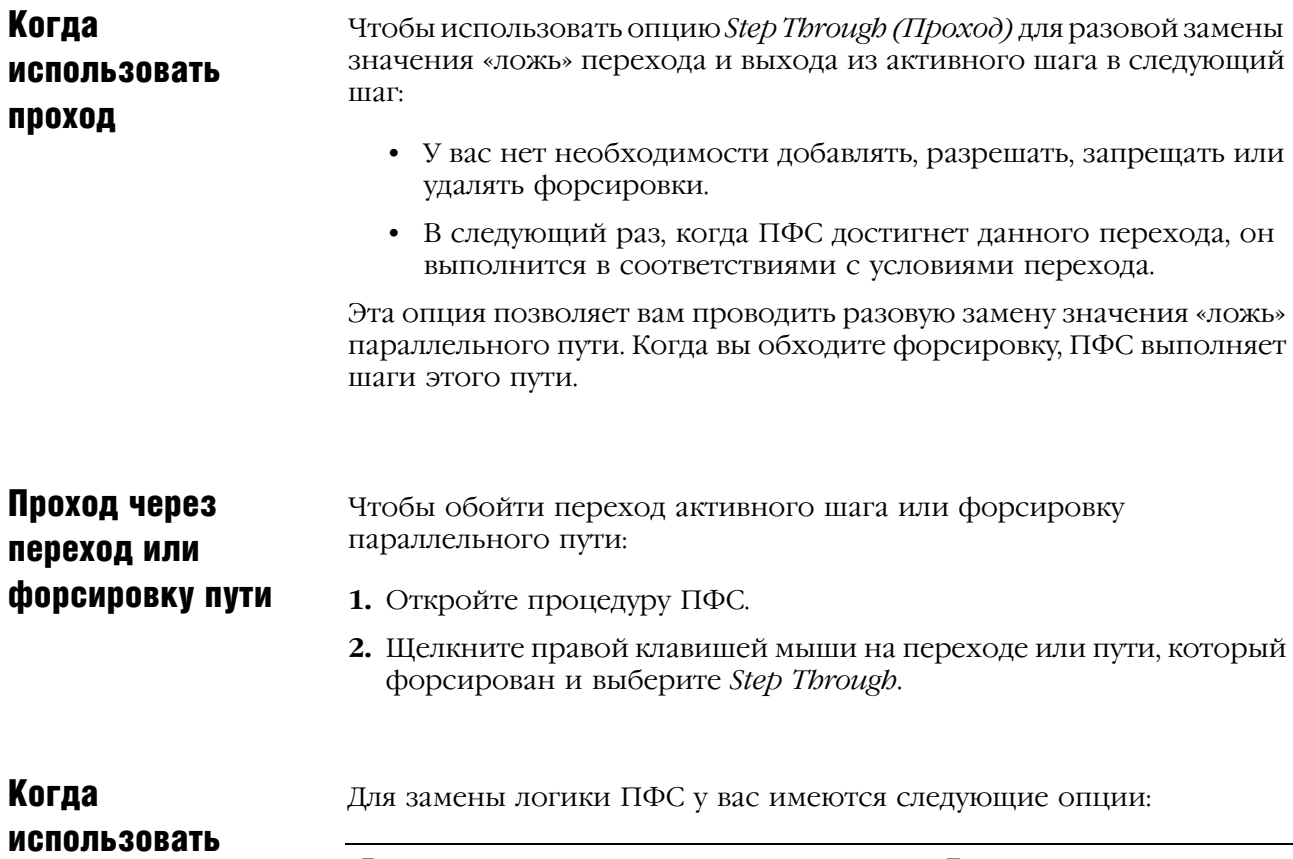

#### **Если вы хотите: То:** Изменять условия перехода всякий раз, как ПФС достигает этого перехода. Форсируйте переход Предотвращать выполнение одного или более путей одновременной ветви. Форсируйте параллельный путь

### **Форсировка перехода**

форсировку ПФС

Для подмены условий перехода через повторные выполнения ПФС, форсируйте переход. Форсировка сохраняется, пока вы ее не удалите или не запретите форсировки.

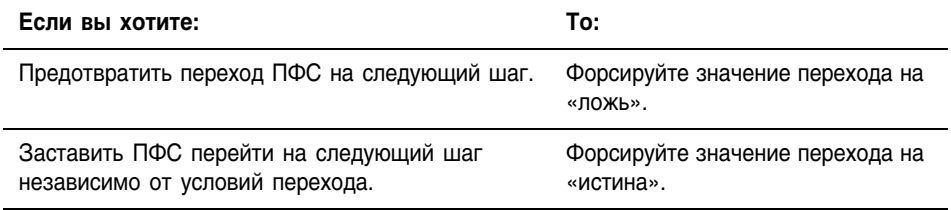

Если вы форсируете переход внутри одновременной ветви на значение «ложь», ПФС остается в этой одновременной ветви так долго, пока форсировка остается активной (установленной или разрешенной).

- Для того, чтобы выйти из одновременной ветви , последний шаг пути должен быть выполнен, по крайней мере, один раз и переход ниже этой ветви должен иметь значение «истина».
- Форсировка перехода на значение «ложь» предотвращает возможность того, что ПФС достигнет последнего шага пути.
- Когда вы удалите или запретите форсировку, ПФС сможет выполнить оставшиеся шаги этого пути.

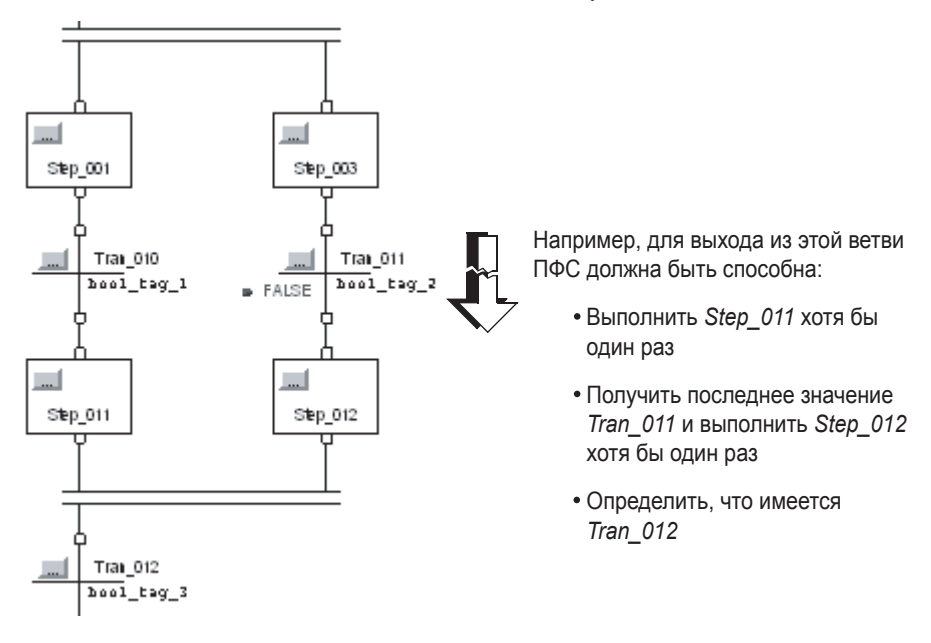

#### **Форсировка параллельного пути**

Для предотвращения выполнения пути одновременной ветви, форсируйте значение на «ложь». Когда ПФС достигнет этой ветви, она выполнить только нефорсированные пути.

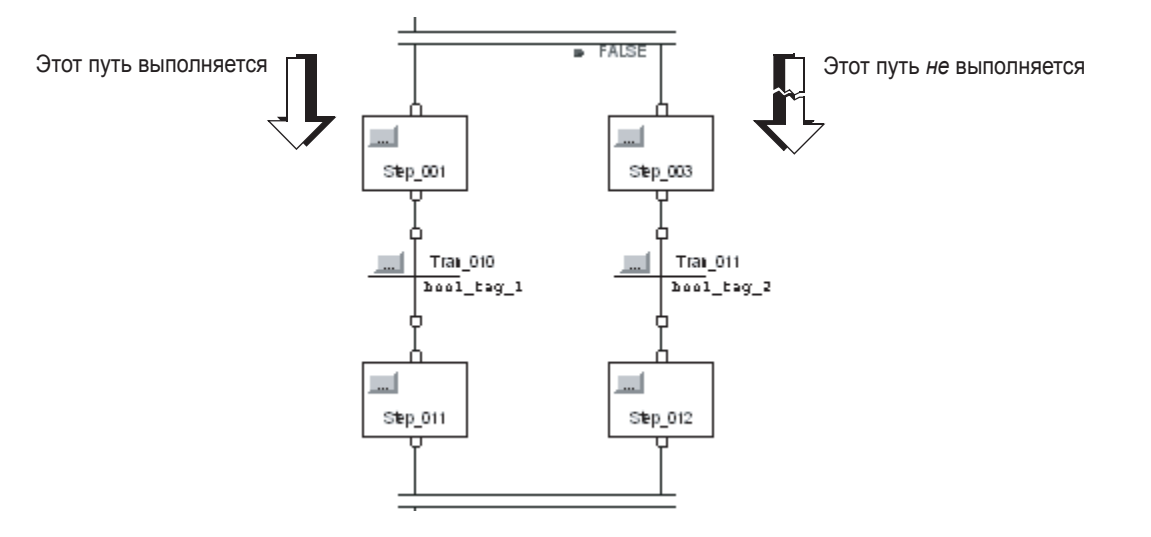

Если вы форсируете путь одновременной ветви на значение «ложь», ПФС останется в этой ветви пока форсировка остается активной (установленной или разрешенной).

- Для того, чтобы уйти из одновременной ветви, последний шаг каждого пути должен быть выполнен хотя бы один раз и переход ниже этой ветви должен иметь значение «истина».
- Форсировка пути на значение «ложь» предотвращает вход ПФС в этот путь и выполнение его шагов.
- Когда вы удалите или запретите форсировку, ПФС сможет выполнить шаги данного пути.

# Добавить форсировку ПФС

Для замены логики ПФС используйте форсировку ПФС:

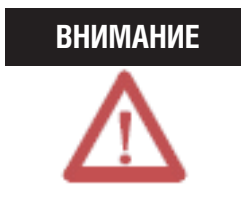

Форсировка может привести к неожиданному движению механизмов, что может повлечь за собой травмы персонала. Перед использованием форсировки определите, как она повлияет на ваш механизм или процесс, и удалите людей из зоны действия механизмов.

- Разрешение форсировки ПФС вызывает переход механизма  $\bullet$ или процесса в другое состояние или фазу.
- Если форсировка разрешена, она начинает действовать немедленно.
- Rem Run Ō.  $\Gamma$ I/O Forces: Enabled **Forces** Þ. Installed Г No Edits a, **SFC Forces:** Disabled q п Redundancy None Installed

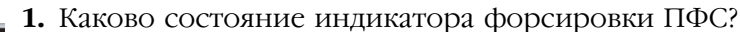

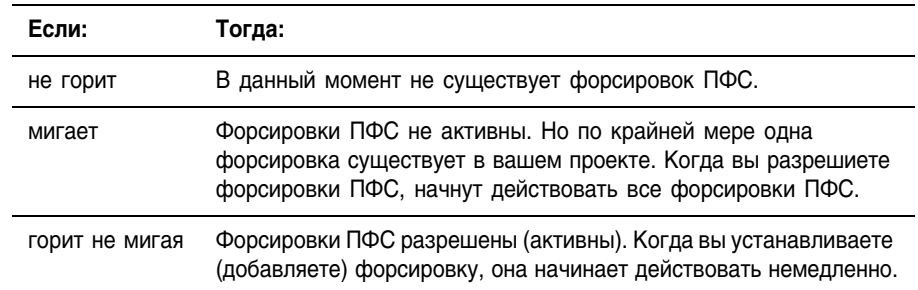

- 2. Откройте процедуру ПФС (SFC).
- 3. Щелкните правой клавишей мыши на переходе или начале параллельного пути, который вы хотите форсировать, и выберите Force TRUE (только для переходов) или Force FALSE.
- 4. Разрешены ли форсировки ПФС? (См. шаг1.)

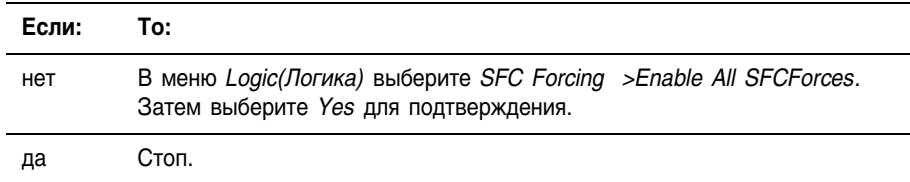

# Удаление или запрещение форсировок

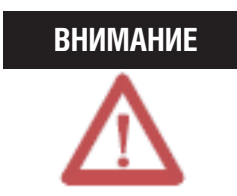

Изменение форсировок может привести к неожиданному движению механизмов, что может повлечь за собой травмы персонала. Перед использованием форсировки определите, как изменение повлияет на ваш механизм или процесс, и удалите людей из зоны действия механизмов.

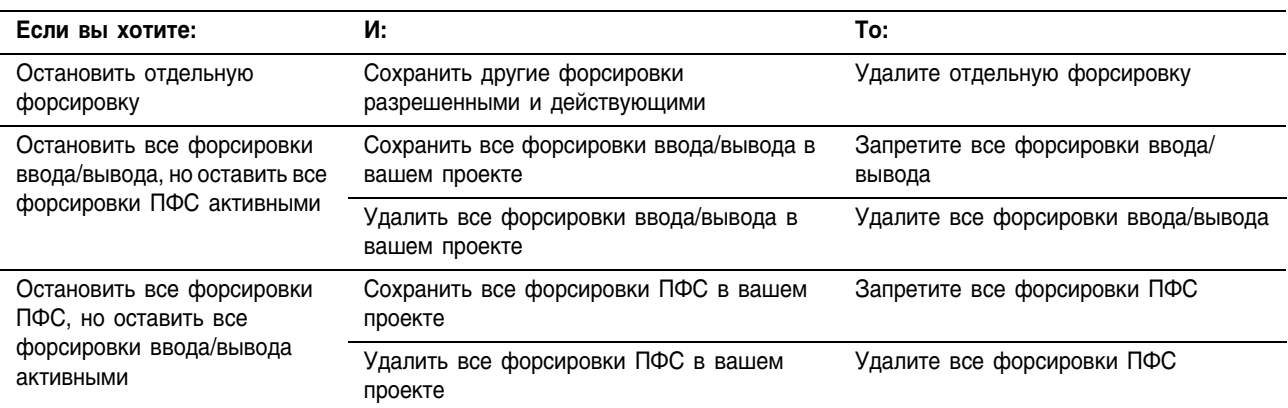

#### **Удаление отдельной форсировки**

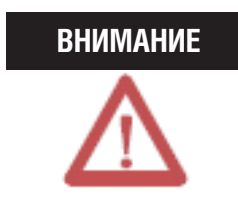

Если вы удаляете отдельную форсировку, другие форсировки остаются в состоянии «разрешены» и новая форсировка начинает действовать немедленно.

Перед удалением форсировки определите, как это изменение повлияет на ваш механизм или процесс, и удалите людей из зоны действия механизмов.

- **1.** Откройте процедуру, которая содержит форсировку, которую вы собираетесь удалить.
- **2.** На каком языке сделана данная процедура?

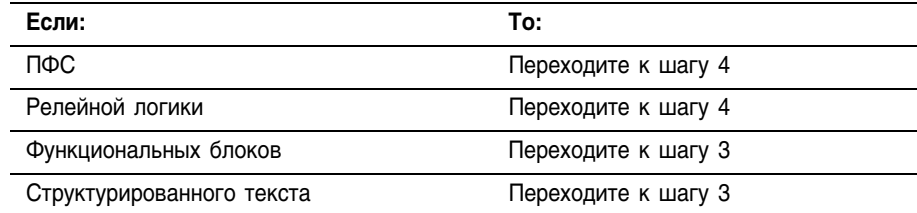

- **3.** Щелкните правой клавишей мыши на теге, который имеет форсировку и выберите *Monitor…* Если необходимо, то раскройте этот тег, чтобы видеть значение, которое было форсировано (например значение BOOL тега DINT).
- **4.** Щелкните правой клавишей мыши на теге или элементе, который имеет форсировку и выберите *Remove Force (Удалить форсировку)*.

#### **Запрещение всех форсировок ввода/вывода**

В меню *Logic* выберите *I/O Forcing >Disable All I/O Forces*. Затем выберите *Yes* для подтверждения.

### **Удаление всех форсировок ввода/вывода**

В меню *Logic* выберите *I/O Forcing > Remove All I/O Forces*. Затем выберите *Yes* для подтверждения.

### **Запрещение всех форсировок ПФС**

В меню *Logic* выберите *SFC Forcing > Disable All SFC Forces*. Затем выберите *Yes* для подтверждения.

### **Удаление всех форсировок ПФС**

В меню *Logic* выберите *SFC Forcing > Remove All SFC Forces*. Затем выберите *Yes* для подтверждения.

# A

**action (действие)** 6-19 add (добавление) 6-16 assign order (назначение порядка) 6-22 assign qualifier (назначение определителя) 6-17 boolean (булево) 5-20 choose between boolean and non-boolean (выбор между булевым и небулевым) 5-18 configure (конфигурирование) 6-17 data type (тип данных) 5-20 non-boolean (небулево) 5-18 program (программа) 5-18, 6-19 qualifier (определитель) 5-23 rename (переименование) 6-16 reset (сброс) 5-42 store (сохранение) 5-42 use expression (использование выражения) 6-18 use of structured text (использование структурированного текста) 6-19 **alarm (сигнализация)** sequential function chart (последовательная функциональная схема) 5-28, 6-12 **arithmetic operators (арифметические операторы)** structured text (структурированный текст) 7-6 **ASCII** structured text assignment (присвоение структурированного текста) 7-4 **assignment (присвоение)**  ASCII character (символ ASCII) 7-4 non-retentive (без сохранения) 7-3 retentive (с сохранением) 7-2 **automatic reset (автоматический сброс)** sequential function chart (последовательная функциональная схема) 5-38

# B

**bitwise operators (побитовые операторы)** structured text (структурированный текст) 7-10 **BOOL expression (выражение BOOL)** sequential function chart (последовательная функциональная схема) 5-26, 6-14 structured text (структурированный текст) 7-4 **boolean action (булево действие)** 5-20, 6-19 program (программа) 5-20 **branch (ветвь)** sequential function chart (последовательная функциональная схема) 5-12, 6-5, 6-6

# C

**CASE** 7-16

**comments (комментарии)** structured text (структурированный текст) 7-28 **configure (конфигурирование)** action (действия) 6-17 alarm (сигнализаци) 6-12 execution of sequential function chart (выполнения последовательной функциональной схемы) 5-50, 6-28 step (шага) 6-11 **construct (конструкция)** structured text (структурированного текста) 7-12

# D

**data (данные)** force (форсировка) 14-6, 14-8 **description (описание)** structured text (структурированного текста) 7-28 **disable (запрещение)** force (форсировки) 14-3, 14-13 **document (документирование)** sequential function chart (последовательной функциональной схемы) 6-23 structured text (структурированного текста) 7-28 **documentation (документация)** show or hide in sequential function chart (показывать или скрыть в последовательной функциональной схеме) 6-26 **don't scan (не сканировать)** sequential function chart (последовательную функциональную схему) 5-34

# E

**enable (разрешение)** force (форсировки) 14-2 **enter (ввод)** action (действия) 6-16 selection branch (ветви выбора) 6-6 sequential function chart (последовательной функциональной схемы) 6-3 simultaneous branch (одновременной ветви) 6-5 **EOT instruction (инструкция EOT)** 5-27 **execution (выполнение)** sequential function chart (последовательной функциональной схемы) 5-51, 6-28 **execution order (порядок выполнения)** function block diagram (функциональной блоксхемы) 9-5 **expression (выражение)** BOOL expression (выражение BOOL) sequential function chart (последовательная функциональная схема) 5-26, 6-14 structured text (структурированный текст) 7-4

numeric expression (численное выражение) sequential function chart (последовательная функциональная схема) 6-12, 6-18 structured text (структурированный текст) 7-4 order of execution (порядок выполнения) structured text (структурированный текст) 7-10 structured text (структурированный текст) arithmetic operators (арифметические операторы) 7-6 bitwise operators (побитовые операторы) 7-10 functions (функции) 7-6 logical operators (логические операторы) 7-9 overview (обзор) 7-4 relational operators (операторы отношения) 7-7

## F

**FOR...DO** 7-19 **force (форсировка)** disable (запрещение) 14-3, 14-13 enable (разрешение) 14-2 LED (светодиодный индикатор) 14-4 monitor (контроль) 14-4 options (опции) 14-6 remove (удаление) 14-3, 14-13 safety precautions (меры предосторожности) 14-2 sequential function chart (последовательная функциональная схема) 14-9, 14-12 tag (тег) 14-6, 14-8

**function block diagram (функциональная блок-схема)** force a value (форсировать значение) 14-1 **functions (функции)** structured text (структурированный текст) 7-6

# I

**IF...THEN** 7-13

## J

**jump (переход)** sequential function chart (последовательная функциональная схема) 5-17

## L

**ladder logic (релейная логика)** force a value (форсировка значения) 14-1 override a value (замена значения) 14-1 **last scan (последнее сканирование)** sequential function chart (последовательная функциональная схема) 5-32 **LED (Светодиодный индикатор)**

force (форсировка) 14-4 **logical operators (логические операторы)** structured text (структурированный текст) 7-9

### M

**main routine (главная процедура)** use of sequential function chart (использование последовательной функциональной схемы) 5-6 **mark as Boolean (обозначить как булево)** 6-19 **math operators (математические операторы)** structured text (структурированный текст) 7-6 **monitor (контроль)** forces (форсировки) 14-4

# N

**numeric expression (численное выражение)** 6-12, 6-18, 7-4

# O

**operators (операторы)** order of execution (порядок выполнения) structured text (структурированный текст) 7-10 **order of execution (порядок выполнения)** structured text expression (выражения структурированного текста) 7-10

# P

**pause an SFC (приостановка ПФС)** 5-51 **periodic task (периодическая задача)**  application for (приложение для) 5-5 **postscan (пост-сканирование)** sequential function chart (последовательная функциональная схема) 5-32 structured text (структурированный текст) 7-3 **priority (приоритет)** selection branch (ветвь выбора) 6-8 **program (программа)** action (действие) 5-18, 6-19 boolean action (булево действие) 5-20 transition (переход) 6-14 **programmatic reset option (опция программного сброса)** 5-35

# $\mathbf 0$

**qualifier (определитель)** assign (присвоение) 6-17 choose (выбор) 5-23

## R

**relational operators (операторы отношения)**  structured text (структурированный текст) 7-7 **remove (удаление)** force 14-3, 14-13 **rename (переименование)** action (действия) 6-16 step (шага) 6-11 transition (перехода) 6-14 **REPEAT...UNTIL** 7-25 **reset (сброс)** action (действия) 5-42 SFC (ПФС) 5-46 **reset an SFC (сброс ПФС) 5-49, 5-51 restart (перезапуск)** sequential function chart (последовательная функциональная схема) 5-46 **routine (процедура)** as transition (как переход) 5-27 nest within sequential function chart (вложение в последовательную функциональную схему) 5-49 verify (проверка) 6-29

# S

**selection branch (ветвь выбора)** assign priorities (назначение приоритетов) 6-8 create (создание) 6-6 overview (обзор) 5-15 **sequential function chart (последовательная функциональная схема)** action (действие) assign order (задание порядка) 6-22 call a subroutine (вызов подпрограммы) 6-21 configure (конфигурирование) 6-17 enter (ввод) 6-16 overview (обзор) 5-18 program (программы) 6-19 rename (переименование) 6-16 use of boolean action (использование булева действия) 5-20 automatic reset option (опция автоматического сброса) 5-38 boolean action (булево действие) 5-20 call a subroutine (вызов подпрограммы) 6-21 configure execution (конфигурирование выполнения) 6-28 define tasks (определение задач) 5-5 document (документирование) 6-23 don"t scan option (опция «не сканировать») 5-34 enter a new element (ввод нового элемента) 6-3 execution (выполнение) configure (конфигурирование) 5-50

diagrams (схемы) 5-51 pause (приостановка) 5-51 force element (элемент форсировки) 14-1, 14-9, 14-12 last scan (последнее сканирование) 5-32 nest (вложение) 5-49 numeric expression (численное выражение) 6-12, 6-18 organize a project (организация проекта) 5-6 organize steps (организация шагов) 5-12 pause an SFC (приостановка ПФС) 5-51 programmatic reset option (опция программного сброса) 5-35 qualifier (определитель) 5-23 reset (сброс) data (данных) 5-32 SFC (ПФС) 5-46, 5-49, 5-51 restart (перезапуск) 5-46 return to previous step (возврат к предыдущему шагу) 6-9 selection branch (ветвь выбора) assign priorities (назначение приоритетов) 6-8 create (создание) 6-6 overview (обзор) 5-15 sequence (последовательность) 5-14 show or hide documentation (показать или спрятать документацию) 6-26 simultaneous branch (одновременная ветвь) create (создание) 6-5 overview (обзор) 5-16 step (шаг) configure (конфигурирование) 6-11 define (определение) 5-6 organize (организация) 5-12 overview (обзор) 5-6 rename (переименование) 6-11 step through (шаг через) simultaneous branch (одновременную ветвь) 14-9 transition (переход) 14-9 step through simultaneous branch (шаг через одновременную ветвь) 14-9 step through transition (шаг через переход) 14-9 stop (стоп) 5-45 text box (текстовое окно) 6-25 transition (переход) overview (обзор) 5-24 program (программа) 6-14 rename (переименование) 6-14 wire (связь) 5-17 **SFC\_ACTION structure (структура SFC\_ACTION)** 5-20 **SFC\_STEP structure (структура SFC\_STEP)** 5-8 **SFC\_STOP structure (структура SFC\_STOP)** 5-47 **SFP instruction (инструкция SFP)** 5-51

**SFR instruction (инструкция SFR)** 5-46, 5-49, 5-51 **simultaneous branch (одновременная ветвь)** 5-16 enter (ввод) 6-5 force (форсировка) 14-9, 14-12 step through (шаг через) 14-9 **slot number (номер слота)** 1-3 **source key (ключ источника)** 18-1 **status (состояние)** force (форсировки) 14-4 **step (шаг)** add action (добавление действия) 6-16 alarm (сигнализация) 5-28 assign preset time (задание уставки по времени) 6-11 configure (конфигурирование) 6-11 configure alarm (конфигурирование сигнализации) 6-12 data type (тип данных) 5-8 define (определение) 5-6 organize in sequential function chart (организация в последовательной функциональной схеме) 5-12 rename (переименование) 6-11 selection branch (ветвь выбора) 5-15 sequence (последовательность) 5-14 simultaneous branch (одновременная ветвь) 5-16 timer (таймер) 5-28 **step through (шаг через)** simultaneous branch (одновременную ветвь) 14-9 transition (переход) 14-9 **stop (стоп)** data type (тип данных) 5-47 sequential function chart (последовательная функциональная схема) 5-45 **store (сохранение)** action (действия) 5-42 **string (строка)** evaluation in structured text (оценка в структурированном тексте) 7-8 **string data type (строковый тип данных)** create (создание) 12-8 **structure (структура)** SFC ACTION 5-20 SFC\_STEP 5-8 SFC\_STOP 5-47 **structured text (структурированный текст)** arithmetic operators (арифметические операторы) 7-6 assign ASCII character (присвоение символа ASCII) 7-4 assignment (присвоение) 7-2 bitwise operators (побитовые операторы) 7-10 CASE 7-16 comments (комментарии) 6-23, 7-28

components (компоненты) 7-1 contructs (конструкции) 7-12 evaluation of strings (оценка строк) 7-8 expression (выражение) 7-4 FOR...DO 7-19 force a value (форсировка значения) 14-1 functions (функции) 7-6 IF...THEN 7-13 in action (в действии) 6-19 logical operators (логические операторы) 7-9 non-retentive assignment (присвоение без сохранения) 7-3 numeric expression (численное выражение) 7-4 relational operators (операторы отношения) 7-7 REPEAT...UNTIL 7-25 WHILE...DO 7-22

# T

**tag (тег)** force (форсировка) 14-6, 14-8 **task (задача)** define (определение) 5-5 **text box (текстовое окно)** sequential function chart (последовательная функциональная схема) 6-25 show or hide in sequential function chart (показать или спрятать в последовательной функциональной схеме) 6-26 **transition (переход)** BOOL expression (выражение BOOL) 5-26 call subroution (вызов подпрограммы) 6-15 choose program method (метод выбора программы) 5-26 define (определение) 5-24 EOT instruction (инструкция EOT) 5-27 force (форсировка) 14-9, 14-12 program (программа) 6-14 rename (переименование) 6-14 step through (шаг через) 14-9 use of a subroutine (использование подпрограммы) 5-27

# V

**verify (проверка)** routine (процедуры) 6-29

# W

**WHILE...DO** 7-22 **wire (связь)** sequential function chart (последовательная функциональная схема) 5-17, 6-9

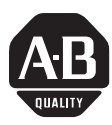

# **How Are We Doing?**

Your comments on our technical publications will help us serve you better in the future. Thank you for taking the time to provide us feedback.

You can complete this form and mail it back to us, visit us online at www.ab.com/manuals, or email us at RADocumentComments@ra.rockwell.com vr

Pub. Title/Type SFC and ST Programming Languages

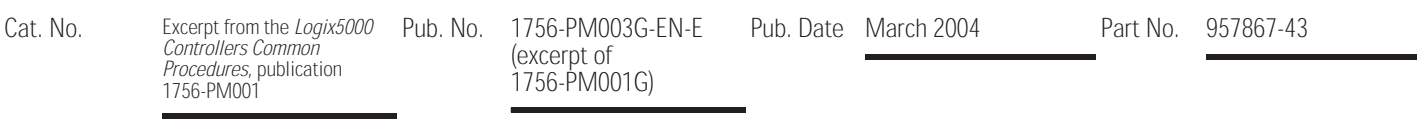

Please complete the sections below. Where applicable, rank the feature (1=needs improvement, 2=satisfactory, and 3=outstanding).

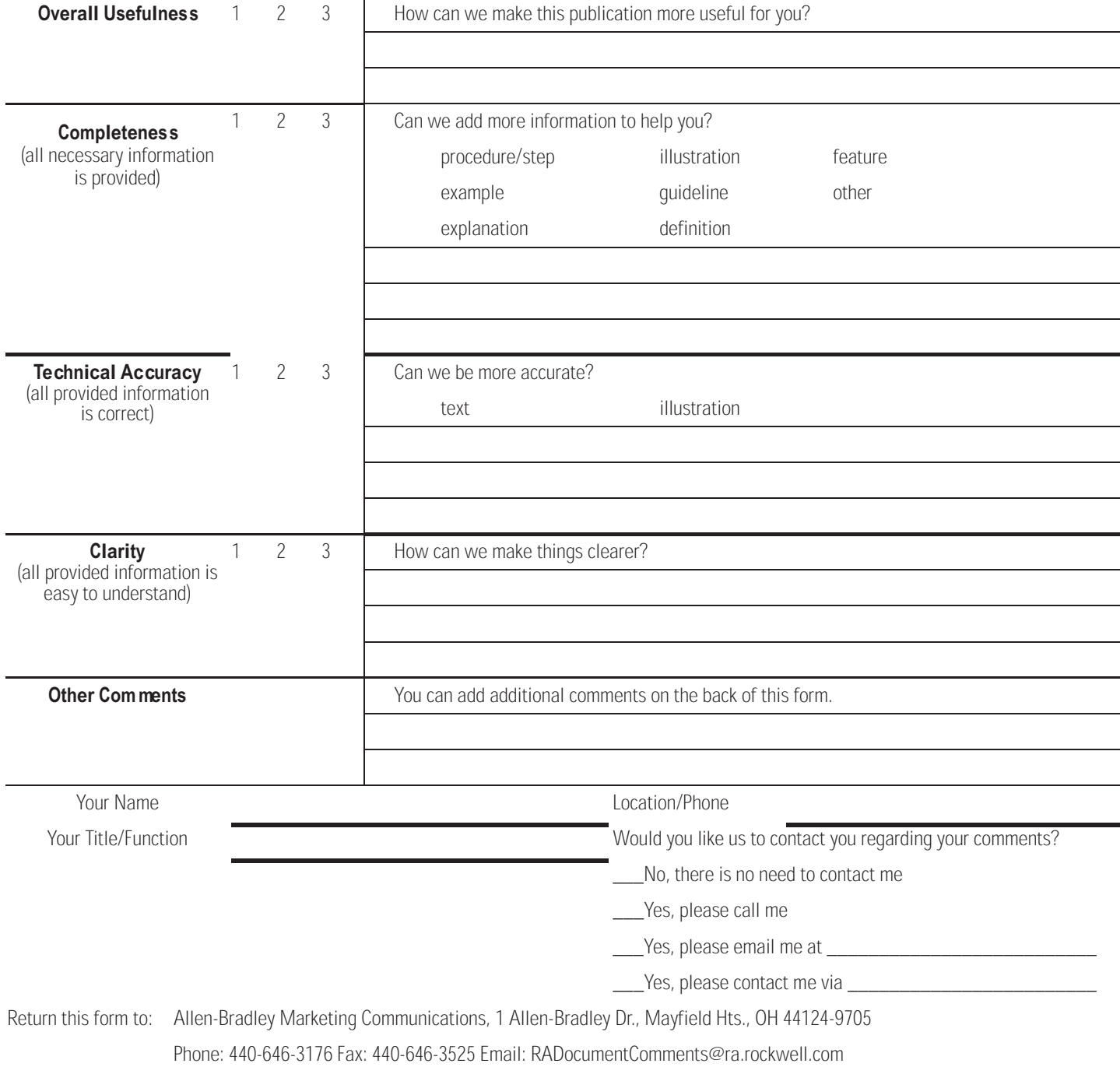

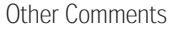

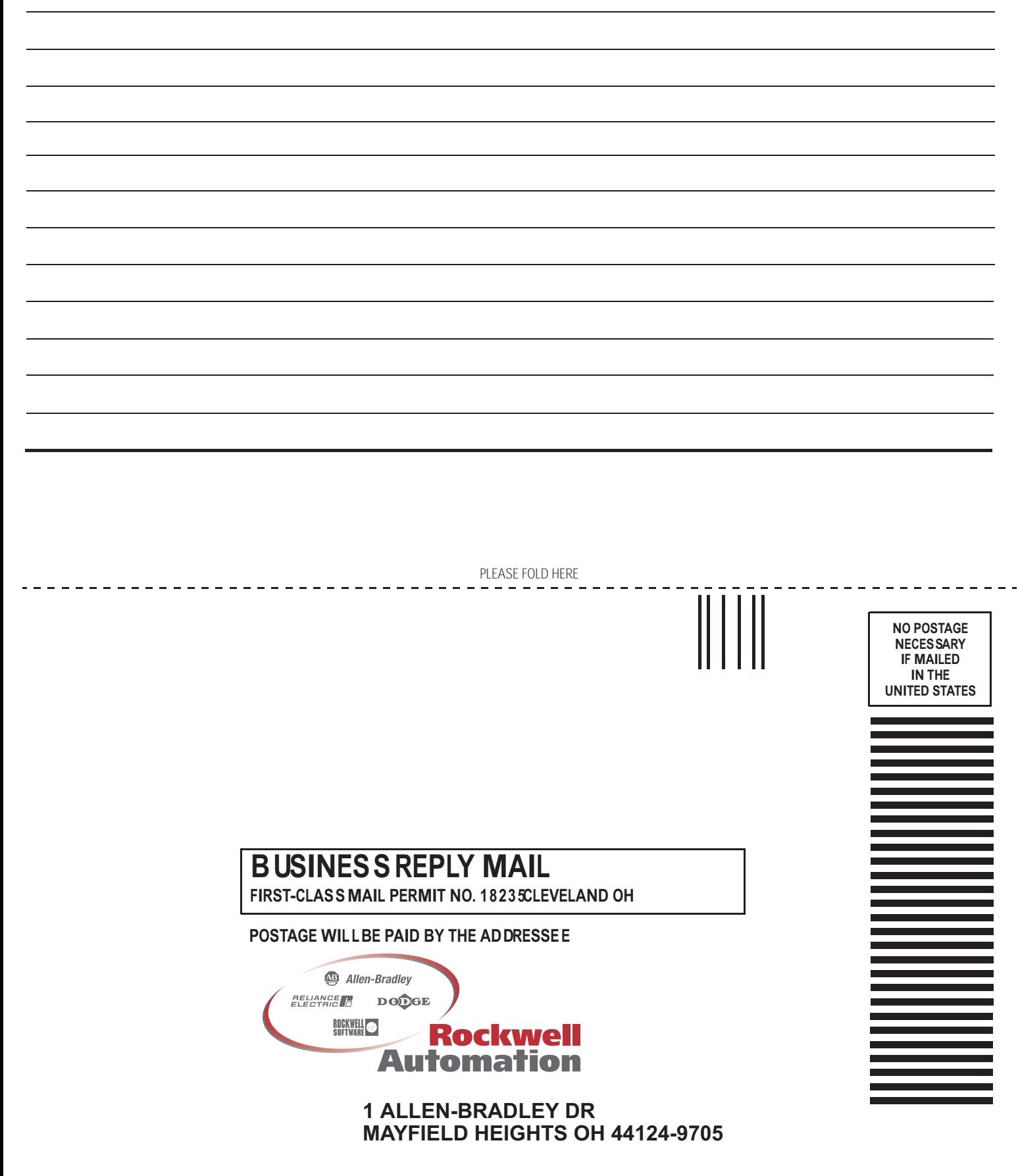

hlabdaladlabblahlaballaabbdall

PI FASE REMOVE PLEASE REMOVE

# Коды символов ASCII

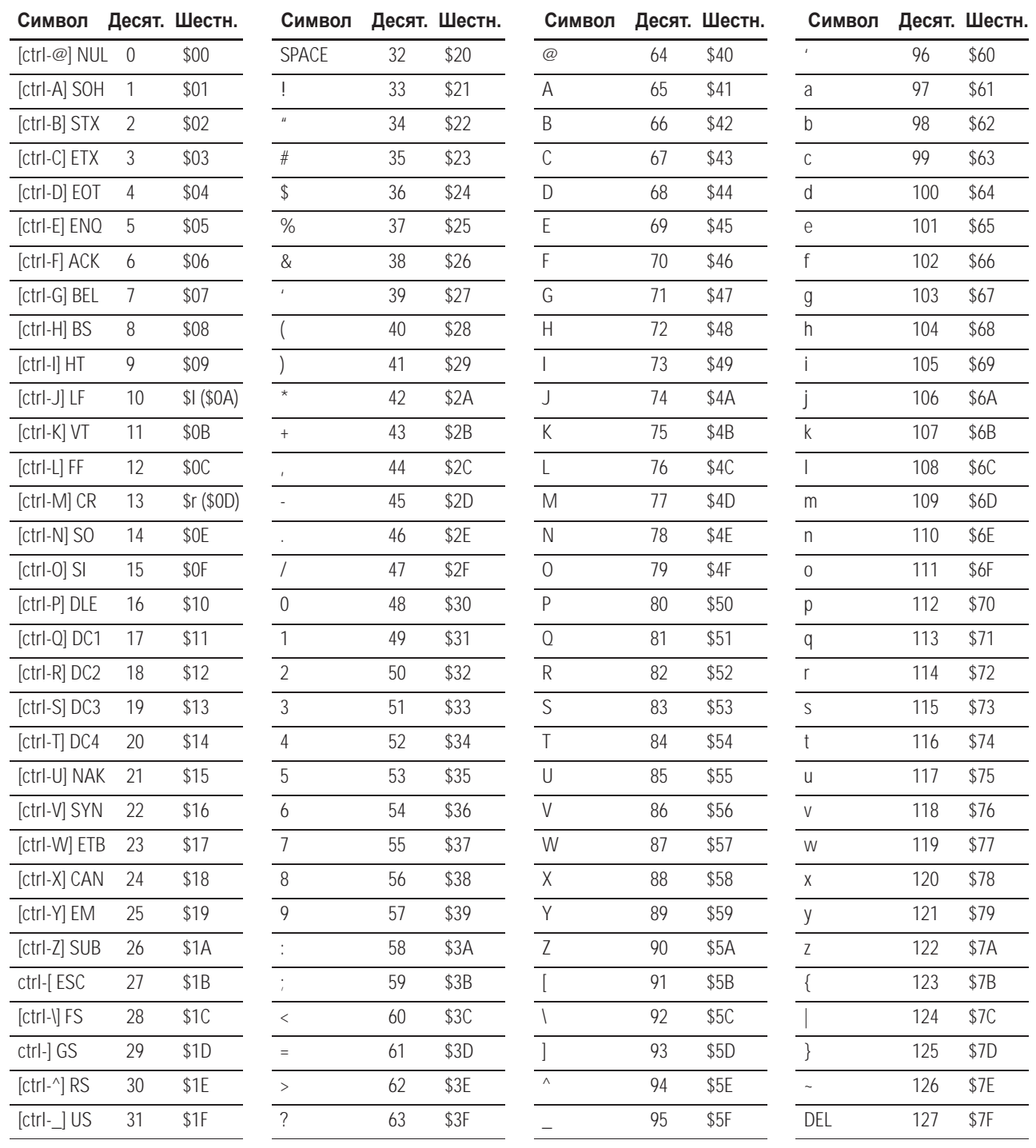

# Поддержка Rockwell **Automation**

Rockwell Automation предоставляет техническую информацию в Интернете, чтобы помочь вам в использовании наших продуктов. По адресу http://support.rockwellautomation.com вы найдете технические руководства, базу FAQ, технические заметки и заметки по использованию, образец программного кода и ссылки на пакеты обновления программного обеспчечения, а также средство MySupport, которое вы можете настроить под себя для наилучшего использования этих инструментов.

Дополнительно к технической поддержке по телефону при установке, конфигурировании и поиске неисправностей, мы предлагаем программы TechConnect Support. За более подробной информацией вы можете обратиться к местным дистрибьюторам, представителям Rockwell Automation или на сайт http://support.rockwellautomation.com.

#### **Помощь при установке**

Если у вас есть проблемы с аппаратным модулем в первые 24 часа после установки, пожалуйста, обратитесь к данному руководству. Вы также можете обратиться в службу поддержки пользователей за первой помощью по наладке и запуску вашего модуля по телефону:

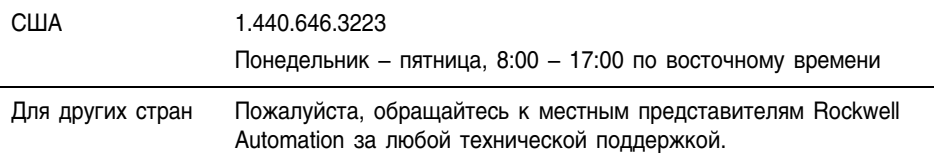

#### **Возврат новых продуктов в связи с неудовлетворительной работой**

Компания Rockwell проверяет все свои продукты на предмет полной работоспособности после отгрузки с завода-изготовителя. Однако, если ваш продукт не работает в полном объеме и должен быть возвращен:

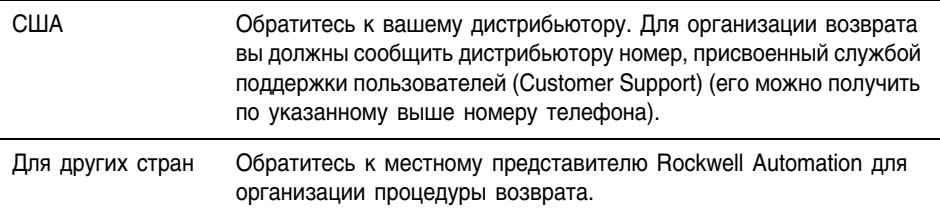

ControNet является торговой маркой ControlNet International. DeviceNet является торговой маркой Open DeviceNet Vendor Association.

#### www.rockwellautomation.com

#### **Corporate Headquarters**

Rockwell Automation, 777 East Wisconsin Avenue, Suite 1400, Milwaukee, WI, 53202-5302 USA, Tel: (1) 414,212,5200, Fax: (1) 414,212,5201

#### Headquarters for Allen-Bradley Products, Rockwell Software Products and Global Manufacturing Solutions

Americas: Rockwell Automation, 1201 South Second Street, Milwaukee, WI 53204-2496 USA, Tel: (1) 414.382.2000, Fax: (1) 414.382.4444 Europe: Rockwell Automation SA/NV, Vorstlaan/Boulevard du Souverain 36-BP 3A/B, 1170 Brussels, Belgium, Tel: (32) 2 663 0600, Fax: (32) 2 663 0640 Asia Pacific: Rockwell Automation, 27/F Citicorp Centre, 18 Whitfield Road, Causeway Bay, Hong Kong, Tel: (852) 2887 4788, Fax: (852) 2508 1846

#### **Headquarters for Dodge and Reliance Electric Products**

Americas: Rockwell Automation, 6040 Ponders Court, Greenville, SC 29615-4617 USA, Tel: (1) 864.297.4800, Fax: (1) 864.281.2433 Europe: Rockwell Automation, Brühlstraße 22, D-74834 Elztal-Dallau, Germany, Tel: (49) 6261 9410, Fax: (49) 6261 17741 Asia Pacific: Rockwell Automation, 55 Newton Road, #11-01/02 Revenue House, Singapore 307987, Tel: (65) 351 6723, Fax: (65) 355 1733
## **Связывайтесь с нами теперь по адресу www.rockwellautomation.com**

Всякий раз, когда вы нуждаетесь в нас, Rockwell Automation осуществляет комплексное использование ведущих марок в промышленной автоматике, включающих элементы<br>управления Allen-Bradley, продукты подачи питания Reliance Electric, механические<br>компоненты подачи питания Dodge и Rockwell Software. Уникальный тысячами авторизованными партнерами, дистрибьюторами и системными интеграторами по всему миру.

**Представительство Rockwell Automation в Москве**: 113054, Москва, Большой Строченовский пер., 22/25, Офис 402<br>Телефон: (095)956-0464, (095)956-0465; Факс: (095)956-0469; E-mail: software@rockwell.ru, info@rockwell.ru

**Americas Headquarters**, 1201 South Second Street, Milwaukee, WI 53204, USA, Tel: (1) 414 382-2000, Fax: (1) 414 382-4444 **European Headquarters SA/NV**, avenue Herrmann Debroux, 46, 1160 Brussels, Belgium, Tel: (32) 2 663 06 00, Fax: (32) 2 663 06 40<br>**Asia Pacific Headquarters**, 27/F Citicorp Centre, 18 Whitfield Road Causeway Bay, Hong Kong,

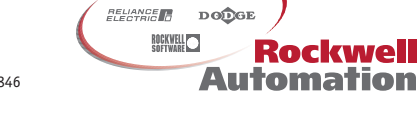

Allen-Bradley